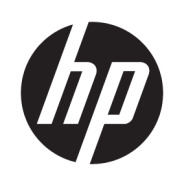

# HP DesignJet 1600 系列打印机

用户指南

#### 版本 3

© Copyright 2020, 2021 HP Development Company, L.P.

#### 法律通告

本文档中包含的信息如有更改, 恕不另 行通知。

HP 产品和服务的唯一保证在该产品或 服务附带的明示保修声明中列出。本文 中的任何内容都不应被引申为补充保 证。HP 对本文档中出现的技术错误、 编辑错误或疏漏之处概不负责。

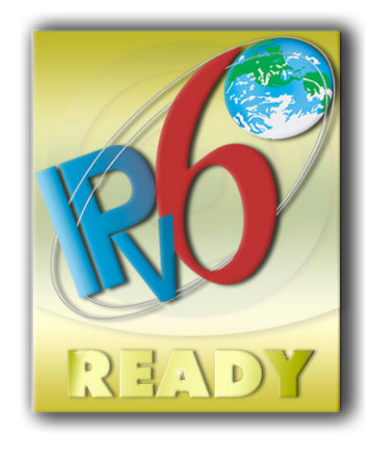

支持 IPv6

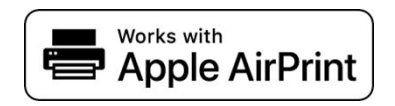

#### 商标

Adobe®、Acrobat®、Adobe Photoshop® 和 Adobe® PostScript® 3™ 是 Adobe Systems Incorporated 的商标。

ENERGY STAR 和 ENERGY STAR 标志是美 国的注册商标。

Microsoft® 和 Windows® 是 Microsoft Corporation 在美国的注册商 标。

PANTONE® 是 Pantone, Inc. 的标准颜色检 查商标。

Apple 和 AirPrint 是 Apple Inc. 在美国和其 他国家/地区的注册商标。

使用 Works with Apple 徽章意味着附件 经专门设计,可与徽章中标识的技术配 合使用,并且经开发人员认证,符合 Apple 性能标准。

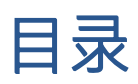

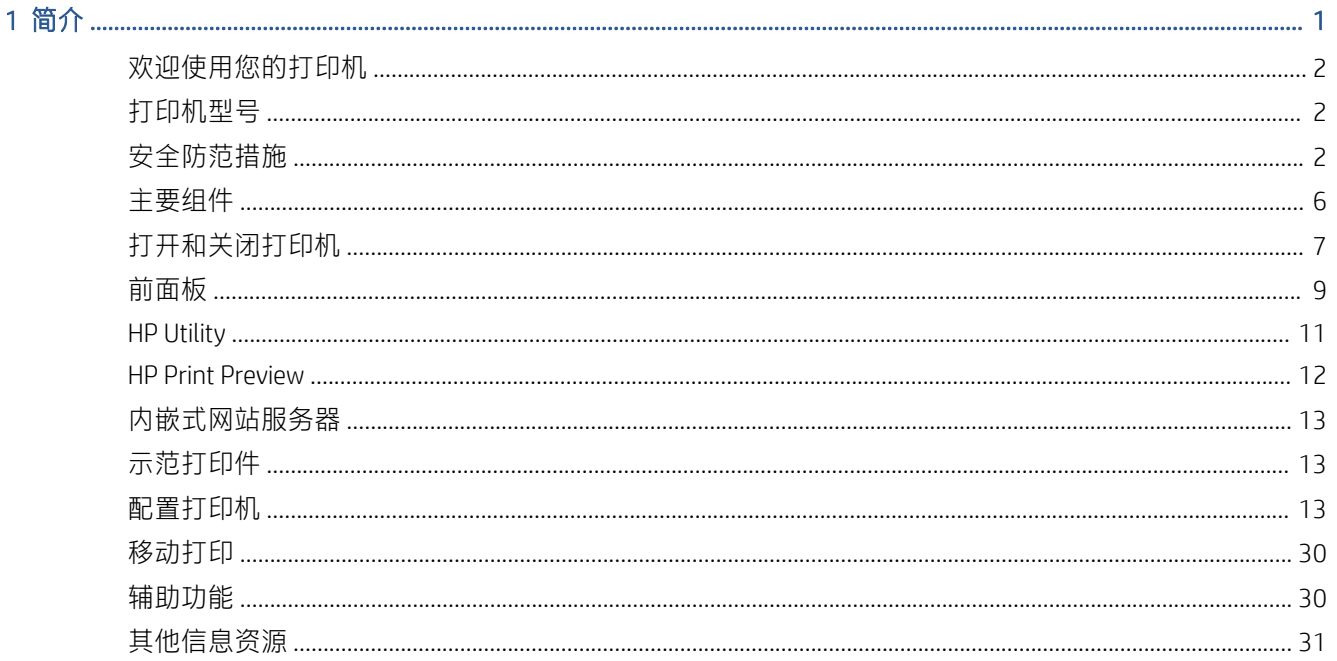

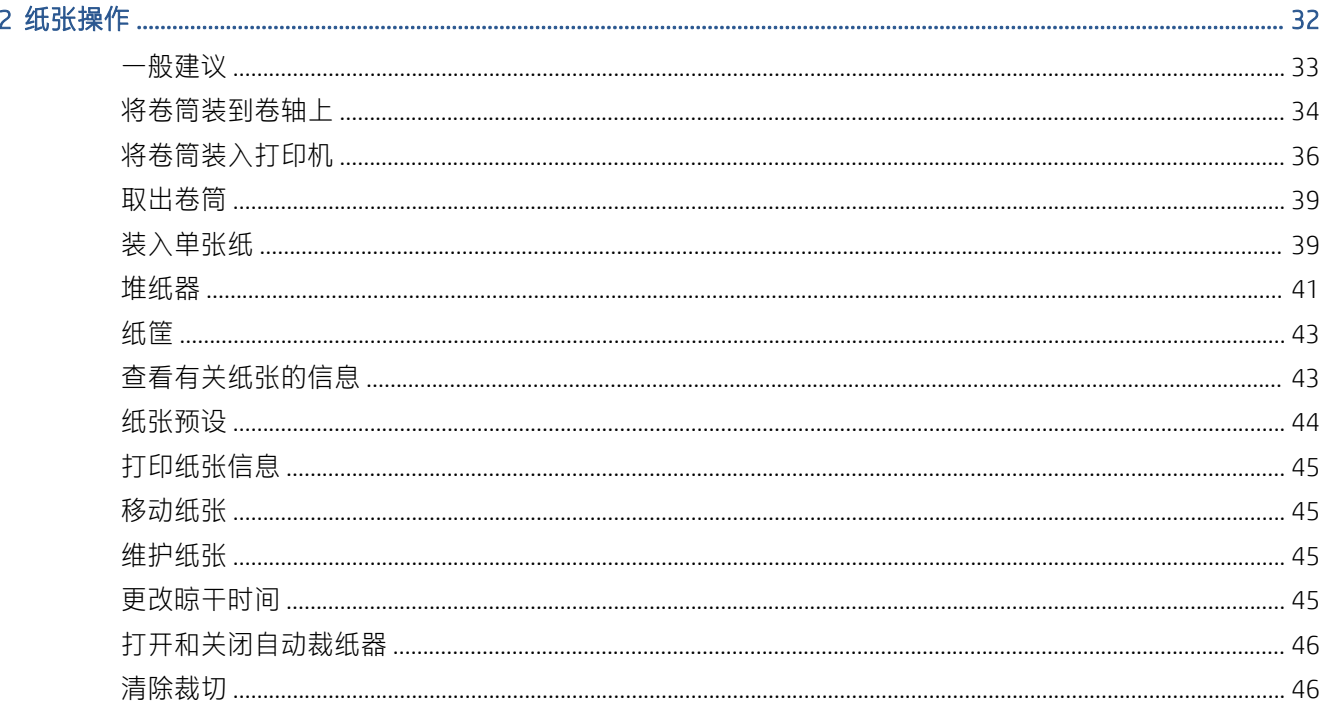

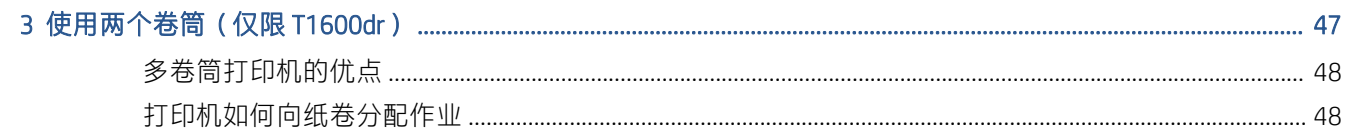

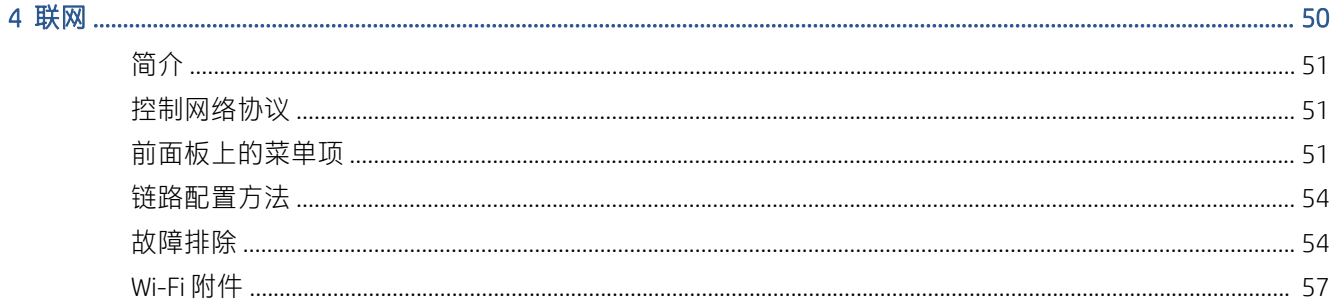

#### 5打印 .....

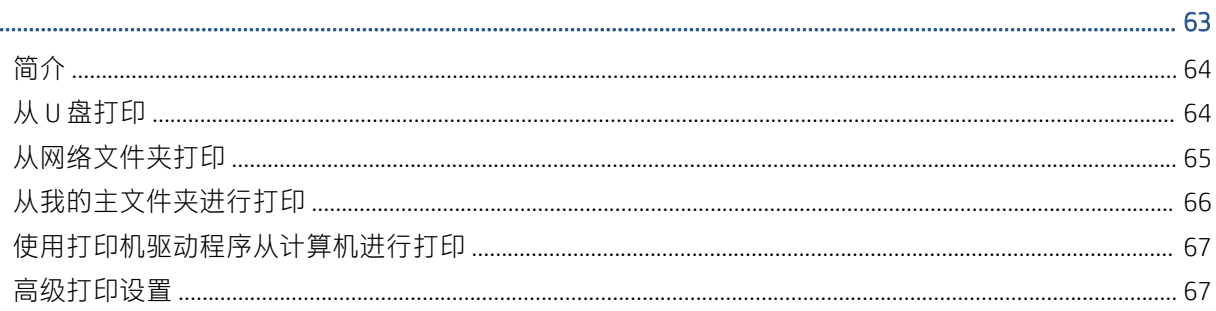

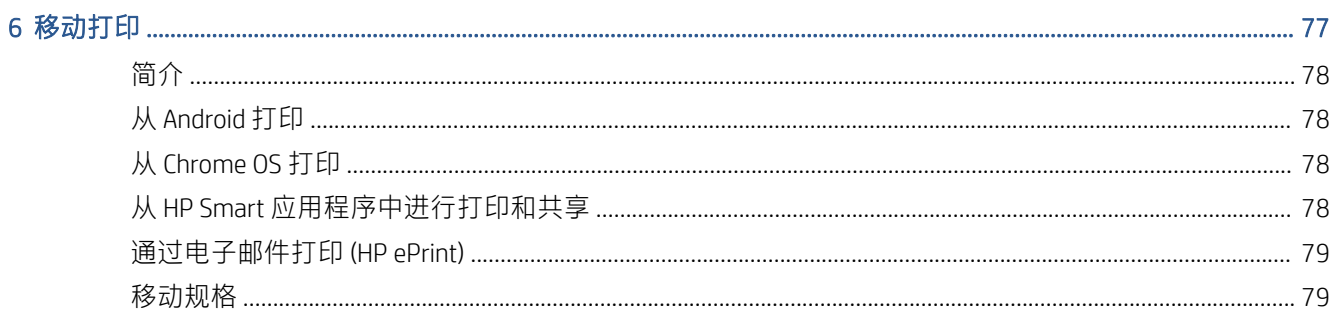

### 

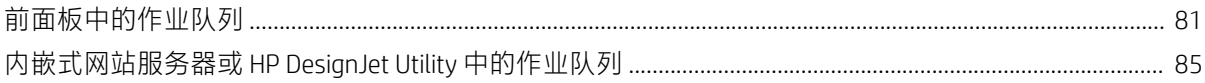

### 

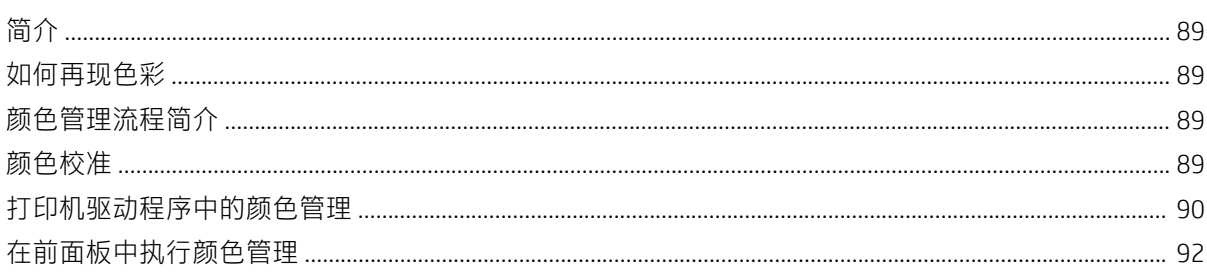

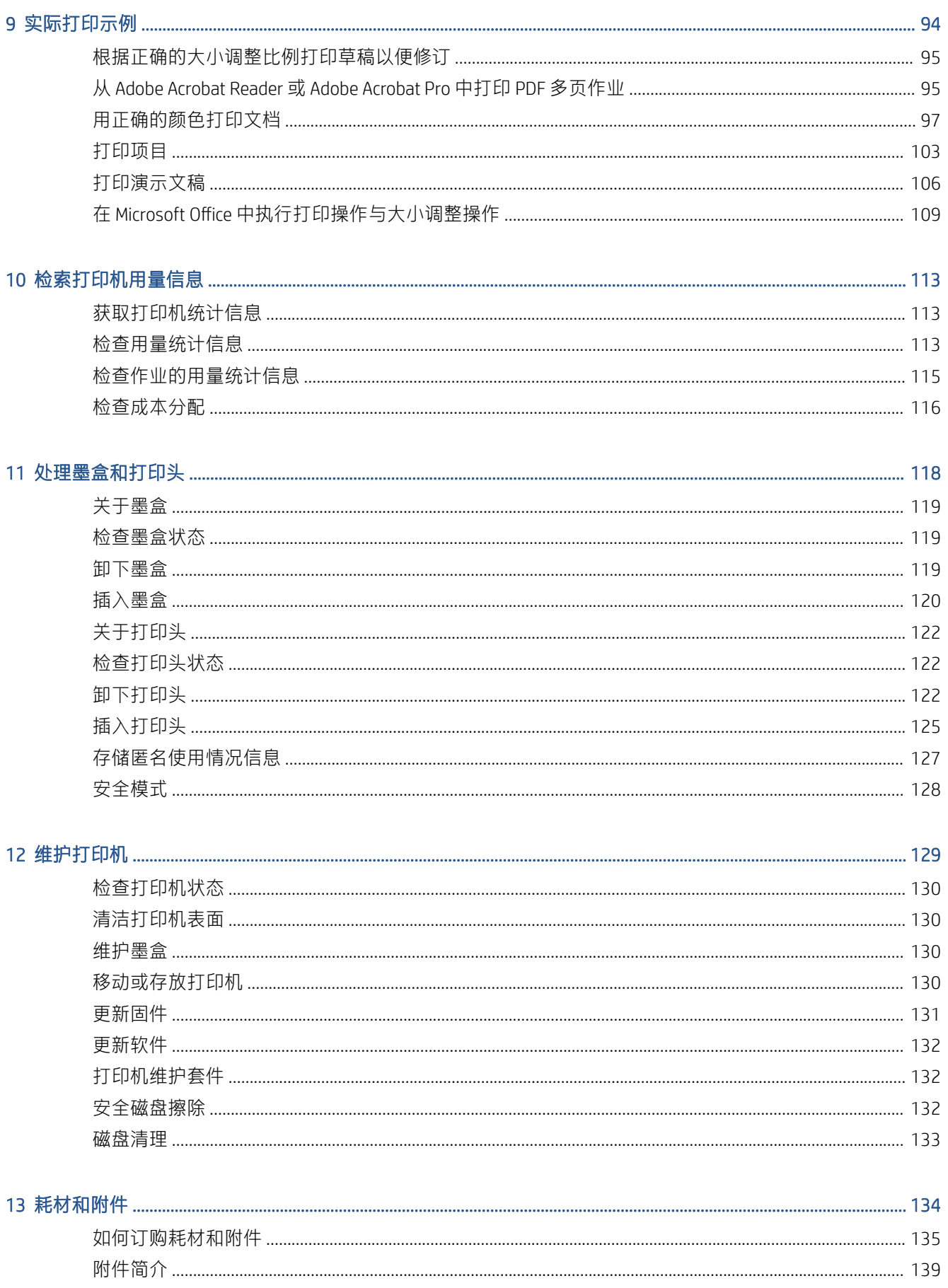

### 

### 

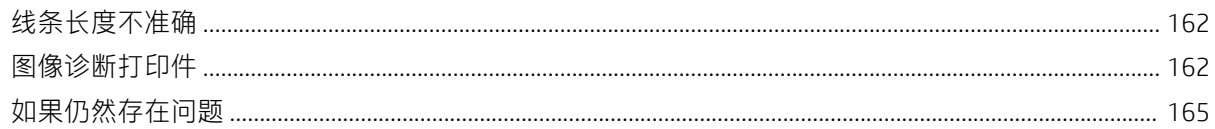

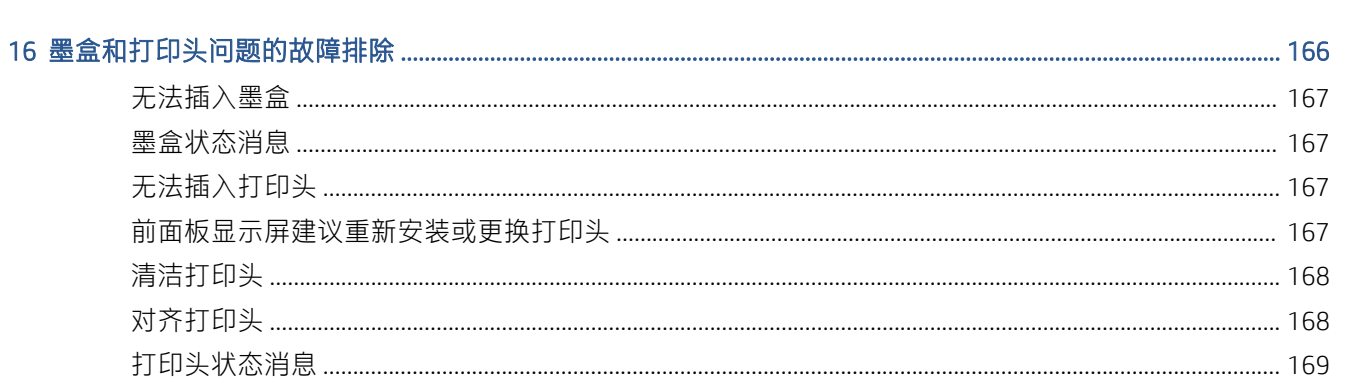

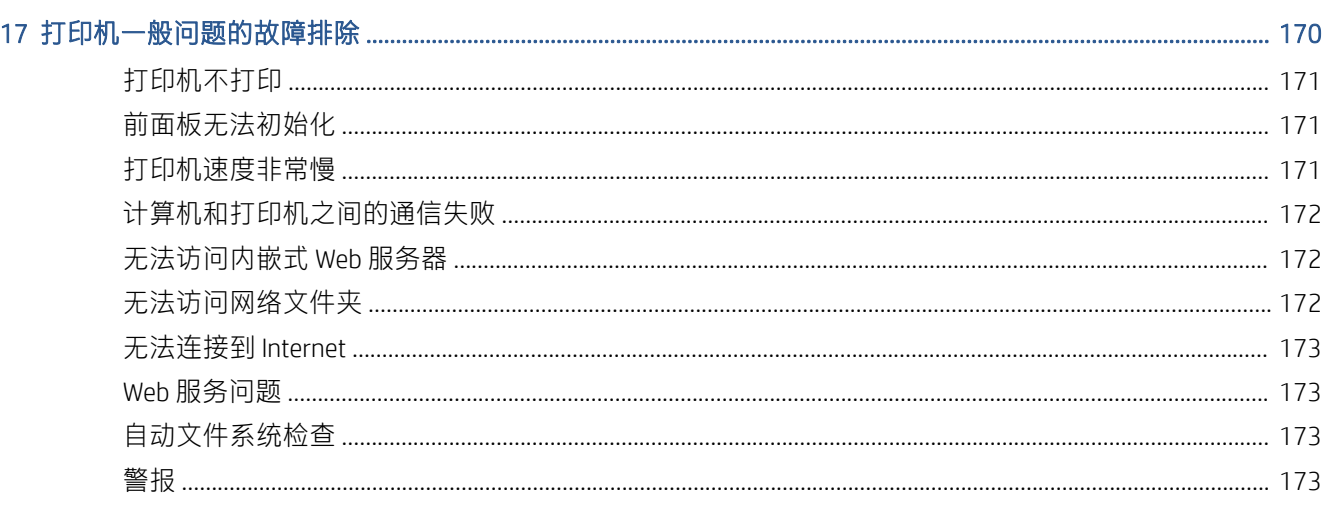

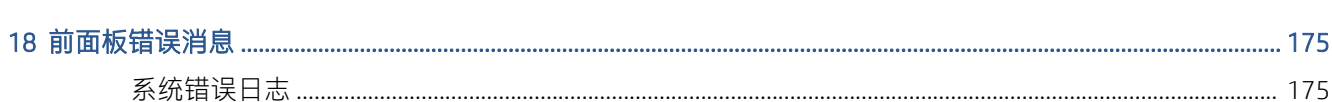

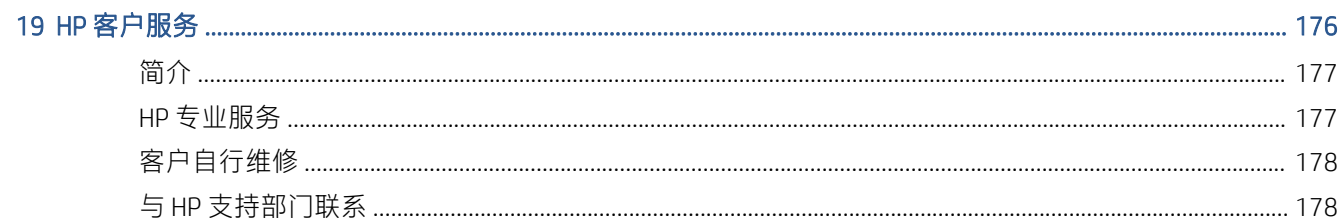

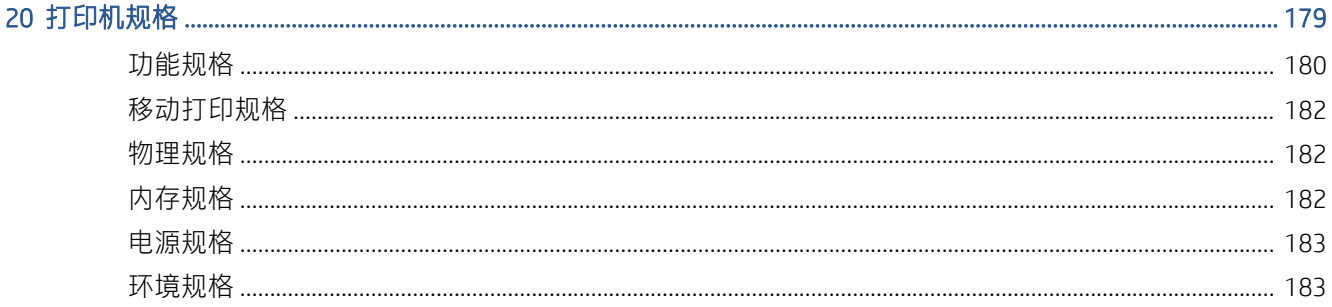

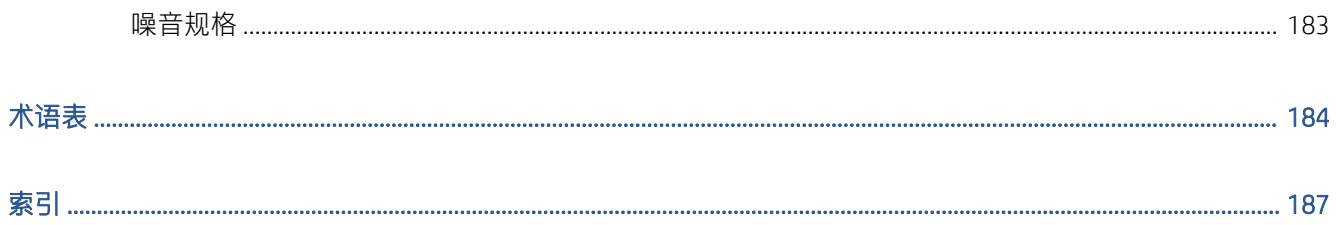

# <span id="page-8-0"></span>1 简介

- [欢迎使用您的打印机](#page-9-0)
- [打印机型号](#page-9-0)
- [安全防范措施](#page-9-0)
- [主要组件](#page-13-0)
- [打开和关闭打印机](#page-14-0)
- [前面板](#page-16-0)
- [HP Utility](#page-18-0)
- [HP Print Preview](#page-19-0)
- [内嵌式网站服务器](#page-20-0)
- [示范打印件](#page-20-0)
- [配置打印机](#page-20-0)
- [移动打印](#page-37-0)
- [辅助功能](#page-37-0)
- [其他信息资源](#page-38-0)

# <span id="page-9-0"></span>欢迎使用您的打印机

您的打印机是一款彩色喷墨打印机,设计用于在宽度最大为 914 毫米的纸张上打印高质量图像。该打 印机的一些主要特性如下所示:

- 在采用 最佳打印质量选项、最大细节选项和相纸的条件下,可以从 1200 × 1200 dpi 输入分辨率获 得优化的 2400 × 1200 dpi 最高打印分辨率
- 您可通过前面板控制打印机,也可使用内嵌式网站服务器、HP DesignJet Utility 或 HP Click 打印软件 从远程计算机控制打印机(参见 <http://www.hp.com/go/designjetclick>)
- 具有直观图形用户界面的彩色触摸屏前面板
- 前面板中的作业预览
- 远程计算机上的作业预览
- 包括 Web 连接功能, 如自动固件更新, HP ePrint 和移动打印
- 无驱动程序打印:可以直接打印采用常见图形格式的文件,而不需要使用打印机驱动程序。只需 插入 U 盘或使用 HP Click 打印软件
- 可灵活选用纸张和轻松地自动装入纸张,请参阅第 32 [页的纸张操作](#page-39-0),并可从前面板和 HP DesignJet Utility 访问信息和预设
- 处理裁切纸和卷筒纸张
- 六色墨水系统
- 利用自动颜色校准实现准确一致的色彩再现
- Economode, 降低打印成本
- 一次装入两个卷筒 (仅限 T1600dr)可快速方便地在不同卷筒之间切换, 或进行长时间无人值守打 印
- 高效率功能,例如使用 HP Click 打印软件预览打印作业和拼图
- 可以从内嵌式网站服务器获取墨水和纸张用量信息,请参阅第 13 [页的内嵌式网站服务器](#page-20-0)
- 访问在线 HP [支持中心](#page-184-0) (请参阅第 177 页的 HP 支持中心)

# 打印机型号

本指南包含以下打印机型号的介绍,为便于说明,通常使用这些型号的简称。

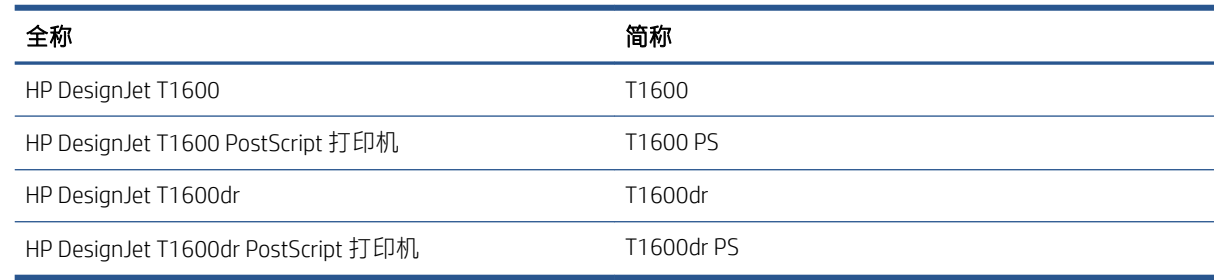

# 安全防范措施

使用打印机之前,请先阅读以下安全防范措施。也请阅读您当地的环保、健康和安全规范。

此设备不适于在儿童可能出现的地方使用。

对于任何维护或部件更换,请按照 HP 文档中提供的说明操作,以尽可能降低安全风险、避免损坏打印 机。

### 一般安全准则

除 HP 客户自行维修计划 (请参阅 <http://www.hp.com/go/selfrepair>) 范围内的部件以外, 打印机内没有 任何操作员可维修的部件。应由有资质的维修人员维修其它部件。

在出现下列情况时,请关闭打印机并致电维修服务人员:

- 电源线或电源插座损坏。
- 打印机因碰撞而损坏。
- 任何机械或机箱损坏。
- 有液体流入打印机。
- 打印机冒烟或发出异味。
- 打印机曾跌落。
- 打印机未正常运行。

在下列两种情况下,请关闭打印机:

- 雷暴天气
- 电源故障期间

要特别小心标有警告标签的区域。

您的所在地,无论是办公室、复印室还是打印机室,其通风措施都应符合当地的环境卫生与安全 (EHS) 准则和法规。

### 触电危险

 $\Delta$ 警告!内置电源的内部电路和电源进线所使用的电压相当高,可导致死亡或严重的人身伤害。

维修打印机前,请拔下打印机的电源线。

本打印机要求建筑物中安装断路器,断路器必须符合打印机的要求,并遵循设备安装所在国家/地区的 当地司法辖区的电气规范要求。

避免触电危险:

- 打印机应仅连接到接地的干线插座。
- 请勿在打印机电源插座上插入多台设备,以免插座发生过载。
- 请勿卸下或打开任何已关闭的系统盖板或插头。
- 请勿将任何物体插入打印机插槽。
- 在打印机后面走动时注意不要踢到线缆。
- 将电源线牢固地完全插入墙壁插座和打印机接入口。
- 切勿用湿手接触电源线。

## 火灾

为避免火灾危险,请采取以下防范措施:

- 客户需要确保满足打印机的要求以及打印机安装所在国家/地区当地的电气标准要求。请使用铭牌 上指定的电源电压。
- 仅使用 HP 随打印机提供的电源线。不要使用损坏的电源线。不要使用其他产品的电源线。
- 请勿将任何物体插入打印机插槽。
- 小心不要让液体溅到打印机上。清洁后,确保所有组件都已干燥,然后再使用打印机。
- 请勿在打印机内部或周围使用含有可燃气体的喷雾产品。请勿让打印机在爆炸性环境中运行。
- 请勿阻塞或盖住打印机的开孔。

### 机械危险

打印机的移动部件可能会导致伤害。为避免人身伤害,在打印机附近工作时,请注意以下事项。

- 使衣物和身体的所有部位远离设备的移动部件。
- 不要戴项链、手镯和其它挂饰。
- 如果您的头发较长,请将头发绑起以防落入打印机中。
- 注意不要让袖子或手套被移动部件缠住。
- 请勿在盖板掀起时操作打印机。
- 如果需要更换裁纸器,请注意不要被锋利的刀口割伤。
- 内部风扇叶片的移动部件有危险性。维修之前,断开打印机电源。
- 切勿在打印期间将手插入打印机,因为内部有移动部件。

### 重纸张的危险

当处理较重的纸张时,应特别小心,以免造成人身伤害。

- 处理较重的纸卷可能需要多人操作。操作时务必小心,以免导致背部拉伤和/或受伤。
- 处理较重的纸卷时,请穿戴人身防护装置,包括靴子和手套。
- 请遵守当地与处理较重纸卷相关的环保、健康与安全法规。

### 墨水处理

HP 建议您在处理墨水耗材时戴上手套。

### 警告和注意

本手册使用以下符号来确保正确使用打印机和防止打印机受到损坏。请遵守标有这些符号的说明。

警告!如果没有遵守标有此符号的准则,可能会导致严重的人身伤害甚至死亡。

注意:如果没有遵守标有此符号的准则,可能会导致轻微的人身伤害或对打印机造成损坏。

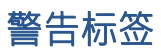

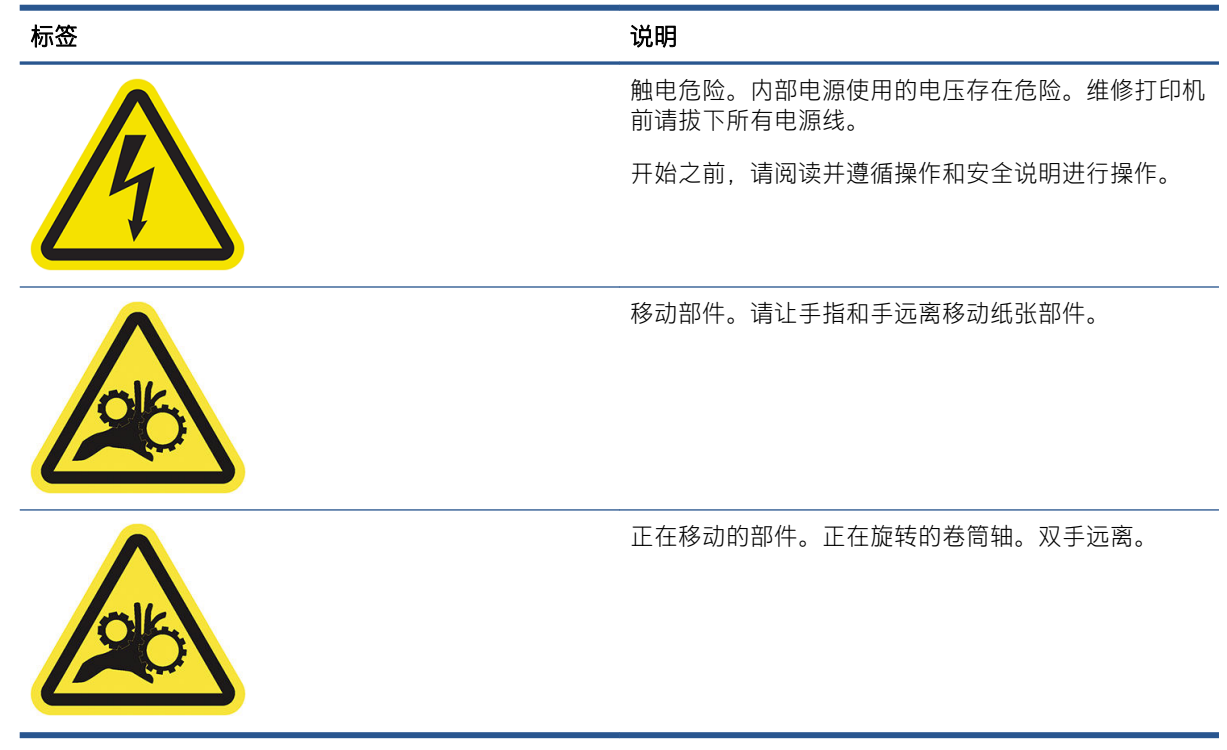

注:标签在打印机上的最终位置及其大小可能稍有不同,但始终会在显眼的位置且位于潜在风险区域 附近。

<span id="page-13-0"></span>主要组件

下面的打印机前视图和后视图显示了打印机的主要组件。

## 前视图

**③<br>② 注: 此图显示的是 T1600dr。** 

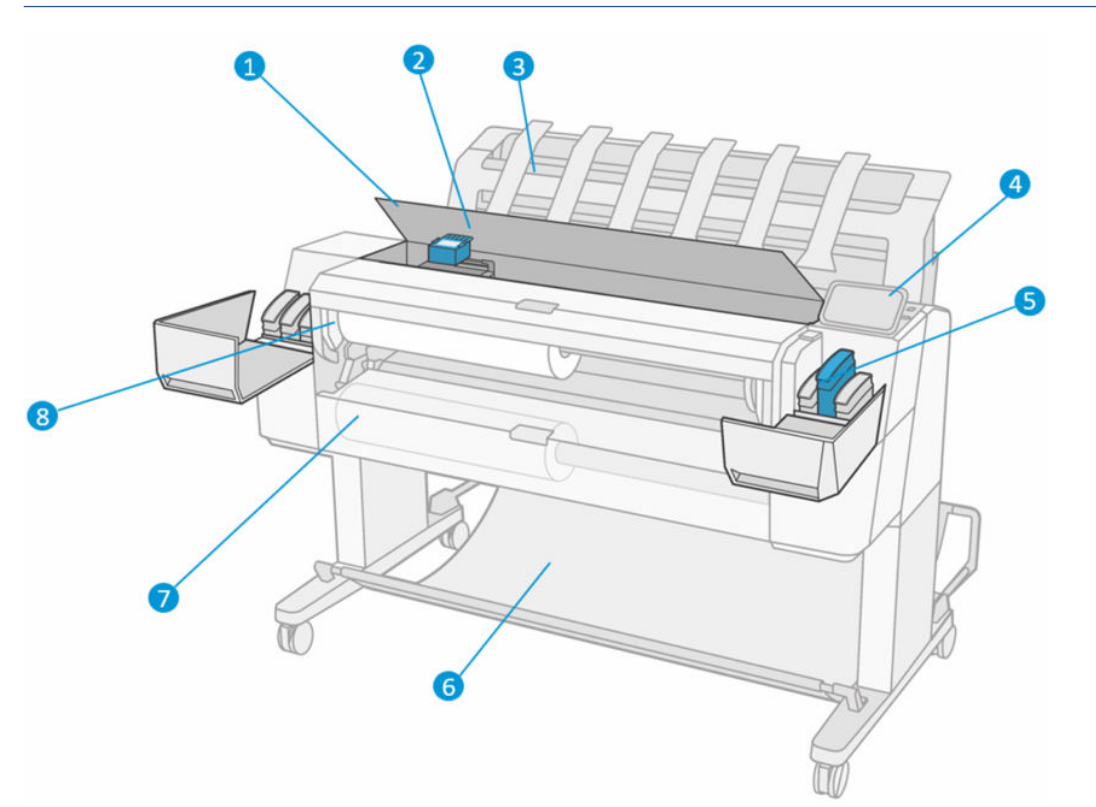

- . 护盖
- . 打印头
- . 堆纸器
- . 前面板
- . 墨盒槽
- . 纸筐
- . 下卷筒盖(仅限 T1600dr)
- . 上卷筒盖

<span id="page-14-0"></span>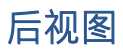

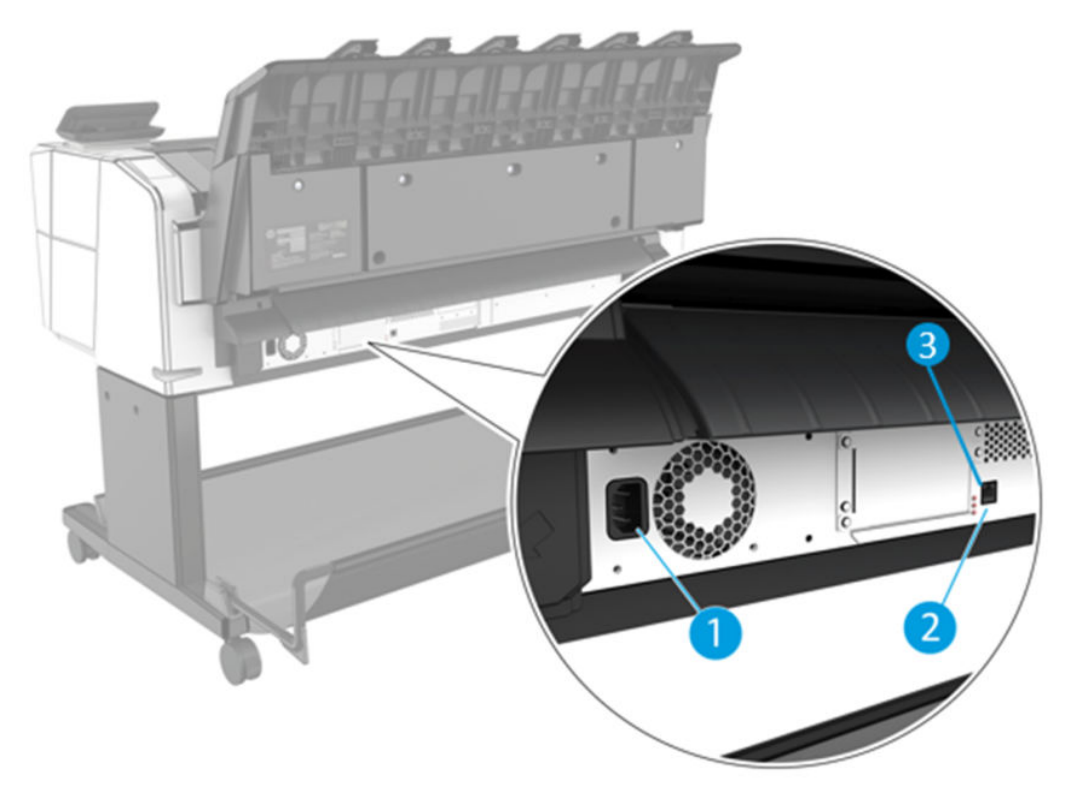

- 1. 电源插孔
- 2. 千兆位以太网端口,用于连接到网络
- 3. 诊断 LED,供维修工程师使用

高速 USB 宿主端口位于打印机的另一侧,前面板旁边。

# 打开和关闭打印机

- 举 提示:本打印机可以一直处于开机状态而几乎不会耗电。让打印机始终处于开机状态可以减少响应时 间并提高系统的整体可靠性。如果打印机在某段特定时间(由 Energy Star 确定默认时间)内未使用, 则将进入休眠模式以节约电能。不过,与打印机前面板显示屏的任何交互操作或发送要打印的新作 业,都会使其恢复活动模式,打印机可立即开始进行打印。要更改休眠模式时间,请参阅第 11 [页的](#page-18-0) [更改系统选项](#page-18-0)。
- 学 注: 在休眠模式下, 打印机将不时地对打印头执行维护服务。这可以避免了打印机长期闲置后准备时 间过长。因此,强烈建议使打印机始终处于开机状态或休眠模式,以节省墨水和时间。

如果想开关或重置打印机,通常建议的方法是用前面板旁的电源键完成操作。

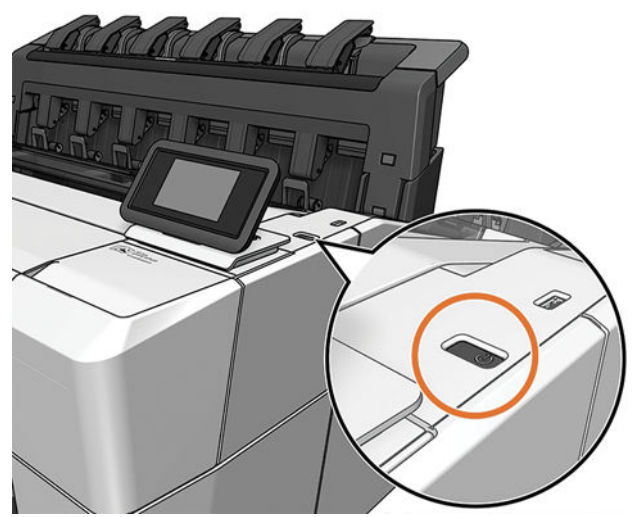

但是,如果打算长期存放打印机或电源键似乎不起作用,则建议拔下背面的电源线。

要重新打开,请插上电源线。

打印机重新通电后,将会用大约三分钟的时间进行初始化并检查和准备打印头。打印头准备大约需要 1 分 15 秒。但是,如果打印机关闭时间长达六周或更长时间,则准备打印头的时间最多可长达 45 分 钟。

<span id="page-16-0"></span>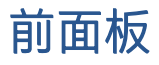

前面板是带有图形用户界面(位于打印机前端右侧)的触摸屏。

可以通过前面板完全控制打印机:您可以在前面板中查看有关打印机的信息、更改打印机设置、监视 打印机状态和执行各种任务,例如更换耗材和校准。必要时前面板可显示警报(警告和错误消息)。

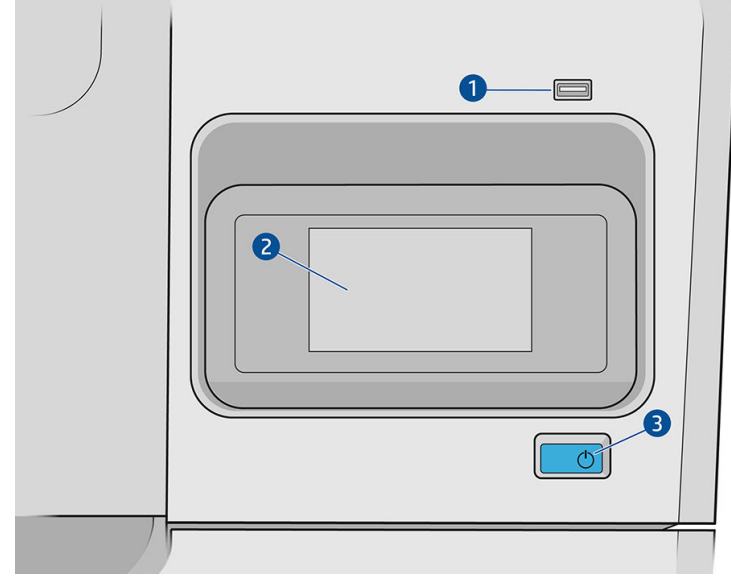

其包含以下组件:

- 1. 高速 USB 宿主端口,用于连接 U 盘,后者可提供要打印的文件。插入 U 盘后,前面板的所有应用 程序页面上将显示一个 USB 图标 <mark>骨</mark>。
- 2. 前面板本身: 前面板是一个具有图形用户界面的 4.3 英寸彩色触摸屏。
- 3. 电源键,通过此按键,您可以打开或关闭打印机,或将打印机从睡眠模式唤醒。

前面板有一大块中央区域,可用以显示动态信息和图标。

#### <span id="page-17-0"></span>主页

共有两个顶级页面,可通过在屏幕上滑过手指而往返移动:

"所有应用程序"页面显示了打印机可用的所有应用程序的列表,以及每个应用程序的状态。

 $\bullet$  $\oslash$  Ready Print Paper Ink Job queue  $127$ Optimize Connectivity Settings Usage quality  $\overline{\cdot}$ User guide About printer

● 如果向左滑动到小工具页面,您可以一目了然地看到墨水和纸张耗材的状态。

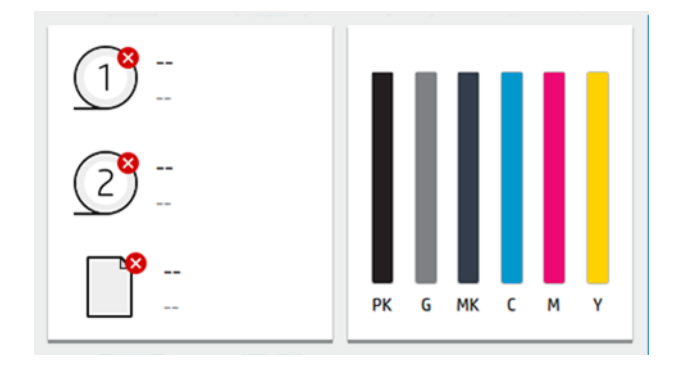

● 在"所有应用程序"页面的顶部有一个仪表板,其中会显示与打印机主要功能相关的警报。向下 滑动仪表板以访问"状态中心"。

### 低亮度模式

一段时间无任何活动后(默认为 5 分钟),打印机将进入低亮度模式。此时,打印机前面板的亮度将降 低 25%。出现任何活动时, 例如前面板的使用或打印作业到达, 低亮度模式便会结束, 并恢复正常的 亮度。进入低亮度模式一段时间后(默认为 15 分钟),打印机便会进入睡眠模式。您可通过前面板更 改这些时间间隔。

### 睡眠模式

睡眠模式可使打印机在一段时间不活动后进入低功耗模式,并关闭部分元件以节电。此模式下可启用 打印机功能,并且打印机保持网络连接,仅在必要时唤醒。

<span id="page-18-0"></span>您可通过下列任一方式唤醒打印机:

- 按电源按钮
- 打开舱门
- 发送打印作业

打印机在几秒内即可唤醒,比完全关闭后开机要快。处于休眠模式时,电源按钮闪烁。

若要更改进入睡眠模式之前等待的时间,请参阅第 11 页的更改系统选项。

睡眠模式期间,仍可(用打印后台处理程序)监视打印机以及用 HP Utility 和 Web JetAdmin 远程管理打 印机。如果需要远程唤醒打印机才能执行某些远程管理任务,则这些任务提供远程唤醒打印机的选 项。

### 更改前面板显示屏的语言

如果能看懂前面板当前的显示语言,请点击 6 米后点击 系统 > 语言。

语言选择菜单此时应显示在前面板上。点击所需的语言。

可选择的语言有英语、葡萄牙语、西班牙语、加泰罗尼亚语、法语、荷兰语、意大利语、德语、波兰 语、俄语、简体中文、繁体中文、朝鲜语和日语。

### 更改系统选项

您可以通过前面板更改各种打印机系统选项。点击50, 然后点击系统。

- 语言
- 显示屏亮度用于更改前面板显示屏的亮度。
- 日期和时间选项可查看或设置打印机的日期和时间。
- 单位选择可更改前面板显示屏中的计量单位。选择 英语或 公制。默认情况下,单位设置为 公制。
- 扬声器音量可调整打印机扬声器的音量。选择 关闭、低或 高。
- 电源选项 > 打印机休眠可更改打印机进入休眠模式之前等待的时间(请参阅第 10 [页的睡眠模](#page-17-0) [式\)](#page-17-0)。可以将时间设置为 5 到 60 分钟。默认时间小于 15 分钟(总计时间包括 5 分钟的低亮度模 式)。
- 电源选项 > 不活动后自动关机可将打印机设置为 120 分钟不活动后自动关机。
- 恢复工厂设置可将打印机设置恢复为出厂时设置的值。该选项会恢复除管理员密码和纸张预设以 外的所有打印机设置。
- 固件更新用于配置自动固件更新。

### **HP Utility**

HP Utility 是一种仅适用于 Windows 的工具,使用该工具,您可以通过 TCP/IP 连接从计算机管理打印机。

可从 <http://www.hp.com/go/DesignJetT1600/drivers> 安装 HP Utility。

#### <span id="page-19-0"></span>如何启动 HP Utility

从任务栏上的 3 图标或从"开始"菜单 > HP > HP DesignJet Utility 启动 HP DesignJet Utility。此操作 将启动 HP DesignJet Utility, 其中显示计算机上安装的打印机。首次打开 HP DesignJet Utility 时, 它 可能会自动更新增强功能,我们建议您接受更新。

在左侧窗格中选择打印机后,右侧窗格中显示的所有信息都特定于该打印机。

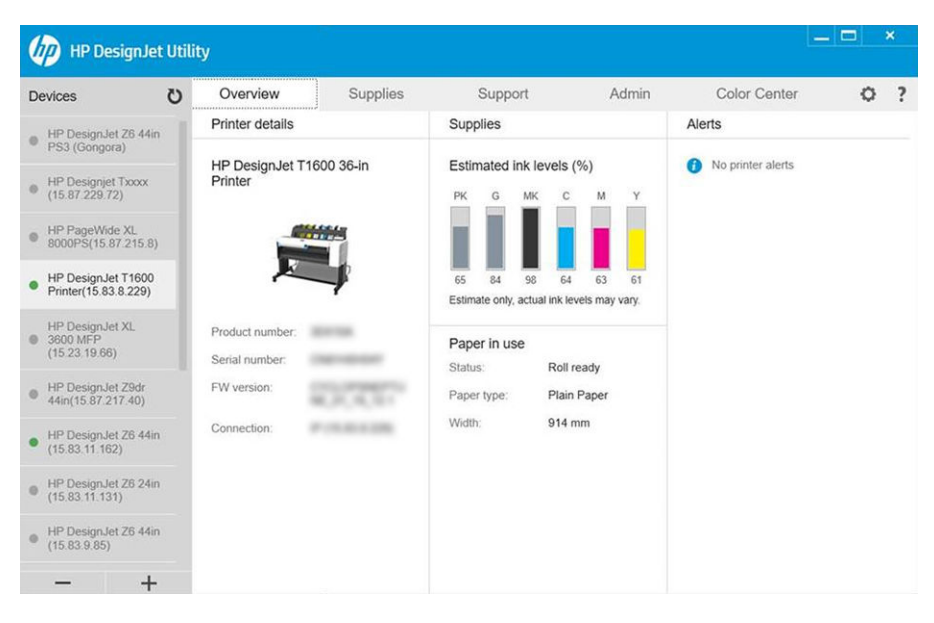

# HP Print Preview

通过 HP Print Preview 应用程序,可初步地预览将如何打印您的作业。该应用程序仅在 Windows 中可 用。可通过从 <http://www.hp.com/go/DesignJetT1600/drivers> 下载集成安装程序来安装 HP Print Preview。

如果使用 V4 PDF 驱动程序, 您可以先在应用程序中更改旋转、缩放、颜色模式和纸张来源设置, 然后 再打印。

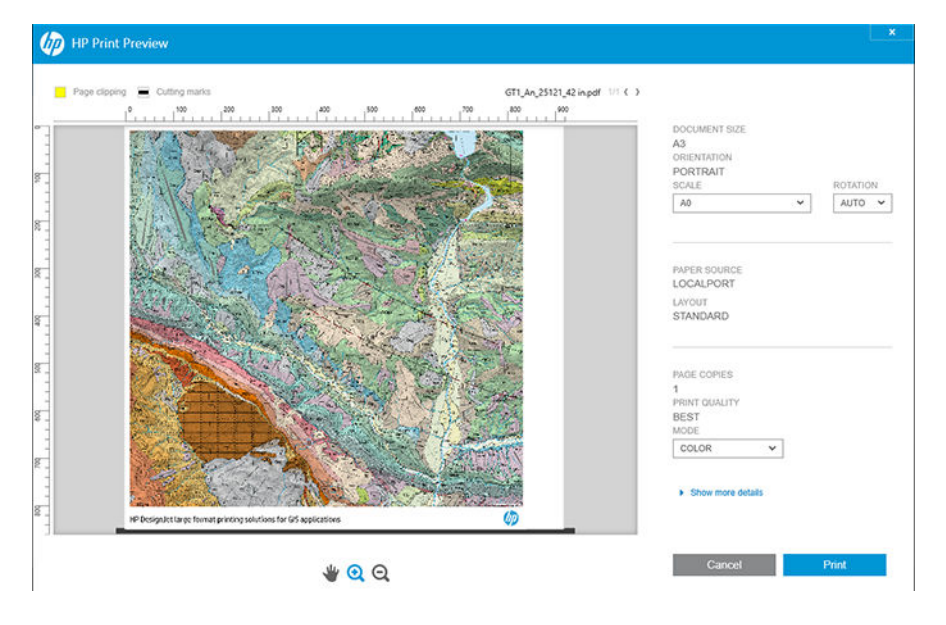

# <span id="page-20-0"></span>内嵌式网站服务器

目前,与内嵌式网站服务器兼容的浏览器包括以下几种:

- Microsoft Internet Explorer 11 和更高版本(Windows 7 及更高版本)
- Apple Safari 8 和更高版本(OS X.10.10 及更高版本)
- Mozilla Firefox(最新版本)
- Google Chrome (最新版本)

要在任何计算机上使用内嵌式网站服务器,请打开 Web 浏览器,然后在浏览器的地址栏中输入打印机 的 IP 地址。可通过依次点击 和 网络,在前面板上查看打印机的 IP 地址。请参阅第 13 页的配置打 印机。

 $\overline{\mathbb{B}}$  注:在输入 IP 地址时,浏览器可能会显示一条安全警告。如果您输入的地址正确,则可以忽略该警告 并继续访问内嵌式网站服务器。

内嵌式网站服务器窗口会显示一个菜单,用于访问所有受支持的功能。该菜单支持以下语言:英语、 葡萄牙语、西班牙语、加泰罗尼亚语、法语、荷兰语、意大利语、德语、波兰语、俄语、简体中文、 繁体中文、朝鲜语和日语。它将使用您在 Web 浏览器选项中指定的语言。如果您指定不支持的语言, 它会显示打印机所选的语言, 或以英文显示。

要更改语言,请更改 Web 浏览器的语言设置。要完成更改,必须关闭并重新打开 Web 浏览器。

# 示范打印件

示范打印件功能可给出有关打印机的各种信息。可以从前面板中请求内部打印件。

在请求任何示范打印件之前,请确定打印机和纸张准备就绪,可进行打印。

- 装入的纸张宽度应至少为 A3 横向 (419 毫米, 即 16.53 英寸), 否则可能会裁切打印件。
- 前面板上应显示就绪消息。

要打印示范打印件,点击 (O),然后向下滚动并点击 内部打印件,然后点击 示范打印件,并选择一个 打印件。您可以选择以下打印件:

- CAD 颜色
- GIS
- 渲染
- 结构演示面板

# 配置打印机

### 将打印机连接到网络

本打印机可以针对大多数网络自动对自身进行配置,与同一网络中的任何计算机的配置方法类似。第 一次将产品连接到网络时,此过程可能需要几分钟的时间。

在打印机具有有效的网络配置后,您可以通过点击(4),从前面板中检查其网络地址:

 $\hat{X}$  提示:考虑记下打印机的 IP 地址,因为在连接 Windows 或 Mac OS 操作系统的计算机客户端的过程中可 能会用到。

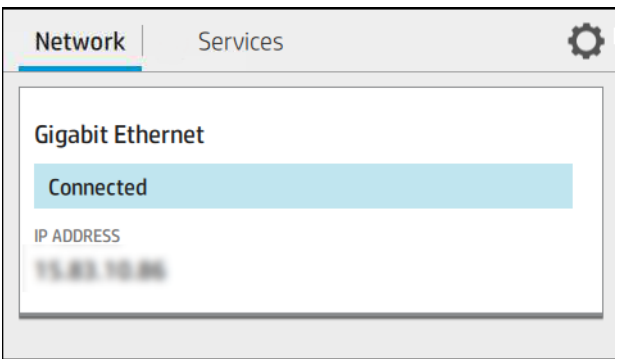

### 修改网络配置

若要修改当前的网络配置,请在前面板上依次点击 (4)、右,然后依次点击 网络 > 千兆位以太网。可 以从此处手动更改设置,但通常不需要这样做;也可以使用内嵌式网站服务器远程完成此操作。

有关可用连接设置的完整详细信息,请参阅第 50 [页的联网](#page-57-0)。

如果您不慎错误地配置了打印机的网络设置,则可以从前面板中将网络设置恢复为出厂值,具体操作 方式如下:依次点击 、 、网络和 恢复连接出厂设置。然后,必须重新启动打印机。这会自动为 大多数网络提供有效的网络配置。打印机的其它设置保持不变。

### 在 Windows 中安装打印机

如果要使用打印机驱动程序通过软件应用程序进行打印,则以下说明适用。有关其它打印方法,请参 阅第 63 [页的打印](#page-70-0)。

开始之前, 请检查设备:

- 打印机应已设置并已打开。
- 应打开了以太网交换机或路由器并且工作正常。
- 应将打印机和计算机连接到网络(请参阅第 13 [页的将打印机连接到网络](#page-20-0))。

现在,您可以继续安装打印机软件并连接打印机。

#### 打印机软件安装

- 1. 记下前面板中的打印机主机名称和 IP 地址(请参阅第 13 [页的将打印机连接到网络\)](#page-20-0)。
- 2. 从 <http://www.hp.com/go/DesignJetT1600/drivers> 安装打印机软件,按照软件安装说明操作。默认情 况下,会安装以下驱动程序:
	- Non-PostScript 打印机:光栅驱动程序
	- PostScript 打印机(Windows 7 或 Windows Server 2008R2): PostScript 驱动程序
	- PostScript 打印机(Windows 8、Windows Server 2012,或更高版本):PDF 驱动程序
- 3. 下载后,将其打开,然后按照屏幕上的步骤进行操作。

如果计算机未能在网络上找到任何打印机,则显示 未找到打印机窗口,帮助您尝试查找您的打印机。 如果有防火墙正在运行;可能必须临时禁用它才能找到打印机。此外,还可以按主机名、IP 地址或 MAC 地址搜索打印机。

### 从 Windows 中卸载打印机软件

使用控制面板来卸载软件,这与您卸载任何其它软件的方式相同。

### 在 Mac OS X 上安装 Airprint

开始之前,请检查设备:

- 打印机应已设置并已打开。
- 应打开了以太网交换机或路由器并且工作正常。
- 应将打印机和计算机连接到网络(请参阅第13[页的将打印机连接到网络](#page-20-0))。

现在,您可以继续安装打印机软件并连接打印机。

1. 转到前面板,选择网络 > 连接 > Bonjour 名称以找到打印机的 Bonjour 名称。

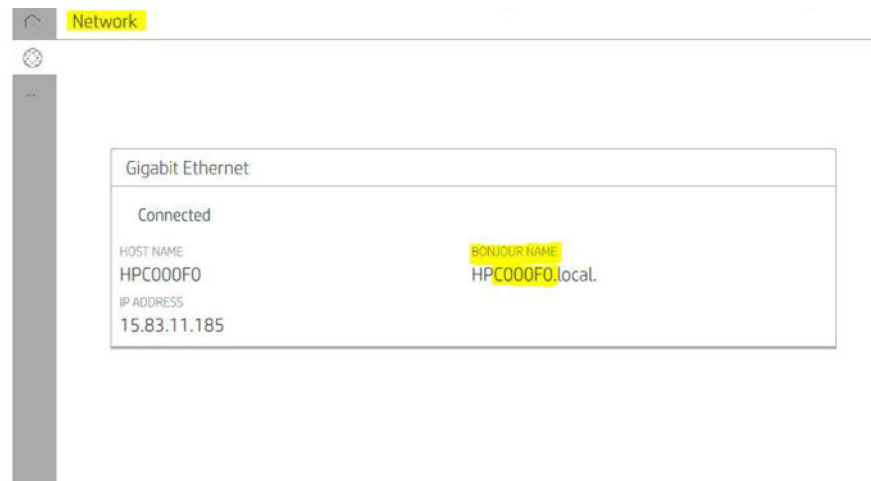

2. 确认您的 Mac 与打印机都连接到同一网络, 转到 系统偏好设置 > 打印机与扫描仪, 然后点击 + 以添加新打印机。

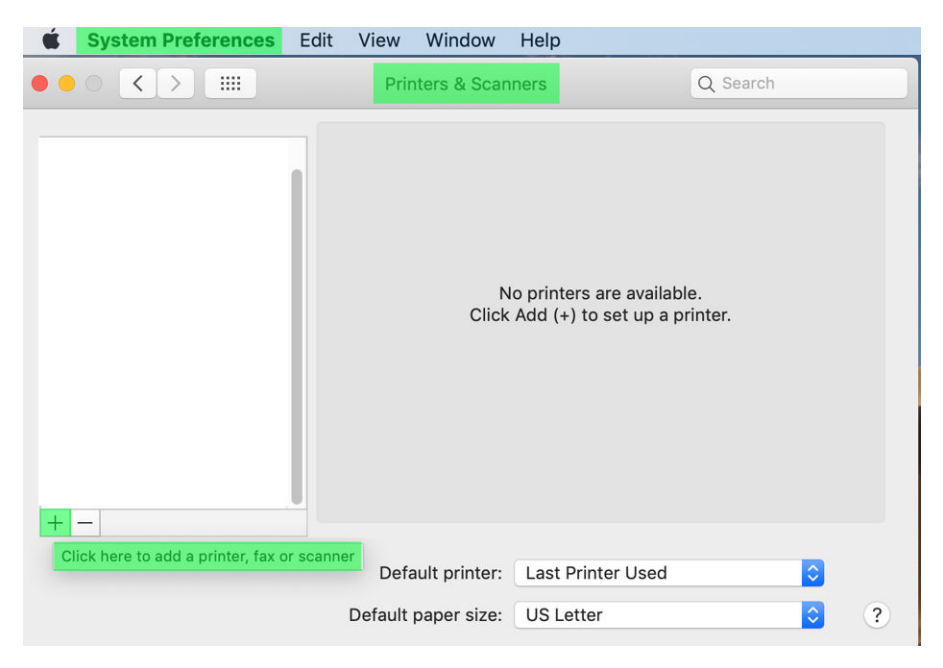

3. 点击 S.,然后将 bonjour 名称 (C000F0) 添加到搜索框中 (或者,还可选择 S.,图标并插入 IP 地 址)。

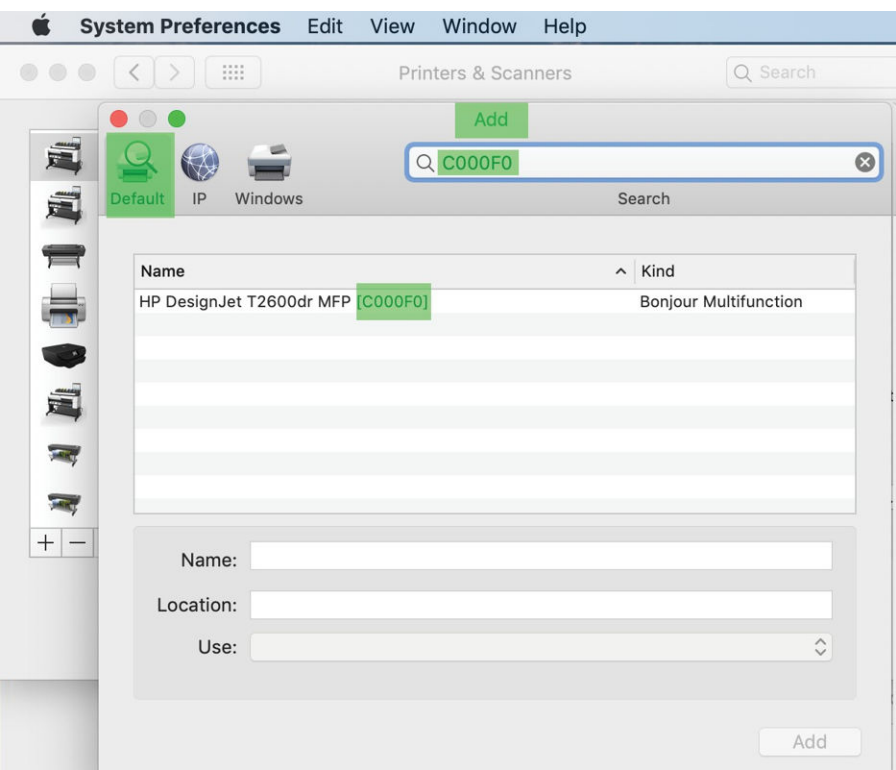

4. 您的打印机将显示在 名称下 (如果愿意,您可以编辑该名称)。

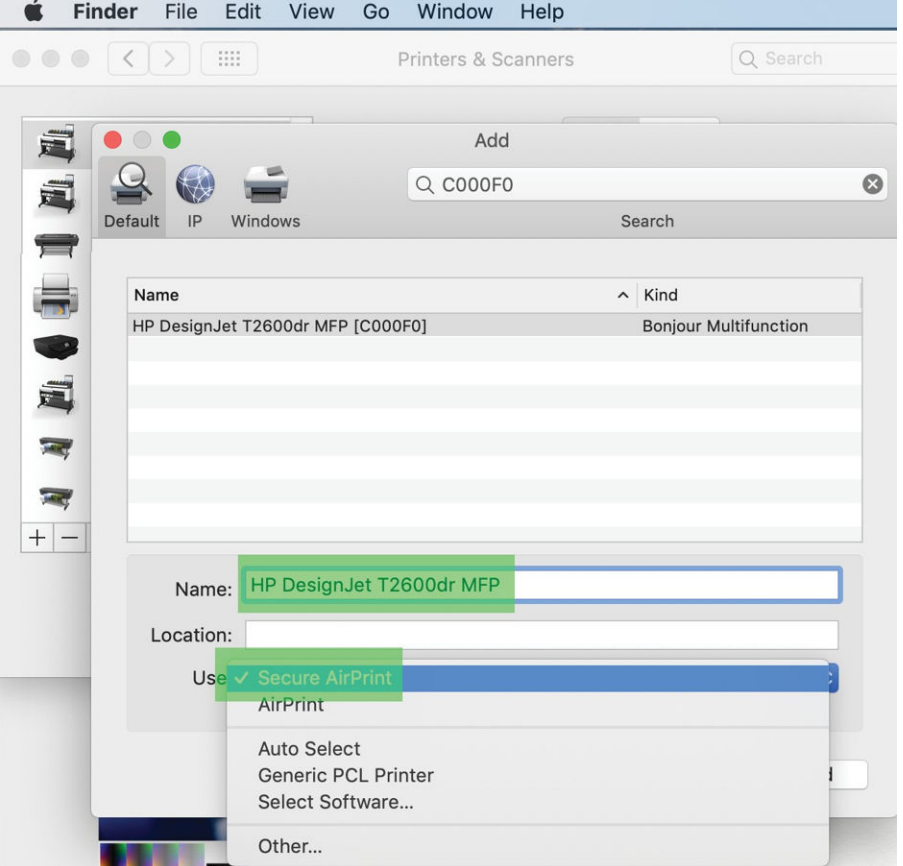

- **Sincer** File Edit View Go Window Help  $\bullet \bullet \bullet$   $\langle . \rangle$   $\vert \bullet \vert$ Q Search Printers & Scanners  $\begin{array}{c} \circ\\ \circ\\ \circ\\ \circ\\ \circ\\ \end{array}$ Add 壼 ◉  $Q COOOFO$ Ø 逼 Default IP Windows Search Name  $\sim$  Kind HP DesignJet T2600dr MFP [C000F0] **Bonjour Multifunction** 這  $\overline{\phantom{a}}$  $\overline{\phantom{a}}$  $|+|$  -Name: HP DesignJet T2600dr MFP Location:  $\hat{\cdot}$ Use: Secure AirPrint Add
- 5. 在使用菜单中,选择安全 AirPrint 或 AirPrint,然后点击添加。

6. 现在,打印机列表中将显示您的打印机。

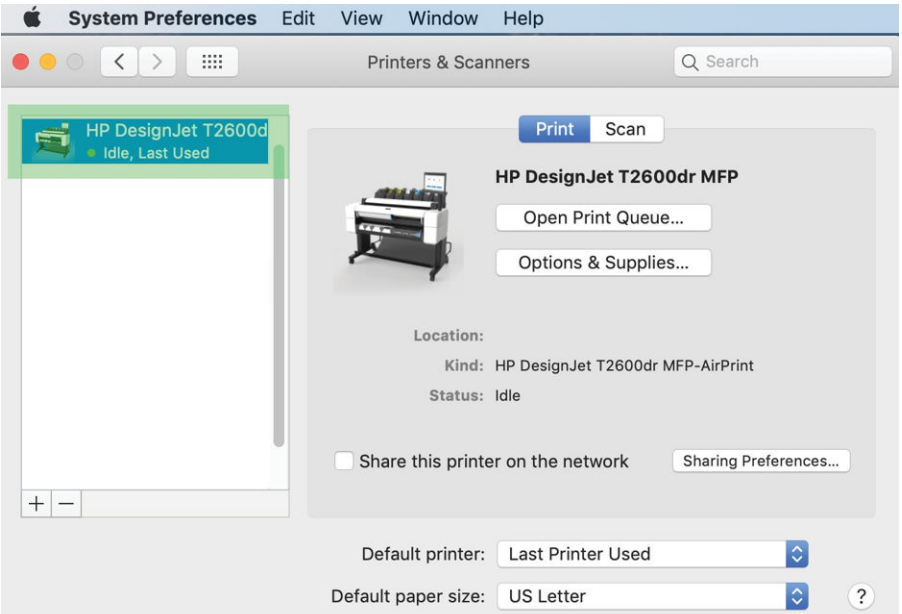

# 通过网络将计算机连接到打印机 (Mac OS X)

推荐通过 HP Click 将打印机连接到网络。请参阅 <http://www.hp.com/go/clickDesignJet> 获取安装说明。

### 设置打印机服务

您可以设置以下服务:

- 接收自动固件更新
- 启用电子邮件打印
- 启用其他的打印机服务

由于需要使用网络连接,因此打印机将会测试其自身的连接性。请记得将网络电缆连接至打印机。

您可以启用或禁用单项打印机服务,具体见下面的说明。

在初次设置打印机时,系统会询问您是否要启用这些服务。之后您也可以通过以下方式更改此决定: 依次点击 ... 页面顶部的 ... 然后依次点击 服务 > 数据收集和 HP 隐私声明。

如果您加入了 HP Partner Link Pay-per-use 服务,请依次点击 ... 就务 > … > 注册新服务以注册打印机 服务。

### 检查打印机与 HP 的连接

您可以通过以下方式检查打印机是否可以连接到 HP 服务:点击 ,然后在当中查看连接状态。您可 以通过单击"网络"或"服务"卡查看详细的信息。

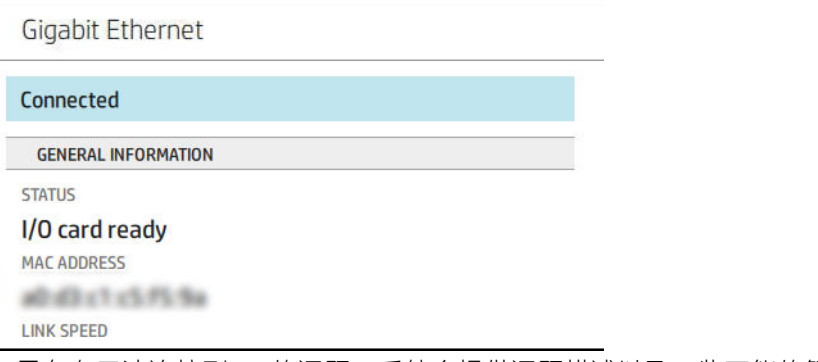

如果存在无法连接到 HP 的问题,系统会提供问题描述以及一些可能的解决方法。

### 使用 HP ePrint 启用电子邮件打印

通过 HP Connected 服务,只需将作业附加到电子邮件即可轻松将作业发送到您的打印机。

您必须接受数据收集和 HP 隐私声明才能使用 HP Connected。

要启用电子邮件打印,请在前面板中点击 ,就后点击页面右上角的 ●,接着依次点击 服务> HP Connected > 设置 Web 服务。将向打印机分配打印机的电子邮件地址和打印机代码。

要查看打印机的电子邮件地址,请点击 ,然后点击页面右上角的 ↑,接着依次点击 服务> HP Connected > 打印机电子邮件地址。

或者,您也可以从内嵌式网站服务器配置该功能,具体操作:转到 HP Web 服务菜单,然后单击 启用 HP Web 服务以注册并启用 HP ePrint。

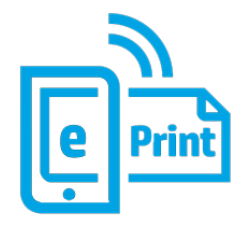

如果您是打印机管理员,请登录到 HP Connected [\(http://www.hpconnected.com\)](http://www.hpconnected.com) 以自定义您的打印机电子 邮件地址或管理打印机安全功能以进行远程打印。从前面板刷新打印机的电子邮件地址,具体操作: 点击(C),然后点击页面右上角的 〇,接着依次点击 服务> HP Connected > 打印机电子邮件地址。

访问 <http://www.hpconnected.com> 以注册您自己和您的打印机(使用打印机代码)。

#### HP ePrint 作业策略

默认情况下,通过电子邮件发送的作业将直接打印。要更改设置,请点击(@),然后点击页面右上角的 ●, 接着依次点击 服务 > HP Connected > HP ePrint 作业。

您可以选择用于 HP ePrint 作业的卷筒, 也可以让打印机自己决定(节省纸张)。

### 配置 ePrint 连接服务

为了安全需要,可断开与 HP ePrint 的连接。在前面板上,点击 , 就后点击页面右上角的 . . 接着 依次点击 服务 > HP Connected > 删除 Web 服务。

若要再次使用远程打印,您需要从头进行再次设置。

#### 配置固件更新

您可以从内嵌式网站服务器或前面板中选择是否以及如何下载固件更新。

- 注:如果设置了管理员密码,则需要提供该密码才能更改这些设置。
	- 从内嵌式网站服务器中: 依次单击 关于打印机 > 固件更新。
	- 使用前面板:点击 66,然后依次点击 系统 > 固件更新。

可以使用以下设置:

- 自动检查更新: 有新固件推出时, 打印机会通知您。
- 自动下载新固件:有新固件推出时,打印机会自动下载。如需手动下载新固件,请禁用此选项。

 $\overline{\mathbb{B}}$  注:下载固件并不意味着已将其安装到您的打印机中。要安装新固件,您必须手动确认安装。

固件更新历史记录。

#### LDAP 配置电子邮件地址簿

此打印机使用轻型目录访问协议(LDAP),此协议提供了对网络地址簿的访问权限,以实现扫描到电子邮 件和身份验证目的。

以下说明介绍了如何使用 LDAP 将打印机连接到网络电子邮件地址簿,以及如何使用 LDAP 凭证验证打 印机用户的身份。

#### 查找电子邮件

打印机使用 LDAP 时,它会搜索电子邮件地址数据库。在您输入电子邮件地址并单击 搜索按钮时,LDAP 会在一系列电子邮件地址中搜索匹配的字符。您可以键入更多字符并重新搜索使搜索结果更准确。

支持 LDAP 的打印机也支持使用标准外发电子邮件配置文件。因此,这些打印机不需要连接到 LDAP 服 务器就能发送电子邮件。

#### 开始之前所需的信息

确保您具备以下信息,然后再开始配置:

- 服务器地址(主机名或 IP)。
- 服务器身份验证要求。
- 开始搜索的路径(BaseDN、搜索根)(例如, o=mycompany.com)。
- 相关属性: 用于匹配所输入的名称(例如, cn 或 samAccountName), 用于检索电子邮件地址(例 如,邮件),以及如何在控制面板上显示名称(例如,displayName)。

#### 设置地址簿

在内嵌式网站服务器中,单击 设置 > **地址簿**。您可以在这里将打印机配置为从 LDAP 服务器获取电子邮 件地址,以便当用户执行搜索时,电子邮件地址可用。

- 1. 打开内嵌式网站服务器。
- 2. 单击 设置 > 地址簿。
- 3. 启用 LDAP 服务器(必须启用才能继续进行 LDAP 配置)。

"网络目录服务器"部分:

4. 在网络目录服务器部分,输入 LDAP 服务器地址的名称(例如,ldap.mycompany.com)和 端口。

"服务器身份验证要求"部分:

5. 在服务器身份验证要求部分,您可以在服务器中选择适当的身份验证类型(Windows凭证、简单 凭证、使用打印机用户的凭证)。必须填写域名、用户名和密码。

#### "LDAP 数据库搜索设置"部分:

- 6. 填写以下字段:
	- 在"开始搜索的路径(BaseDN、搜索根)"框中,输入开始搜索数据库的路径(例如, o=mycompany.com)。
	- 在"收件人的显示名称"框中,输入包含该收件人名称的属性名称(例如,displayName)。
	- 在"收件人的电子邮件地址"框中,输入包含该收件人的电子邮件地址的属性名称(例如, 邮件或 rfc822Mailbox)。
	- 使用 LDAP 过滤器条件框可以设置可选过滤器以过滤电子邮件地址。
- 7. 单击 应用按扭以保存设置。安装完成。
- 8. 要检查 LDAP 检索设置是否正确,请在测试框中输入网络连接点名称的至少三个字符,然后单击 测试按钮。如果测试成功,则会显示一条消息。

### 配置网络文件夹

在打印机的内嵌式网站服务器中,单击 设置选项卡和 网络文件夹。请参阅第 30 [页的内嵌式网站服务](#page-37-0) [器。](#page-37-0)

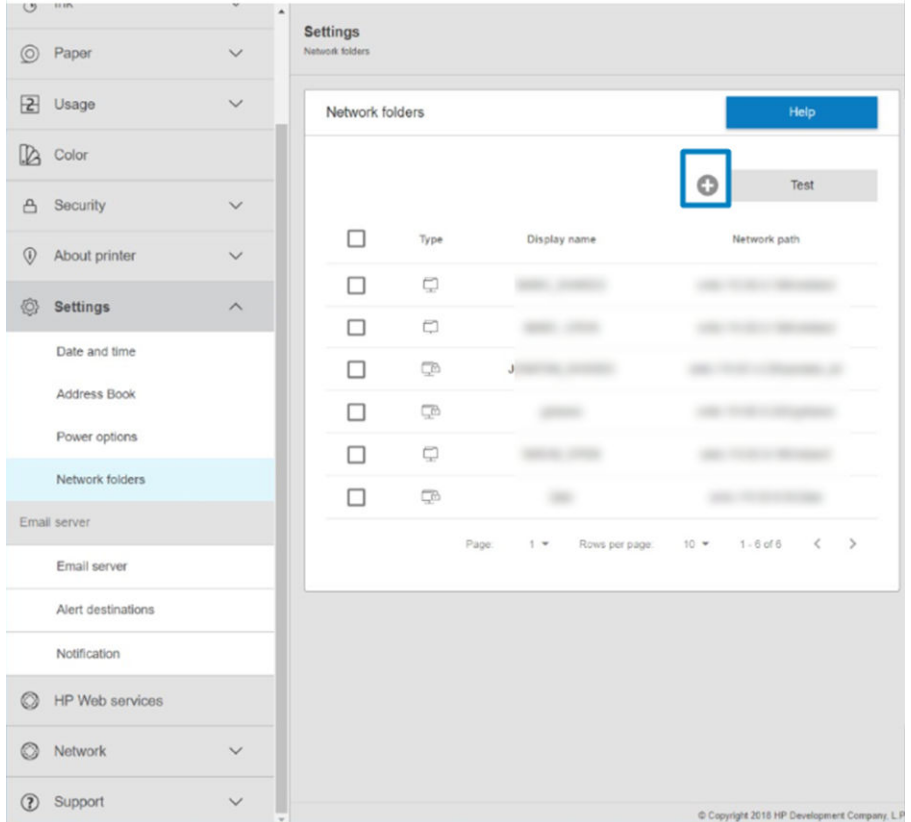

在"网络文件夹"页面上,单击页面顶部的 , 然后填写以下各个字段:

- 显示名称:在选择文件的打印原点时,前面板上会显示名称。
- 网络路径: 应包含远程计算机的网络名称, 并且必须以 // 开头, 然后再接路径。
- 协议: SMB
- 功能使用:选择 仅打印或 无。
- 默认网络目标: 启用此选项可将该文件夹配置为文件的默认目标。
- **浏览网络文件夹结构:** 启用以浏览文件夹结构。
- 身份验证要求:输入打印机的登录用户名和密码,以便访问网络文件夹中的文档和图像。用户名 和密码将存储到打印机内存中并加密。有 3 个选项可供选择:
	- 无:将此设置用于网络上不受保护的文件夹(无需提供凭证)。
	- 使用以下凭证自动登录:仅在配置过程中输入一次用户名和密码,以后再使用前面板中的该 文件夹时无需输入凭证。
	- 需要时提示输入凭证: 每次使用时, 在前面板中输入用户名和密码。
- $\overline{\mathbb{B}}$  注:用户密码应包含 用户的密码。域名应包含用户名所在的域的名称。如果 用户不属于任何域, 则将该字段保留空白。
- 安全 PIN 选项: 创建一个 4 位数的安全 PIN, 以防止未经授权的人员访问此网络文件夹中的文档和 图像。

对于网络文件夹,可输入远程计算机的名称或 IP 地址、共享文件夹的名称以及在远程计算机上创建的 用户的用户名和密码。将"用户域"字段保留空白,除非用户是 Windows 域的成员。如果用户仅是远 程计算机的本地用户,则将该字段保留空白。只有在共享文件夹位于同一本地网络中的 Windows 计算 机上时, 才能使用"服务器名称"字段中的名称(而不是 IP 地址)。

- 单击 应用以保存配置。
- 打印机将自动检查是否可以访问网络文件夹。如果无法访问,请参阅第 172 [页的无法访问网络文](#page-179-0) [件夹。](#page-179-0)

 $\overrightarrow{B}'$ 注: 如果已将产品配置为从网络打印, 并且您现在要使用不同的共享文件夹, 请单击

您可以随时在内嵌式网站服务器中单击"验证"以检查是否可以访问共享文件夹。如果更改了用户的 密码,或者移动或删除了共享文件夹,则可能无法访问正确配置的共享文件夹。

#### 示例: 在 Windows 中创建网络文件夹

- 1. 在远程计算机上创建一个新用户帐户。可以使用现有用户帐户达到此目的,但不建议这样做。
- 2. 如果不使用现有文件夹,在远程计算机上创建一个新文件夹。
- 3. 右击该文件夹,然后单击属性。

4. 在共享标签中,单击高级共享按钮。

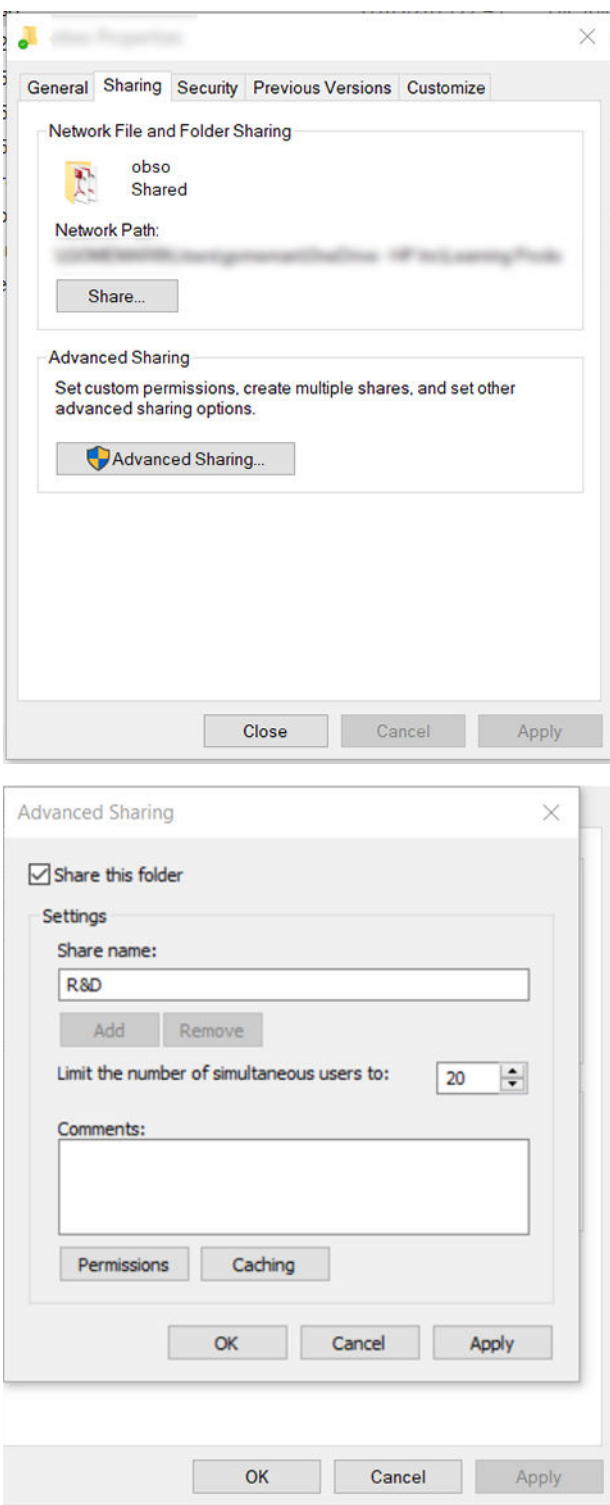

5. 确保 用户具有正确的权限设置, 具体取决于网络文件夹的功能使用情况。

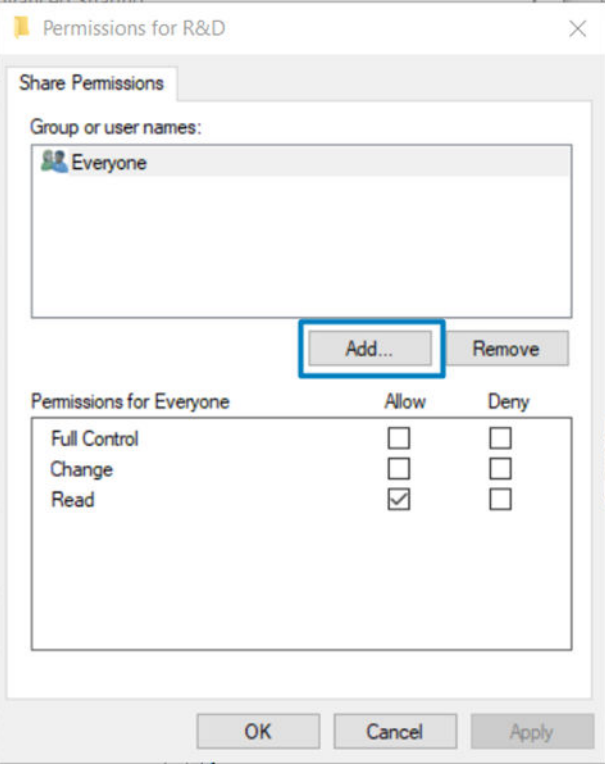

### 示例: 在 Mac OS 中创建网络文件夹

- 1. 在远程计算机上为用户创建一个新用户帐户。可以使用现有用户帐户达到此目的,但不建议这样 做。
- 2. 在远程计算机上创建或选择一个文件夹。默认情况下, Mac OS 用户可方便地使用公用 文件夹以达 到此目的。

3. 打开系统首选项应用程序,然后单击共享图标。

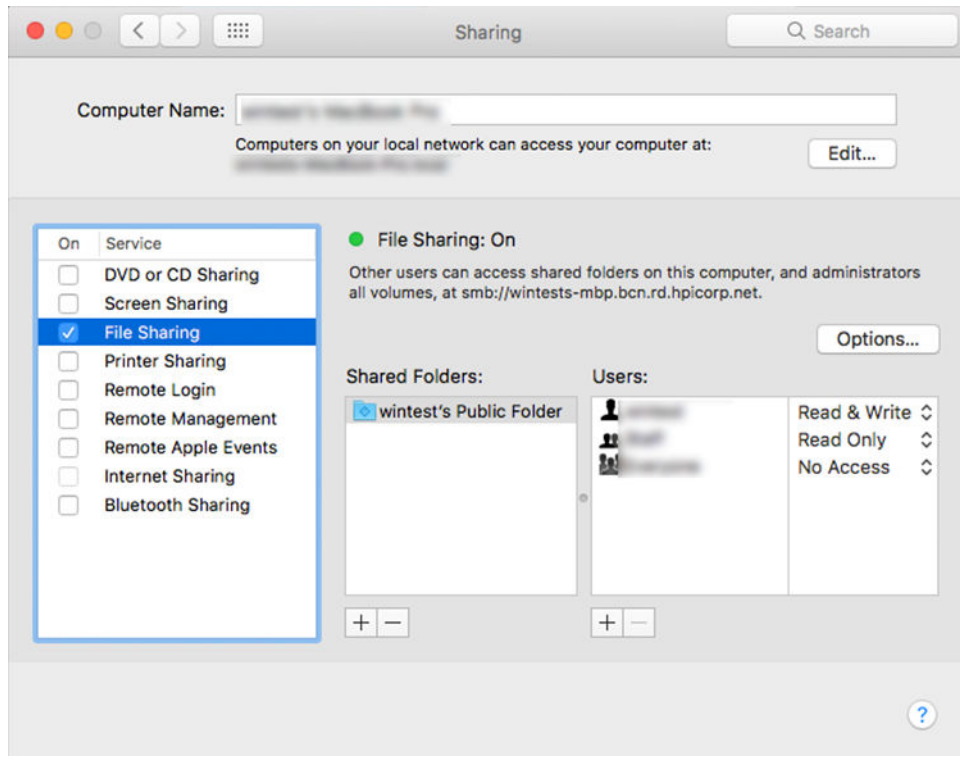

- 4. 根据文件夹的功能,确保用户具有适当的权限。
- 5. 单击 选项。
- 6. 选中 使用 SMB 共享文件和文件夹框,并确保在 启用列中选中 用户。

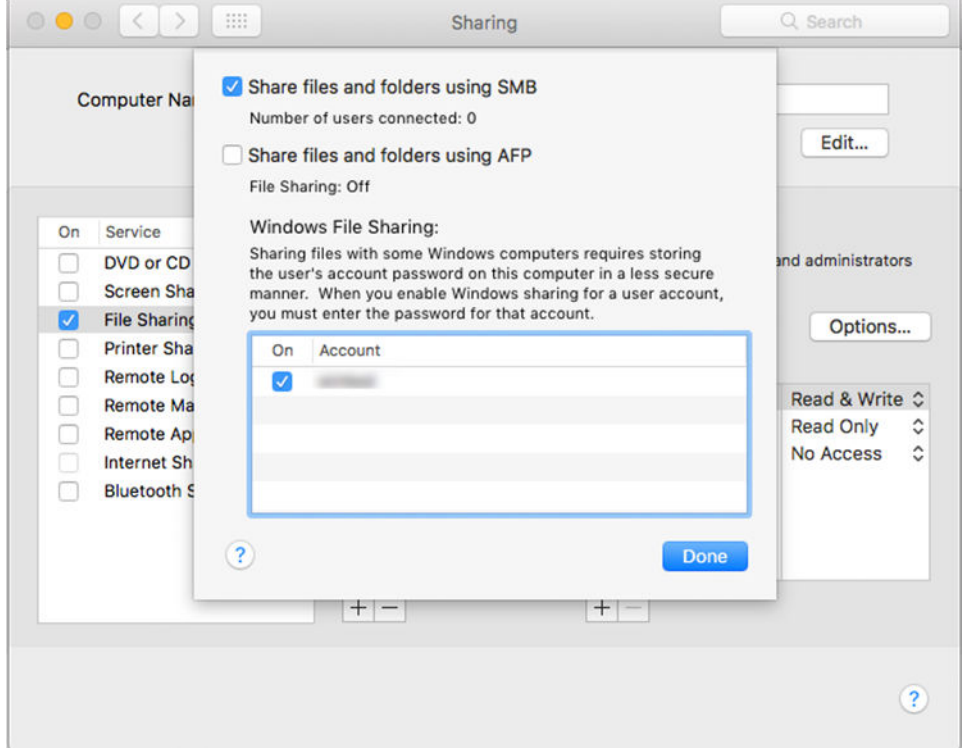

7. 单击 完成。现在, 您将会看到已启用文件共享和 Windows 共享。

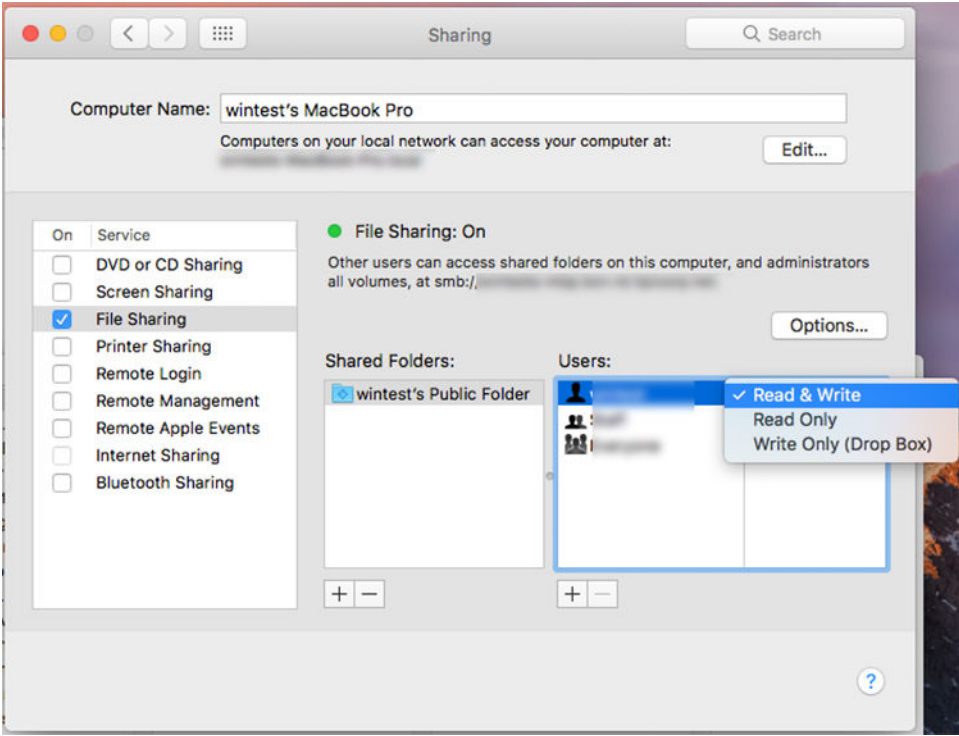

### 控制对打印机的访问

### 使用 HP Connected 管理打印机安全性

如果已设置 Web 服务,打印机将处于解锁模式。在解锁模式下,知道您的打印机电子邮件地址的任何 人只需将文件发送到该地址,即可使用您的打印机进行打印。虽然 HP 提供了垃圾邮件过滤服务, 但您 在告诉别人您的打印机电子邮件地址时应格外小心,因为可能会在您的打印机上打印发送到该地址的 所有内容。

如果您是打印机管理员,可通过访问 HP Connected [\(http://www.hpconnected.com\)](http://www.hpconnected.com) 来管理打印机安全性或 将打印机状态更改为锁定模式。您还可以从此处自定义打印机电子邮件地址和管理打印作业。首次访 问时,您需要使用打印机的代码在 HP Connected 中创建一个帐户。

#### 内嵌式网站服务器安全设置

从内嵌式网站服务器菜单中,您可以单击 安全,然后选择 管理员密码来指定管理员帐户控制对内嵌式 网站服务器和打印机前面板的访问,从而实现对打印机访问的控制。

管理员还可以通过控制面板上的 访问控制菜单选项设定其他类型的访问权限。在此部分中,管理员可 以创建新的打印机用户帐户,并根据他们的角色分配特定的权限。

安全设置菜单选项中提供了其他安全设置,它们适用于所有用户。

#### LDAP - 登录服务器

#### 开始之前所需的信息

确保您具备以下信息,然后再开始配置:

- 服务器地址(主机名或 IP)。
- 服务器身份验证要求。
- 开始搜索的路径(BaseDN、搜索根)(例如,o=mycompany.com)。
- 相关属性:用于匹配所输入的名称(例如,cn 或 samAccountName),用于检索电子邮件地址(例 如,邮件),以及如何在控制面板上显示名称(例如,displayName)。

#### 设置

在内嵌式网站服务器中,单击 设置 > LDAP 登录服务器。

1. 启用 LDAP 服务器(必须启用才能继续进行 LDAP 配置)。

#### "网络目录服务器"部分:

- 2. 在网络目录服务器部分,输入 LDAP 服务器地址的名称 (例如, ldap.mycompany.com) 和 端口。
	- 如果您不知道 LDAP 服务器的信息,请与服务器管理员联系。
	- 如果您希望启用安全 (SSL) 连接, 请启用 使用安全连接 (SSL)开关。

#### "服务器身份验证要求"部分:

3. 在服务器身份验证要求部分,您可以在服务器中选择适当的身份验证类型(使用打印机用户的凭 证、使用 LDAP 管理员的凭证)。必须填写域名、用户名和密码。

#### "LDAP 数据库搜索设置"部分:

- 4. 填写以下字段:
	- 在 **绑定和搜索根**中, 输入开始搜索数据库的路径(例如, o=mycompany.com)。
	- 在使用此属性检索打印机用户名框中,输入包含该用户名的属性的名称(例如, displayName)。
	- 在 输入的名称与此属性匹配框中,输入属性的名称,该属性的内容应与登录时使用的用户名 类型相匹配。
	- 在 使用此属性检索用户的电子邮件地址框中,输入包含该收件人的电子邮件地址的属性的名 称(例如,邮件或 rfc822Mailbox)。
	- 在 使用此属性检索打印机用户组框中,输入包含该用户所属组的属性的名称。
- 5. 单击 应用按扭以保存设置。安装完成。
- 6. 要检查 LDAP 检索设置是否正确,请在测试框中输入网络连接点名称的至少三个字符,然后单击 **测试**按钮。如果测试成功, 则会显示一条消息。

#### Windows 登录配置

#### 开始之前所需的信息

确保您具备以下信息,然后再开始配置:

- Windows 域。
- 相关属性: 用于匹配所输入的名称(例如, cn 或 samAccountName), 用于检索电子邮件地址(例 如,邮件),以及如何在控制面板上显示名称(例如,displayName)。

#### 设置

在内嵌式网站服务器中,单击设置 > Windows 登录配置。

1. 启用 Windows 登录状态(必须启用才能继续进行 Windows 登录配置)。

#### Windows 登录设置部分:

- 2. 输入默认 Windows 域的名称(例如, mycompany.com)。
	- 如果您不知道 Windows 域的信息, 请与服务器管理员联系。
	- 如果您希望启用安全 (SSL) 连接, 请启用 使用安全连接 (SSL)开关。
- 3. 在输入的名称与此属性匹配框中,输入属性的名称,该属性的内容应与登录时使用的用户名类型 相匹配。
- 4. 在 使用此属性检索用户的电子邮件地址框中,输入包含该收件人的电子邮件地址的属性的名称 (例如,邮件或 rfc822Mailbox)。
- 5. 在使用此属性检索打印机用户名框中,输入包含该用户名的属性的名称(例如,displayName)。
- 6. 单击 应用按扭以保存设置。设置完毕。
- 7. 要检查 LDAP 检索设置是否正确, 请在 **测试**框中输入网络连接点名称的至少三个字符, 然后单击 **测试**按钮。如果测试成功,则会显示一条消息。

#### 前面板安全设置

在前面板上,点击 60,然后点击 安全可控制打印机的某些功能:

- 用户会话:允许或禁止在 1、3 或 5 分钟后自动注销。
- 嵌入式 Web 服务器: 启用或禁用内嵌式网站服务器。
- 打印和管理 Web 服务: 启用或禁用打印和管理工具 (如 HP Utility、HP Click 和 RIP 的 SDK)所使用 的 Web 服务。

如果设置了管理员密码,则必须提供该密码才能执行以下操作:

- 更改安全设置(包括管理员密码本身)
- 更改 Internet 连接配置
- 更改自动固件更新配置
- 允许或禁止自动下载和/或安装自动固件更新
- 恢复早期固件版本
- 重置为出厂默认设置

注:管理员密码只能包含在前面板屏幕键盘上显示的字符。如果在内嵌式网站服务器中设置新密码, 它将拒绝该有限字符集中不包含的字符。

### 需要帐户 ID

如果要根据用户记录打印机用量,您可以将打印机设置为要求每一份作业都要有帐户 ID。在前面板 上,依次点击 {③、作业管理 > 需要帐户 ID。

打开此设置后,必须填写帐户 ID 字段, 没有帐户 ID 的作业将保持"暂停以等待统计信息"状态。

在发送作业时,可以在打印机驱动程序中设置帐户 ID。如果打印机将作业设置为"暂停以等待统计信 息", 则可通过转到作业队列并单击处于暂停状态的作业, 将帐户 ID 引入驱动程序或前面板。随后显 示一个含有文本框的窗口,可输入帐户 ID。
### 驱动程序

该打印机可使用多种不同的驱动程序;哪一种最合适取决于您的情况下:

- 所使用的操作系统
- 打印机的应用领域
- 打印机的数量
- 所使用的输出附件

您可以将根据自己的需要安装一个或多个驱动程序。

您可以在以下网址找到最新的驱动程序软件:<http://www.hp.com/go/DesignJetT1600/drivers/>。

#### 特定的 Windows 驱动程序

建议您使用以下驱动程序:

- Non-PostScript 打印机:光栅驱动程序
- PostScript 打印机(Windows 7 或 Windows Server 2008R2): PostScript 驱动程序
- PostScript 打印机 (Windows 8、Windows Server 2012, 或更高版本): PDF 驱动程序

#### HP 通用打印驱动程序配置工具

要安装 HP Designiet 通用打印驱动程序,请转到 www.hp.com/go/DesignJetT1600/support,然后单击 软件 和驱动程序 > 驱动程序 - 通用打印驱动程序 > 下载。如果您使用的是 PostScript 打印机, 则建议您选择 HP DesignJet UPD PostScript 驱动程序。

安装结束后,转到打印机 > 设备设置 > 属性, 然后确认 当前型号中显示通用。

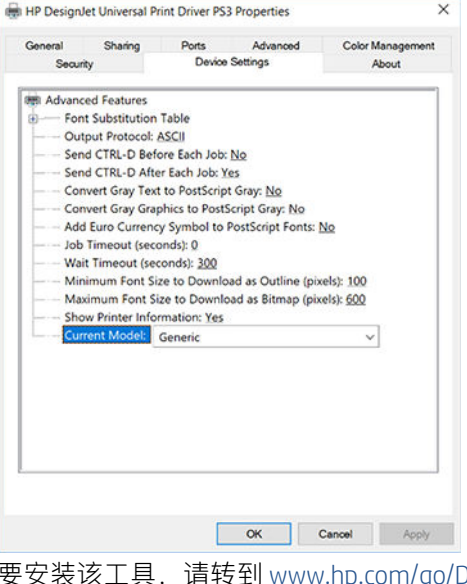

DesignJetT1600/support,然后依次单击 **软件和驱动程序 > 软件** – 实用程序 > UPD 配置工具 > 下载。

如需有关如何安装和使用该工具的信息,请转到 <https://support.hp.com/us-en/document/c05658213>。

### 设置 Windows 驱动程序首选项

您可以根据自己的首选项更改打印机驱动程序中的某些默认设置,例如设置颜色或纸张节省选项。为 此,请单击计算机屏幕上的"开始"或"搜索"按钮,然后单击 **设备和设置**或 **设备和打印机**。在下一 <span id="page-37-0"></span>个窗口中, 右击打印机图标, 然后单击 **打印首选项**。您在"打印首选项"窗口中更改的任何设置都将 保存为当前用户的默认值。

要为您的系统的所有用户设置默认值,请右键单击打印机图标,单击 **打印机属性**,转到 高级选项卡, 然后单击 打印默认设置。您在打印默认设置中更改的任何设置都将针对所有用户而保存。

### 更改图形语言设置

可以从前面板更改图形语言设置。点击《6),然后点击默认打印配置 > 图形语言。

然后选择以下选项之一:

- 如果选择 自动,打印机将自行确定接收文件类型。这是默认设置;此设置适用于大多数软件应用 程序。通常不需要更改默认设置。
- 只有不通过打印机驱动程序, 直接将 PS (PostScript) 类型的文件发送到打印机, 才能选择该类型的 选项。
- 仅在发送可不通过打印机驱动程序而直接向打印机发送的文件时才选择 PDF。
- 仅在发送可不通过打印机驱动程序而直接向打印机发送的文件时才选择 HP-GL/2。
- 仅在发送可不通过打印机驱动程序而直接向打印机发送的文件时才选择 CALS/G4。
- 仅在发送可不通过打印机驱动程序而直接向打印机发送的文件时才选择 TIFF。
- 仅在发送可不通过打印机驱动程序而直接向打印机发送的文件时才选择 JPEG。

# 移动打印

通过使用 HP 移动打印解决方案,无论您在哪里,都可以通过几个简单步骤直接从智能手机或平板电脑 中进行打印:使用移动设备操作系统,或者向打印机发送包含 PDF、TIFF 或 JPEG 附件的电子邮件。

- 要通过 Android 设备进行打印,请从 Google Play 中安装 HP Print Service 应用程序。如果已安装该应 用程序,请检查它是否为最新版本。您可以从以下网址获取最新版本:[https://play.google.com/](https://play.google.com/store/apps/details?id=com.hp.android.printservice) [store/apps/details?id=com.hp.android.printservice](https://play.google.com/store/apps/details?id=com.hp.android.printservice)。
- 您还可以下载 HP Smart 应用程序以增强从智能手机或平板电脑进行打印的功能。
	- 最新 iOS 版本位于 <https://itunes.apple.com/app/id469284907>
	- 最新安卓版本位于 <https://play.google.com/store/apps/details?id=com.hp.printercontrol>
- 要启用电子邮件打印,请确保启用该服务并从前面板中检索打印机的电子邮件地址。

有关更多详细信息,请访问 <http://www.hp.com/go/designjetmobility>。

## 辅助功能

### 前面板

如果需要, 您可以更改前面板显示屏亮度和扬声器音量 (请参阅第 11 [页的更改系统选项](#page-18-0))。

### 内嵌式网站服务器

通过内嵌式网站服务器,您可以查看打印机的状态,并在不使用前面板的情况下执行其他操作。 有关内嵌式网站服务器的辅助功能的信息,请依次单击 支持 > 辅助功能。

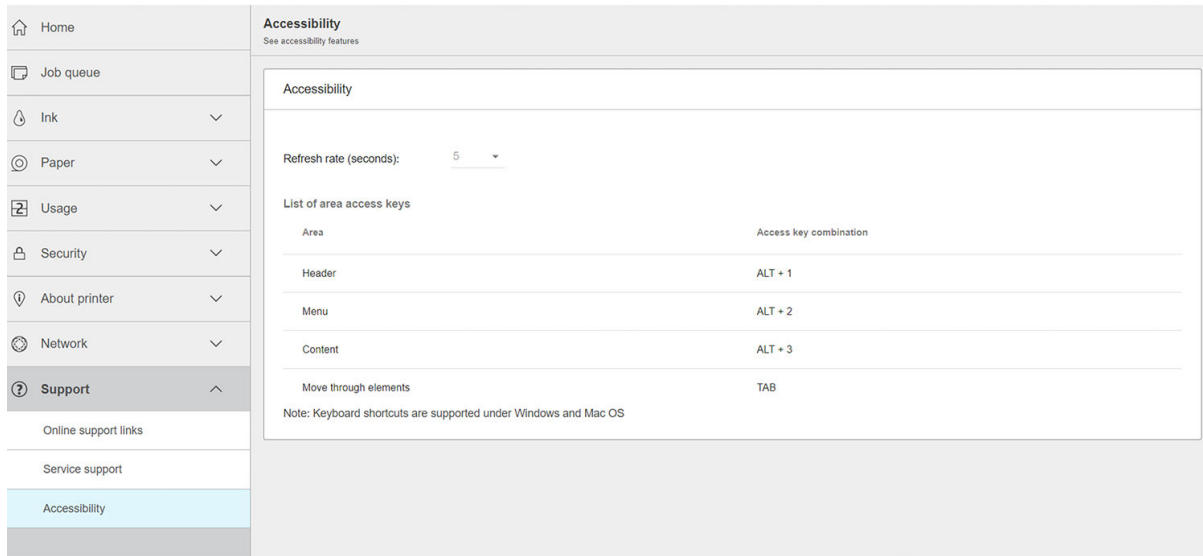

有关 HP 辅助功能计划的信息, 以及 HP 使其产品和服务方便残疾人士的承诺, 请参阅 <http://www.hp.com/hpinfo/abouthp/accessibility/>。

# 其他信息资源

可从 www.hp.com/go/DesignJetT1600/manuals 下载以下文档:

- 介绍性信息
- 用户指南
- 法律信息
- 有限保修

# 2 纸张操作

- [一般建议](#page-40-0)
- [将卷筒装到卷轴上](#page-41-0)
- [将卷筒装入打印机](#page-43-0)
- [取出卷筒](#page-46-0)
- [装入单张纸](#page-46-0)
- [堆纸器](#page-48-0)
- [纸筐](#page-50-0)
- [查看有关纸张的信息](#page-50-0)
- [纸张预设](#page-51-0)
- [打印纸张信息](#page-52-0)
- [移动纸张](#page-52-0)
- [维护纸张](#page-52-0)
- [更改晾干时间](#page-52-0)
- [打开和关闭自动裁纸器](#page-53-0)
- [清除裁切](#page-53-0)

<span id="page-40-0"></span>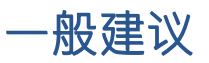

 $\Delta$ 注意:在开始纸张装入过程之前,确保在打印机周围(前面和后面)有足够的空间。至少需要在打印 机后方留出足够的空间以完全打开纸筐。

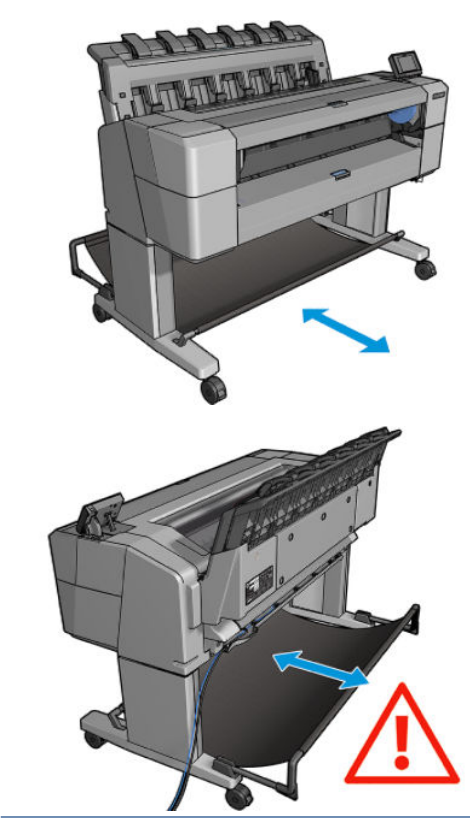

注意:确保打印机的滚轮已锁紧(按下制动手柄)以防止打印机移动。

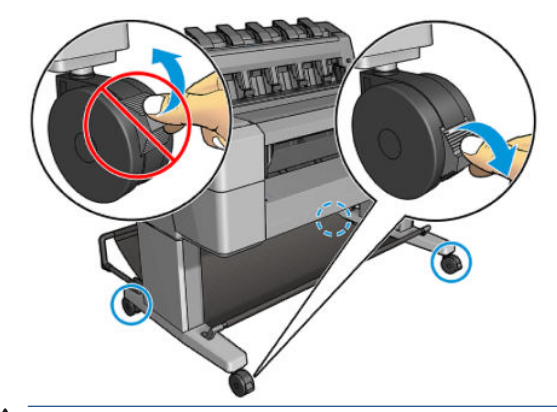

注意:所有纸张的长度均必须等于或大于 279 毫米。A4 纸和信纸无法横向装入。

※ 提示: 对于相纸, 请戴棉质手套以免使相纸沾染油污。

<span id="page-41-0"></span>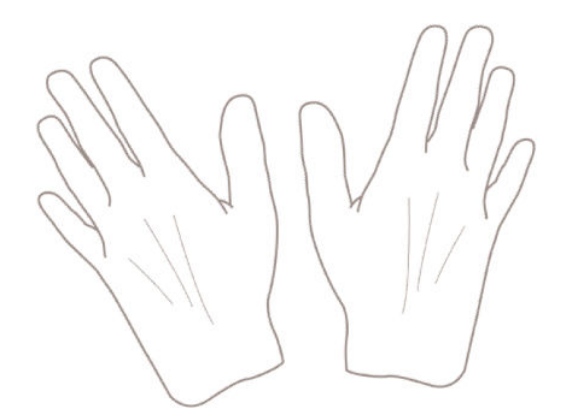

# 将卷筒装到卷轴上

1. 打开卷筒盖。

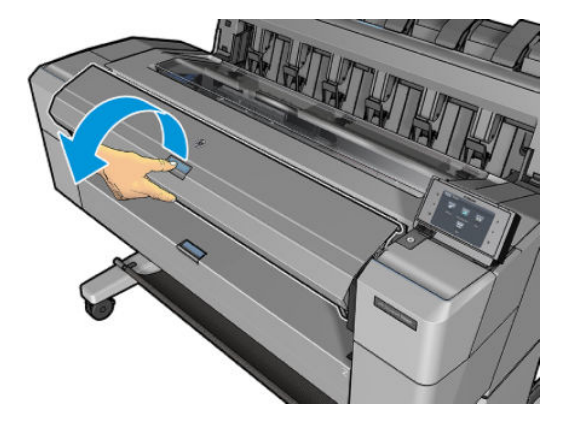

2. 从打印机上取下卷轴黑色的一端,然后再取下蓝色的一端。

注意:确保首先取下黑色的一端。先取下蓝色的一端可能会损坏黑色的一端。

警告!在拆取过程中,请勿将手指伸入卷轴支架。

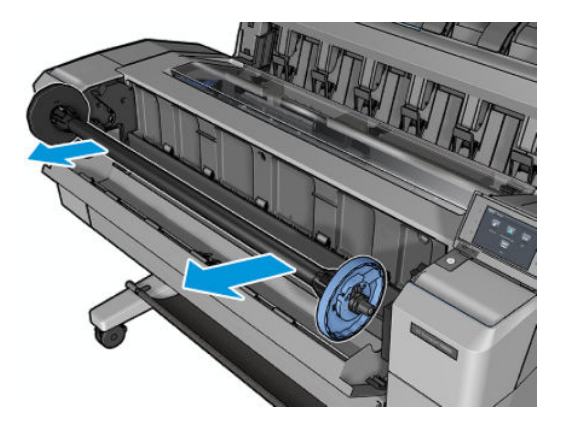

3. 卷轴每端都有一个挡块。蓝色挡块可沿着卷轴移动,并有一个闩锁可将其锁定到位。打开闩锁, 然后从卷轴一端取下蓝色挡块。

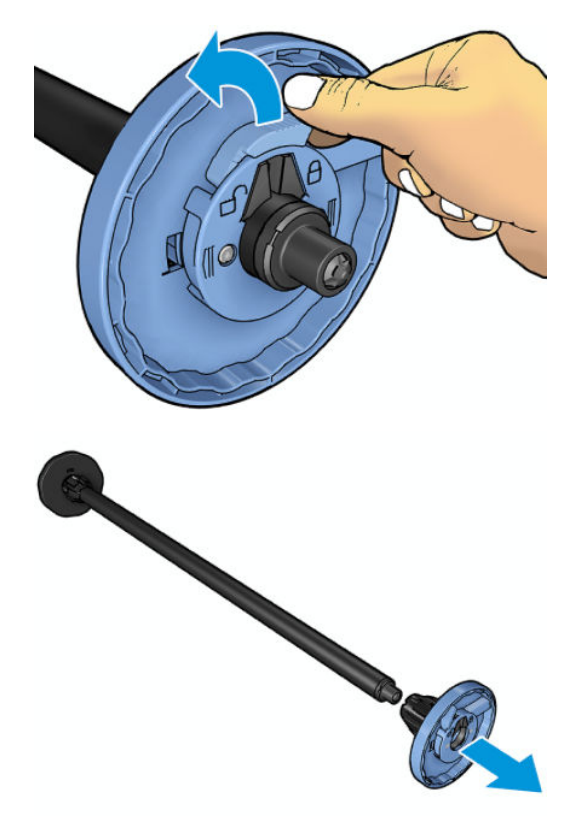

- 4. 如果卷轴上已有卷筒或纸芯,则将其取下。
- 5. 如果卷筒较长,则将其水平放在桌上,然后将卷轴插入其中。
- $\hat{X}$  提示: 搬动大型卷筒可能需要两个人。
- 6. 将新卷筒滑至卷轴上。请确保纸张的方向如图所示。如果方向不正确,请先取下卷筒,将其旋转 180 度, 然后再将其移回卷轴上。卷轴上的标签显示了正确方向。
	- 2 注: 应从打印机正面将蓝色挡块插入右侧支架。

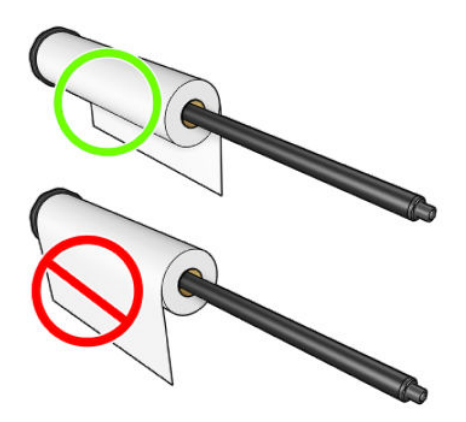

<span id="page-43-0"></span>7. 将蓝色挡块放在卷轴开放的一端,然后将其推向卷筒一端。

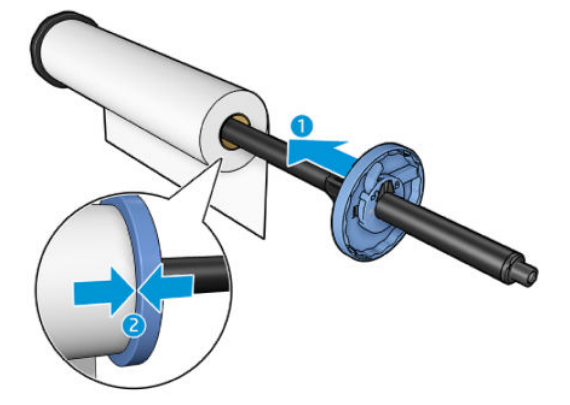

8. 确保将蓝色挡块推至尽可能远的地方;直至两端紧贴挡块,然后合上闩锁。

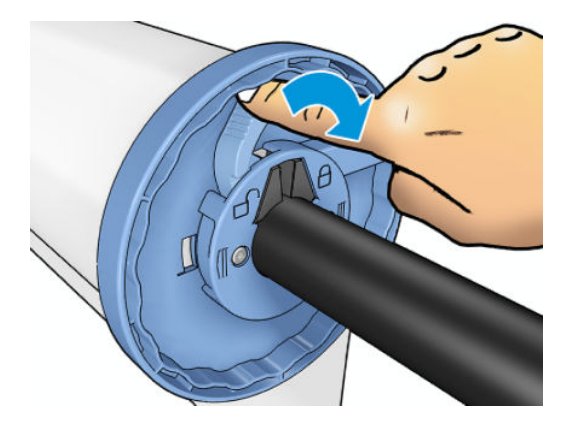

如果您是定期使用不同纸张类型的用户,则在不同卷轴上预先装入不同纸张类型的卷筒可更快捷地更 换卷筒。有关可购买的其它卷轴的信息,请参阅第 134 [页的耗材和附件](#page-141-0)。

# 将卷筒装入打印机

要开始此过程,卷轴上必须装有卷筒。请参阅第 34 [页的将卷筒装到卷轴上](#page-41-0)。

 $\hat{X}$  提示: 请勿尝试同时打开两个卷筒; 否则, 可能会导致出现问题。始终先关闭一个盖, 然后再打开另 一个盖。

学 注: 以下前两个步骤为可选操作: 您可以从第 3 步开始。但在这种情况下, 打印机将不记录卷筒的长 度, 并且接下来卸下卷筒时将不在卷筒上打印条码。因此, 除非已关闭 打印纸张信息选项, 否则, 建 议您按照从第1步开始的所有步骤进行操作。请参阅第45[页的打印纸张信息。](#page-52-0)

1. 在前面板中,依次按 (o)、卷筒图标、装入。

如果已经装入了所选的卷筒,则必须等待其自动卸下。

2. 如果在已装入卷筒 2 的情况下开始装入卷筒 1,卷筒 2 将退回到备用位置,以便在需要时再次使用 卷筒 2 进行打印而不必重新装入(反之亦然)。

 $\overline{\mathbb{B}}$  注:如果已装入卷筒但未打印时打开卷筒盖,则将自动卸下该卷筒,下次要在该卷筒上打印时必 须重新装入。

3. 打开卷筒盖。

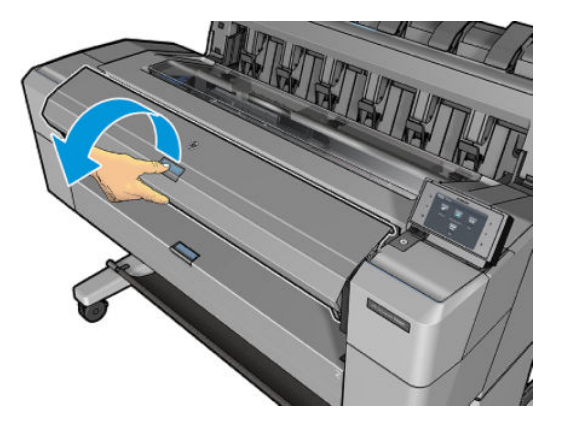

4. 将卷轴以蓝色挡块在右侧的方式装入打印机。握住卷轴的两端,而不要握住中间,以避免接触纸 张,否则可能会在纸上留下痕迹。

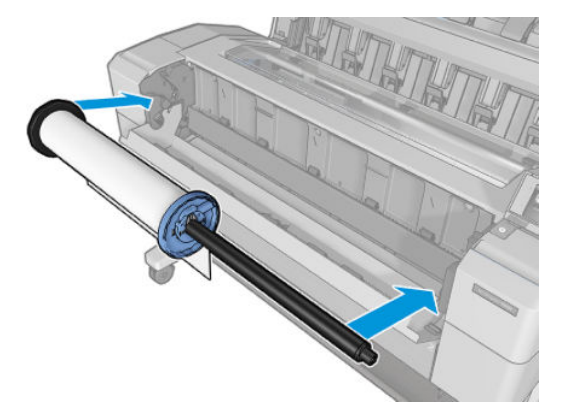

5. 如果卷筒的边缘不直或被撕破(有时这是用于固定卷筒末端的胶带所致),请轻轻拉动纸张,然 后裁成直缘。

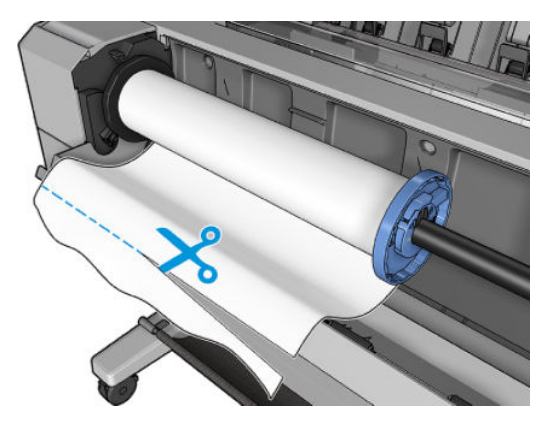

- 6. 将纸张边缘插入打印机。
	- △警告! 请勿将手指伸入打印机的进纸道。

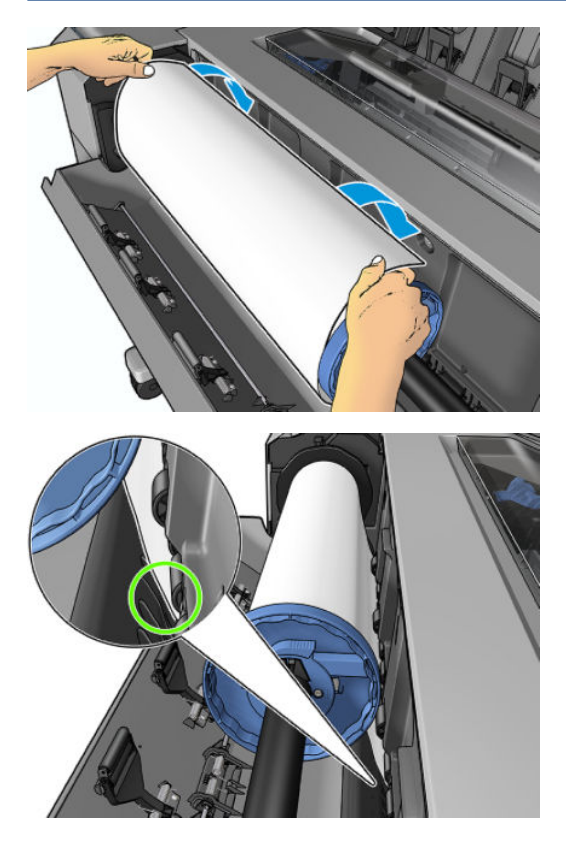

7. 将纸张卷入打印机,直到感觉到阻力,纸张略微弯曲为止。打印机检测到纸张时,会自动进纸。

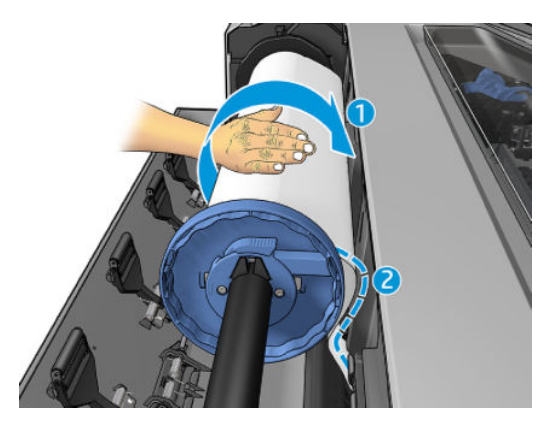

- 8. 如果纸张的前缘有条码,打印机会读取然后切掉条码,而条码会落入纸筐。
- 9. 如果纸张的前缘没有条码,则前面板提示您选择纸张类别和类型。
	- 3 提示: 如果您装入的纸张类型的名称不在纸张列表中, 请参阅第 142 [页的驱动程序中没有此纸张](#page-149-0) [类型。](#page-149-0)
- 10. 如果启用了 打印纸张信息选项, 则前面板可能要求您指定卷筒的长度。请参阅第 45 [页的打印纸](#page-52-0) [张信息。](#page-52-0)
- 11. 当前面板提示合上卷筒盖时请照做。
- $\overline{\mathbb{B}}$  注:如果在纸张装入过程的任一阶段出现意外问题,请参阅<u>第 141 [页的无法成功装入纸张](#page-148-0)</u>。

# <span id="page-46-0"></span>取出卷筒

在卸下卷筒之前,请检查卷筒上是否有纸或卷筒是否缺纸,然后按照以下所述的相应过程进行操作。

### 卷筒上有纸时的快速过程

如果卷筒上有纸,则只需打开卷筒盖,即自动卸下卷筒。前面板提示装入新的卷筒或单张纸。

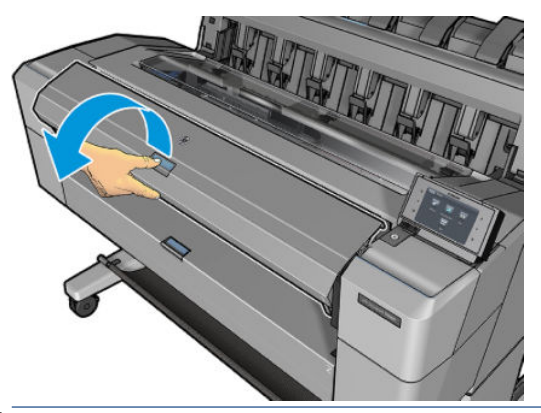

 $\dddot{\mathbb{B}}$ 注: 用这种方式卸下卷筒时, 不在卷筒上打印条码, 因此下次装入卷筒时, 打印机将不知道卷筒的长 度。请参阅第 45 [页的打印纸张信息](#page-52-0)。

学 注: 如果装入一张纸后打开卷筒盖, 则也会退出这张纸。

### 卷筒上有纸时的前面板流程

如果卷筒上有纸,则可从前面板卸下卷筒。

- 1. 依次按  $\left($ O)、卷筒图标、取出。
- 2. 可能需要打开卷筒盖。

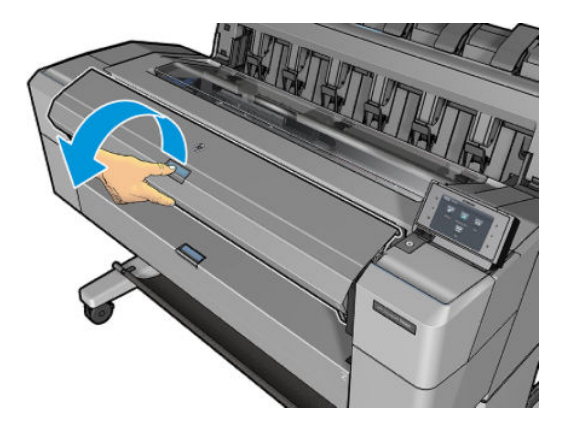

# 装入单张纸

1. 装入纸张前测量单张纸的长度(如果不是标准尺寸)。

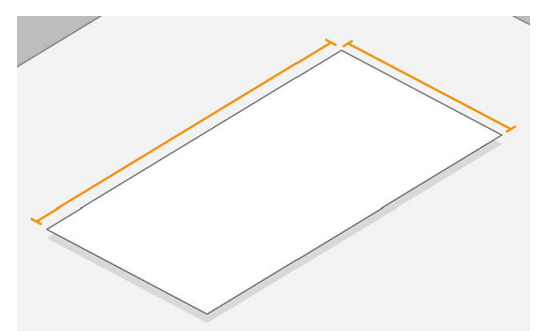

2. 确保两个卷筒盖已关闭。如果装入一张纸后打开卷筒盖,则将立即退出这张纸。

警告!从前面板开始装纸过程之后,再装纸。

- 3. 在前面板上,依次按 (O)、单张纸图标、装入、装入单张纸。
- 4. 如果已装入卷筒,您必须等到其自动退回到备用位置,这样取出这张纸后不必重新装入卷筒即可 在卷筒上重新进行打印。
- 注:如果已装入卷筒但未打印时打开卷筒盖,则将自动卸下该卷筒,下次要在该卷筒上打印时必 须重新装入。
- 5. 选择所需的纸张类别和类型。
- 3 提示: 如果您装入的纸张类型的名称不在纸张列表中, 请参阅第 142 [页的驱动程序中没有此纸张](#page-149-0) [类型。](#page-149-0)
- 6. 前面板发出提示后,将这张纸插入打印机正面。

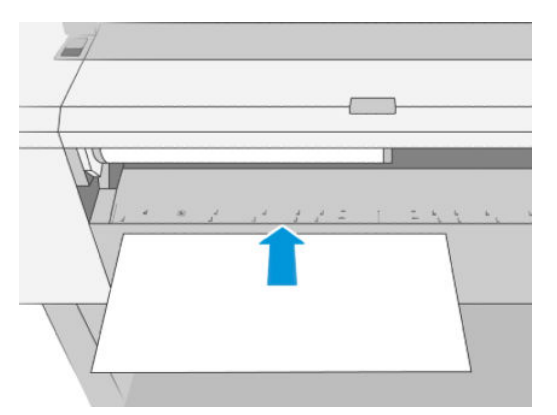

7. 将这张纸的左侧边缘与打印机左侧的蓝线对齐。

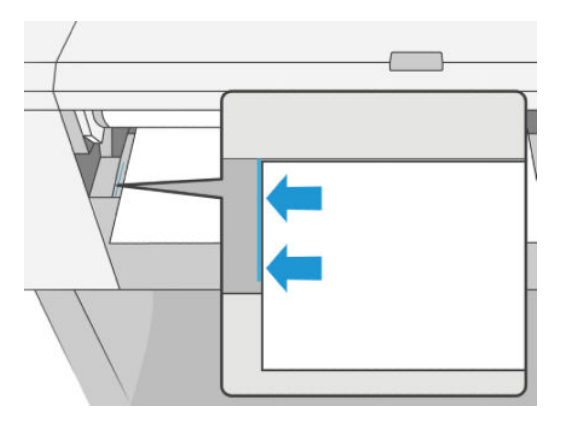

<span id="page-48-0"></span>8. 将这张纸推入打印机,直至其无法再前进。

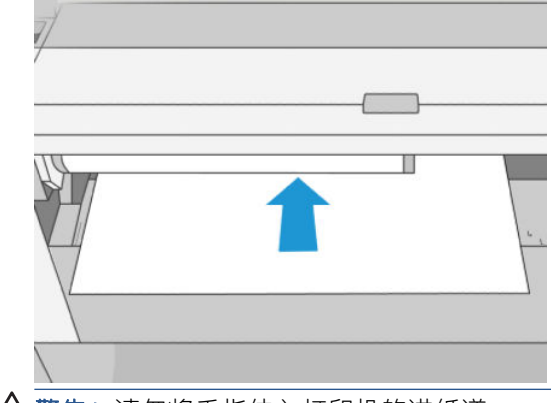

△警告! 请勿将手指伸入打印机的进纸道。

9. 将这张纸送入打印机,直至打印机发出蜂鸣声并开始拉动纸张。

- 10. 打印机将检查对齐。
- 11. 如果这张纸未正确对齐,则将退出这张纸,而您必须再次尝试。

2 注: 如果在纸张装入过程的任一阶段出现意外问题, 请参阅第 141 [页的无法成功装入纸张](#page-148-0)。

# 堆纸器

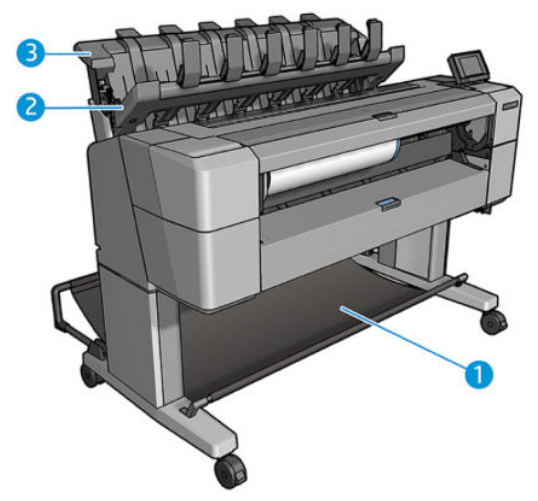

- 1. 纸筐
- 2. 堆纸器旋转盖
- 3. 堆纸器

默认情况下,打印机在每个打印作业后裁切纸张。堆纸器将打印所得的那张纸整齐地堆放在其它已打 印的纸张上。

要清空堆纸器,请站在打印机前方,然后从堆纸器中抽出已打印的纸叠。在此过程中,堆纸器盖可能 会打开;取出纸张后,确保将盖板合上。通常,回位弹簧会自动将其合上。

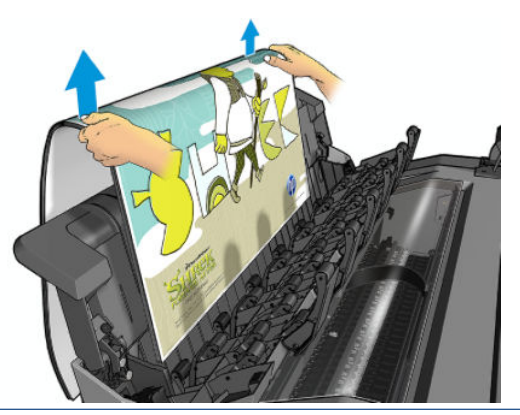

 $\hat{X}$  提示: 尽管在打印机进行打印时可从堆纸器中取出纸张, 但建议您在打印机不打印时将所有打印件一 起取出。

提示:可将堆纸器盖锁在打开位置以存放特殊作业。确保过后将堆纸器盖合上。

提示:如果要在普通打印模式下使用相纸打印并存放到堆纸器,建议使用 HP 速干相纸。

### 在堆纸器打开的情况下进行手动打印

在您要在相纸上获得尽可能高的打印质量并且愿意站在打印机前方确保质量时,适合使用堆纸器手动 打印模式。

可为特定作业选择有人值守模式(例如,从打印机驱动程序中),也可在前面板中将打印机置于有人 值守模式。

- 如果发送选择了有人值守模式的作业,则该作业暂停,而其他作业可继续打印,直到从前面板上 选择该作业进行打印(前面板可指导您完成此过程)并打开堆纸器盖板。
- 如果从前面板上将打印机置于有人值守模式下,则队列中的所有作业均因手动模式而暂停,而您 可从队列中打印这些作业。退出手动模式后,仍在队列中的作业都将恢复其原有状态。

 $\dddot{\Xi}$  注: 打开堆纸器进入手动模式时, 将码放栈器盖板锁定到打开位置。

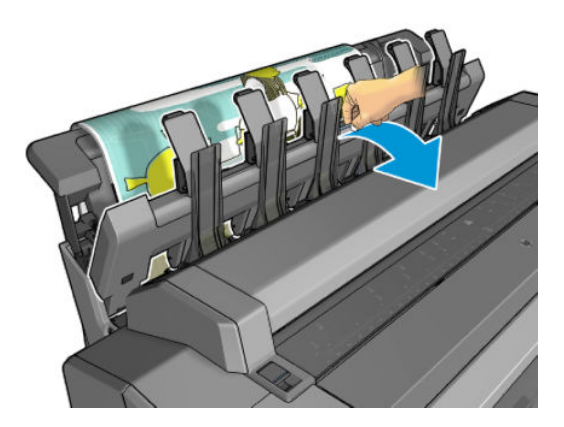

<span id="page-50-0"></span>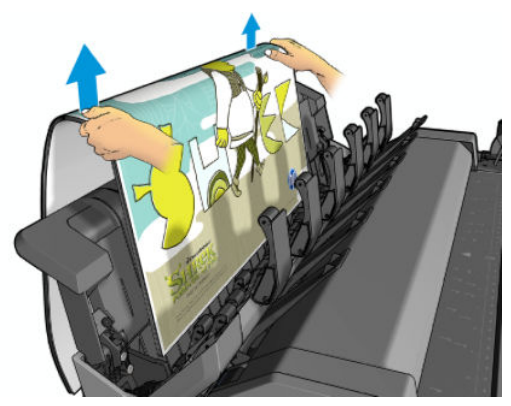

在手动模式下:

- 一次只能打印一页。必须从前面板手动开始打印每一页。
- 在堆纸器盖打开的情况下进行打印,并且要站在打印机前方,在打印件出现时检查打印件。
- 打开堆纸器盖后,可在打印件出现时更清楚地看到打印件,但堆纸器无法保证打印件来自正确的 进纸道,因此必须监视打印件以防损坏。
- 如果打印机处于手动模式空闲 15 分钟以上, 则会取消手动模式, 并会通知您合上堆纸器。
- 可从前面板或通过合上堆纸器退出手动模式。

前面板上的多个屏幕中均以 一图标指示手动模式。

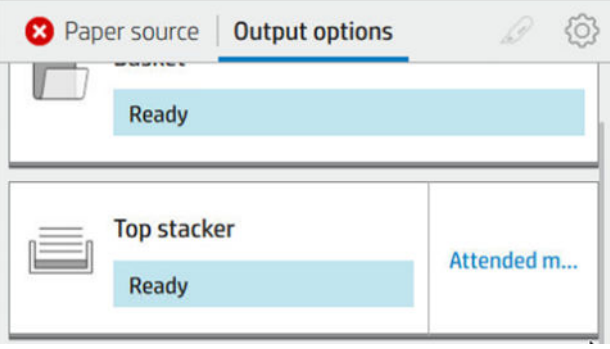

要进入手动模式,请在前面板上点击 (o),然后点击 输出选项 > 顶部堆纸器 > 有人值守模式。

## 纸筐

通常使用堆纸器存放打印件。如果决定不使用堆纸器,可将打印件送入纸筐。如果不希望在打印作业 之间裁切纸张,或堆纸器已满,则可以决定使用纸筐。

纸筐最多可容纳 10 张 A1 或 D 尺寸的证券纸。对于更大尺寸的打印件, 打印完毕后应立即从纸筐中取 出打印件。

 $\mathcal{X}$  提示: 确保所有电缆布放正确, 使其不会干扰落入纸筐的纸张。否则, 可能会遇到卡纸的情况。

# 查看有关纸张的信息

要查看所装入纸张的信息,请按(O),然后按卷筒图标。

前面板上将显示以下信息:

- <span id="page-51-0"></span>所选择的纸张类型
- 卷筒或单张纸状态
- 纸张宽度的估计值(毫米)
- 纸张长度的估计值(毫米)
- 校准状态

HP DesignJet Utility (Windows)(概述选项卡 > 耗材选项卡)和 HP Utility (Mac OS X) ("信息"组 > 耗材状 态)中也显示相同的信息。

### 纸张预设

支持的每种纸张类型都具有其自身特性。为实现最佳的打印质量,打印机将对各种纸张类型使用不同 的打印方式。例如,某些纸张类型可能需要较多墨水,而某些可能需要较长的晾干时间。因此,必须 为打印机指定各种纸张类型的需求说明。此说明称为*纸张预设*。纸张预设包含用于描述纸张颜色特性 的 ICC 配置文件;它还包含有关纸张其它特性和要求(不与颜色直接相关)的信息。打印机的现有纸张 预设已安装到打印机软件中。

不过,由于滚动浏览所有可用纸张类型列表不太方便,因此,打印机仅包含最常用纸张类型的纸张预 设。如果拥有某种类型的纸张,而打印机不包含其预设,则无法选择该纸张类型。

可以使用两种方法为新纸张类型指定预设。

- 通过在前面板或打印机驱动程序中选择最接近的类别和类型,使用现有的某个 HP 出厂纸张预设。 请参阅第 142 [页的驱动程序中没有此纸张类型](#page-149-0)。
- 注:颜色可能会不准确。对于高质量打印件,不建议采用此方法。
- 从以下网址下载正确的纸张预设:<http://hp.globalbmg.com/paperpresets>。

 $\overline{\mathbb{B}}$  注:HP 仅提供适用于 HP 纸张类型的预设。如果在 Web 上找不到所需的纸张预设,您可能会发现 最新的打印机固件中已添加了该预设。您可以查看固件版本说明,有关信息请参阅第 131 [页的更](#page-138-0) [新固件。](#page-138-0)

#### 安装下载的纸张预设

- 1. 在 <http://www.globalbmg.com/hp/en/paperpresets> 或纸张制造商的网站上找到正确的纸张预设后,单 击 立即下载按钮, 将纸张预设 (.oms 文件) 保存到计算机上。
- $\overline{\mathbb{B}}$  注:如果在 Web 上找不到所需的纸张预设,您可能会发现最新的打印机固件中已添加了该预设。 您可以查看固件版本说明,有关信息请参阅第 131 [页的更新固件](#page-138-0)。
- 2. 在开始安装新预设之前,请确保打印机处于空闲状态并停止了打印队列。安装新的纸张预设将会 中断正在进行的任何打印。
- 3. 启动 HP DesignJet Utility 或内嵌式网站服务器。
	- 在 HP DesignJet Utility Windows 版中, 依次选择 Color Center、导入纸张预设。
	- 在内嵌式网站服务器中,单击 纸张选项卡。在"纸张管理"部分,单击 导入纸张预设选项 卡。
- 4. 在"导入"页中,选择在步骤 1 中下载的纸张预设文件。
- 5. 点击 导入按钮并等待更新过程完成。可能需要一些时间。
- 6. 在打印机的前面板中,检查新的纸张类型是否出现在"**额外纸张"**或"自定义纸张"类别下。

现在您已经导入了纸张预设,您可以从前面板和驱动程序选择纸张类型。新纸张类型的 ICC 配置文件将 可供应用程序使用。

# <span id="page-52-0"></span>打印纸张信息

启用 打印纸张信息选项可记录打印机估计的剩余卷筒长度、纸张宽度和类型。这些信息由条码和文字 组成,在从打印机上取出纸张时,这些信息打印在卷筒前缘上。

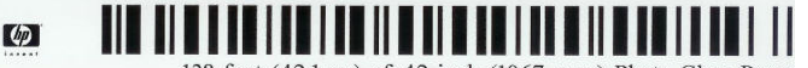

138 feet (42.1 m.) of 42 inch (1067 mm.) Photo Gloss Paper

注:仅在装入卷筒时打印机登记了卷筒上纸张数量的情况下,才有纸张长度的估计值。要向打印机提 供此信息,请在装入纸张时在前面板上指定卷筒长度,或装入印有纸张数据条码的卷筒。

|"学注:只有在从前面板的"纸张"菜单中启动装入和卸下流程时,才会在卷筒上打印条码和文字。

注:此选项仅适用于完全不透明的纸张。对于透明或半透明纸张,此选项可能会失败。

要启用 打印纸张信息选项,请在前面板上按 (6),然后依次点击 纸张来源 > 打印纸张信息 > 启用。

 $\mathbb{B}^n$ 注: 启用此选项会稍微改变纸张装入和取出步骤。

### 移动纸张

如果打印机处于空闲状态(可随时进行打印),则可以从前面板中向前或向后移动纸张。禁用裁纸器 后,可能要进行此操作以增大或减小上一打印件与下一打印件之间的空白;或增大下一打印件的上边 距。

要移动纸张,请按《O》,然后点击 纸张来源 > 移动纸张。。或者,要移动纸张,请点击前面板顶部的 \*门。

# 维护纸张

要保持纸张质量,请遵循以下建议。

- 存放卷筒时,用另一张纸或一块布遮住卷筒
- 存储裁切纸时,将其遮盖并保持清洁;或在将纸张装入打印机之前,用刷子清洁纸张
- 清洁进纸和出纸压板
- 始终关闭打印机护盖

注:相纸和涂料纸需要小心处理,请参阅第 155 [页的打印件出现磨损或刮花](#page-162-0)。

# 更改晾干时间

您可能希望更改晾干时间设置以适应特殊的打印情况, 例如在时间十分重要的多份打印件处理时,或 需要在处理前确保晾干墨水时。

按《6》,然后依次点击默认打印配置 > 打印件检索 > 晾干时间。您可以选择:

- 延长,设置比建议时间长的晾干时间以确保墨水完全晾干
- 最佳, 为选定纸张设置默认的建议晾干时间 (这是默认设置)
- <span id="page-53-0"></span>缩短,在质量不太重要的情况下设置比建议时间短的晾干时间
- 无, 禁用晾干时间并在打印完毕后立即取出打印件

 $\Delta$ 注意:如果在取下打印件时墨水尚未晾干,则可能会在出纸盘中留下墨水并在打印件上留下墨渍。

学注: 如果在打印期间取消晾干时间, 打印机可能不会立刻进纸并裁切纸张, 因为并行运行了打印头维 护。如果晾干时间为 0, 则打印机将裁切纸张, 然后执行打印头维护。不过, 如果晾干时间大于 0, 则 打印机在完成打印头维护后才会裁切纸张。

# 打开和关闭自动裁纸器

要打开或关闭打印机的裁纸器,请执行以下操作:

在前面板中,按 66,然后点击默认打印配置 > 裁纸器 > 水平裁纸器。

默认设置是 "开"。

如果关闭了裁纸器,则裁纸器不会在作业之间裁切纸张,但在装入、卸下、切换卷筒以及切换堆纸器 和纸筐时仍会裁切纸张。

☆ 提示: 要在已禁用自动裁纸器的情况下裁切卷筒, 请参阅第 46 页的清除裁切。

## 清除裁切

如果转到前面板并点击页面顶部的裁纸器图标,则打印机将进纸,并沿纸张前缘进行垂直裁切。之所 以要执行此操作可能有多种原因。

- 修齐损坏或不平直的纸张前缘。切下的纸条落入纸筐中。
- 在已禁用自动裁纸器的情况下进纸并裁切纸张。
- 在打印机等待对更多页面进行拼图时,取消等待并立即打印可用的页面。

注:每次打印后均会维护打印头,并且直到该过程完毕后才能裁切纸张,因此可能会感到延迟。

注:相纸和涂料纸需要小心处理,请参阅第 155 [页的打印件出现磨损或刮花](#page-162-0)。

※ 提示: 要在不裁切纸张的情况下移动纸张, 请参阅第 45 [页的移动纸张](#page-52-0)。

# 3 使用两个卷筒(仅限 T1600dr)

- [多卷筒打印机的优点](#page-55-0)
- [打印机如何向纸卷分配作业](#page-55-0)

# <span id="page-55-0"></span>多卷筒打印机的优点

多卷筒打印机可用于以下若干不同的用途:

- 打印机可根据您的需要自动在不同纸张类型之间切换。
- 打印机可根据您的需要自动在不同纸张宽度之间切换。通过将较小图像打印在较窄纸张上节省纸 张。
- 如果向打印机中装入两个相同的纸卷,则可以长时间进行无人值守打印,因为在第一个纸卷用完 后,打印机可以自动切换使用另一个纸卷。请参阅第 76 [页的无人值守打印](#page-83-0)/通宵打印。

 $\mu$ 果点击 $\Omega$ , 则会在前面板上显示两个卷筒的当前状态。

- $\overline{\mathbb{B}}$  注:请注意,除非专门申请使用纸张类型,否则保护该纸张类型免于被使用。请参阅<u>第 75 [页的保护](#page-82-0)</u> [纸张类型\(仅限](#page-82-0) T1600dr)。
- 注:如果您使用的纸张不受打印机的支持,您可能会发现自动切换被禁用。在这种情况下,发送至备 用卷筒的作业会被暂停,直至卷筒被手动卸载。

 $\mathbb{B}^n$ 注: 从 U 盘进行打印时, 多纸卷打印过程大大简化: 可以手动指定要使用的纸卷, 也可以选择 节省纸 张,此时打印机将选择适合打印件的最窄纸卷。您无法指定纸张类型。

# **打印机如何向纸卷分配作业**

从打印机驱动程序中提交打印作业时,您可以指定(通过 纸张类型或 类型选项)要在特定类型的纸张 上打印;甚至可以指定(通过 **纸张来源、来源**或 **进纸**选项)要在特定纸卷(1 或 2)上打印。打印机将 尝试满足这些要求,并且还将查找大到足以无需裁切即可打印图像的纸卷。

- 如果两个纸卷都适合作业,则根据纸卷切换策略选择纸卷。请参阅第 83 [页的卷筒策略](#page-90-0)。
- 如果只有一个的纸卷适合作业。则将在该纸卷上打印作业。
- 如果任一卷筒都不适合作业,则会将其搁置以等待装入纸张,或在不适合的卷筒上打印,具体情 况视纸张不匹配操作而定。请参阅第 83 [页的解决纸张不匹配](#page-90-0)。

用于 Windows 的打印机驱动程序将告知您打印机中当前在哪个纸卷上装入了哪种类型和宽度的纸张。

以下是通常情况下可能会用到的一些设置。

#### $\overline{\mathbb{B}}$  注:纸张设置在打印机驱动程序中;在前面板中设置 卷筒切换策略。

- 如果装入了不同类型的纸张:
	- 纸张类型: 选择所需的纸张类型
	- 纸张来源: 使用打印机设置
	- 纸卷切换策略: 无影响
- 如果装入了不同宽度的纸张:
	- 纸张类型: 使用打印机设置
	- 纸张来源: 使用打印机设置
	- 纸卷切换策略: 将纸张浪费降到最低
- 提示:在某些情况下,您还可以通过旋转或对图像拼图来节省纸张。请参阅第 73 [页的节约使用](#page-80-0) [纸张](#page-80-0)。
- 如果装入了相同的纸卷:
	- 纸张类型:使用打印机设置
	- 纸张来源:使用打印机设置
	- 纸卷切换策略: 将纸卷更换次数降到最低

# 4 联网

- [简介](#page-58-0)
- [控制网络协议](#page-58-0)
- [前面板上的菜单项](#page-58-0)
- [链路配置方法](#page-61-0)
- [故障排除](#page-61-0)
- [Wi-Fi](#page-64-0) 附件

<span id="page-58-0"></span>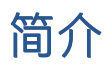

此款打印机提供了一个用于网络连接的 RJ-45 连接器端口。为了符合 B 类限制, 需要使用屏蔽的 I/O 电 缆。

内嵌式 Jetdirect 打印服务器支持符合 IEEE 802.3 10Base-T 以太网、IEEE 802.3u 100Base-TX 快速以太网和 802.3ab 1000Base-T 千兆位以太网标准的网络连接。连接打印机并通电后,打印机自动与网络进行协商 以确定是以 10、100 还是 1000 Mbps 的链路速度运行并就使用全双工还是半双工模式进行通信。但 是,可使用打印机的前面板手动配置链路,而在建立网络通信后,还可通过其他配置工具手动配置链 路。

此款打印机可同时支持多种网络协议,包括 TCP/IPv4 和 TCP/IPv6。为安全起见,打印机中含有控制往返 打印机的 IP 通信的功能,并支持 IP 安全 (IPsec) 协议配置。

## 控制网络协议

此款打印机可同时支持多种网络通信协议。这样,使用不同协议的网络计算机可与同一打印机进行通 信。

每种协议可能都需要进行某种配置,然后打印机才能在网络上进行通信。某些协议自动检测所需参 数,不需要用户指定设置。但是,其它协议可能要配置许多参数。

### 启用或禁用网络协议

启用某种网络协议后,即使网络上没有计算机使用该协议,打印机也可主动在网络上传输信息。这样 会增加网络通信量。要消除不必要的通信量,可禁用不使用的协议。禁用未使用的协议可以:

- 通过排除未使用协议的广播信息而减少网络信息流量
- 阻止其它网络上的用户将打印作业路由到此打印机,从而更好地控制打印到此打印机的用户
- 仅显示已启用协议的协议特定错误情况

要通过设备的控制面板菜单禁用不使用的协议,请参阅第 51 页的前面板上的菜单项。打印机的内嵌 式网站服务器(**联网**部分网页)中提供了更详细的网络协议控制。有关其它工具,如通过系统命令访 问内置 Telnet 服务器,请参阅打印服务器型号对应的 *HP Jetdirect* 打印服务器管理员指南。

# 前面板上的菜单项

若要访问打印机的网络配置,请在前面板上依次点击 、 ,然后依次点击 网络 > 千兆位以太网 > 修改配置。

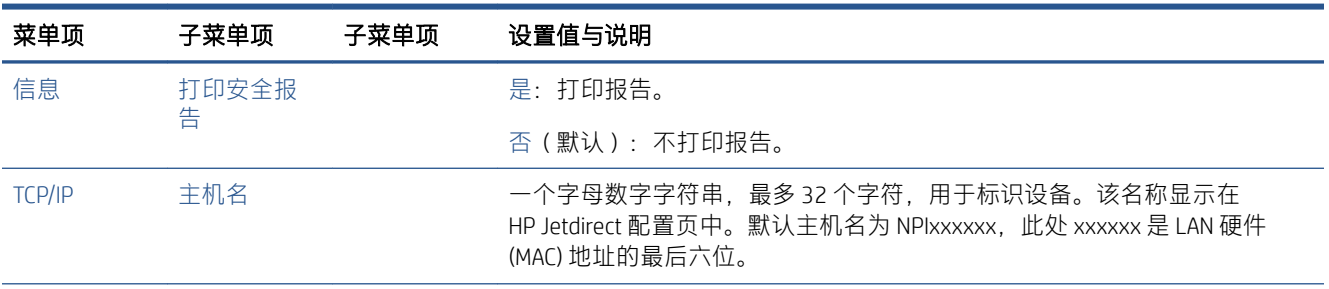

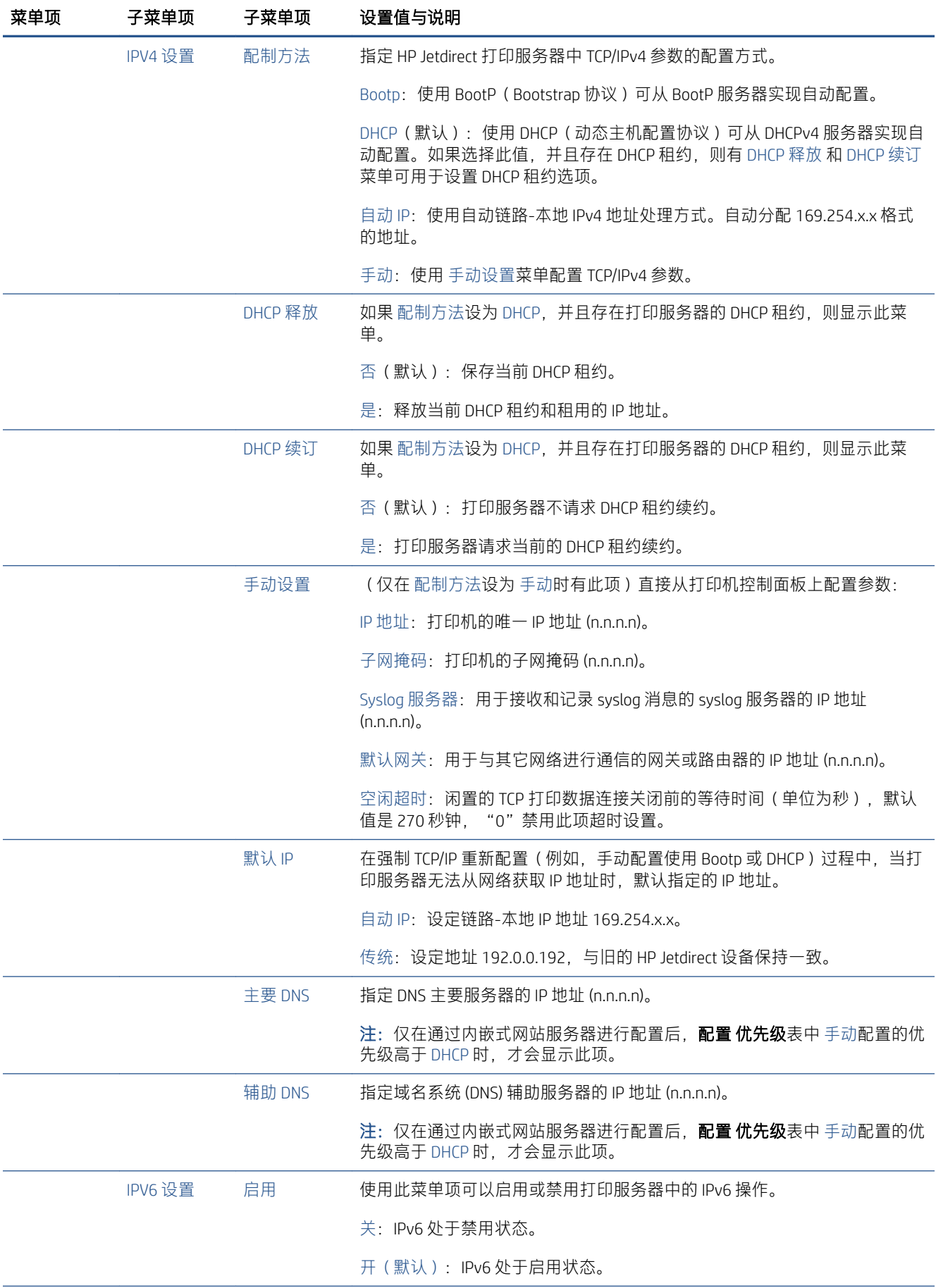

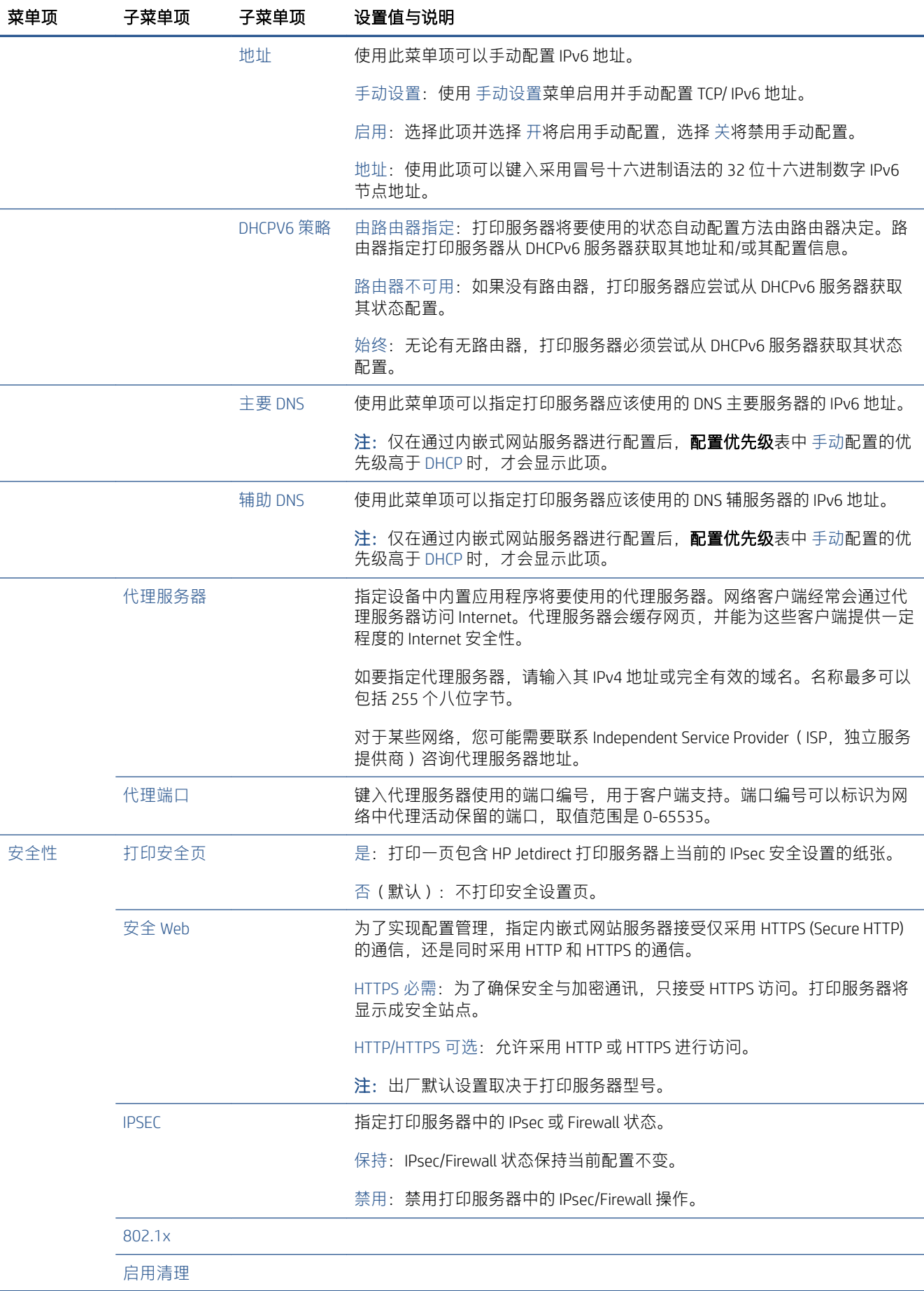

<span id="page-61-0"></span>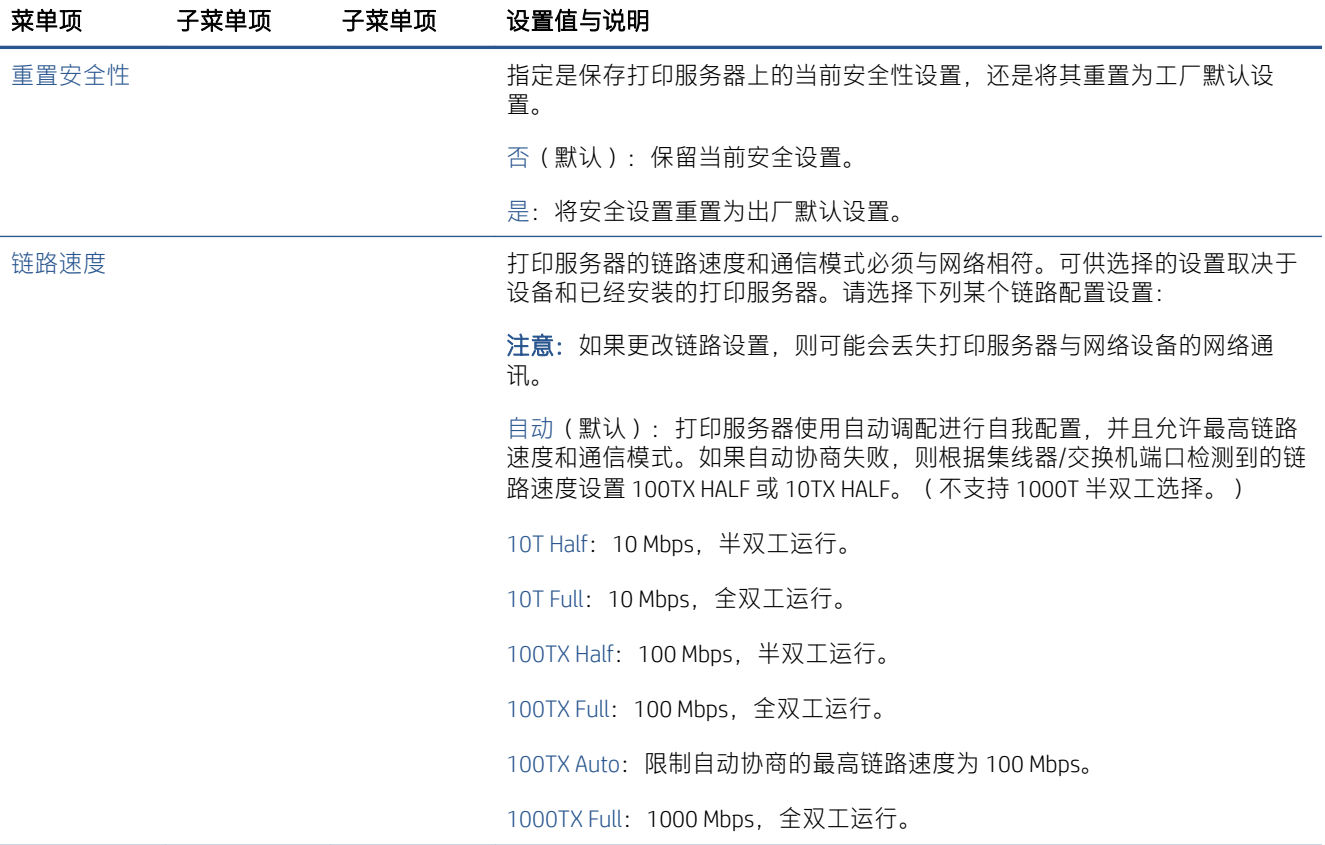

# 链路配置方法

使用全双工或半双工通信模式 (不支持选择 1000T 半双工)时, 打印机支持 10、100 或 1000 Mbps 网 络链路速度。默认情况下,它将尝试与网络自动协商其链路运行情况。

当所连接的网络集线器和交换机不支持自动协商时,打印机将自身配置为以 10 Mbps 或 100 Mbps 半双 工运行。例如,连接到非协商式 10 Mbps 集线器后,打印服务器自动将自身设置为以 10 Mbps 半双工运 行。

如果打印机无法通过自动协商连接到网络,则可通过以下方法之一设置链路设置:

- 前面板
- 内嵌式网站服务器
- Telnet 界面(通过系统命令提示)
- 网络管理工具,如 HP Web Jetadmin

# 故障排除

### IO 配置卡

IO 配置卡提供了全面的打印服务器状态。其所提供的信息是一个重要的诊断工具,在无法进行网络通 信时尤为重要。有关配置卡上可能显示的消息的说明,请参阅打印服务器型号对应的《*HP Jetdirect* 打印 服务器管理员指南》。

有关详细的连接信息,请转到连接菜单,然后单击 网络卡或 服务卡以查看所有可用的信息。

<span id="page-62-0"></span>网络卡提供了有关网络配置和状态的详细信息。服务卡提供了有关连接 HP 服务的状态信息,例如 HP ePrint。

要确认运行是否正常,请执行以下操作:

- 1. 在网络卡上, 查找 I/O 卡就绪状态信息。
- 2. 如果显示 I/O 卡就绪, 则表示打印服务器运行正常。继续进行下一部分。

如果显示 I/O 卡就绪以外的消息, 则尝试执行以下操作:

- a. 关闭再开启打印机以重新初始化打印服务器。
- b. 确认状态指示灯 (LED) 给出的状态正确无误。

要解释其它消息和排除相应故障,请参阅打印服务器型号对应的 *HP Jetdirect* 打印服务器管理员指南。

### 重置网络参数

如果您不慎错误地配置了打印机的网络设置,您可以通过以下方式将其重置为出厂默认值:依次点击 ● 、● , 然后依次点击 网络 > 恢复连接出厂设置。

 $\Delta$ 注意:在重置为出厂默认值时会保存出厂时安装的 HP Jetdirect X.509 证书。但是,将不保存用户已安装 的用于验证网络身份验证服务器的证书颁发机构 (CA) 证书。

### 链路故障排除

打印机的网络接口旁有用于指示链接状态和网络活动的状态指示灯 (LED)。

- 绿色指示灯亮起表示打印机已成功连接到网络。
- 黄色指示灯闪烁表示有网络传输活动。

如果打印机未成功连接到网络, 则:

- 两个 LED 指示灯都将熄灭。
- 前面板上将出现未连接网络电缆警告。

如果指示链路故障,请尝试执行以下操作:

- 1. 检查两端的电缆连接。
- 2. 使用已知性能良好的电缆进行更换。
- 3. 考虑使用网络开关、集线器或设备上的另一个网络接口连接打印机。
- 4. 手动配置链路设置,使其与网络集线器或交换机的端口配置相符。有关手动配置方法,请参阅 第 54 [页的链路配置方法](#page-61-0)。关闭再重新开启打印机以重新初始化设置。
- 5. 打印连接配置页并检查链路设置。

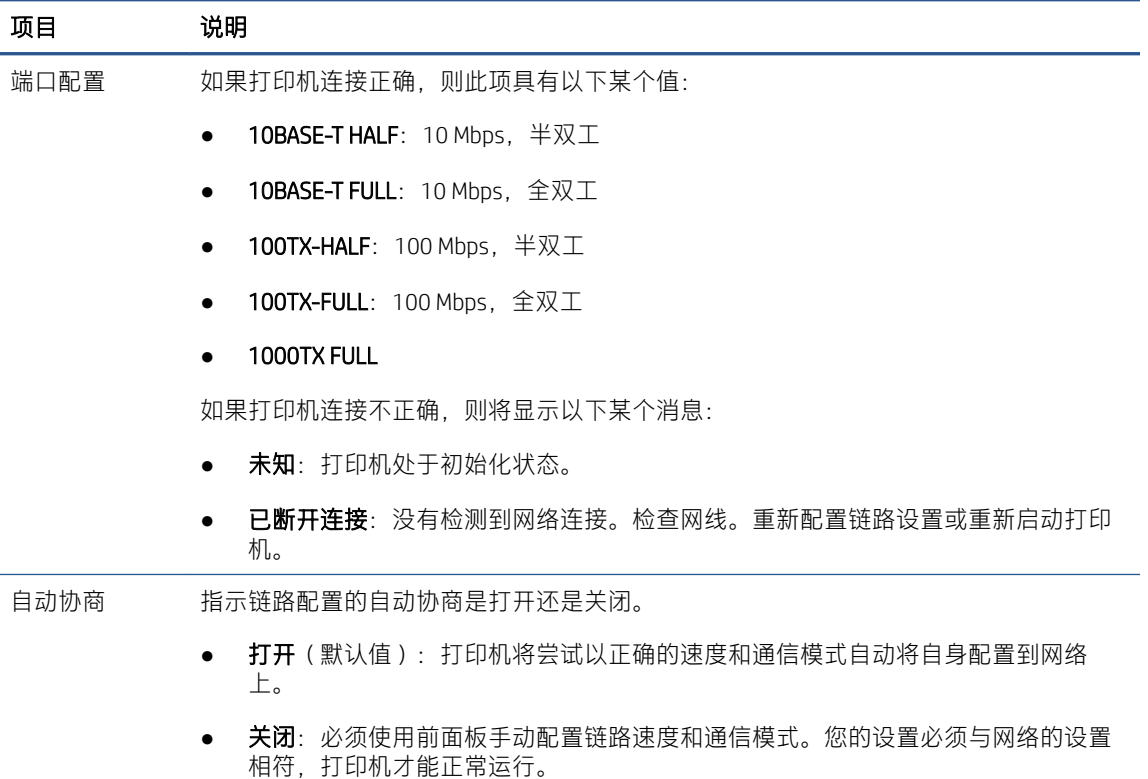

6. 如果不确定如何配置链接设置或配置错误,可将网络参数重置为出厂设置。请参阅第 55 [页的重置](#page-62-0) [网络参数](#page-62-0)。

### 计算机和打印机之间的通信失败

一些现象是:

- 向打印机发送打印作业后,前面板显示屏不显示 **已接收作业**消息。
- 尝试打印时,您的计算机显示错误消息。
- 在进行通信时,您的计算机或打印机停机(保持空闲状态)。
- 打印作业停滞在计算机的打印后台处理程序中。
- 您的打印输出显示随机的或不可解释的错误(错位的线条、部分图形等)。

解决通信问题:

- 确保在发送作业时选择了正确的打印机。
- 确保从其它应用程序打印时,打印机工作正常。
- 如果打印机通过其它中间设备连接至计算机,如开关盒、缓冲器盒、电缆适配器或电缆转换器 等,则尝试将其直接连接至计算机。
- 试用另一条网线。
- 应记住,大型打印任务可能需要一些时间来进行接收、处理和打印。
- 如果打印机显示了需要执行操作的警告或错误消息,请执行这些操作,然后再尝试打印。

### <span id="page-64-0"></span>无法访问内嵌式网站服务器

- 1. 如果尚未执行上述操作,请查看第 13 [页的内嵌式网站服务器](#page-20-0)。
- 2. 确保已在打印机中启用了内嵌式网站服务器功能,具体操作:在前面板中,点击 6, 然后按 安 全 > 连接 > 内嵌式网站服务器 (EWS) > 启用。
- 3. 检查 Web 浏览器中的代理配置,以防浏览器禁止与打印机通信。
- 4. 确保从其他应用程序打印或访问时,打印机工作正常。
- 5. 如果打印机显示了需要执行进一步操作的警告或错误消息,请执行这些操作以解决问题。
- 6. 如果这些方法都不凑效,您应使用前面板上的电源按钮关闭打印机然后再打开。

### 无法通过 HP Utility 访问打印机

- 1. 如果尚未执行上述操作,请查看第 11 页的 [HP Utility](#page-18-0)。
- 2. 确保打印机未处于休眠模式。
- 3. 确保打印机驱动程序可用,并且对于 HP Utility (Windows) 运行正常。
- 4. 在前面板上点击 (O), 然后依次点击 安全 > Web 服务 > 打印与管理, 并确保已启用。如果将其禁 用,则 HP Utility 的某些部分可能无法正常运行。

### 打印机需要很长时间才能接收到打印作业

如果您向打印机发送的图件非常大,则通常会延迟一些时间才会开始打印。但是,如果您认为等待时 间过长,则可以检查以下多项内容:

- 确保连接到打印机的网线至少达到 Cat5e。
- 确保千兆位速度网络设备和连接线缆将计算机客户端与打印机连接起来。
- 确保没有网络链接问题。请参阅第 55 [页的链路故障排除](#page-62-0)。
- 应该考虑到,如果在打印机的网络部署中启用和配置了 IPSec 安全协议,由于使用了加密算法保护 网络通信,网络性能可能有所下降。
- 请尝试将网络配置的设置重置为出厂默认设置,以获得适用于大部分标准网络环境的默认设置。 请参阅第 55 [页的重置网络参数](#page-62-0)。
- 您也可以测试将打印机直接连接到计算机的连接:使用一般的以太网电缆(Cat5e 或 Cat6)建立点 到点连接,而不通过以太网交换机或路由器进行连接。在此配置中,打印机和计算机两者都应该 会自动将 IPv4 地址更改为"169.254.x.x"的格式。在此点到点配置中, 您将不会受到其他网络设 备引致的问题的影响。

# Wi-Fi 附件

此打印机支持通过可选的 HP Jetdirect 3100w BLE/NFC/无线附件使用无线网络 (Wi-Fi)。

### 无线功能

通过 Wi-Fi 附件,打印机可直接连接到现有的 2.4GHz 或 5GHz 802.11b/g 无线网络。在千兆位以太网 LAN 电缆和无线上可用的网络协议几乎完全相同:可发现、配置和管理打印机、安装打印队列,并且无需 将 LAN 电缆连接到打印机, 即可执行打印或扫描。

2 注: 打印机可同时连接到千兆位以太网电缆网络和无线网络。在同时使用以太网和无线时, 打印机为 二者获得不同的 IP 地址配置。

打印机还支持 Wi-Fi Direct,该功能使设备无需与打印机连接到同一 Wi-Fi 网络,即可进行无线打印。无 论打印机是否连接到 Wi-Fi 网络, 均可使用 Wi-Fi Direct。

注:本打印机当前不支持此附件中提到的近场通信 (NFC) 或蓝牙低功耗 (BLE) 功能。

### 无线数据速度

无线通信最大速度低于千兆位 LAN 电缆连接。由于与其他设备共享无线信道上可用的数据容量,因此 数据容量随时间变化。Wi-Fi 连接质量和速度取决于打印机与其 Wi-Fi 接入点之间的距离以及该区域中存 在的无线电干扰量。

#### 安装附件

#### 第 1 步 - 更新打印机固件

更新打印机固件以确保打印机兼容性并保持合规。

确保从打印机上拔下了 Jetdirect 附件。请参阅 *HP Jetdirect* 打印服务器管理员指南。

#### 第 2 步 - 关闭电源并连接附件

 $\mathbb{D}$  切记: 关闭打印机, 然后再连接 Wi-Fi 附件。

Jetdirect 附件连接到可在前面板附近的可拆卸护盖下方找到的硬件集成盒 (HIP2)。

- 1. 关闭打印机并拔下电源线。
- 2. 拿起附件随附的具有白色 5 针接口的短 USB 电缆。
- 3. 找到打印机的硬件集成盒 (HIP2)。
- 4. 用一个扁平口螺丝刀,沿任意短边轻轻地撬开护盖以露出硬件集成盒 (HIP2)。

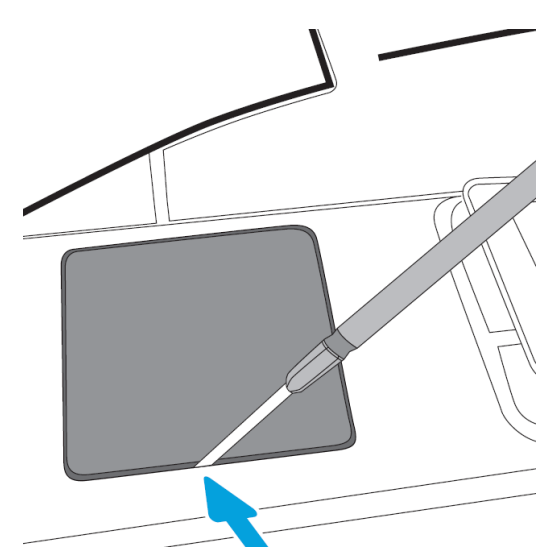

5. 将短 USB 电缆上的白色 5 针接口连接到 HP Jetdirect 插槽。

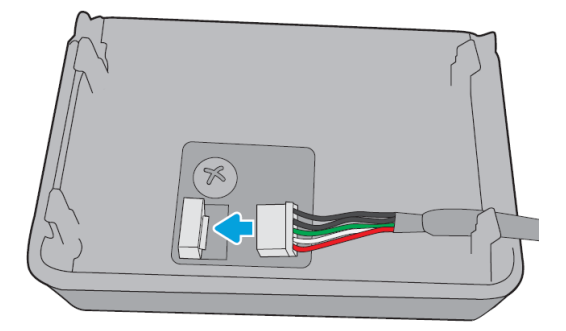

6. 将该电缆的 USB Type-A(扁平)一端连接到 HIP2 内的端口。

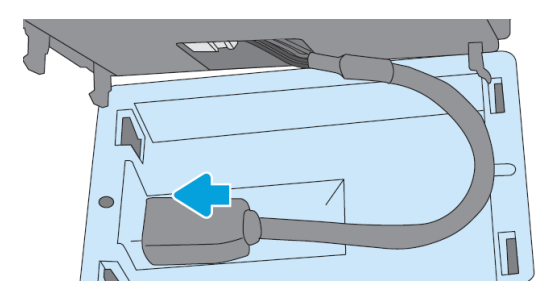

7. 对齐 HP Jetdirect 的挂状形夹子并将其插入 HIP2, 然后轻轻地将 HP Jetdirect 按到圆形夹子上, 直至 牢固地将它固定到位。

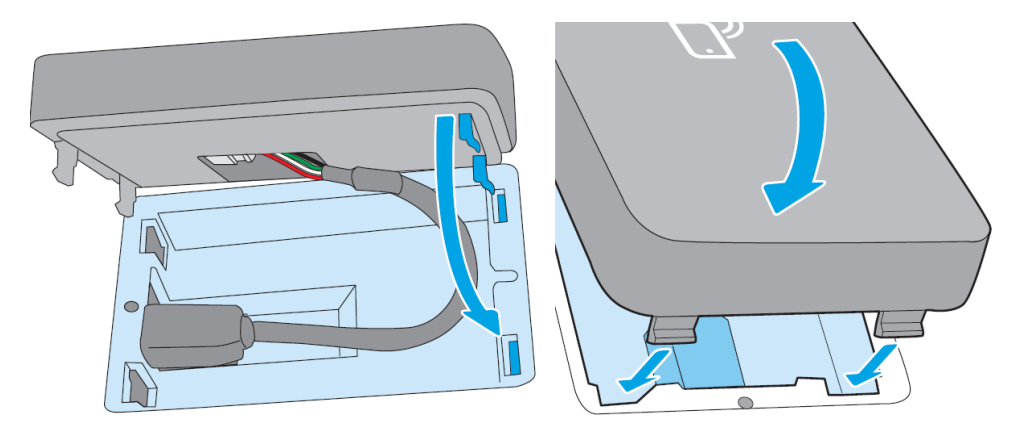

8. 连接打印机的电源线并打开打印机。

注:如果前面板上出现 USB 错误消息,请确保装有最新的打印机固件。

9. 按照以下步骤确认正确安装了 HP Jetdirect:

- 10. 在前面板中点击 , 并检查为两个其他接口显示的详细信息: 无线和 Wi-Fi Direct 以及有线千兆位 以太网。如果显示 Wi-Fi 接口, 则正确安装了 HP Jetdirect。
	- $\overline{\mathbb{B}}$  注:前面板显示 未连接到任何无线网络,请检查无线配置消息。由于缺少与配置相关的步骤,因 此这是正常现象。

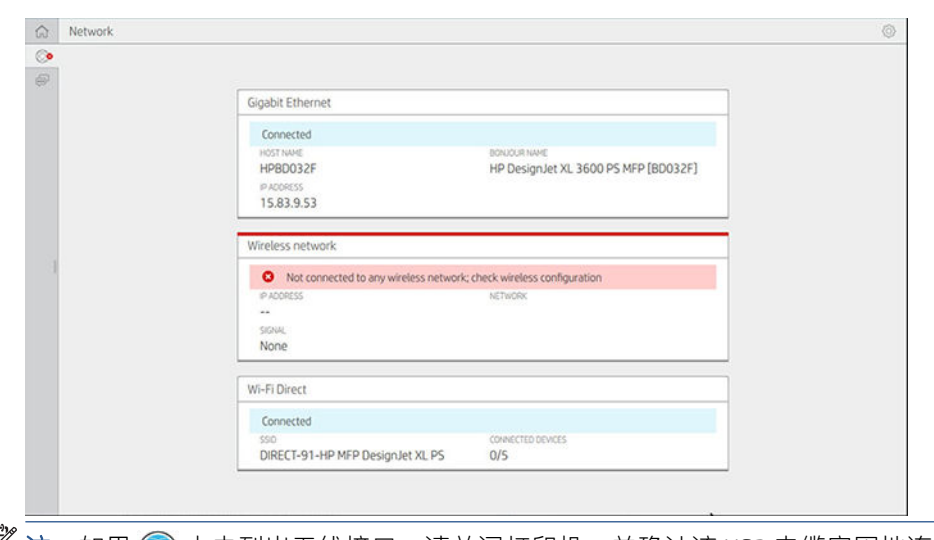

■ 注:如果 ● 中未列出无线接口,请关闭打印机,并确认该 USB 电缆牢固地连接到 HP Jetdirect 和 打印机。

### 将打印机连接到 Wi-Fi 网络

#### 使用前面板

从打印机的前面板将打印机连接到 Wi-Fi 网络最为简单。选择网络并输入 Wi-Fi 密码。

- 1. 确保知道 Wi-Fi 网络名称 (SSID) 和 Wi-Fi 安全密码(WPA 或 WPA2)。
- 2. 在前面板中,点击 . 第 天线网络,然后选择 连接。随后"无线设置向导"显示该区域中无线网 络的列表。
- 3. 从列表中选择您的无线网络的名称。
- 4. 如果没有看到列出您的无线网络,可手动输入该网络名称。点击右下角的 **选项图标**,然后选择 **添** 加网络。所输入的名称必须准确无误,包括大写和小写字符。
- 5. 输入您的 WPA 密码。准确地输入密钥或密码,包括大写和小写字符,然后点击 下一步。随后打印 机应连接到您的无线网络。

 $\overline{\mathbb{B}}$  注:对于 WPA 企业版密码,必须通过内嵌式 Web 服务器进行配置。

#### 连接到采用 WPS 的 Wi-Fi 网络

WPS (Wi-Fi 保护设置) 有两种模式 ( 按键和 PIN) 可通过无线连接而连接设备。按键显然是最简单的方 法。下方介绍如何使用 WPS 按键方法进行连接,但未介绍 PIN 法。

- 您的打印机和无线路由器都必须支持 WPS 按键模式。请参阅您的打印机和无线路由器手册。
- 无线路由器必须具有实体 WPS 按键。
- 您的网络必须使用 WPA 或 WPA2 安全机制。如果使用 WEP 或不使用任何安全机制, 则大多数 WPS 无线路由器将不使用 WPS 方法进行连接。
- 如果使用制造商的默认网络名称并且不使用任何安全机制,则大多数 WPS 无线路由器将不使用 WPS 方法进行连接。

要使用 WPS 将无线打印机连接到无线路由器,请执行以下操作:

- 在前面板中,依次点击 , 这、 按键。在 网络菜单中,选择 无线基站 > 修改配置 > 无线基站 > Wi-Fi 保护设置 > 按键。
- 点击 应用。
- 在接下来的 2 分钟内, 按路由器上的 WPS 按钮。

#### 用打印机的内嵌式 Web 服务器连接到 Wi-Fi 网络

如果使用更高级的无线网络配置,如 WPA/WPA2 企业版, 则需要首先使用以太网电缆连接打印机, 然 后访问打印机的 内嵌式 Web 服务器页面 > 网络配置 > 无线基站以填写详细的 Wi-Fi 配置。

### 用 Wi-Fi Direct 进行打印

即使在打印机和主机未连接到网络 (有线或无线)时,也可使用 Wi-Fi Direct:打印期间自动在两个设备 之间建立临时 Wi-Fi 连接。

#### 第 1 步 - 设置打印机

- 1. 在打印机中开启无线直接打印。
- 2. 在前面板中获得无线直接打印名称 (SSID) 和密码。在前面板中查阅 Wi-Fi Direct 卡片,然后点击 。

#### 第 2a 步 - (Android 4.4 或更高版本)设置笔记本电脑、手机或平板电脑

- 1. 必须在打印机上启用 Wi-Fi Direct。可将连接模式设置为 **自动**或 手动。
- 2. 必须在移动设备(Android 4.4 或更高版本)上启用 Wi-Fi Direct。
- 3. 必须在移动设备上安装 HP 打印插件的最新版本(1.0.48 或更高版本)。
- 4. 在移动设备上,从支持打印的应用程序中选择一个文档。随后将在 Wi-Fi 范围内可用的打印机列表 上自动出现该打印机(Direct-xx-HP-<打印机型号>)。
- 5. 选择该打印机,然后选择 打印。如果将 Wi-Fi Direct 模式设置为 **自动**,则移动设备将自动连接到打 印机并打印该文档。如果将打印机上的 Wi-Fi Direct 模式设置为 手动,则必须确认连接;在出现提 示后点击打印机显示屏或 Wi-Fi Direct 按钮,或将打印机提供的 PIN 码输入到移动设备中。
- 6. 以这种方式连接时,移动设备可在它打印时保持当前的网络连接并继续具有 Internet 连接。

#### 第 2b 步 -(Windows 8.1 或更高版本)使用 Windows Wi-Fi Direct 进行打印

- 1. 必须在打印机上启用 Wi-Fi Direct。
- 2. 从 Windows 的"开始"/Metro 菜单中, 点击右上角的放大镜。
- 3. 在搜索字段中,键入设备和打印机,然后点击 Enter。
- 4. 在 设备和打印机窗口中,点击左上角的添加设备。
- 5. 选择要安装的打印机的 Wi-Fi Direct 名称, 然后点击 下一步。

注:可从打印机前面板中的 Wi-Fi Direct 菜单获得 Wi-Fi Direct 名称。

- 6. 前面板中显示一个 PIN 码。
- 7. 出现提示后,将该 PIN 码输入到计算机上的"添加设备"向导中,然后点击 下一步。
- 8. 随后将安装打印驱动程序, 并在 设备和打印机窗口中显示新安装的打印机图标。

### 开启/关闭 Wi-Fi Direct

注:即使关闭 Wi-Fi 基站模式(用于连接到 Wi-Fi 接入点),也不会关闭 Wi-Fi Direct。

- 方法一:使用控制面板开启/关闭 Wi-Fi(但不涉及 Wi-Fi Direct)
	- 1. 在前面板中,依次点击 , 该 网络 > 无线基站 > 修改配置 > 状态 > 启用/禁用。
	- 2. 点击 应用。
- 方法二:使用 HP 内嵌式 Web 服务器开启/关闭 Wi-Fi(但不涉及 Wi-Fi Direct)
	- 1. 使用有线、Wi-Fi 或 Wi-Fi Direct 连接,连接到打印机的内嵌式 Web 服务器。
	- 2. 从页面左侧的菜单中,选择网络 > 无线基站。
	- 3. 选择要 启用还是 禁用 Wi-Fi。
	- 4. 点击 应用。

### 详细信息

移动打印:[www.hp.com/go/MobilePrinting](http://www.hp.com/go/MobilePrinting)

无线直接打印:无线打印中心 - 无线直接打印 HP Jetdirect 3000w:[www.hp.com/support/jd3100w](http://www.hp.com/support/jd3100w)

# 5 打印

- [简介](#page-71-0)
- 从 U [盘打印](#page-71-0)
- [从网络文件夹打印](#page-72-0)
- [从我的主文件夹进行打印](#page-73-0)
- [使用打印机驱动程序从计算机进行打印](#page-74-0)
- [高级打印设置](#page-74-0)

<span id="page-71-0"></span>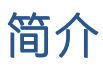

有多种不同的打印方法可供选择,具体取决于您的情况和偏好:

- 从 U 盘直接打印 TIFF、JPEG、HP-GL/2、RTL、PDF 或 PostScript 文件。请参阅第 64 页的从 U 盘打 印。
- 使用 HP Click 直接从连接到打印机的计算机打印 TIFF、JPEG、HP-GL/2 或 PDF 文件。请参阅 <http://www.hp.com/go/DesignJetclick>。
- 使用可打开文件的软件应用程序和打印机附带的打印机驱动程序,从连接到打印机的计算机打印 任意类型的文件。请参阅第 67 [页的使用打印机驱动程序从计算机进行打印](#page-74-0)。
- 从智能手机或平板电脑中打印。请参阅第 30 [页的移动打印](#page-37-0)。
- 从网络文件夹打印。请参阅第 65 [页的从网络文件夹打印](#page-72-0)。
- 从**我的主文件夹**进行打印。请参阅第 66 [页的从我的主文件夹进行打印](#page-73-0)。

## 从 U 盘打印

1. 将含有一个或多个 TIFF、JPEG、HP-GL/2、RTL、PDF 或 PostScript 文件的 U 盘插入打印机的 USB 端 口。

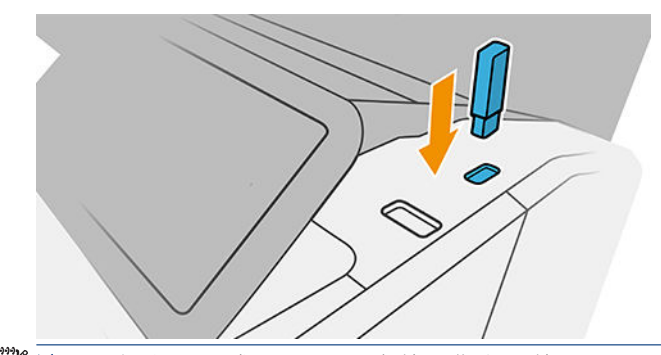

 $\ddot{\boxtimes}$ 注: 要打印 PDF 或 PostScript 文件, 您必须使用 PostScript 打印机。

■ 注: 管理员可禁止在打印机上使用 U 盘。

2. 在前面板中,转到主页并点击 [

- 3. 选择 8。您可以点击文件夹来浏览其内容。文件是以缩略图的形式显示,而您可以通过点击预览 图标预览文件。在显示预览时,您可以进行放大或缩小。无法打印的文件会有 © 标识。有关更 多详细信息,请按信息按钮。
- 4. 选择要打印的文件。仅 PDF 文件可以打印多个文档:对于 PDF 文件,您还可以选择要打印的页 面。
- 5. 将显示从 USB 打印快速设置列表。您可以选择和/或编辑选定作业的快速设置之一。
- $\overline{\mathbb{B}}$  注:如果在选择作业后编辑快速设置,则仅将更改的设置应用于当前作业,而不会永久保存这些 设置。您可以到以下位置永久更改自行设定的快速设置:在快速设置页面中点击 〇,或者点击 6. 然后点击 快速设置。

学 注: 工厂快速设置是无法修改的。
可以使用以下设置:

- 快速设置名称用于命名所使用的快速设置。
- 输出规模允许使用两种不同的方法调整打印件大小:调整到原始尺寸的百分比或适合特定纸 张尺寸。默认值为原始尺寸的 100%。
- 打印质量用于将打印质量设置为 快速、正常或 最佳。
- 颜色选项用于选择彩色或灰度。
- 通过 纸张来源,可指定在卷筒 1 还是卷筒 2 上进行打印,还可选择 节省纸张,自动选择适合 打印件的最窄卷筒(如果装入了两个卷筒)。
- 纸张类别用于选择纸张的类型。
- **页面顺序**用于选择将第一页还是最后一页放在最上方。
- 自动分页用于打开或关闭自动分页。
- 旋转用于将打印件按 90° 的任意倍数旋转,也可以选择 自动,这会自动旋转打印件以便节省 纸张。
- 对齐用于将打印机向卷筒左侧、中心或与右侧对齐。
- 打印机页边距用于更改打印机的默认页边距。
- 存储模式提供两个选项,即,打印并删除(不在作业队列中保留作业)和打印并存储(在作 业队列中保留作业)。
- 6. 如果对快速设置感到满意, 请点击 **确定**以继续。
- 7. 将显示包含以下设置的页面: 份数、页面顺序和 自动分页。您可以在此步骤中查看和更改这些设 置,而无论快速设置中的设置是什么。点击 打印继续操作。
- 8. 在打印后,您可以选择打印其它文件或转到作业队列。如果立即打印其他文件而不返回到主页, 则会再次使用上一文件所用的临时设置。

# 从网络文件夹打印

- 1. 确认配置了网络文件夹。请参阅第 21 [页的配置网络文件夹](#page-28-0)。
- 2. 在前面板中,转到主页并点击 [2011]。
- 3. 选择 网络。
- 4. 选择要打印的文件。仅 PDF 文件可以打印多页文档;对于 PDF 文件,您还可以选择要打印的页 面。
- 5. 将显示从网络打印快速设置列表。您可以选择和/或编辑选定作业的快速设置之一。
- $\overline{\mathbb{B}}$  注:如果在选择作业后编辑快速设置,则仅将更改的设置应用于当前作业,而不会永久保存这些 设置。您可以永久更改自行设定的快速设置,具体操作:点击 (),然后点击 管理快速设置;或 者点击 ⑥, 然后点击 快速设置。
- [3) 注: 工厂快速设置是无法修改的。

可以使用以下设置:

- 快速设置名称用于命名所使用的快速设置。
- 打印质量用于将打印质量设置为 快速、正常或 最佳。
- 输出比例用于以两种不同的方式调整打印件尺寸:使用原始尺寸的百分比或适合特定纸张尺 寸。默认值为原始尺寸的 100%。
- 颜色选项用于选择彩色或灰度。
- 通过 纸张来源,可指定在卷筒 1 还是卷筒 2 上进行打印,还可选择 节省纸张,自动选择适合 打印件的最窄卷筒(如果装入了两个卷筒)。
- 纸张类别用于选择纸张的类型。
- 页面顺序用于选择将第一页还是最后一页放在最上方。
- 自动分页用于打开或关闭自动分页。
- **旋转**用于将打印件按 90° 的任意倍数旋转,也可以选择 **自动**,这会自动旋转打印件以便节省 纸张。
- 打印页边距用于更改打印机的默认页边距。
- 存储模式提供两个选项,即,打印并删除(不在作业队列中保留作业)和打印并存储(在作 业队列中保留作业)。
- 输出目标。
- 6. 如果对快速设置感到满意,请点击确定以继续。您可以点击 ..., 然后选择 显示快速设置 详细信 息面板以显示所使用的最常用快速设置。
- 7. 您可以从屏幕的右栏中选择 份数、页面顺序和 自动分页。点击 打印继续操作。
- 8. 在打印后,您可以选择打印其它文件或转到作业队列。如果立即打印其他文件而不返回到主页, 则会再次使用上一文件所用的临时设置。

# 从我的主文件夹进行打印

- $\overline{\mathbb{B}}$  注:需要配置 LDAP 登录服务器或 Windows 登录配置才能从 我的主文件夹进行打印。请参阅第 26 [页的](#page-33-0) LDAP - [登录服务器](#page-33-0)或第 27 页的 Windows [登录配置](#page-34-0)。
	- 1. 在前面板中,转到主页并点击 [27]。
	- 2. 选择 我的主文件夹。
	- 3. 用 LDAP 登录服务器或 Windows 登录配置进行身份验证。转到页面顶部的 … 并选择要用于身份 验证的选项。请参阅第 26 页的 LDAP - [登录服务器或](#page-33-0)第 27 页的 Windows [登录配置。](#page-34-0)
	- 4. 选择要打印的文件。仅在 PDF 文件中支持多页文档:在这种情况下,还可选择要打印的页面。
	- 5. 随后将显示 从我的主文件夹进行打印 快速设置的列表。您可以选择和/或编辑选定作业的快速设 置之一。
	- $\overline{\mathbb{B}}$  注:如果在选择作业后编辑快速设置,则仅将更改的设置应用于当前作业,而不会永久保存这些 设置。您可以永久更改自行设定的快速设置,具体操作:点击 〇,然后点击 管理快速设置;或 者点击 (6), 然后点击快速设置。

[3) 注: 工厂快速设置是无法修改的。

可以使用以下设置:

- 快速设置名称用于命名所使用的快速设置。
- 打印质量用于将打印质量设置为 快速、正常或 最佳。
- 输出比例用于以两种不同的方式调整打印件尺寸:使用原始尺寸的百分比或适合特定纸张尺 寸。默认值为原始尺寸的 100%。
- **颜色选项**用干选择彩色或灰度。
- 通过 纸张来源, 可指定在卷筒 1 还是卷筒 2 上进行打印, 还可选择 节省纸张, 自动选择适合 打印件的最窄卷筒(如果装入了两个卷筒)。
- 纸张类别用于选择纸张的类型。
- 页面顺序用于选择将第一页还是最后一页放在最上方。
- 自动分页用于打开或关闭自动分页。
- 旋转用于将打印件按 90° 的任意倍数旋转,也可以选择 自动,这会自动旋转打印件以便节省 纸张。
- 打印页边距用于更改打印机的默认页边距。
- 存储模式提供两个选项,即,打印并删除(不在作业队列中保留作业)和打印并存储(在作 业队列中保留作业)。
- 输出目标。
- 6. 如果对快速设置感到满意,请点击 确定以继续。您可以点击 …. 然后选择 显示快速设置 详细信 息面板以显示所使用的最常用快速设置。
- 7. 可从屏幕的右栏中选择 **份数、页面顺序**和 **自动分页**。点击 打印继续操作。
- 8. 在打印后,您可以选择打印其它文件或转到作业队列。如果立即打印其他文件而不返回到主页, 则会再次使用上一文件所用的临时设置。

# 使用打印机驱动程序从计算机进行打印

这是从计算机中打印的传统方法。必须在该计算机上安装正确的打印机驱动程序(请参阅第 14 [页的在](#page-21-0) Windows [中安装打印机](#page-21-0)), 并且该计算机必须连接到打印机。

安装打印机驱动程序并且计算机连接到打印机后,可通过使用软件应用程序自身的 打印命令并选择正 确的打印机,从该应用程序中进行打印。

# 高级打印设置

本章的其余部分介绍了在使用打印机驱动程序或前面板打印时可以使用的各种打印设置。这些方法提 供相对较多的设置以满足所有要求。

提示:通常,建议您使用默认设置,除非知道这些设置不符合您的要求。

提示:如果希望反复使用一组特定的设置,则可以使用所选的名称保存这些设置,并在以后重新调用 这些设置。在 Windows 打印机驱动程序中, 所保存的一组设置称为"快速设置"。

### 选择打印质量

由于最佳打印质量需要损失一定速度,而快速打印则意味着在某种程度上降低打印质量,因此打印机 具有各种不同的打印质量选项。

因而,标准的打印质量选择器是一个滑块;使用该滑块,您可以在质量与速度之间进行选择。对于某 些纸张类型,您可以选择两者之间的一个折中位置。

另外,您也可以从自定义选项中进行选择:最佳、正常和快速。如果选择快速,用户还可选择 Economode,该选项使用较低的渲染分辨率,因此消耗的墨水更少。因此它进一步加快了打印速度,但 降低了打印质量。只有从自定义选项才能(而不能从滑块)选择 Economode。

此外,还有一个补充的自定义选项可能会影响打印质量:最大细节。请参阅第 72 [页的高质量打印](#page-79-0)。

 $\overline{\mathbb{B}}$  注:在 Windows 驱动程序对话框中,作业的渲染分辨率显示在"自定义打印质量选项"对话框(依次 单击 自定义选项 > 设置)中。

您可以通过以下方式选择打印质量选项:

在 Windows 驱动程序对话框中: 转至 纸张/质量或 纸张选项卡 ( 具体取决于驱动程序版本 ), 然 后查看"打印质量"部分。如果使用 标准选项, 则将看到一个普通的滑块, 使用它可选择速度或 质量。如果使用**自定义选项**或 **高级**(具体取决于驱动程序版本),则将看到上述更具体的选项。

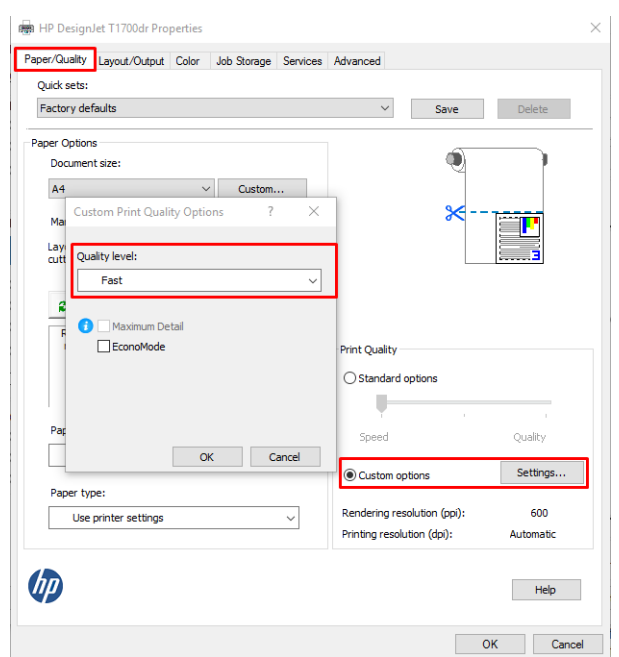

● 使用前面板:点击 66,然后点击 默认打印配置 > 打印质量。

 $\overline{\mathbb{B}}$  注: 如果在计算机中设置了打印质量, 则此设置将覆盖前面板上的打印质量设置。

注:对于打印机正在接收或已经接收的页面,您无法更改其打印质量,即使这些页面尚未开始打印。

### 选择纸张尺寸

可以通过以下方式来指定纸张尺寸。

 $\widetilde{\boxdot}$ 注: 此处指定的纸张尺寸应为创建文档时的纸张尺寸。可以将文档重新缩放为其它尺寸进行打印。请 参阅第 71 [页的重新缩放打印件](#page-78-0)。

在 Windows 驱动程序对话框中: 选择 纸张/质量或 纸张选项卡 ( 具体取决于驱动程序版本 ) . 然 后从 文档尺寸列表中选择纸张尺寸。

 $\overline{\mathbb{B}}$  注:如果要用 V4 驱动程序从 Adobe Acrobat 中进行打印,则页面尺寸和方向由该应用程序决定。

 $\ddot{\mathbb{C}}$  注: 如果应用程序未提供 页面设置对话框, 则使用 打印对话框。

使用前面板:点击 , 心,然后点击 默认打印配置 > 纸张选项 > 纸张尺寸。

 $\dddot{\Xi}$  注: 如果在计算机中设置了纸张尺寸, 则此设置将覆盖前面板上的纸张尺寸设置。

#### 自定义纸张尺寸

如果要选择的纸张尺寸未包含在标准纸张尺寸列表中,可通过各种不同的方法指定该尺寸。

#### 使用 Windows 打印机驱动程序(第 3 版)

- 1. 单击 纸张/质量选项卡。
- 2. 点击 自定义。
- 3. 输入新纸张尺寸的名称和尺寸。
- 4. 单击 确定。将自动选择新纸张尺寸。

#### 使用 Windows 打印机驱动程序(第 4 版)

- 1. 点击 纸张选项卡。
- 2. 单击 文档尺寸。
- 3. 在自定义区域中的两个字段中输入新纸张尺寸的尺寸。
- 4. 单击箭头按钮。

使用打印机驱动程序创建的自定义纸张尺寸具有以下特点:

- 纸张尺寸是永久性的。如果关闭驱动程序或计算机,它不会消失。
- 纸张尺寸位于打印机队列本地。从同一计算机上的其它打印机队列中看不到该尺寸。
- 在域服务器网络中,纸张尺寸位于计算机本地。从共享打印机队列的其它计算机中看不到该尺 寸。
- 在工作组网络中,将在共享打印机队列的所有计算机之间共享纸张尺寸。
- 如果删除打印机队列,则会将纸张尺寸与其一起删除。

#### 使用 Windows 格式

- 1. 从"开始"菜单或控制面板中, 选择 打印机和传真。
- 2. 从 文件菜单中, 选择 服务器属性。
- 3. 在格式标签中,选中创建新格式框。
- 4. 输入新纸张尺寸的名称和尺寸。将边距保留为 0.00。
- 5. 单击 保存格式按钮。
- 6. 进入打印机驱动程序,然后选择 纸张/质量或 纸张标签(具体取决于驱动程序版本)。
- 7. 从纸张尺寸下拉列表中选择 更多...。
- 8. 从"自定义尺寸"组中选择新纸张尺寸。

使用 Windows 格式创建的自定义纸张尺寸具有以下特点:

- 纸张尺寸是永久性的。如果关闭驱动程序或计算机,它不会消失。
- 受限用户无法创建纸张格式。Windows Active Directory 中的"管理文档"角色是所需的最低角色。
- 纸张尺寸位于计算机本地。将会在计算机上创建且支持该尺寸纸张的所有打印机队列中看到该尺 寸。
- 如果共享打印机队列,则会在所有客户端计算机中显示该纸张尺寸。
- 如果从其它计算机共享打印机队列,则驱动程序的文档尺寸列表中将 不 显示此纸张尺寸。共享队 列中的 Windows 格式需要在服务器上进行创建。
- 如果删除打印机队列,并不会删除纸张尺寸。

#### 选择边距选项

默认情况下,打印机在图像边缘与纸张边缘之间保留 5 毫米边距 ( 在单页纸底部增至 22 毫米 ) 。不 过,您可以通过多种方式更改此设置。

#### 选择 3 至 5 毫米的边距

- 在 Windows V3 驱动程序对话框中: 选择 高级选项卡,然后单击 高级功能 > 文档选项 > 打印机功 能 > 边距, 然后选择边距大小。
- 在 Windows V4 驱动程序对话框中: 选择 布局选项卡, 然后从 带边距列表中选择您的边距。
- 使用前面板:依次点击《6》、打印首选项 > 边距。

#### 选择边距布局选项

- 在 Windows V3 驱动程序对话框中: 选择 纸张/质量选项卡, 然后单击边距/裁纸器 设置按钮。将会 显示 布局和边距窗口。
- 在 Windows V4 驱动程序对话框中: 选择 布局选项卡, 然后转到"布局模式"区域。
- 使用前面板:点击 66,然后点击 默认打印配置 > 边距布局。

然后您将至少看到以下一些选项。

- 使用应用程序设置(驱动程序)/使用标准(前面板)。图像将在已选定的尺寸的页面上进行打 印,图像边缘与纸张边缘之间留有较窄边距。图像尺寸应足够小,以便适应边距。
- **放大**。图像将在稍大于已选定尺寸的页面上进行打印。如果剪切边距,则将留下所选尺寸的页 面,并且图像与纸张边缘之间未保留任何边距。
- 按边距裁切内容。图像将在已选定的尺寸的页面上进行打印, 图像边缘与纸张边缘之间留有较窄 边距。在这种情况下,如果图像尺寸与页面尺寸相同,则打印机将假定图像的末端边缘为白色或 不重要,并且不需要进行打印。当图像已包含边框时,这可能很有用。

## 在装入的纸张上打印

要在打印机中装入的纸张上打印作业,可在打印机驱动程序选择以下"纸张类型"选项:

在 Windows 驱动程序对话框中: 选择 纸张/质量或 纸张选项卡 ( 具体取决于驱动程序版本 ), 然 后从"纸张类型"下拉列表中选择 使用打印机设置。

 $\overline{\mathbb{B}}$  注:使用打印机设置 (Windows) 或 任意 (Mac OS X) 是默认选择的"纸张类型"。

# <span id="page-78-0"></span>重新缩放打印件

您可以向打印机发送一个特定尺寸的图像,但同时指示打印机将其重新缩放为其它尺寸(通常放大为 较大尺寸)。这在以下情况中可能十分有用:

- 如果您的软件不支持大型格式
- 如果您的文件对于打印机的内存而言过大 在这种情况下, 您可以在软件中缩小页面尺寸, 然后 使用前面板选项重新将其放大

可以通过以下方式来重新缩放图像:

- 在 Windows 驱动程序对话框中: 转到 布局输出或 布局选项卡 (具体取决于驱动程序版本), 然后 查看"调整大小选项"部分。
	- 实际尺寸选项用于保持图像的原有尺寸。
	- 适合选项负责将图像尺寸调整为您指定的纸张尺寸。例如,如果已将 ISO A2 选为页面尺寸, 则在打印 A3 尺寸的图像时,该图像将放大为适合 A2 页面。如果选择了 ISO A4 纸张尺寸,则 打印机会将较大的图像缩小为适合 A4 尺寸。
	- 实际尺寸的 % 或 缩放 % 选项(具体取决于驱动程序版本)可按指定百分比放大原始纸张尺 寸的可打印区域(页面尺寸减去边距),然后增大边距以生成输出纸张尺寸。
- 使用前面板:点击 66,然后依次点击 默认打印配置 > 纸张选项 > 调整大小。

如果要打印到单张纸上,则必须确保图像确实可适合这张纸,否则将裁切图像。

### 更改重叠线条处理

 $\ddot{\mathbb{B}}$  注: 本主题仅适用于打印 HP-GL/2 作业的情况。

合并选项控制图像中的重叠线条。有两种设置:

- 关闭:当线段交叉时,仅打印顶部线段的颜色。这是默认设置。
- 开/关机: 当线段交叉时, 打印两条线合并的颜色。

要打开合并功能,请在前面板上点击 (o),然后依次点击 默认打印配置 > HP-GL/2 选项 > 合并。在某些 应用程序中,您可以从软件中设置合并选项。软件中的设置将覆盖前面板设置。

### 预览打印件

通过在屏幕上预览打印件,您可以在打印之前检查打印件的布局,这有助于避免在不合格的打印件上 浪费纸张和墨水。

- 要在 Windows 中预览打印件, 您有以下选择:
	- 使用 HP Print Preview 应用程序:

选中驱动程序对话框右下角的 **打印前显示预览**复选框。单击 **打印**,然后等待几秒以供 HP Print Preview 应用程序启动。

查看作业预览,确认是否是您所需的效果。如果是,单击 **打印**,否则单击 **取消**;您可以在再 次尝试之前重新设置驱动程序。

<span id="page-79-0"></span> $\overline{\mathbb{B}}$  注:只有计算机中装有 HP Print Preview,驱动程序对话框中才会显示 **打印前显示预览**复选 框。请参阅第 12 页的 [HP Print Preview](#page-19-0)。

- 使用您的应用程序的"打印预览"选项。
- 要在 Mac OS X 中预览打印件, 可选用以下方式:
	- 使用您的应用程序的"打印预览"选项。
	- 在 Mac OS X 的最新版本中,"打印"对话框的底部没有 **预览**按钮。大多数应用程序在"打 印"对话框的左上角始终显示打印预览。
	- 从"打印"对话框底部的 PDF 菜单中选择 HP 打印预览选项。随后将有一个单独的"HP 打印 预览"应用程序显示打印预览。

### 打印草图

您可以通过以下方式指定草图质量的快速打印:

- 在 Windows 驱动程序对话框中: 转至 纸张/质量或 纸张选项卡 ( 具体取决于驱动程序版本 ), 然 后查看"打印质量"部分。将打印质量滑块移至最左端("速度")。
- 使用前面板:点击 ,心,然后依次点击 默认打印配置 > 打印质量 > 选择质量级别 > 快速。

可按如下方式指定使用 Economode 进行更快的草图质量打印。该方法主要用于仅包括文本和线图形的 文档。

- 在 Windows 驱动程序对话框中: 转至 纸张/质量或 纸张选项卡 ( 具体取决于驱动程序版本 ), 然 后查看"打印质量"部分。选择 自定义选项或 高级 ( 具体取决于驱动程序版本 ), 然后将质量级 别设为快速并选中 Economode 复选框。
- 使用前面板:点击 ,然后依次点击 默认打印配置 > 打印质量 > 启用 Economode。

 $\overline{\mathbb{B}}$  注: 如果在计算机中设置了打印质量, 则此设置将覆盖前面板上的打印质量设置。

### 高质量打印

您可以通过以下方式指定高质量打印:

- 在 Windows 驱动程序对话框中: 转至 纸张/质量或 纸张选项卡 ( 具体取决于驱动程序版本 ), 然 后查看"打印质量"部分。将打印质量滑块移至最右端("质量")。
- 使用前面板:点击 . (6), 然后依次点击 默认打印配置 > 质量级别 > 最佳。

 $\overline{\mathbb{B}}$  注: 如果在计算机中设置了打印质量, 则此设置将覆盖前面板上的打印质量设置。

#### 如果您有高分辨率的图像

如果图像的分辨率大于渲染分辨率(可在 Windows 的"自定义打印质量选项"对话框中发现这一 点),则可通过选择 最大细节选项尝试提高打印清晰度。只有在高光纸上进行打印并且选择了 最佳打 印质量时,该选项才可用。

使用前面板:点击 66,然后依次点击 默认打印配置 > 打印质量 > 启用最大细节。

 $\overline{\mathbb{B}}$  注: 最大细节选项会导致使用相纸打印的速度变慢, 但不会增加墨水用量。

### 以灰度渐变进行打印

您可以将图像中的所有颜色转换为灰度渐变:请参阅 第 91 [页的灰度打印](#page-98-0)。

# <span id="page-80-0"></span>打印裁切线

裁切线表示将从此处剪切纸张,以便您将图像缩小至所选定的页面尺寸。可以通过以下方式来打印单 个作业的裁切线:

- 在 Windows V3 驱动程序对话框中: 选择 纸张/质量选项卡, 然后单击边距/裁纸器 设置按钮。选中 布局和边距窗口中的 绘制裁切线复选框。
- 在 Windows V4 驱动程序对话框中: 选择 输出选项卡, 然后选中 裁切线复选框。

此外,您可以选择默认打印所有作业的裁切线:

使用前面板:点击 6 ,然后依次点击 默认打印设置 > 纸张选项 > 启用裁切线 > 启用。

要在拼图作业中打印裁切线 (参阅第73 页的拼图作业以节省纸卷纸张),您必须选择不同的选项:

使用前面板:点击 ,心,然后依次点击 作业管理 > 拼图选项 > 启用裁切线 > 启用。

# 节约使用纸张

下面是节约使用纸张的一些建议。

- 如果要打印的是较小的图像或文档页面,您可以使用拼图将其并排打印,而不是一个接一个地打 印。请参阅第 73 页的拼图作业以节省纸卷纸张。
- 通过使用以下选项,可能会节约一些纸卷:
	- 在 Windows 驱动程序对话框中:
		- 使用第 3 版驱动程序:单击 纸张/质量选项卡,然后选择边距/裁纸器 设置按钮,然后选 中 删除空白区域复选框。
		- 使用第 4 版驱动程序:单击 输出选项卡,然后选择 卷筒选项,然后选中 删除空白区域 复选框。

您还可以选择 布局/输出或 布局选项卡(具体取决于驱动程序版本),然后选择其中一个 旋 转选项。

如果打印前在计算机上检查打印预览,有时则可避免打印出包含明显错误的打印件,以免浪费纸 张。请参阅第 71 [页的预览打印件](#page-78-0)。

# 拼图作业以节省纸卷纸张

拼图意味着自动将图像或文档页面并排打印在纸张上,而不是一个接一个地打印。这样做可以避免浪 费纸张。

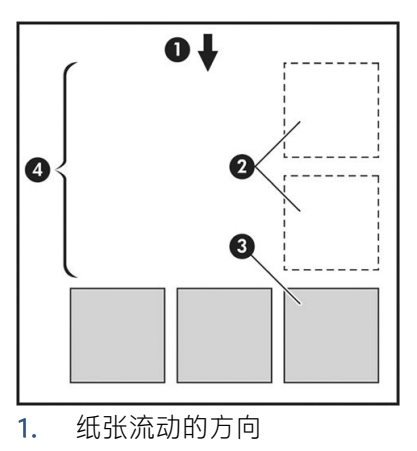

2. 禁用拼图

- 3. 启用拼图
- 4. 通过拼图节省纸张

#### 打印机何时尝试拼图页面?

当打印机满足以下条件时:

- 打印机中装入的是纸卷纸张,而不是单张纸。
- 打开了打印机的 拼图选项。请参阅第 74 页的如何打开或关闭拼图功能。

#### 什么样的页面可以进行拼图?

所有页面均可进行拼图,除非页面过大,以致其中两页无法并排打印在纸卷上,或其中过多页面不适 合纸卷的剩余长度。不能将一组拼图页面拆分到两个纸卷上。

#### 哪些页面适合拼图?

要打印在同一拼图中,单独的页面必须符合下面所有条件:

- 所有页面的打印质量设置必须相同(Economode、快速、正常或 最佳)。
- 所有页面的 最大细节设置必须相同。
- 所有页面的 布局/边距设置必须相同。
- 所有页面的 镜像设置必须相同。
- 所有页面的 **渲染意向**设置必须相同。
- 所有页面的 裁纸器设置必须相同。
- 页面必须全部为彩色或全部为灰色:不允许有些页面是彩色的而另外一些是灰色的。
- 所有的页面必须在下列两个组之一中(不能将两个组混合到同一个拼图中):
	- PCL3、RTL、TIFF、JPEG
	- PostScript、PDF
- 在某些情况下,分辨率高于 300 dpi 的 JPEG 和 TIFF 页面无法与其它页面拼图。

#### 如何打开或关闭拼图功能

要打开或关闭拼图功能,您必须将打印开始时间设置为 处理后 (请参阅第 82 [页的选择何时打印作](#page-89-0) [业\)](#page-89-0)。

转到前面板并点击 60,然后点击作业管理 > 拼图选项 > 拼图。

您将会看到下列选项:

**按顺序**: 页面拼图的顺序与发送到打印机的页面顺序保持一致 ( 此为默认选项 )。满足下列三个 条件之一时就会立即打印拼图页面:

- <span id="page-82-0"></span>– 下一个页面与其它已经拼图的页面不放置在同一行中。
- 在指定的等待时间内没有将任何页面发送到打印机。
- 下一个页面与已经拼图的页面不相容(请参阅第 73 [页的拼图作业以节省纸卷纸张](#page-80-0))。
- 优化顺序:页面拼图的顺序不必与发送到打印机的页面顺序保持一致。收到不相容的页面后,打 印机将保留该作业,并等待相容的页面以完成拼图。满足下列三个条件之一时就会立即打印拼图 页面:
	- 下一个页面与其它已经拼图的页面不放置在同一行中。
	- 在指定的等待时间内没有将任何页面发送到打印机。
	- 不相容页队列已满。在对相容页面进行拼图时,打印机最多可以将六个不相容的页面进行排 队。如果接收到第七个不相容的页面,将按原样打印拼图。
- 关闭:禁用拼图。
- $\mathcal{F}$  提示: 优化顺序使用的纸张数量最少; 但由于打印机需要等待相容的页面, 因此打印时间可能较长。

#### 打印机等待其它文件的时间为多久?

为了获得最佳拼图结果,打印机会等待收到文件后检查该文件是否与后续页或队列中已有的页面进行 拼图。此等待时间称为拼图等待时间;工厂默认的拼图等待时间为两分钟。这意味着,从收到上一个 文件到打印最终拼图之前,打印机最多等待两分钟。您可以从打印机前面板更改此等待时间,具体操 作:点击 66, 然后点击 作业管理 > 拼图选项, 并选择等待时间。可选值范围为 1 到 99 分钟。

在打印机等待拼图超时的同时,它在前面板上和内嵌式 Web 服务器中显示剩余时间。

### 节约使用墨水

下面是节约使用墨水的一些建议:

- 对于草图打印,请使用普通纸张,并将打印质量滑块移动到刻度的左端("速度")。要节约更 多墨水,请依次选择自定义打印质量选项、快速和 Economode。
- 仅在需要时才清洁打印头,并且仅清洁那些需要清洁的打印头。清洁打印头可能很有用,但会浪 费少量墨水。
- 让打印机始终开着,以便打印头自动保持良好状态。此打印头常规维护方法会使用少量的墨水。 但是,如果不这样做,打印机在以后可能需要用更多墨水才能恢复打印头的良好状态。
- 宽幅打印比窄幅打印更能有效地使用墨水,因为打印头维护使用一些墨水,其频率与打印头执行 的次数有关。因此,拼图作业可以节省墨水,还可以节省纸张(请参阅第73[页的拼图作业以节省](#page-80-0) [纸卷纸张\)](#page-80-0)。

### 保护纸张类型(仅限 T1600dr)

您可以保护选定的纸张类型,以免意外地使用这些纸张进行打印。仅当作业中明确指定了纸张类型 时,才会使用受保护纸张类型进行打印。

要保护某种纸张类型,请点击 (o),然后依次点击 **作业管理 > 卷筒策略 > 受保护的纸张类型**,然后选择 要保护的纸张类别。

当某种纸张类型受保护时,该纸张名称之前即显示 ■ 图标。

如果要在受保护的纸张类型上进行打印,您只需在从打印机驱动程序或其他作业提交软件提交打印作 业时,明确选定纸张的类型即可。

 $\dddot{\Xi}$  注:如果不明确选定受保护纸张类型,且无其他纸张类型可用,将显示缺纸消息。

## 无人值守打印/通宵打印

本打印机配有多个纸卷,图像质量可靠一致,非常适合长期执行无人值守的打印作业。 以下是一些建议,可帮助您处理较长的打印作业队列。

- 如果可行,则使用全新的长纸卷。
- 如果要在已部分使用过的纸卷上打印,则可在内嵌式 Web 服务器中或前面板上检查纸张类型和剩 余长度,以确认纸张足以打印所有作业。

2 注: 仅在装入纸卷时将纸卷长度告知打印机后,或打印机从纸卷上打印的条码读取纸卷的长度 后,才提供有关剩余长度的信息。

- 如果您使用的是 T1600dr 打印机, 请装入两卷适合您作业的纸张。如果打印机用完一卷纸, 它会 自动切换使用另一卷纸。
- HP 建议使用获认可在打印机上使用的纸张。请参阅第 134 [页的耗材和附件](#page-141-0)。
- 检查纸张宽度是否足够打印您的所有作业。如果纸张不匹配操作设置为 搁置作业, 则任何太宽的 作业都可能被置于"暂停以等待纸张"状态(请参阅第 83 [页的解决纸张不匹配](#page-90-0))。
- 检查墨盒中剩余的墨水量。
- 提交打印作业后,您可以从远程位置通过内嵌式 Web 服务器监控作业状态。
- **晾干时间应设置为 最佳。**
- 点击 6), 然后依次点击 作业管理 > 卷筒策略 > 使用消耗最多的卷筒 > 开。

建议您使用以下设置,具体视纸张类型和要制作的打印件类型而定。

#### 进行无人值守打印时建议使用的设置

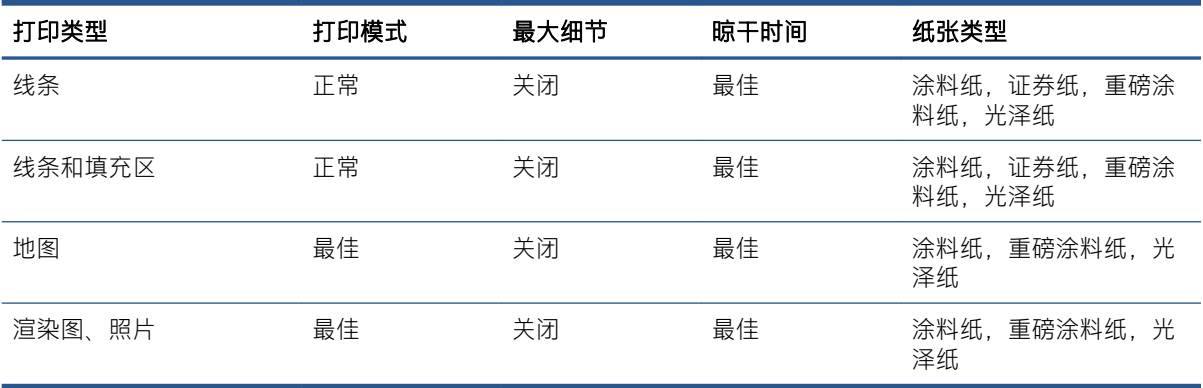

# 6 移动打印

- [简介](#page-85-0)
- 从 [Android](#page-85-0) 打印
- 从 [Chrome OS](#page-85-0) 打印
- 从 HP Smart [应用程序中进行打印和共享](#page-85-0)
- [通过电子邮件打印](#page-86-0) (HP ePrint)
- [移动规格](#page-86-0)

<span id="page-85-0"></span>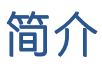

可以从许多移动设备以及从几乎任何位置打印到打印机。有两个主要的移动打印方法:

- 通过连接到同一网络中直接打印
- 通过电子邮件打印

打印机可以连接到 Web,这具有多种优点:

- 自动固件更新(请参阅第 131 [页的更新固件](#page-138-0))
- 几乎从任何地方在 HP 打印机上进行打印
- 几乎通过任何设备(包括智能手机、平板电脑和笔记本电脑)在 HP 打印机上进行打印

有关更多详细信息,请访问 <http://www.hp.com/go/designjetmobility>。

您可以在设置打印机时启用 Web 服务:请参阅第 18 [页的设置打印机服务](#page-25-0)或《组装说明》以了解详细信 息。

 $\tilde{Q}$  切记:打印机必须连接到可访问 Internet 的网络:连接以太网电缆。请参阅第 13 [页的将打印机连接到](#page-20-0) [网络](#page-20-0)。

# 从 Android 打印

注:只能从提供打印或共享功能的应用程序打印。

对于 Android 打印,从 Google Play ([https://play.google.com/store/apps/details?](https://play.google.com/store/apps/details?id=com.hp.android.printservice&hl=en) [id=com.hp.android.printservice&hl=en\)](https://play.google.com/store/apps/details?id=com.hp.android.printservice&hl=en) 安装并启用 HP 打印服务应用(如果它未安装在您的设备上)。必 须具有 KitKat 4.4 或更高版本。

- 1. 打开您要打印的文档或照片, 按菜单图标, 然后选择 打印。
- 2. 从打印机列表中选择打印机。
- 3. 选中打印设置, 然后按 打印。

# 从 Chrome OS 打印

从 Chromebook 设备进行打印简单易行, 只需从 Chrome Web 商店 [\(https://chrome.google.com/webstore/](https://chrome.google.com/webstore/detail/hp-print-for-chrome/cjanmonomjogheabiocdamfpknlpdehm) [detail/hp-print-for-chrome/cjanmonomjogheabiocdamfpknlpdehm\)](https://chrome.google.com/webstore/detail/hp-print-for-chrome/cjanmonomjogheabiocdamfpknlpdehm) 安装"适用于 Chrome 的 HP 打印"扩展 程序即可。

- 1. 选择您的内容。打开您要打印的文档或照片,点击 **菜单图标**并选择 打印。
- 2. 选择您的打印机。从显示的打印机列表中进行选择。
- 3. 确认选择了正确的打印机和打印设置。点击 打印并收集所打印的文档。

 $\mathbb{B}^n$ 注: 只能从提供打印或共享功能的应用程序打印。

# 从 HP Smart 应用程序中进行打印和共享

可以使用移动设备上的屏幕控制打印功能。从几乎任何位置中打印 PDF、照片、电子邮件附件等。 可从以下位置下载 HP Smart 应用程序:

- <span id="page-86-0"></span>● Android:<https://play.google.com/store/apps/details?id=com.hp.printercontrol>
- iOS:<https://itunes.apple.com/app/id469284907>

确保设备与打印机在同一网络上运行并按下面的步骤进行操作:

#### 在 iOS 和 Android 中用 HP Smart 应用程序进行打印

- 1. 打开 HP Smart 应用程序,然后选择您的打印机。
- 2. 选择要从本地设备打印文档或照片还是链接 Google 云端硬盘、Dropbox 或其他帐户以访问您的内 容。
- 3. 如果要调整质量、颜色和其他设置,请使用编辑选项作出此类调整。
- 4. 点击打印并收集所打印的文档。

# 通过电子邮件打印 (HP ePrint)

 $\tilde{D}$  切记:要启用电子邮件打印,请参阅第 18 页的使用 HP ePrint [启用电子邮件打印。](#page-25-0)

如果可以通过电子邮件发送它,则可以打印它。仅需将 PDF 或其他打印就绪文件附加到电子邮件中, 并将其发送打印机专用地址。

您可以从任何地方通过 Internet 连接进行打印,而无需使用打印机驱动程序,但有几个限制可能需要注 意:

- 要打印的附件文件必须采用 PDF 格式。
- 最大文件大小为 10 MB, 但您的电子邮件服务器可能具有较低的限制。
- 将使用原始文档尺寸(缩放比例为 100%)、正常质量和彩色打印文件, 通常采用纵向(某些打印 机可能会提供自动旋转功能)。

有关详细信息,请访问 <https://www.hpconnected.com>。

# 移动规格

- 移动设备必须具有 Internet 连接和电子邮件功能。
- 打印需要移动设备和打印机处于同一网络上。
- 通过电子邮件进行打印还要求打印机连接到 Internet。
- 需要 iOS 7.0 和更高版本或 Android KitKat4.4 和更高版本。

# 7 作业队列管理

● [前面板中的作业队列](#page-88-0)

● [内嵌式网站服务器或](#page-92-0) HP DesignJet Utility 中的作业队列

# <span id="page-88-0"></span>前面板中的作业队列

点击主屏幕上的 即可在前面板上查看作业队列。

打印队列包括正在接收、正在解析、正在渲染、正在打印和已打印等作业。

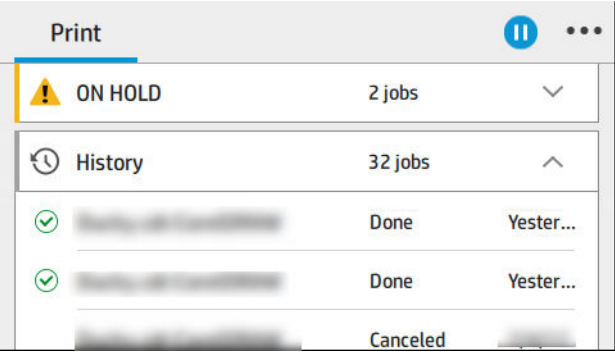

点击作业的名称可查看该作业的所有详细信息,包括有关状态、页数、份数、总计以及预览的信息。

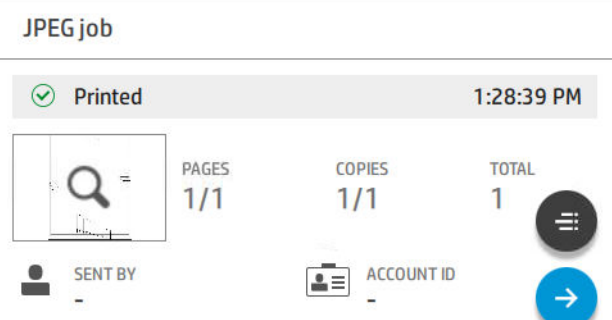

在活动的队列中,正在打印的作业显示在中间,已打印作业显示在下方,而待打印的作业显示在上 方。您可以向上和向下滚动查看。停止滚动后,队列便会停下来,其不会自动移动。

在左侧窗格中的作业从上而下以时间顺序分为四类:即将打印、正在打印、暂停和历史记录。当有一 个或多个作业被暂停时才会显示"暂停"类别。在作业名称下方,您可以看到其状态:

#### 即将打印

- 正在等待处理:作业已被打印机接收,并正在等待渲染。
- **正在处理**: 打印机正在分析和渲染作业。
- 正在等待打印或已暂停:作业已处理,正在等待打印引擎准备就绪以继续打印。

#### 正在打印

作业正在打印。

已暂停:作业已暂停。

 $\overline{\mathbb{B}}$  注:有时,在打印时您可能会看到**自助服务**状态,这意味着打印机正在执行某项任务,例如,同一打 印作业中纸张类型更换或打印模式变换。

#### 暂停

在您执行相应操作前,将不会打印该作业。您应按照以下步骤之一作出回应:

- **暂停:专用作业**:输入所需 PIN 码以打印该作业。打印完成后,该作业会从队列中删除。
- **暂停:个人作业**:不会自动打印该作业:您必须从队列中选择该作业。没有详细信息可供查看。
- <span id="page-89-0"></span>暂停以便预览: 不会自动打印该作业: 您必须从队列中选择该作业。
- 由于纸张不匹配所以暂停:装入作业所需的纸张。
- 暂停以等待统计信息: 输入作业所使用的帐户 ID。
- 暂停:恢复的作业:在打印机恢复后,一些未打印的作业会变为暂停状态。

#### 历史记录

- 打印的:以时间顺序显示,并分为今天、昨天、上周,等等。
- 已取消: 已被用户取消的作业。
- 失败:由于一个或多个原因导致作业打印失败。

### 作业队列操作

作业队列中的某些操作是由所选定的设置决定。更改某些默认设置也许是一个好的做法,这具体取决 于您的环境。要更改默认设置,请点击主屏幕上的《6,然后点击作业管理。或者,也可以在作业队列 应用程序中点击右上角的 .... 然后点击 设置。

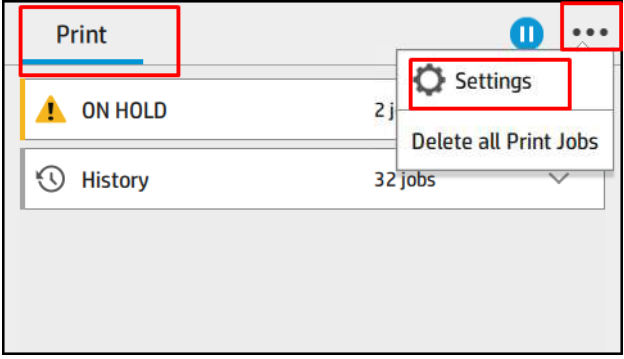

### 暂停作业队列

您可以通过点击 (1) 暂停作业队列, 或点击 (2) 恢复作业队列。在当前正在打印的页面结尾处暂停。

### 重新打印

在"历史记录"部分,点击您想要重新打印的作业。在详细信息屏幕上,依次点击 打印机按钮、 自、 重新打印。在下一屏幕中,您可以选择份数、来源和目的地。

#### 下一个打印

如果您要更改某一作业在队列中的打印顺序,使其在当前打印作业完成后立即打印,请选择所需的作 业,然后点击 **下一个打印**按钮。

#### 启用立即打印

启用立即打印使您可以中断另一个打印作业并立即打印选定的作业。

#### 选择何时打印作业

 $\overline{\mathbb{B}}$ 注: "开始打印的时间"选项不能用于 PostScript 作业。

您可以选择在想要的时间打印队列中的作业。点击《3,然后依次点击作业管理 > 何时开始打印。

<span id="page-90-0"></span>有三个选项可供您选择:

- 当选择 在处理后时,打印机将等待处理完整个页面后才开始打印。这是速度最慢的设置,但可以 在确保大打印件或复杂打印件有最佳的打印质量。
- 当选择 立即时,打打印机将一边处理页面一边进行打印。这是速度最快的设置,但在从打印件到处 理数据的过程中,打印机可能会中途停下来。对于颜色较浓的复杂图像,不建议使用该设置。
- 当选择 优化(这是默认设置)时,打印机计算开始打印页面的最佳时间。这往往是 在处理后和 立 即设置之间的最好折中方法。

#### 查看作业详细信息

点击作业的名称可显示其详细信息,包括有关状态、页数、份数、总计以及预览的信息。如有必要, 可向下滚动查看所有信息。

点击缩略图可以浏览该作业的所有页面。在此,可放大和缩小(捏合缩放)以及查看有关每页的详细 信息:点击屏幕底部的 i 图标。

在活动的队列中,正在打印的作业显示在中间,已打印作业显示在下方,而待打印的作业显示在上 方。

#### 卷筒策略

在前面板上依次点击 第 … 心 卷筒策略。

或者,依次点击 66、作业管理 > 卷筒策略。

可以选择以下选项:

- 提高效率:提高打印机的效率。
	- 作业自动旋转: 打印机可以自动旋转作业, 以节省纸张。
- 自动卷筒选择:
	- 按卷筒宽度选择:选择卷筒宽度进行打印时,限制或多或少会比较大。您可以选择:
		- 仅在相同宽度上打印:在页面宽度相同的卷筒上打印每页。
		- 在相同或更大宽度上打印:在宽度相同或更宽的卷筒上打印每页。
	- 使用消耗最多的卷筒(仅限 T1600dr): 当有两个或多个相同纸张类型和宽度的卷筒时, 使 用纸张较少的卷筒进行打印。
- 纸张类型保护(仅限 T1600dr): 通过保护特殊纸张类型, 可以避免意外地使用这些纸张打印。仅 当作业中指定了纸张类型或卷筒时,才可以使用受保护类型进行打印。

另请参阅第 75 [页的保护纸张类型\(仅限](#page-82-0) T1600dr)。

#### 解决纸张不匹配

如果打印机当前装入的纸张不适用于某一作业或页面,打印机可以自动解决此冲突,或根据打印机策 略为您提供一些选项。如果发送至打印机的作业没有指定卷筒或纸张类型,或卷筒在打印过程中耗 尽,都可能会导致此类冲突的发生。在纸张不匹配设置菜单中,有以下选项可供选择;您可以通过以 下方式从作业队列进入该菜单:依次点击 …、 ● ,然后依次点击 不匹配的操作 > 纸张不匹配;或者 点击 (6), 然后依次点击 作业管理 > 不匹配的操作 > 纸张不匹配。

Settings )... > Paper mismatch

 $O$  Pause and ask

After mismatch is detected, job queue pauses and printer asks for intervention.

 $\bigcirc$  Hold job and continue with next

The job or pages that generate the mismatch are put

- **暂停并询问**(限制最大的选项): 打印停止, 直至装入正确的纸张。如果打印机有人值守, 建议 您使用此选项。出现一条消息,询问您希望如何做:取消作业、继续打印、暂时搁置,或装入纸 张。作业队列中也有这些选项。
- 招置作业并继续下一个:暂时搁置不匹配的作业,直至装入正确的纸张,并继续打印作业队列中 的其他作业。每当作业被暂时搁置时,打印机将发送提醒。如果打印机无人值守,建议选择此选 项。这样虽然可能会影响作业的完整性,但可以避免队列停滞不前。装入作业所需的纸张后,打 印机会恢复打印作业或页面。
- 尽管打印(限制最小的选项):使用任一装入的纸张打印。打印机将根据以下准则选择用于打印 的卷筒:首先选择尺寸合适的纸张,然后选择相同类型的纸张。此选项不会选择已进行了保护的 纸张类型。

## 作业队列选项

要更改作业队列选项,请点击《6),然后依次点击作业管理 > 作业队列。

您可以选择队列中允许的最大打印作业数量、何时删除打印作业,以及是否在一段时间过后删除被搁 置的作业。

### 默认打印首选项

在前面板上,点击 6. 然后点击 默认打印配置以定义从远程位置发送到打印机的作业的默认属性。

您可以设定以下方面的设置:打印质量、颜色、纸张、边距、HP-GL/2、PostScript、打印件检索。

### 作业删除

如果打印机没有足够的存储空间存储新作业,打印机会自动从队列中删除最旧的已打印作业。

您可以设定当已打印作业数量超出指定的数值(历史记录设置中的最大数值),或打印完成后的一段 时间后(清除历史记录设置),打印机自动将有关作业从队列中删除。

若要删除被搁置的作业, 可通过 **删除搁置的作业**选项设置在多长时间 (2-48 小时) 后将这些作业删 除 。

若要手动删除作业,请选择有关作业并点击 … 菜单中的 删除。若要删除所有作业,请点击 … 菜单中 的 删除所有作业;整个作业队列随即会被删除。

**删除**选项会从队列中删除作业,而 **取消**选项会取消该作业,但将其留在队列中(在历史记录类别中标 记为已被用户取消)。

若要在打印过程中取消作业,请点击 X。若要取消"即将打印"类别中的作业,请点击列表中的作业名 称,然后点击上右下角的 取消作业。

 $\mathbb{B}^{\prime}$ 注: 点击 X 只会取消当前正在打印的作业。

# <span id="page-92-0"></span>内嵌式网站服务器或 HP DesignJet Utility 中的作业队列

HP DesignJet Utility 提供一种访问内嵌式 Web 服务器的作业管理功能的不同方法, 但无论使用内嵌式 Web 服务器还是 HP DesignJet Utility,这些功能均完全相同。

要在内嵌式网站服务器中查看队列,请在主菜单菜单中选择作业队列。

## 作业队列页

默认情况下,所有用户都可以访问作业队列。管理员可以设置密码,以便要求用户在访问页面时需要 输入密码。

作业队列页显示打印队列中的所有可用作业。打印队列包括正在接收、正在解析、正在渲染、正在打 印和已打印的作业。

内嵌式网站服务器显示每个打印作业的以下信息:

- 文件名称: 作业名称
- 状态:作业的当前状态
- 页数:作业中的页数
- 份数: 已打印的份数
- 总计: 总页数(包括所有份数)
- 发送者: 用户名
- 帐户 ID: 作业的帐户 ID
- 日期: 打印机接收到作业的日期和时间会显示在内嵌式网站服务器的区域设置中
- 文件来源:发送打印作业的应用程序
- 打印纸目的地:已打印作业所选择的输出选项

通过单击对应列的标题可以按任何信息项(除"预览"外)对队列中的作业进行排序。您可以对队列 中的一个或所有作业执行以下操作:

- 取消: 取消选定的作业。取消作业前会提示您进行确认。作业仍存储在打印机中, 只有单击 重新 打印才会打印作业。
- 暂停: 保留选定的作业, 直到您单击 继续才恢复打印。
- 恢复:继续打印暂停的所有选定作业。
- 重新打印:打印多份作业。
- 下一个打印:将所有选定的作业发送到作业队列的顶端。
- 尽管打印: 打印机将尝试打印作业, 即使它有一些问题。
- **删除**: 从作业队列中删除选定的作业。删除作业前会提示您进行确认。

### 确定队列中作业的优先级

您可以选择队列中的任一作业,使其成为下一个要打印的作业。选择作业后,单击 移至前面。

如果启用了拼图功能,则确定优先级的作业仍然可与其它作业拼图。如果确实要接着打印该作业并且 不与其他作业拼图,请先在前面板上禁用拼图功能,然后将该作业移到队列前端。

在以下情况下,将不显示 下一个打印按钮:

- 作业已位于队列前端。
- 作业处于暂停状态,此时将显示 恢复打印按钮。
- 作业已完成, 此时将显示 **重新打印**按钮。
- 作业出现某种错误情况。

### 删除队列中的作业

在正常情况下,在打印作业后无需将其从队列中删除,因为随着更多作业被发送,打印完的作业将会 落到队列末尾。不过,如果误发了某个文件并要避免打印该文件,只需选择该作业,然后单击 删除即 可。

您可以使用同样的方式删除尚未打印的作业。

如果当前正在打印作业(其状态为**正在打印**), 则可以单击 **取消**, 然后单击 删除。

### 重新打印队列中的作业

要重新打印已打印的作业,请从队列中选择该作业,然后单击 **重新打印**。在重新打印作业时,将无法 更改打印设置,因为该作业已进行光栅化处理。

# 作业状态消息

下面按大致的显示顺序介绍可能出现的作业状态消息:

- 正在下载:打印机正在从计算机接收作业。
- 正在处理: 打印机正在分析和渲染作业。
- 正在等待打印:作业正在等待打印引擎空闲以便继续打印。
- 已拼图: 打印机设置了"启用拼图", 并且正在等待其他作业以完成拼接并继续打印。
- 正在准备打印:打印机正在执行打印作业前的写入系统检查。
- 保留以便预览:发送作业时设置了暂停以供预览选项。

注:如果打印机在打印作业时挂起,并且启用了队列功能,则在下次打开打印机时,已部分打印 的作业在队列中显示为保留。当您恢复打印作业时,它将从被中断的页面开始打印。

- 暂停以等待纸张:无法打印作业,因为打印机未装入正确纸张。装入所需的纸张,请参阅 第 32 [页的纸张操作](#page-39-0),然后单击继续以恢复打印作业。
- 暂停以等待统计信息:作业无法打印,因为打印机要求所有作业都必须有一个帐户 ID: 输入帐户 ID 并单击 继续以恢复打印作业。

 $\hat{X}$  提示: 要设置帐户 ID, 请参阅 第 28 [页的需要帐户](#page-35-0) ID。

- 打印
- 正在烘干
- 正在裁切纸张
- 正在弹出纸张
- 正在取消:正在取消作业,但作业仍将保留在打印机作业队列中。
- **正在删除**:正在从打印机删除作业。
- 已打印
- 已取消: 打印机已取消作业。
- 已由用户取消
- 空作业:作业不包含任何要打印的内容。

# 重新激活暂停的作业

当打印机暂停处理作业时,您会收到警报,请参阅第 173 [页的警报](#page-180-0),该部分解释暂停处理作业的原 因。请按照屏幕上的说明删除暂停的作业,并继续打印。

# 8 颜色管理

- [简介](#page-96-0)
- [如何再现色彩](#page-96-0)
- [颜色管理流程简介](#page-96-0)
- [颜色校准](#page-96-0)
- [打印机驱动程序中的颜色管理](#page-97-0)
- [在前面板中执行颜色管理](#page-99-0)

<span id="page-96-0"></span>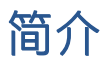

使用一组软件工具执行颜色管理,通过这些工具,可在任何显示屏或打印设备上尽可能准确地再现某 种颜色。

此外,您的打印机已采用先进的硬件和软件功能以确保打印结果可预测而又可靠。

- 颜色校准可获得一致的色彩
- 在相纸上打印时, "照片黑色"墨水可提供纯黑色

# 如何再现色彩

颜色一般表示为一组数字:RGB 颜色模式中为三位数,CMYK 颜色模式中为四位数。这些数字在混合多 种颜色以创建给定颜色的过程中用作基色的度量。RGB 表示混合红色、绿色和蓝色以创建任何特定颜 色。在 CMYK 的情况下,将混合青色、品红色、黄色和 Key(由于一些历史原因,其中 Key 表示黑 色)。

大多数显示器使用 RGB 颜色模式,而大多数打印机使用 CMYK 颜色模式。

可以将图像从一个颜色模型转到另一个模型,但一般来说,这种转换不是完美的。您的打印机使用的 是 RGB 颜色模型: 与显示器使用的颜色模型相同。

这虽然简化了解决匹配颜色的问题,但不彻底。每个设备表现出的颜色都与其它设备略有差异,尽管 它们使用的是相同的颜色模型。但是,颜色管理软件可根据特定设备的特性,使用该设备的颜色配置 文件调整图像中的颜色以获得正确的颜色。

# 颜色管理流程简介

为了获得所需的准确而一致的色彩,应该对使用的每种纸张类型执行下列步骤。

- 对纸张类型进行颜色校准,以获得一致的色彩。应当不时进行颜色校准(请参阅第 89 页的颜色 校准)。另外,对于色彩一致性十分关键的特别重要的打印作业,可能需要在打印前即时校准。
- 2. 在打印时,请选择所用纸张类型的正确纸张预设。纸张预设包含颜色配置文件\*以及纸张的各种其 他特性。请参阅第 44 [页的纸张预设](#page-51-0)。

\*颜色配置文件是对打印机、油墨和纸张组合的一个说明,含有进行这些颜色转换所需的全部信息。

# 颜色校准

通过颜色校准,打印机可根据使用的特定打印头、墨水和纸张在特定环境条件下生成一致的色彩。进 行颜色校准之后,即使通过位于不同地理位置的任何两台不同打印机进行打印,也可以获得相似的打 印效果。

某些纸张类型无法进行校准。对于所有其它的纸张类型,出现下列任一情况时应进行校准:

- 更换打印头
- 引入了新纸张类型,并且该纸张类型尚未与当前打印头组进行校准
- 环境条件(温度和湿度)明显改变

<span id="page-97-0"></span>您可以随时检查当前装入纸张的颜色校准状态,具体操作:转到前面板并点击 ©7,然后依次点击 ••• 行和 颜色校准状态。状态可能为下列任何一种:

推荐: 尚未校准纸张。

 $\overline{\mathbb{B}}$  注:每次更新打印机固件时,所有纸张的颜色校准状态将重置为**推荐**。

- 已过时:纸张已经校准,但由于更换了打印头,校准现在已经过期,应该重新进行校准。
- 完成:纸张已校准,并且校准是最新的。
- 已禁用:此纸张无法校准。

 $\overline{\mathbb{B}}$  注: 无法在普通纸张和任何类型的透明材料上执行颜色校准。

您可以从前面板启动颜色校准,具体操作:依次点击 © 、颜色校准,然后按继续。选择纸张,然后 按确定。

校准过程完全自动,在装入要校准的纸张类型(宽度应大于 355 毫米)后可无人值守地执行此过程。 如果装入多个纸卷,则打印机将询问要使用哪个纸卷进行校准。

该过程需要 3-5 分钟的时间, 包括下列步骤。

1. 打印校准图表,其中包含打印机中使用的每种墨水的色标。

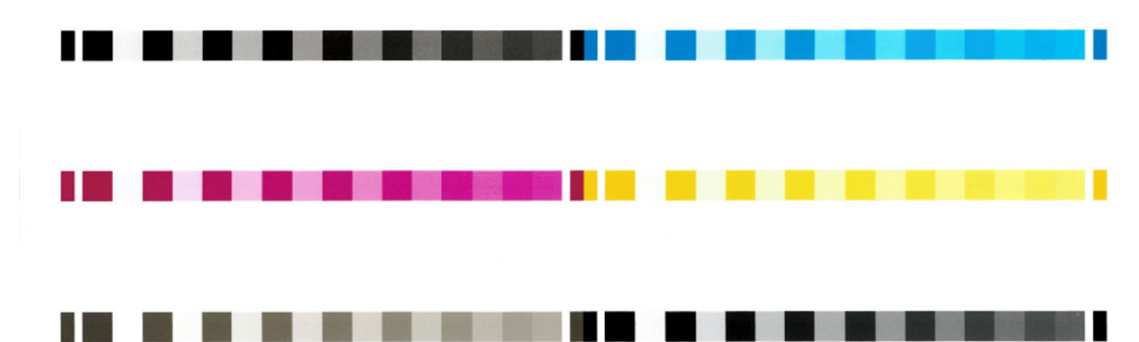

- 2. 根据纸张类型让图表晾干一段时间,以便使颜色有时间稳固。
- 3. 扫描和测量该图表。
- 4. 打印机根据测量结果计算必要的校正参数以便进行应用,从而在使用该纸张类型打印时获得一致 的色彩。打印机还将计算可以应用于该类纸张的每种墨水的最大量。

# 打印机驱动程序中的颜色管理

## 颜色管理选项

颜色管理的目标是在所有设备上再现尽可能准确的颜色:这样,在打印图像时,看到的颜色将与显示 器上显示的同一图像的颜色非常相似。

对于您的打印机,有两种基本的颜色管理方法:

打印机管理的颜色:在这种情况下,应用程序将把图像发送到打印机,期间不进行颜色转换,而 是由打印机将颜色转换为其自身的颜色空间。该过程的具体情况根据您使用的图形语言而定。HP 建议使用此设置以获得最佳的体验和打印效果。

- <span id="page-98-0"></span>– PostScript: PostScript 和 PDF 解释器模块使用存储在打印机中的配置文件以及任何其他随 PostScript 作业一起发送的 ICC 颜色配置文件执行颜色转换。您在使用 PostScript 或 PDF 驱动程 序时,此类颜色管理已完成。
- 非 PostScript (PCL3、CALS/G4): 使用一组存储的颜色表进行颜色管理。此方法不使用 ICC 配 置文件。此方法的功能比替代方法略少一些,但它更简单一些,速度也更快一些,而且使用 标准 HP 纸张类型即可获得较好的效果。
- $\overline{\mathbb{B}}$  注: 在非 PostScript 打印中, 如果使用的是 Windows, 可转换为 sRGB; 如果使用的是 Mac OS,则可转换为 Adobe RGB。
- 应用程序管理的颜色: 在这种情况下, 应用程序必须根据图像中内嵌的 ICC 配置文件以及打印机和 纸张类型的 ICC 配置文件, 将图像的颜色转换为打印机和纸张类型的颜色空间。

 $\mathbb{Z}$  切记:请确保在驱动程序和应用程序中选择正确的设置。

建议咨询 HP [支持中心](#page-184-0)(请参阅第 177 页的 HP 支持中心)以了解如何使用特定应用程序的颜色管理选 项。另请参阅第 97 [页的用正确的颜色打印文档](#page-104-0)。

为了选择 应用程序管理的颜色或 打印机管理的颜色:

- 在 Windows 驱动程序对话框中: 选择 Color (颜色)选项卡。
- 在某些应用程序中: 您可以在应用程序中进行此选择。

### 颜色选项

#### 彩色打印

默认设置下,打印机会以彩色打印。

您可以按以下方法明确地选择彩色打印:

- 在您的应用程序中: 许多程序都提供了这一选项。
- 在 Windows 驱动程序对话框中: 转至 颜色选项卡,然后查看"输出色彩"或"颜色选项"部分 (具体取决于驱动程序)。选择 彩色打印。

#### 灰度打印

您可以通过以下方式将图像中的所有颜色转换为灰度渐变:

- 在您的应用程序中: 许多程序都提供了这一选项。
- 在 Windows 驱动程序对话框中: 转至 颜色选项卡, 然后查看"输出色彩"或"颜色选项"部分 (具体取决于驱动程序)。选择 灰度打印。

#### 纯黑白打印

您可以通过以下方式将图像中的所有颜色转换为纯黑白:

在 Windows 驱动程序对话框中: 转至 颜色选项卡,然后查看"输出色彩"或"颜色选项"部分 (具体取决于驱动程序)。选择 纯黑白打印。

### HP 专业 PANTONE 仿真

如果您在图像中使用了某种指定的 PANTONE 颜色,应用程序通常会将其发送到使用与该颜色相近的 CMYK 或 RGB 的打印机。但是应用程序没有考虑到打印机或纸张类型因素,它仅生成与原始 PANTONE 颜 色相近的颜色,这在不同的打印机和纸张上看起来会有所差异。

<span id="page-99-0"></span>HP 专业 PANTONE 仿真由于考虑到了打印机和纸张类型的特性,因此可以打印出效果更好的作业。使用 给定的纸张类型在给定的打印机上打印时,打印结果尽可能地接近原始 PANTONE 颜色。该项技术专门 用于生成与印前处理人员手动设置的颜色相似的仿真。

要使用 HP 专业 PANTONE 仿真,您只要启用它即可。实际上,它在默认情况下一般处于启用状态。

- 在 Windows PostScript/PDF 驱动程序对话框中: 转到 颜色选项卡, 然后选择 HP 专业 PANTONE 仿 真。
- 从前面板中: 依次点击 6 米认打印配置 > 颜色选项 > HP Pantone 仿真。
- 从内嵌式网站服务器中: 从"编辑"菜单中, 选择 颜色选项卡。

HP 专业 PANTONE 仿真不仅提供与打印机所能实现的颜色最为匹配的仿真;而且还提供了仿真与原始专 色的接近程度的明确信息。

### 默认色彩空间

如果文档或图像没有指定内容最初所使用的工作色彩空间,用户可以从不同的标准中进行选择。即, 用户可以决定渲染过程中色彩管理系统如何解读数据。

可以通过以下方式来设置源配置文件:

● 在 Windows PostScript/PDF 驱动程序对话框中: 选择 颜色标签, 然后选择 打印机管理的颜色。

封装这些信息的标准方法在 ICC 配置文件中。作为解决方案的一部分,我们提供了不同设备最常用的标 准。

选项如下所示。

#### 默认 RGB 源配置文件

您的打印机附带以下颜色配置文件:

- 无(本色):不进行模仿,在应用程序或操作系统进行颜色转换时使用此项,并因此数据到达打 印机时已接受颜色管理。仅适用于 PostScript 和 PDF 驱动程序。
- sRGB IEC61966-2.1 模仿正常 PC 显示器的特性。此标准空间被许多硬件和软件制造商所采用, 并且 逐渐成为许多扫描仪、打印机和软件应用程序的默认色彩空间。
- Adobe RGB (1998) 提供了相当大的 RGB 色域。如果您需要处理色彩丰富的生产打印作业,请使用此 空间。
- ColorMatch RGB 模仿 Radius Pressview 显示器的固有颜色空间。此空间提供了一个较小色域, 替代 用于打印生产的 Adobe RGB (1998)。仅适用于 PostScript 和 PDF 驱动程序。
- Apple RGB 模仿正常 Apple 显示器的特性, 为多种桌面出版应用程序所用。将此空间用于计划在 Apple 显示器上显示的文件,或与旧桌面排版文件一起使用。仅适用于 PostScript 和 PDF 驱动程 序。

#### 默认 CMYK 源配置文件

您可以从打印机识别的 CMYK 源配置文件中选择。默认 CMYK 配置文件为 Coated FOGRA39 (ISO 12647 - 2:2004),仅适用于 PostScript 驱动程序。

# 在前面板中执行颜色管理

您可以通过前面板对装入的纸张类型进行颜色校准,具体操作:依次点击 19]、颜色校准、继续并选 择纸张。请参阅第 89 [页的颜色校准](#page-96-0)。

您可以通过以下方式找到前面板中的所有其他颜色选项:点击 60,然后依次点击 默认打印配置 > 颜色 选项(您也可在 高级打印首选项下找到这些选项)。

#### 彩色/灰度

- 彩色打印
- 灰度打印
- 纯黑白打印

#### RGB 源配置文件

您可以从打印机识别的 RGB 源配置文件中选择。默认: sRGB IEC 1966-2.1。

- 选择 CMYK 源配置文件:您可以从打印机识别的 CMYK 源配置文件中选择。默认:Coated FOFRA39 (ISO12647-2:2004)。
- 选择渲染意向: 您可以选择渲染意向。默认: 感知。
- 黑场补偿:您可以打开或关闭黑场补偿。默认:打开。
- HP 专业 PANTONE 仿真:您可以打开或关闭 HP 专业 PANTONE 仿真。默认:打开(仅限 PostScript 和 PDF 作业)。

# 9 实际打印示例

- [根据正确的大小调整比例打印草稿以便修订](#page-102-0)
- 从 [Adobe Acrobat Reader](#page-102-0) 或 Adobe Acrobat Pro 中打印 PDF 多页作业
- [用正确的颜色打印文档](#page-104-0)
- [打印项目](#page-110-0)
- [打印演示文稿](#page-113-0)
- 在 Microsoft Office [中执行打印操作与大小调整操作](#page-116-0)

# <span id="page-102-0"></span>根据正确的大小调整比例打印草稿以便修订

本节介绍如何从 Adobe Acrobat 用正确的比例打印待修订的草图。

# 使用 Adobe Acrobat

1. 在 Acrobat 窗口中,将鼠标光标移到文档窗格的左下角,查看页面尺寸。

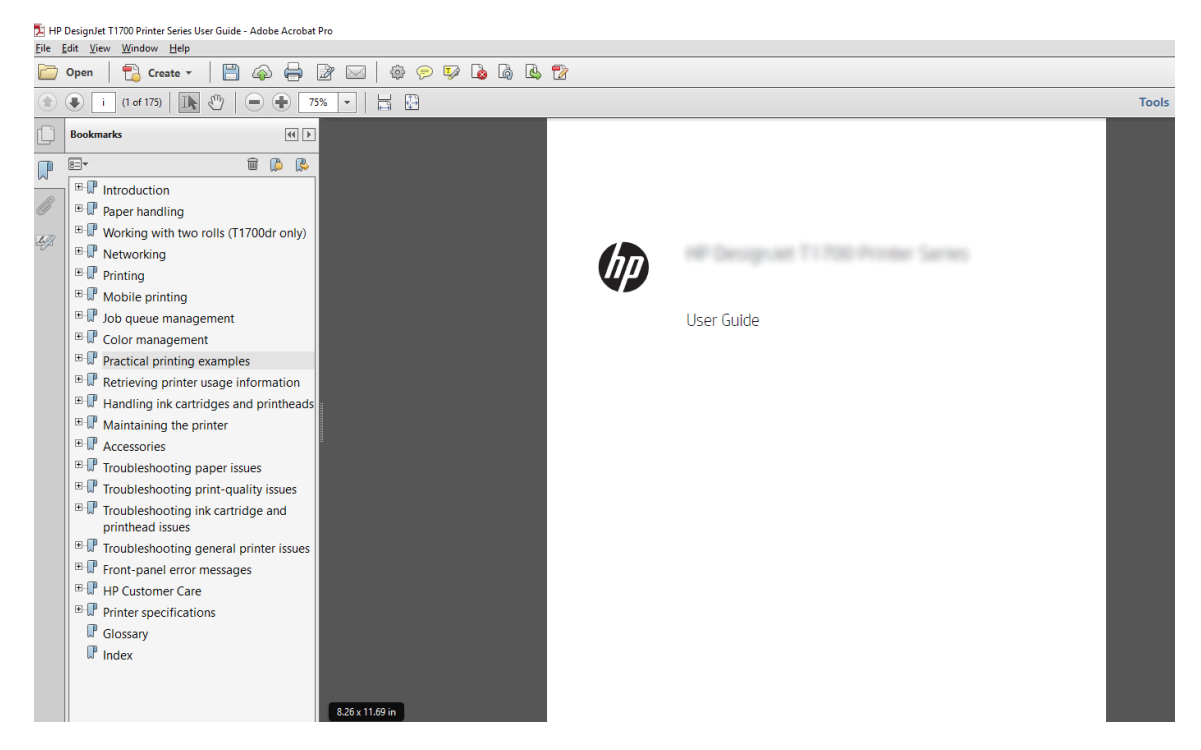

2. 选择文件 > 打印, 并确保将 页面大小调整与处理设置为 实际尺寸。

2 注: 不会根据图形尺寸自动选定页面尺寸。

- 3. 单击属性按钮,然后单击纸张/质量选项卡。
- 4. 选择所需的 文档尺寸和 打印质量。如果要定义新的自定义纸张尺寸,请单击 自定义按钮。

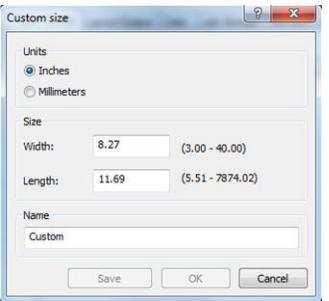

- 5. 选择功能标签,然后选择自动旋转。
- 6. 单击确定,然后确定打印对话框中的打印预览正确。

# 从 Adobe Acrobat Reader 或 Adobe Acrobat Pro 中打印 PDF 多页作 业

# 使用光栅驱动程序

- 1. 在 Adobe Acrobat Reader 或 Adobe Acrobat Pro(HP 建议始终使用最新版本)中打开多页作业。
- 2. 单击 文件 > 打印。
- 3. 选择打印机和驱动程序。
- 4. 选中 按照 PDF 页面大小选择纸张来源复选框。

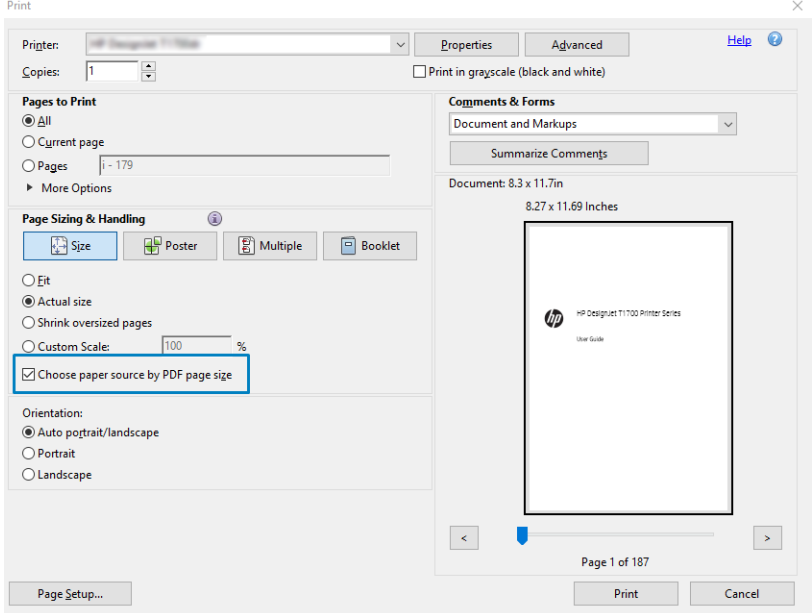

- 5. 按需调整驱动程序属性窗口中的其他属性。
- 6. 单击 打印按钮。

将在与文档原件中的页面大小最接近的标准页面大小上打印这些页面。

# 使用 PostScript 驱动程序

- 1. 在 Adobe Acrobat Reader 或 Adobe Acrobat Pro(HP 建议始终使用最新版本)中打开多页作业。
- 2. 单击 文件 > 打印。
- 3. 选择打印机和驱动程序。

<span id="page-104-0"></span>4. 选中 按照 PDF 页面大小选择纸张来源和 需要时使用自定义纸张大小框。

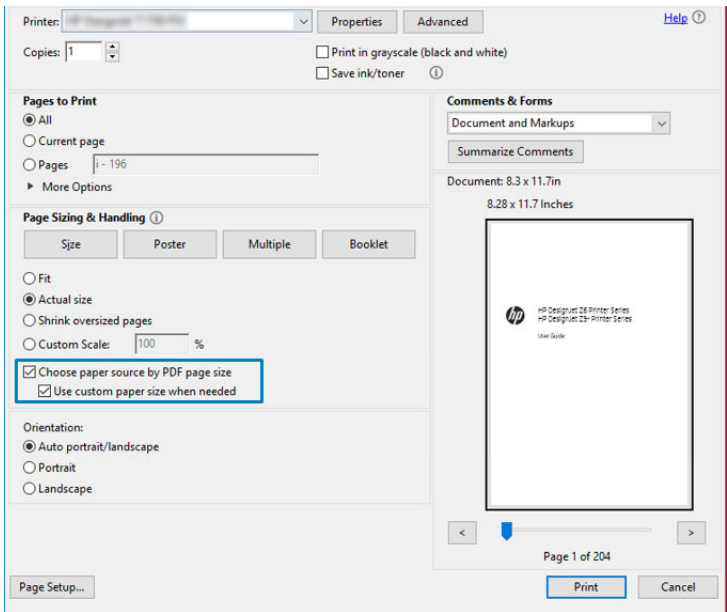

- 5. 按需调整驱动程序属性窗口中的其他属性。
- 6. 单击 打印按钮。

如果选中了需要时使用自定义纸张大小框,则将在与文档原件中的页面大小相对应的纸张大小上打印 这些页面。

# 使用 PDF 驱动程序

在 Adobe Acrobat Pro 或 Adobe Acrobat Reader 的最新版本中, 此项受应用程序管理, 并且将在与文档原 件中的页面大小相对应的纸张大小上打印这些页面。

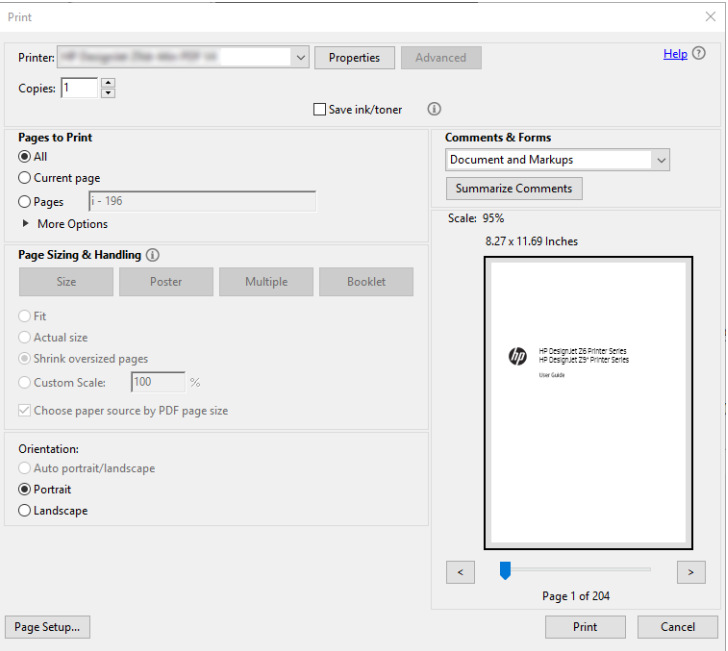

# 用正确的颜色打印文档

本节演示如何从 Adobe Acrobat 和 Adobe Photoshop 打印文档,并会重点介绍颜色管理。

# 使用 Adobe Acrobat Reader

Acrobat Reader 是处理 PDF 文件的最基本的应用程序;不显式存在较复杂的应用程序中常见的多种颜色 管理工具,并且默认使用无法更改的预设。例如,无法选择工作颜色空间;而是应用默认颜色空间, 最有可能是 sRGB。此颜色空间用于例如屏幕显示的情况。同时,在没有通过文件指定其他颜色配置文 件时,此颜色空间作为备选颜色配置文件,稍后将解释这一点。

打印过程很简单。

- 1. 单击 文件 > 打印。
- 2. 从打印对话框的 打印机下拉式菜单中选择打印机和驱动程序。可通过单击 属性按钮, 调整驱动程 序设置。

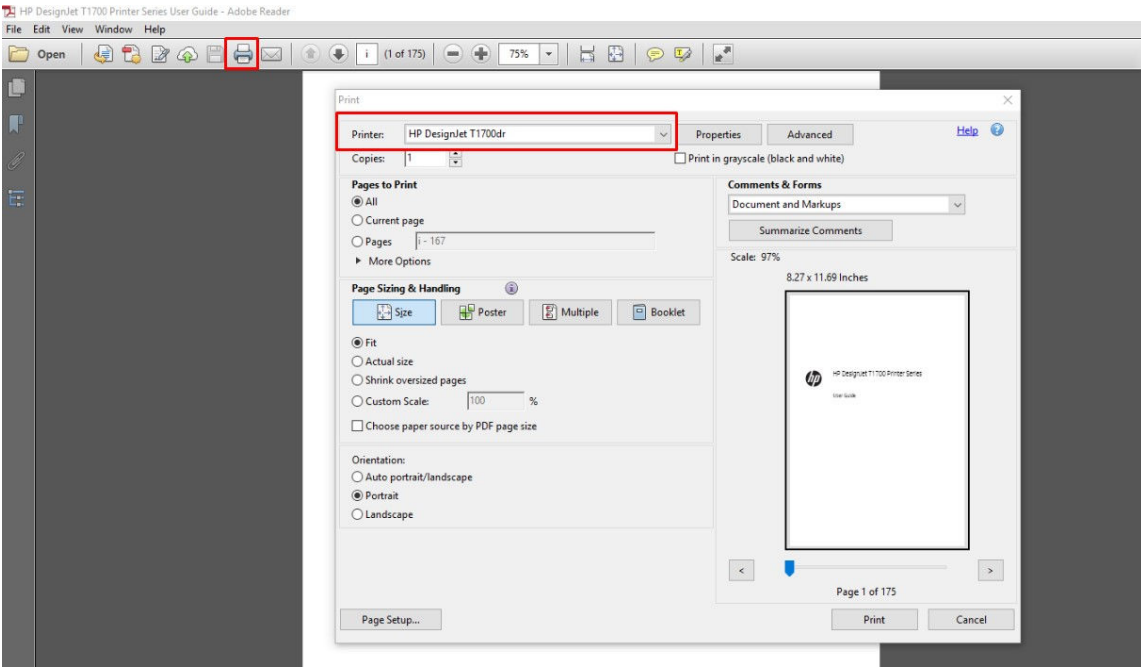

3. 在驱动程序属性窗口中调整颜色设置。单击 打印对话框中的 属性按钮, 并设置 颜色选项卡中的 颜色选项。请选中 打印机管理的颜色复选框,如果具有 V4 驱动程序,请选择最方便的源配置文 件。单击 确定。

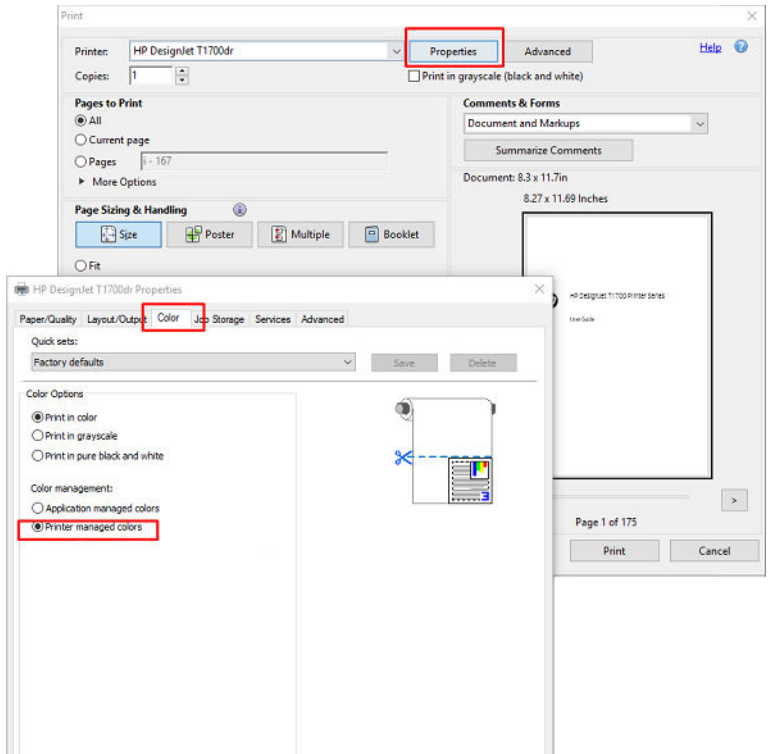

4. 如果使用 V3 驱动程序,请单击"打印"对话框中的 高级按钮,并设置颜色管理选项。选中 由打 印机确定颜色复选框。

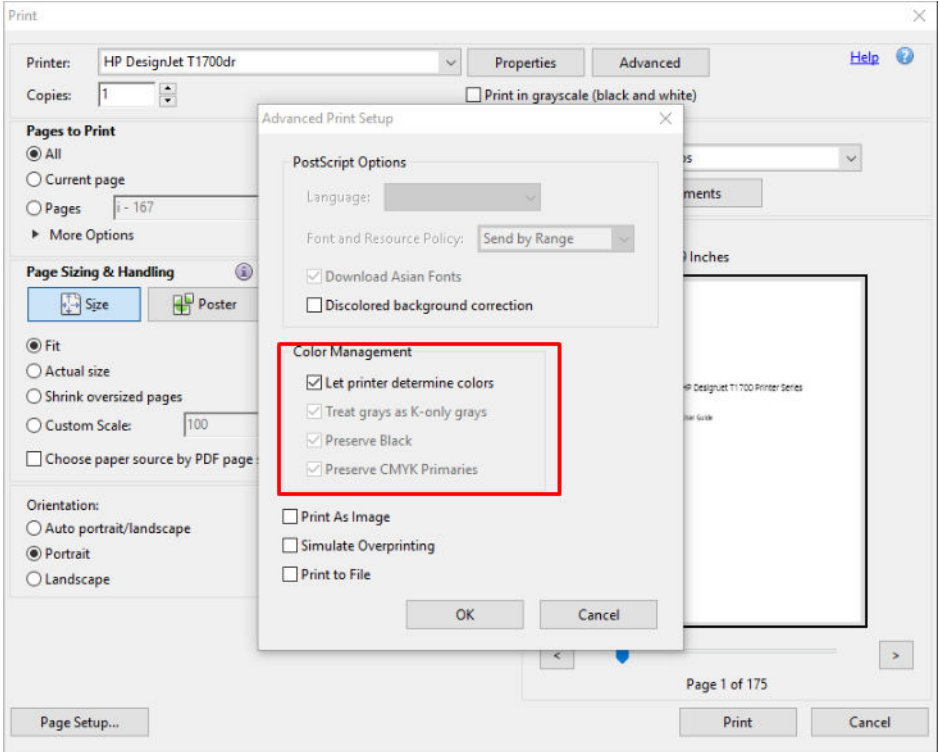

5. 如果文档包含多个颜色配置文件,并且您不确定将获得什么效果,可先平整文档,然后如同在屏 幕上看到的那样打印它。为此,请选中"高级打印设置"对话框中的作为图像打印框。在这种情 况下, Acrobat Reader 先执行光栅化, 然后再调用驱动程序; 而如果不选中此框, 则由驱动程序执 行光栅化。因此,选中此框可直观地影响所打印文档的外观。

# 使用 Adobe Acrobat Pro

Acrobat Pro 是一款可进行完整颜色管理的专业应用程序。本节简要介绍用于选择工作颜色空间、将图像 转换为所需颜色空间和进行打印的选项。

1. PDF 文件可能不含有颜色配置文件。缺少颜色配置文件时,Acrobat 默认使用工作颜色空间。要选 择工作颜色空间,请首先单击编辑 > 首选项。

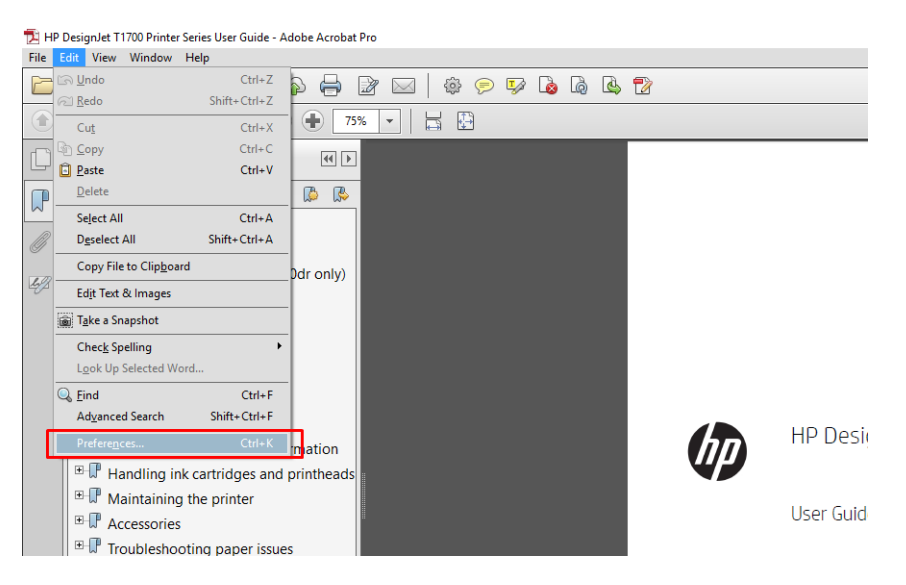

2. 在"首选项"对话框中,可选择 RGB、CMYK 和灰度工作颜色空间。

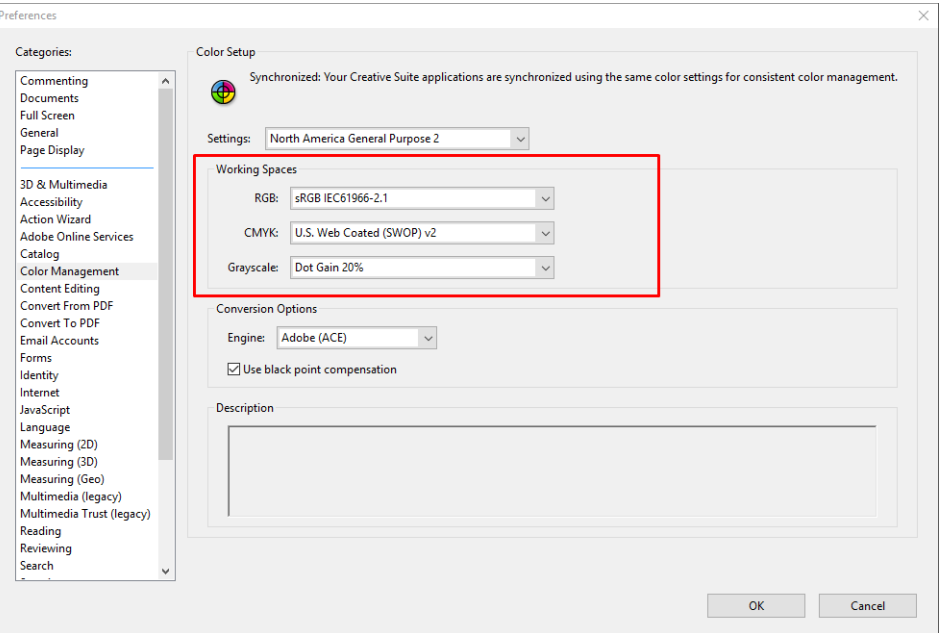
3. PDF 文件可包含具有不同颜色配置文件的元素。某些元素可能具有颜色配置文件,某些可能没 有。工作颜色空间只会影响没有颜色配置文件的那些元素。如果要将特定的颜色配置文件连接到 文档,则必须按以下方式转换文档的内容。首先, 从 视图 > 工具 > 印刷制作或通过单击状态栏中 的图标,选择转换颜色。

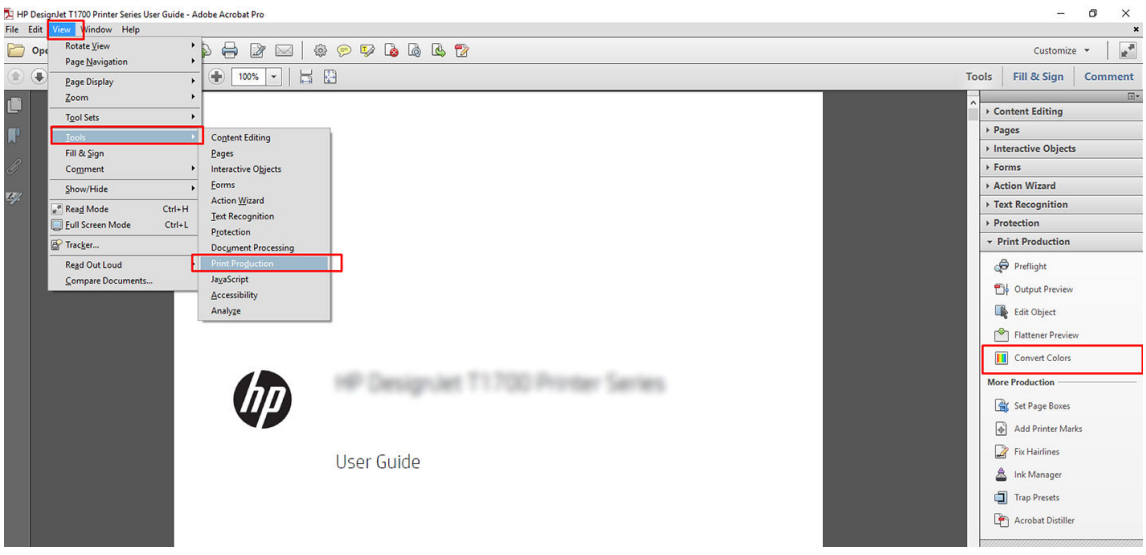

4. 通过指定匹配条件(对象类型和/或颜色类型),选择要转换的元素,然后选择转换属性。如果要 更改嵌入的颜色配置文件,可在"匹配条件"部分中选择 任何对象和 任何色彩空间。在"转换属 性"部分中可嵌入例如 Adobe RGB (1998) 配置文件, 只需选择它作为 转换配置文件, 选中 嵌入复 选框,单击 确定按钮,然后保存该文件以保留更改。所保存的文件将嵌入 Adobe RGB 颜色配置文 件。

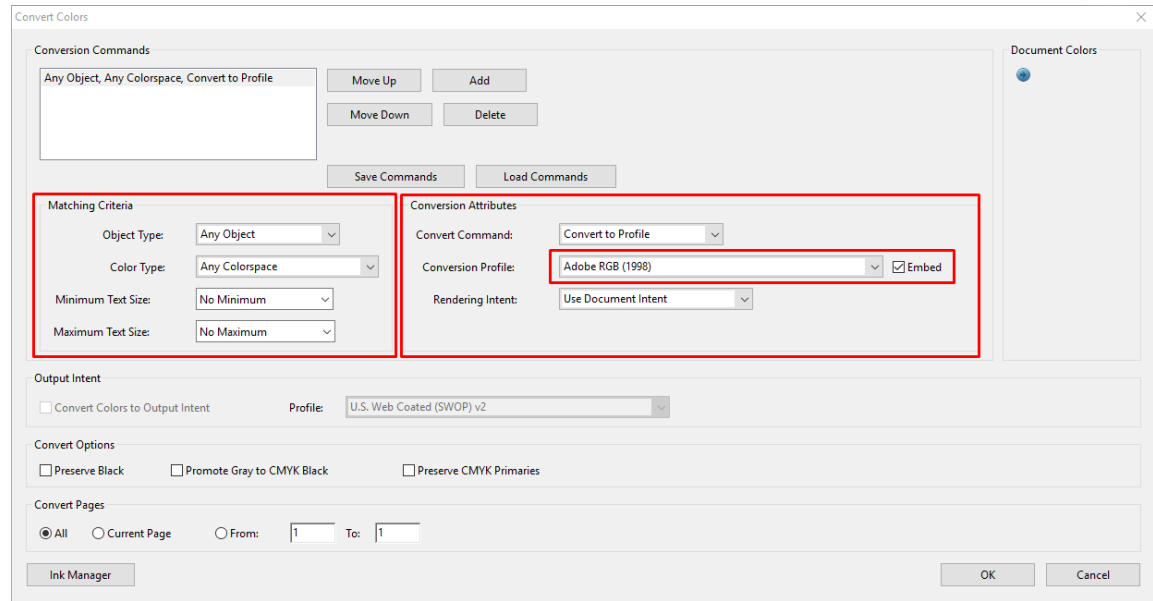

5. 要打印文档,请从"打印"对话框中选择打印机,单击 属性按钮,然后设置 颜色选项卡中的颜色 选项。

#### $\mathbb{D}^\prime$  切记:选择 彩色打印选项卡,然后选择 打印机色彩管理。

如果使用 V4 驱动程序,则还可选择默认的颜色配置文件,它将用于任何缺少颜色配置文件的元 素。HP 建议:

- sRGB 或 Adobe RGB (大多数文件以 sRGB 为标准)
- CMYK:选择"Coated FOGRA39"或"US Web Coated (SWOP) v2"。

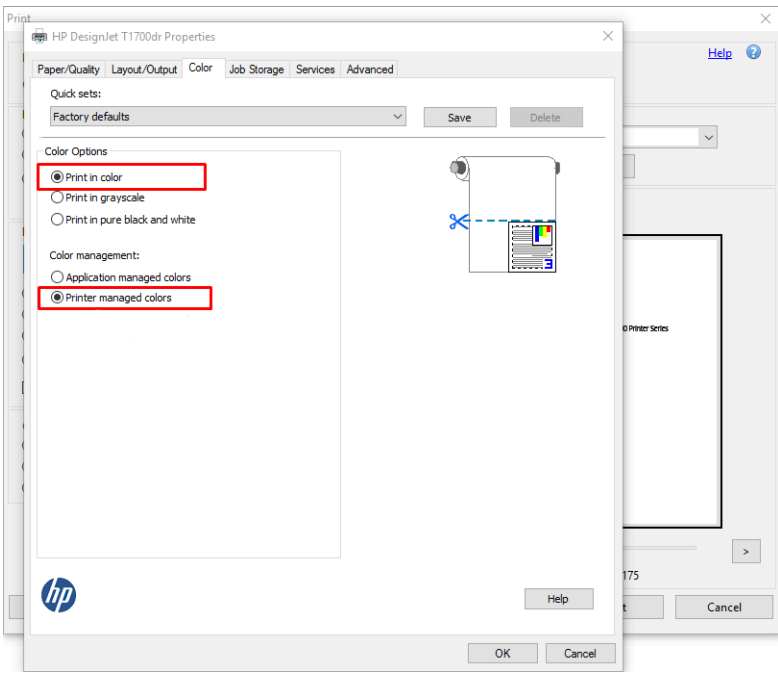

6. 如果具有 V3 驱动程序,请单击"打印"对话框中的 高级按钮,将 颜色处理设置为 打印机色彩管 理,然后单击确定。

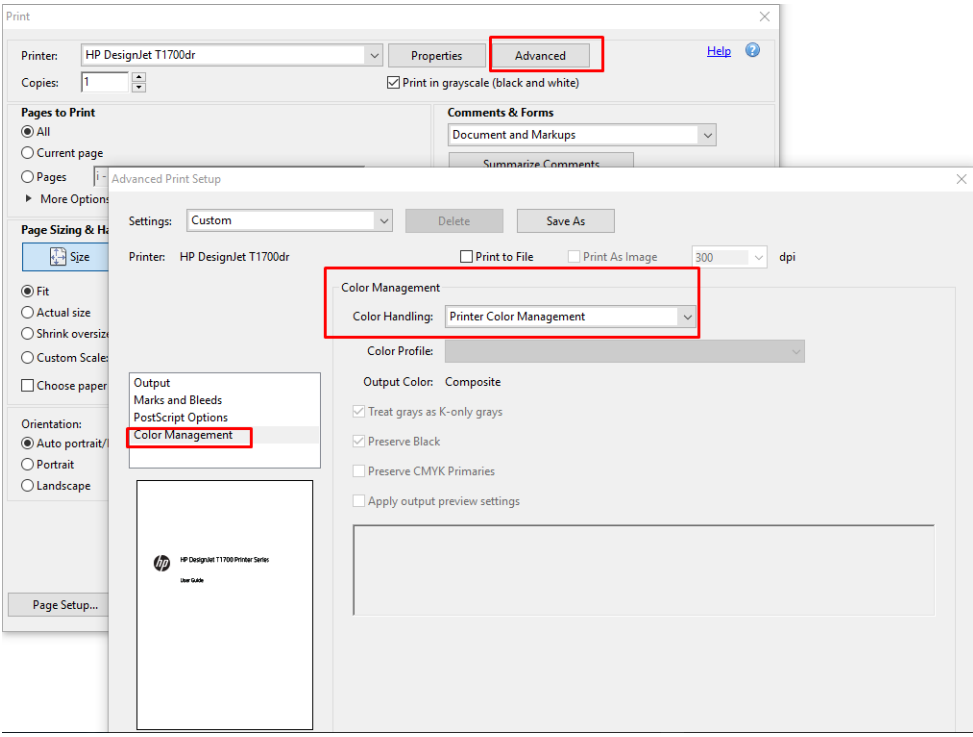

7. 在"打印"对话框中,单击打印按钮以打印文档。

#### 使用 Adobe Photoshop

1. 在 Photoshop 中,单击文件 > 打印,然后选择您的打印机。

2. 在颜色管理部分中,将"颜色处理"选项设为 打印机管理的颜色。

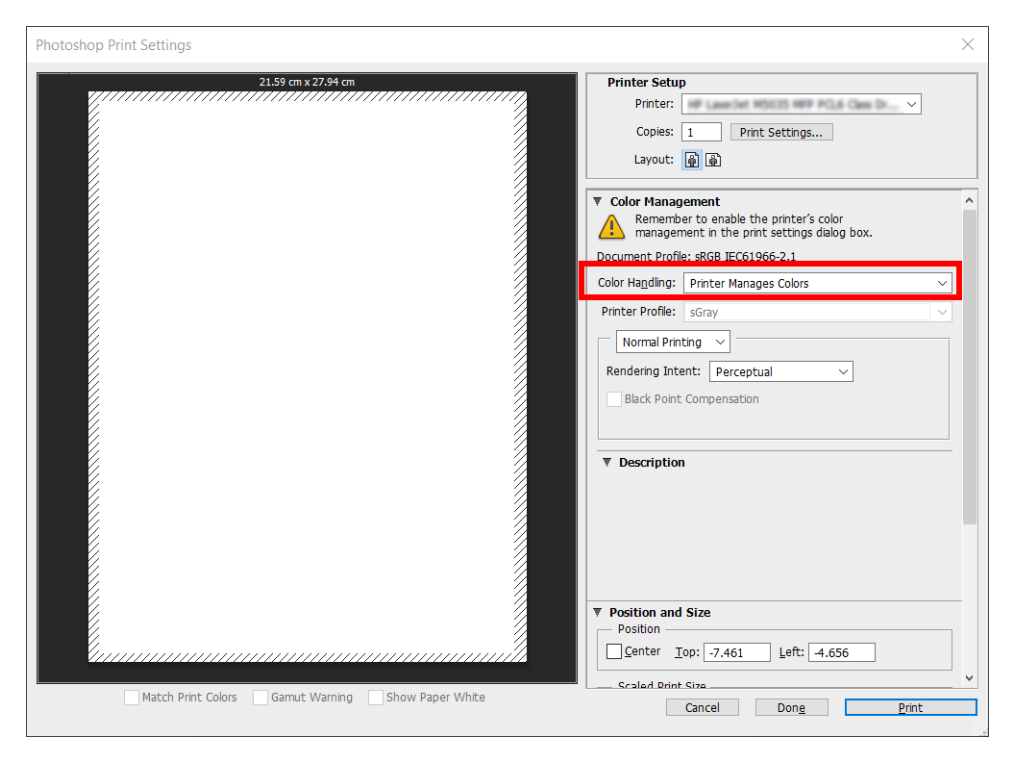

3. 在驱动程序的 颜色选项卡中,确保颜色管理选项是 打印机管理的颜色。这是正确的选项,因为您 已在 Photoshop 中选择了 打印机管理颜色。

# 打印项目

本节介绍如何从 AutoCAD 打印图件。

#### 使用 Autodesk AutoCAD

1. AutoCAD 窗口可以显示模型或布局。通常打印布局而不是模型。

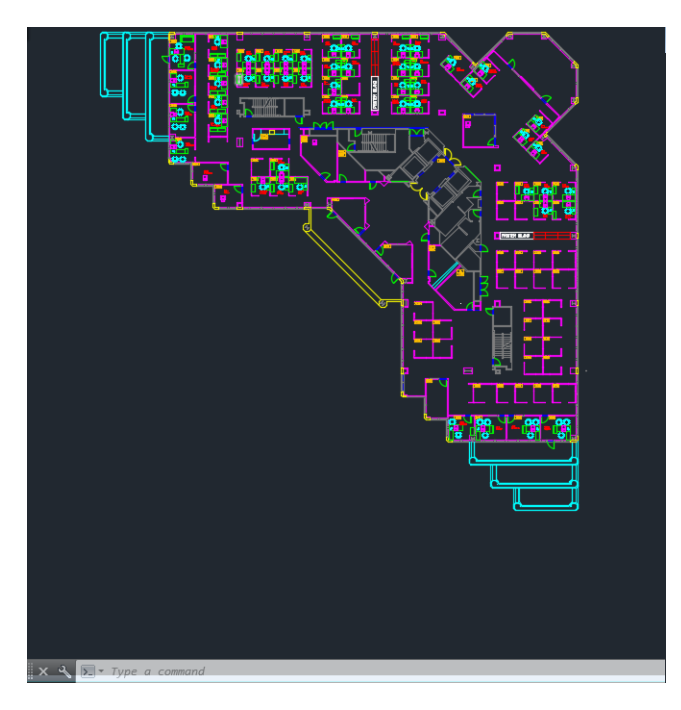

2. 单击窗口顶部的绘图图标。

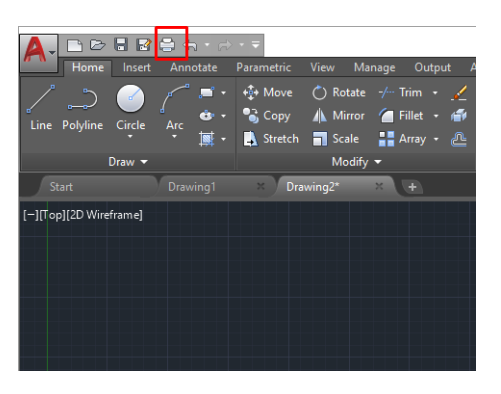

- 3. 随后将打开 绘图窗口。
- 4. 可通过单击窗口右下角的圆形按钮而查看进一步的选项。

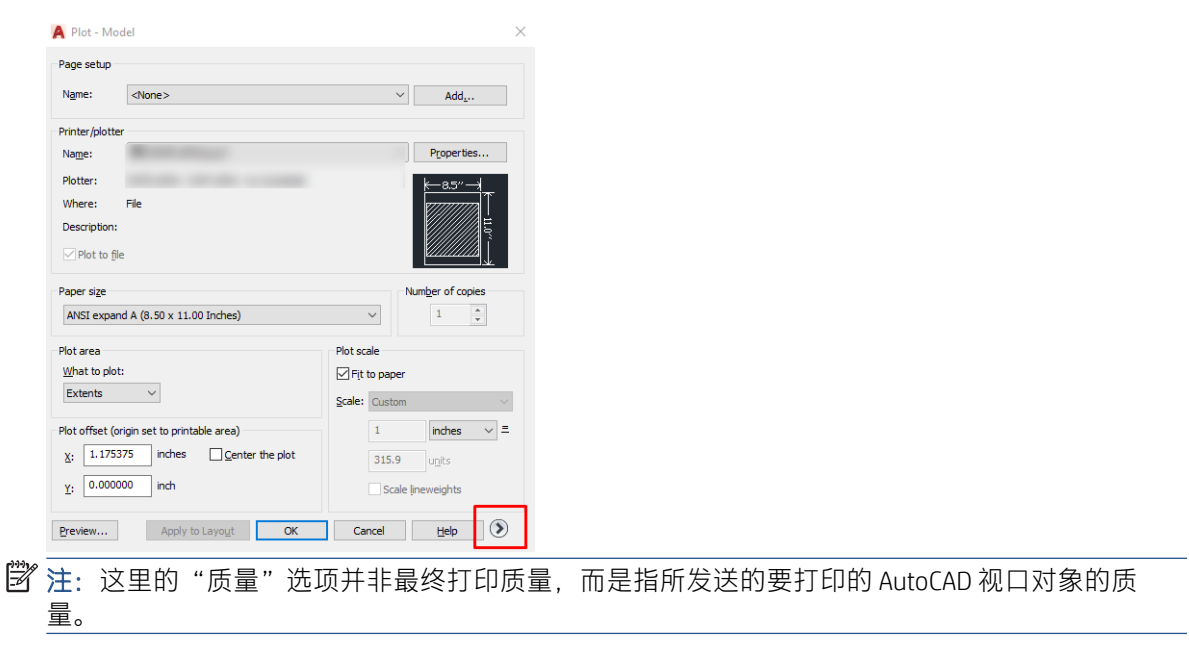

5. 选择您的打印机, 然后单击 属性按钮。

6. 选择 设备和文档设置选项卡,然后单击 自定义属性按钮。

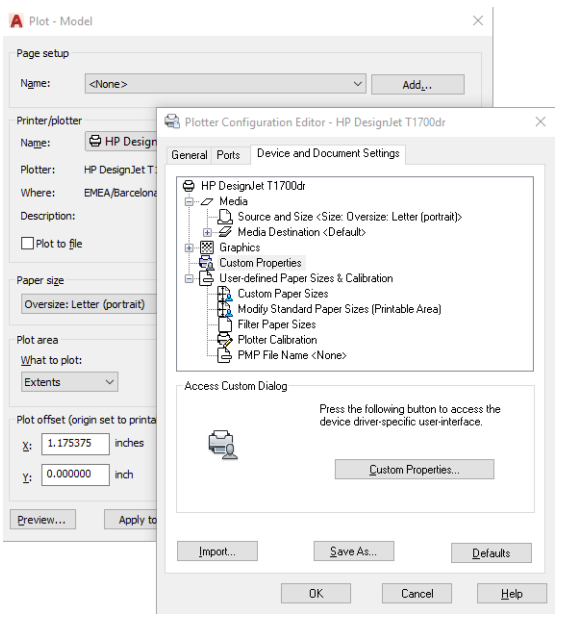

- 7. 在纸张/质量或纸张选项卡中,选择要使用的纸张类型。
	- 2 注: 如果既没有选择纸张来源也没有选择纸张类型, 则打印机将不会在任何被保护的卷筒上进行 打印(请参阅第 75 [页的保护纸张类型\(仅限](#page-82-0) T1600dr))。
- 8. 选择打印质量(在打印速度与质量之间进行取舍)。
- 9. 如果要在卷筒上进行打印,则必须指定打印机应裁切纸张的位置。
	- 对于 Windows V3 驱动程序:依次单击 纸张/质量选项卡、边距/裁纸器 设置按钮,然后选择 按边距裁切内容。
	- 对于 Windows V4 驱动程序:单击 布局选项卡;然后在"布局模式"区域中,选择 **带边距** > 按边距裁切内容。

您也可以调整裁切线,指定打印后裁切纸张的位置。

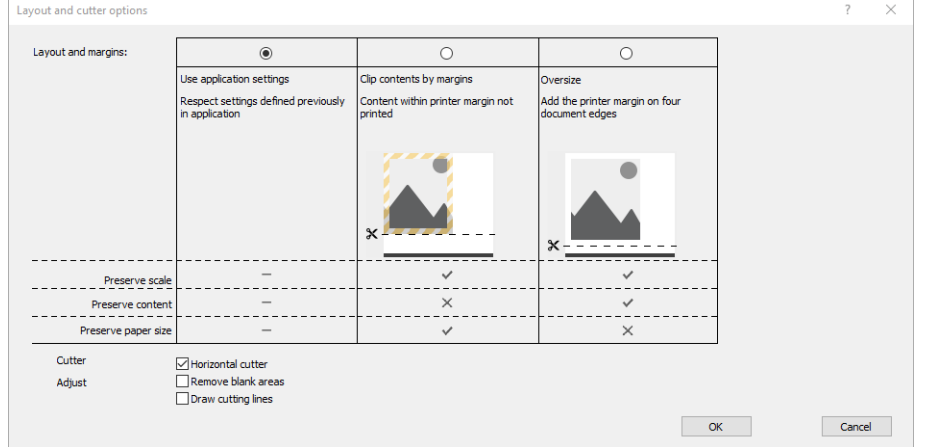

- 10. 选择 布局/输出选项卡, 然后选择 自动旋转选项。自动旋转功能可帮助避免浪费纸张。
- 11. 按确定按钮, 然后将配置更改保存到 PC3 文件。

12. 在"绘图"窗口中单击 确定按钮后, 打印机将创建打印预览。

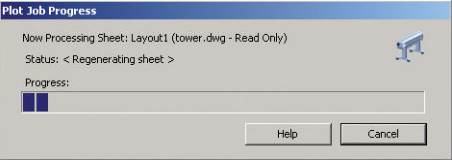

#### 使用"按边距裁切内容"

您可以从 高级设置 > 纸张 > 布局/边距 > 打印边距 > 布局 > 按边距裁切内容中选择该边距选项。

当要打印的内容有白色边框,并且与您选定的纸张大小相同时,请使用该选项。打印机用此白色边框 作为边距,您将得到与在驱动程序中选定的纸张同样大小的打印页。

# 打印演示文稿

本节介绍如何从 AutoCAD 和 Photoshop 中打印演示文稿。

#### 使用 Autodesk AutoCAD

1. 打开 AutoCAD 文件并选择一个布局。

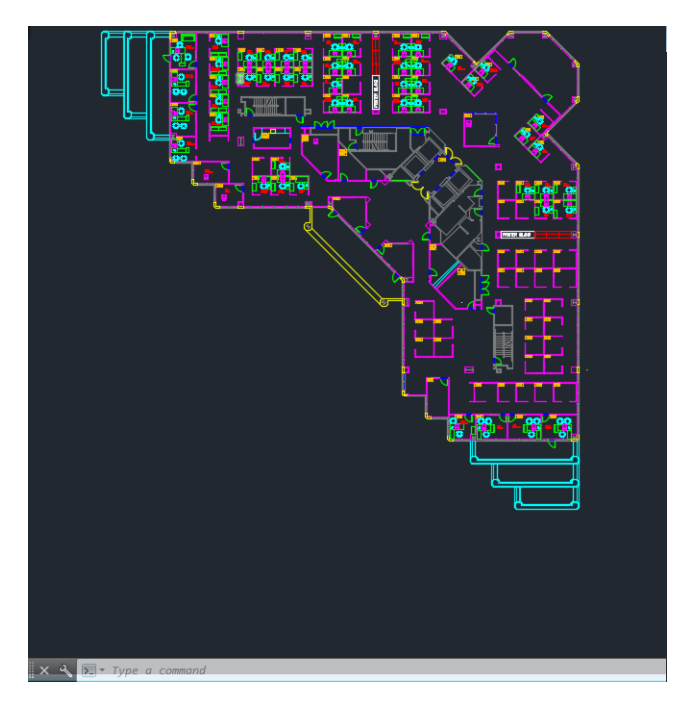

2. 单击窗口顶部的绘图图标。

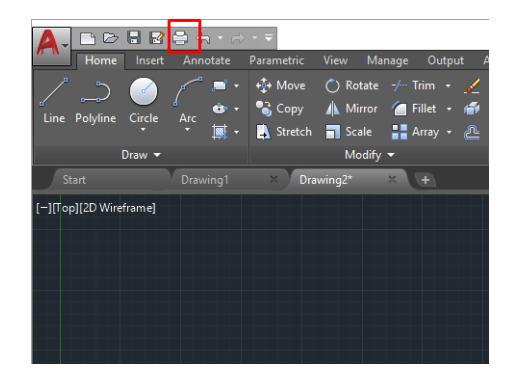

- 3. 确认选择正确的打印机,然后单击 属性按钮。
- 4. 选择 设备和文档设置选项卡,然后单击自定义属性按钮。

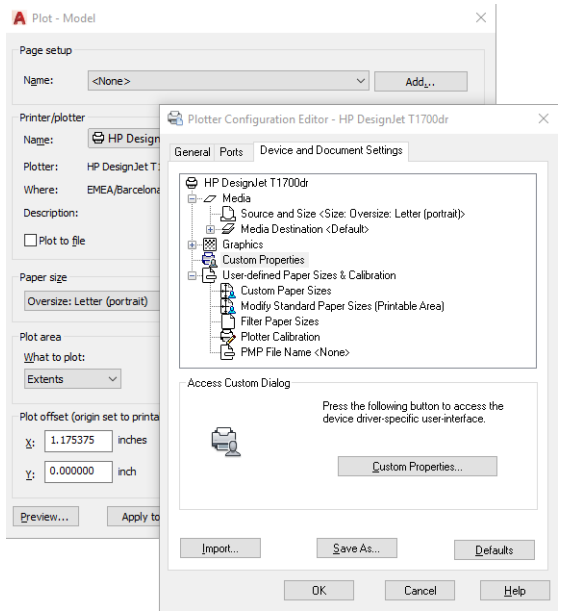

- 5. 在纸张/质量标签中,选择要使用的纸张类型。
- 2 注: 如果既没有选择纸张来源也没有选择纸张类型, 则打印机将不会在任何被保护的卷筒上进行 打印(请参阅第 75 [页的保护纸张类型\(仅限](#page-82-0) T1600dr))。
- 6. 选择打印质量(在打印速度与质量之间进行取舍)。
- 7. 如果要在卷筒上进行打印,则必须指定打印机应裁切纸张的位置。
	- 对于 Windows V3 驱动程序: 依次单击 纸张/质量选项卡、边距/裁纸器 设置按钮,然后选择 按边距裁切内容。
	- 对于 Windows V4 驱动程序: 单击 布局选项卡; 然后在"布局模式"区域中, 选择 带边距 > 按边距裁切内容。

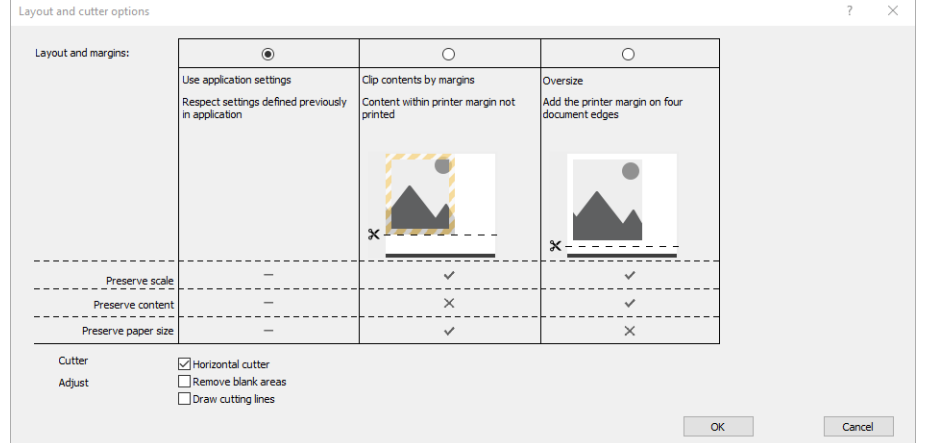

- 8. 选择 布局/输出选项卡,然后选择 自动旋转选项。自动旋转功能可帮助避免浪费纸张。
- 9. 按确定按钮, 然后将配置更改保存到 PC3 文件。

10. 在"绘图"窗口中单击 确定按钮后, 打印机将创建打印预览。

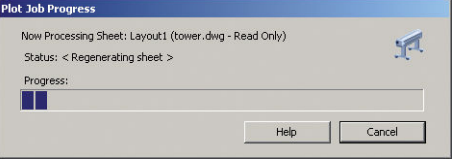

#### 使用 Adobe Photoshop

- 1. 在 Photoshop 中, 依次单击 文件 > 打印, 然后选择您的打印机。
- 2. 单击打印设置,然后选择纸张/质量选项卡。

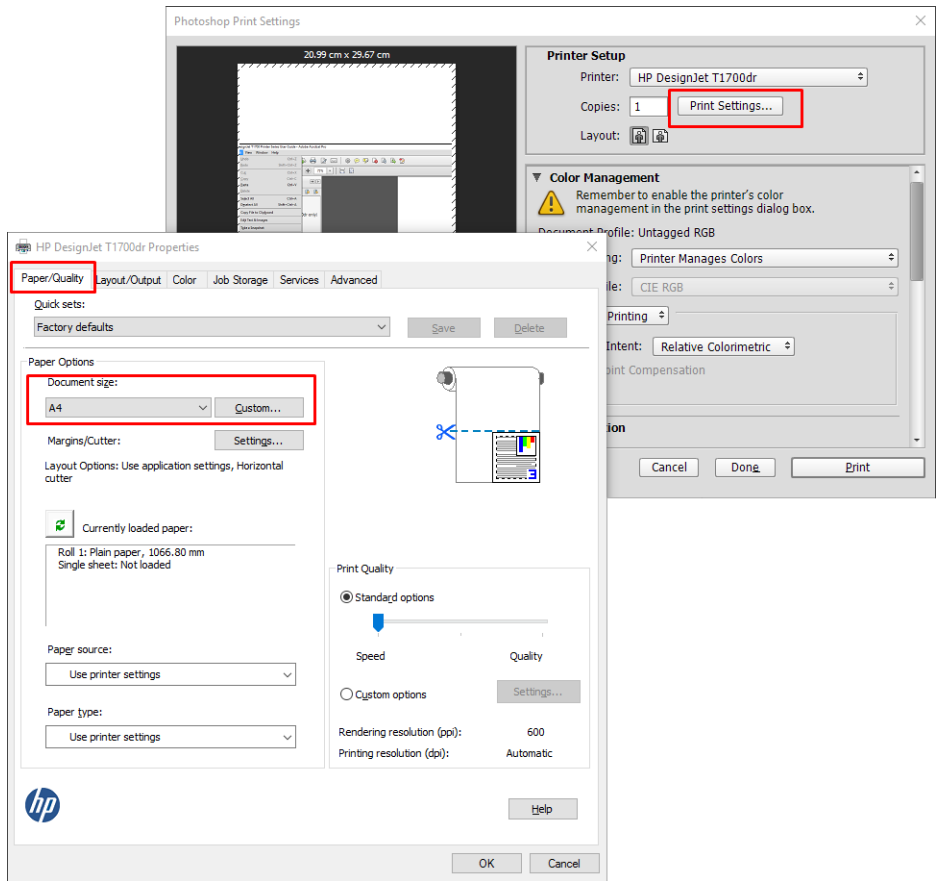

3. 选择合适的纸张尺寸。

如果未找到要使用的纸张尺寸,请单击自定义按钮。输入自定义纸张尺寸的宽度、长度和名称。 单击 保存和 确定按钮。

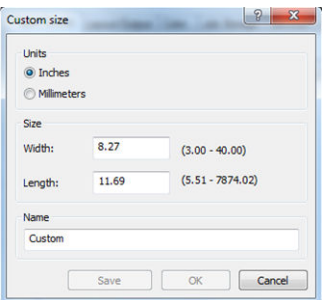

- 4. 选择打印前显示预览。您可能还希望更改默认纸张来源、纸张类型和打印质量。
- 5. 在颜色标签中,默认的颜色管理选项是 打印机管理的颜色,而这是正确选项,因为已在 Photoshop 中选择了 打印机管理颜色。

# 在 Microsoft Office 中执行打印操作与大小调整操作

本节介绍如何在 Microsoft Office 2013 中进行打印和缩放。

#### 使用 Microsoft PowerPoint

1. 单击文件 > 打印,然后选择打印机的名称。

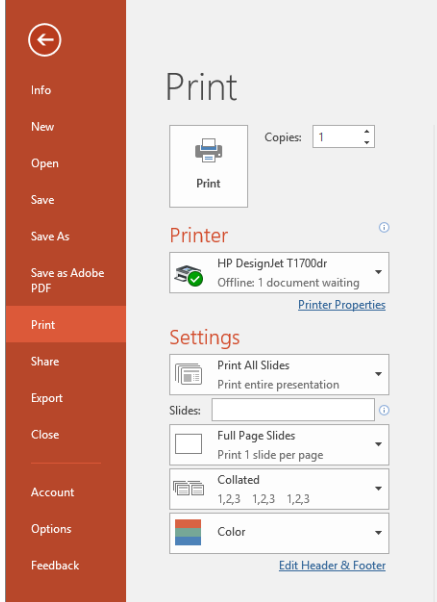

- 2. 依次单击 打印机属性 > 布局/输出 > 调整大小选项以将文档缩放到特定尺寸。
- 3. 选择纸张/质量标签,然后选择纸张来源和纸张类型。
- 4. 按边距裁切内容:
	- 对于 Windows V3 驱动程序: 依次单击 纸张/质量选项卡、边距/裁纸器 设置按钮, 然后选择 按边距裁切内容。
	- 对于 Windows V4 驱动程序: 单击 布局选项卡;然后在"布局模式"区域中, 选择 带边距 > 按边距裁切内容。

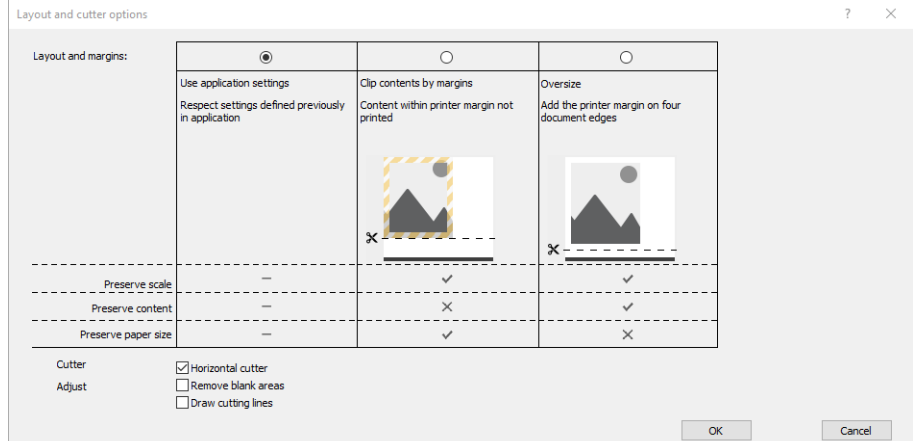

#### 使用 Microsoft Project

- . 单击 文件 > 打印。
- . 选择您的打印机名称。
- . 在"设置"部分中,您可以选择要打印的页面、方向和纸张尺寸。

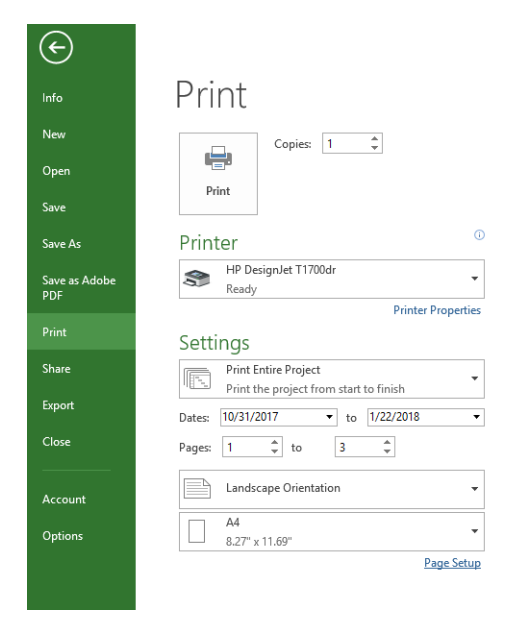

#### . 单击 页面设置以选择所需的 纸张大小。

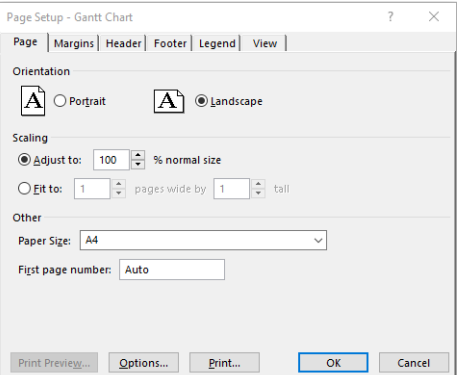

5. 选择选项进入打印机驱动程序。

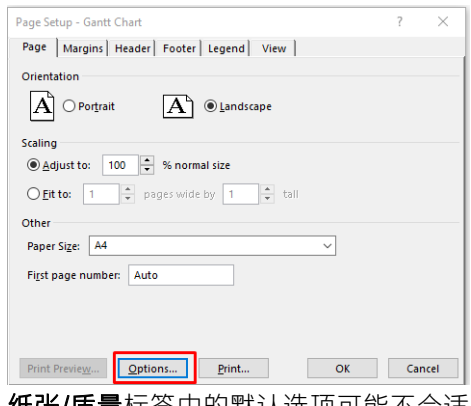

纸张/质量标签中的默认选项可能不合适:纸张来源:使用打印机设置和纸张类型:使用打印机设 置。

6. 依次单击 布局/输出 > 调整大小选项以将文档缩放至特定尺寸。此外, 您可以在 Project 中缩放文 档。

#### 使用 Microsoft Excel

- 1. 单击文件 > 打印。选择打印机名称, 然后单击返回箭头以离开文件菜单。
- 2. 依次选择 页面布局标签、尺寸、所需的纸张尺寸。

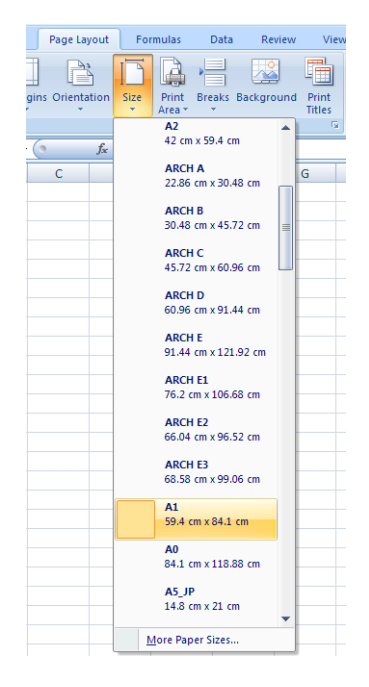

- 3. 依次单击文件 > 打印 > 打印机属性以转到打印机驱动程序。在纸张/质量标签中,选择纸张来 源、纸张类型和 打印质量。
- 4. 依次单击 布局/输出 > 调整大小选项以将文档缩放至特定尺寸。此外, 您可以在 Excel 中缩放文 档。

# 10 检索打印机用量信息

# 获取打印机统计信息

获取打印机的统计信息有多种方法。

- 查看打印机整个生命周期的用量统计信息,请参阅第 113 页的检查用量统计信息。
- 要查看每个最近打印作业的墨水和纸张用量,请参阅第 115 [页的检查作业的用量统计信息](#page-122-0)。
- 使用第三方应用程序通过 Internet 向打印机请求打印机状态、打印机用量或作业统计数据。打印机 随时为请求的应用程序提供 XML 格式的数据。HP 提供一个软件开发工具包以方便开发此类应用程 序。

# 检查用量统计信息

#### 在前面板上查看用量

点击前面板上的 127 以显示用量信息。

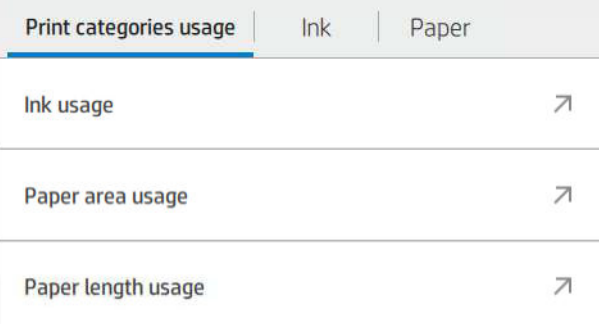

可以检索到以下的信息:

- 在 打印类别用量选项卡中, 您可以看到墨水、纸张区域和纸张长度用量分成以下类别:
	- 黑白线条:在标准纸张打印的 0% 至 10% 之间的非白色像素覆盖率,且小于 1% 的彩色象素 覆盖率
	- 彩色线条:在标准纸张打印的 0% 至 10% 之间的非白色像素覆盖率,且多于 1% 的彩色象素 覆盖率
	- 低密度图像: 在标准纸张上打印的 10% 至 50% 的非白色像素覆盖率
	- 高密度图像:在标准纸张上打印的超过 50% 的非白色像素覆盖率
	- 优质图像:在优质纸张上打印的任何内容类型
	- 蓝图:在蓝图纸张上打印的任何内容类型

#### 墨水用量:每个墨盒的墨水用量(毫升),以及墨水的总消耗量。

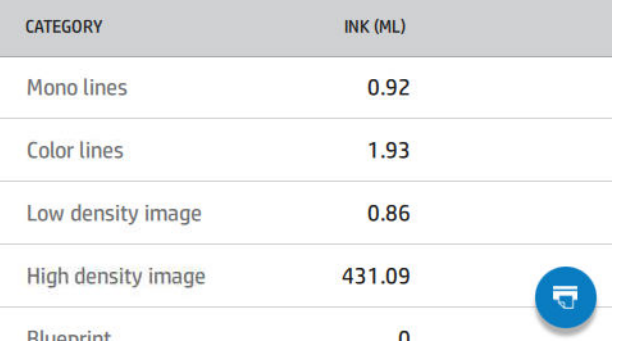

纸张用量:纸张的使用量和总用量,分为纸张类别或系列。

您可以查看每个级别的用量。

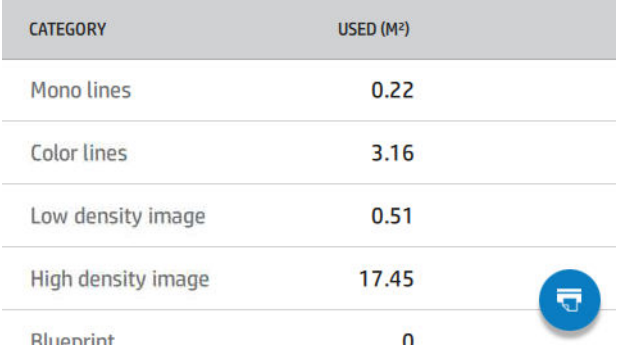

点击 每 后,将会显示一条信息: 已将使用报告发送到作业队列, 并很快会进行打印。

所有数值均可以用英制或公制单位显示。

#### 打印用量信息

可以通过两种不同的方法从前面板主屏幕中打印用量信息:

- 点击 427 以启动用量信息屏幕, 然后点击 打印用量报告按钮。
- 点击 ◎, 然后依次点击 内部打印件 > 用户信息打印 > 打印用量报告。

#### 从内嵌式网站服务器查看用量

使用内嵌式网站服务器也可以检索到与前面板相同的信息。

- 1. 访问内嵌式网站服务器,请参阅第 13 [页的内嵌式网站服务器](#page-20-0)。
- 2. 在侧面的菜单中,单击用量。

用量页面上以各种表格分别显示了所有打印机的使用情况信息:

- 摘要: 总墨水用量和总纸张用量(采用面积和长度单位)。
- 打印类别用量: 墨水和纸张用量, 以及不同打印类别(内容类型, 例如单色线条、彩色线条、高 质量图像、蓝图纸张)所打印的页数。只有启用了 显示应用类别打印机设置才会显示该表格信 息。还有更多具体取决于以下设置的条件:
- <span id="page-122-0"></span>如果启用了使用的纸张面积和打印的纸张面积设置,则会显示纸张打印用量。
- 如果启用了 启用蓝图类别设置, 则会显示蓝图类别。
- 只有启用了 启用高质量图像类别设置, 才会显示高质量图像类别。
- 如果显示了已打印纸张栏信息,使用的纸张面积字段显示的内容会变为"纸张面积(已使用 平方米)"。否则,该字段显示的内容为"纸张面积(平方米)"。
- 墨水用量: 打印机整个生命期的墨水用量(大约值)。墨水消耗量表列出了每种颜色的墨水用 量,但不会列出墨盒的产品编号。
- 纸张用量: 打印机在整个生命期内已使用的所有纸张。

### 检查作业的用量统计信息

2 注: 用量统计信息的准确性不能保证。

- 1. 访问内嵌式网站服务器,请参阅第 13 [页的内嵌式网站服务器](#page-20-0)。
- 2. 在侧面的菜单中,依次单击用量 > 统计。

统计页面列出了最近的打印作业,以及每个作业(而不是每个页面)的以下信息:

● 名称:作业名称

只有在安全 > 安全设置下为用户启用 在作业统计中显示用户名和作业名称设置, 才会显示作业名 称。

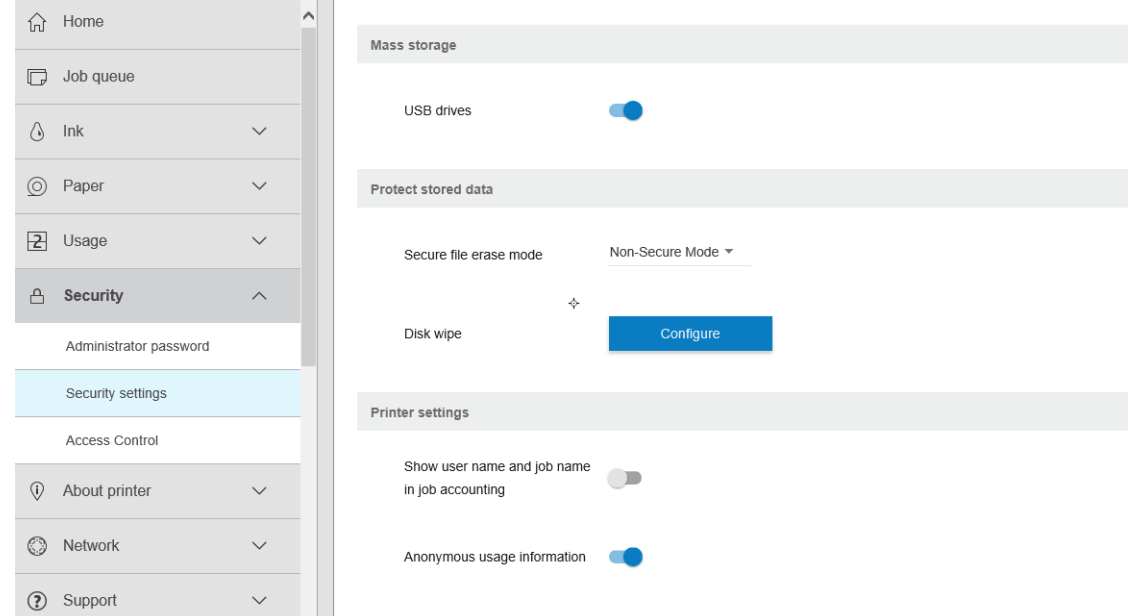

- 编号: 作业的编号
- 时间: 完成作业的日期和时间
- 用户:提交作业的人所输入的名字(只有启用相应的安全设置后才会显示该项目)

只有在 安全 > 安全设置下为用户启用 在作业统计中显示用户名和作业名称设置,才会显示用户 名。

类型:作业的类型(打印)

- 来源: 作业的来源: USB、网络等等
- 打印质量: 打印作业应有的打印质量
- 份数:需要打印的份数(重新打印后的累积数量)
- 页数: 打印的页数
- 状态:作业的状态:已打印、被用户取消等等
- 总体成本:作业的总成本(启用成本分配时可见)
- **纸张类型**: 作业所使用的纸张类型
- **纸张面积**: 作业所使用的纸张面积
- 纸张长度:作业所使用的纸张长度
- 墨水使用量:作业消耗的墨水量

当作业所有页面已被打印,或被用户或打印机本身取消,则作业会被视为已完成。处理中的作业(等 待打印、正在打印、正在被取消、暂停进行预览等等)不会出现在该列表中。

您可以使用同一页面的下拉式控制项,过滤统计页面上显示的作业。该控制项只会更改视图,不会删 除打印机中的作业统计信息。基本上, 此页会显示最后的 N 份作业 (或更少, 如果已完成的作业数量 较少), 这里的 N 是此配置参数值。默认情况下, N 为 10。

统计表中会显示两个按钮:

- 帮助: 此按钮会打开一个显示帮助信息的窗口。
- 导入 CSV:此按钮会打开一个有进度栏的窗口,并会生成和下载 CSV 文件。下载的文件为 CSV 格 式,包含类似统计页面的信息。如果启用了成本分配,则 CSV 会显示有关作业成本的更多详细信 息。

## 检查成本分配

2 注: 用量统计信息的准确性不能保证。

- 1. 访问内嵌式网站服务器,请参阅第 13 [页的内嵌式网站服务器](#page-20-0)。
- 2. 转到 主菜单标签。
- 3. 单击 用量 > 成本分配配置。

成本分配页面让您可以使用页面顶部的 启用统计分配配置旁边的复选框, 启用或禁用成本分配设置。 如果启用了此设置,您可以插入或修改以下部分的成本。

注:必须启用至少以下一个部分才可以保存配置。

● 单位

- 货币:输入三个字母的货币代码。
- 纸张用量: 选择单位, 英制或公制。
- 打印类别成本:可以启用或禁用。如果启用,您可以为每个类别指定成本并选择成本单位(每毫 米,或是在上一个页面的 单**位**部分选定的选项)。所显示的费用数据精确到小数点后两位。被禁 用的类别会显示为灰色。
- **墨水用量成本**: 可以启用或禁用。使您可以评估墨水用量的成本, 并显示可用的墨水及相关成本 字段。
- 纸张用量成本:可以启用或禁用。使您可以评估所显示纸张的成本。您可以从支持的纸张列表中 添加纸张。您可以删除或编辑成本;这些数据不能为空,但可以是 0(零)。单位的选择与打印类 别成本的设置相同。
- 固定成本:可以启用或禁用。让您可将固定成本添加到所有打印、扫描和复印作业。

启用成本分配设置会使统计信息中出现总成本列,且所导出 CSV 也会含有详细的信息。

# <span id="page-125-0"></span>11 处理墨盒和打印头

- [关于墨盒](#page-126-0)
- [检查墨盒状态](#page-126-0)
- [卸下墨盒](#page-126-0)
- [插入墨盒](#page-127-0)
- [关于打印头](#page-129-0)
- [检查打印头状态](#page-129-0)
- [卸下打印头](#page-129-0)
- [插入打印头](#page-132-0)
- [存储匿名使用情况信息](#page-134-0)
- [安全模式](#page-135-0)

<span id="page-126-0"></span>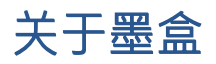

墨盒用于储藏墨水并与打印头相连,后者用于将墨水喷洒到纸张上。要购买其它墨盒,请参阅 第 134 [页的耗材和附件](#page-141-0)。

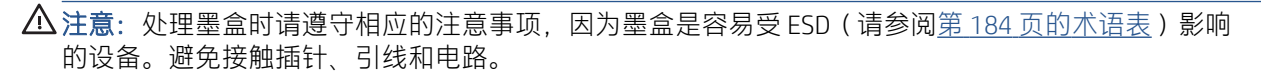

## 检查墨盒状态

要查看墨盒中的墨水量,请点击 <>>> ,然后点击您要了解其信息的墨盒。墨水信息页中包含 更换墨盒选 项,以便于更换墨盒(另请参阅第 119 页的卸下墨盒)。

要获取有关墨盒的更多信息,您可以按要查看信息的墨盒颜色。

也可以从 HP Utility 中获取该信息。

要了解墨盒状态消息的说明,请参阅第 167 [页的墨盒状态消息](#page-174-0)。

#### HP Utility 过程

● 在 HP DesignJet Utility Windows 版中,转到 概述选项卡,即可在耗材状态 > 墨盒下看到每个墨盒的 状态。

#### 卸下墨盒

在出现以下三种情况时需要卸下墨盒。

- 在进行无人值守打印时,墨盒中的墨水位置太低,需要更换为盛满墨水的墨盒(可以在方便时用 完前一墨盒中剩余的墨水)。
- 墨盒是空墨盒或者有问题,必须更换才能继续打印。
- 要更换打印头,但墨盒中剩余的墨水量不足,无法完成打印头更换过程。在这种情况下,如果墨 盒不是空的,则以后还可再次使用它。

 $\Delta$ 注意: 切勿在正进行打印时尝试卸下墨盒。

注意:仅应在准备好插入另一墨盒时才能卸下墨盒。

注意: 确保打印机的滚轮已锁紧(按下制动手柄)以防止打印机移动。

- 注:当墨盒的墨水用完时,不会自动取消当前作业:除非您手动取消该作业,否则将在更换空墨盒后 继续打印。如果推迟更换墨盒,则打印件上可能会出现一些条纹。
	- 1. 在前面板中,按 、 ,然后按 更换。

<span id="page-127-0"></span>2. 打开打印机左侧或右侧的墨盒盖。

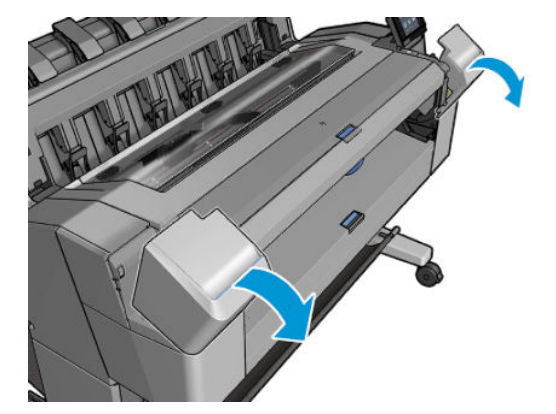

3. 抓紧要卸下的墨盒。

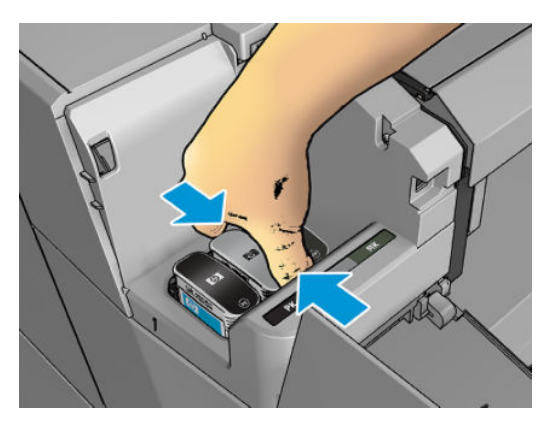

4. 将墨盒竖直向上拔出。

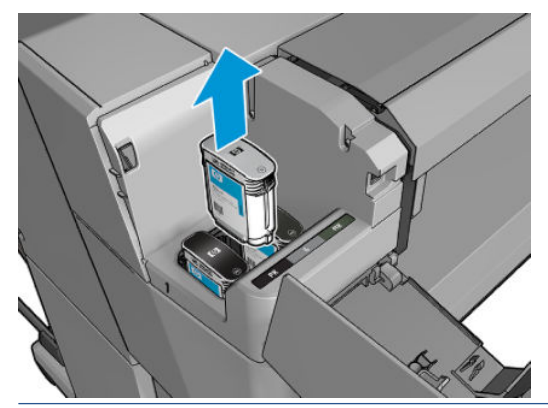

注:避免接触插入打印机中的墨盒末端,因为在连接处可能有墨水。

学注: 避免存放未用完墨水的墨盒。

5. 前面板显示屏将指示出缺少的墨盒。

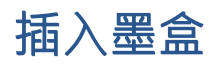

1. 在从墨盒包装中取出墨盒之前,先用力摇动墨盒。

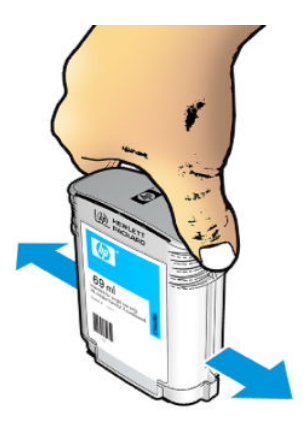

- 2. 解开新墨盒包装, 找到标识墨水颜色的标签。检查标记空插槽的字母 (图例中 M 代表品红色)是 否与墨盒标签上的字母相匹配。
- 3. 将墨盒插入相应的插槽:照片黑色、灰色和亚光黑色在左侧;青色、品红色和黄色在右侧。

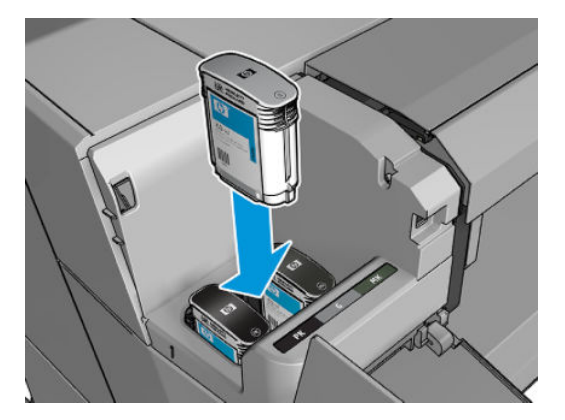

4. 将墨盒推入插槽,直到它卡入到位。您将听到蜂鸣声并看到墨盒已经插入的确认消息。

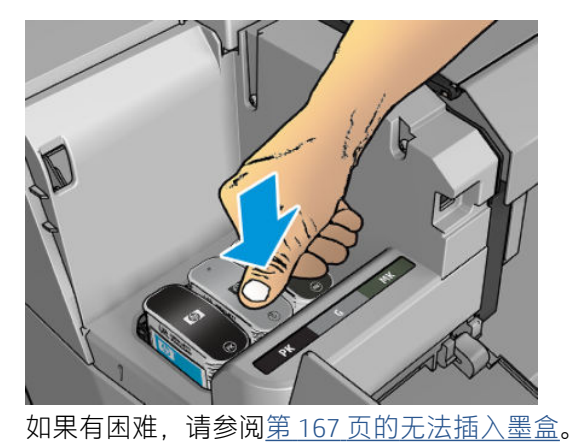

<span id="page-129-0"></span>5. 在插入所有墨盒之后,请盖上墨盒盖。

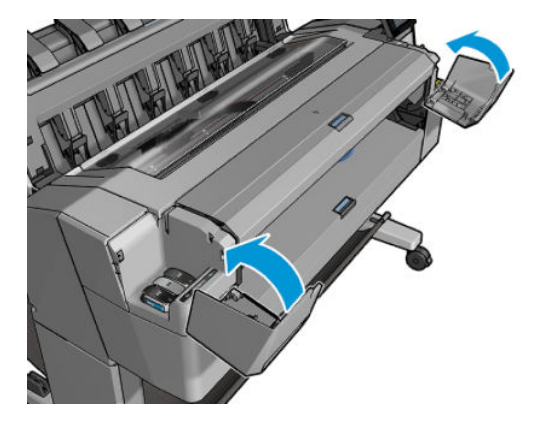

6. 前面板显示屏将显示所有墨盒已正确插入的确认消息。

尽管可使用非 HP 墨盒,但这样做有若干严重的缺点。可能无法足够准确地辨别旧墨盒、重注墨盒或假 冒墨盒的墨水量或状态。任何因此导致的服务或维修不在保修范围之内。建议对系统进行墨水冲洗、 颜色校准和打印头对齐。如果遇到打印质量问题,HP 建议改用原装 HP 墨水。

# 关于打印头

打印头连接到墨盒并向纸张上喷墨。

### 检查打印头状态

每次打印后,打印机会自动检查和维护打印头。要获得有关打印头的详细信息,请执行以下步骤。

- 1. 在前面板中,点击 , 然后选择窗口顶部的 打印头选项卡。
- 2. 前面板将显示:
	- 产品名称
	- 产品号
	- 序列号
	- 状态,请参阅第 175 [页的前面板错误消息](#page-182-0)
	- 已使用的墨水量
	- 保修状态

也可从 HP Utility 获得部分此类信息。

要了解打印头状态消息的说明,请参阅第 169 [页的打印头状态消息](#page-176-0)。

如果保修状态为查看保修注释,则表明所使用的墨水已过期。如果保修状态为不在保修范围内,则表 明使用的是非 HP 墨水。有关保修问题的详细信息,请参阅打印机附带的有限保修文档。

### 卸下打印头

△注意: 确保打印机的滚轮已锁紧(按下制动手柄)以防止打印机移动。

 $\Delta$ 注意: 请小心接触打印头, 因为打印头是易受 ESD 影响的设备 (请参阅<u>第 184 页的术语表</u>)。避免接 触插针、引线和电路。

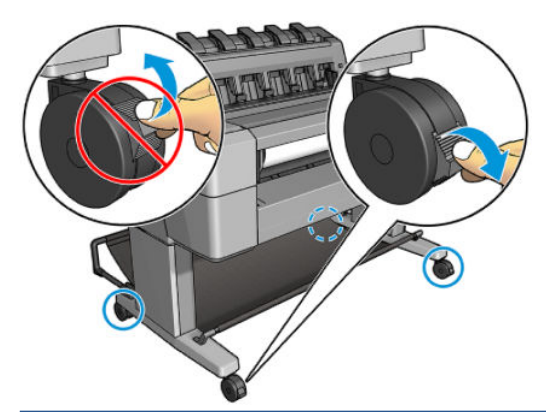

注意:必须在打印机开机的情况下更换打印头。

1. 在前面板中,按  $\bigodot$ , 选择 打印头选项卡, 然后点击 更换。

前面板可能会询问置换打印头是新打印头还是旧打印头。

- 注: 可随时按 图 取消该过程。
- 2. 前面板要求您打开护盖。

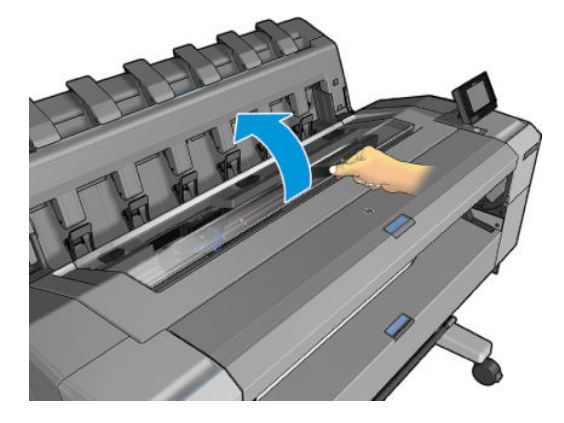

3. 托架自动移至打印机的左侧。

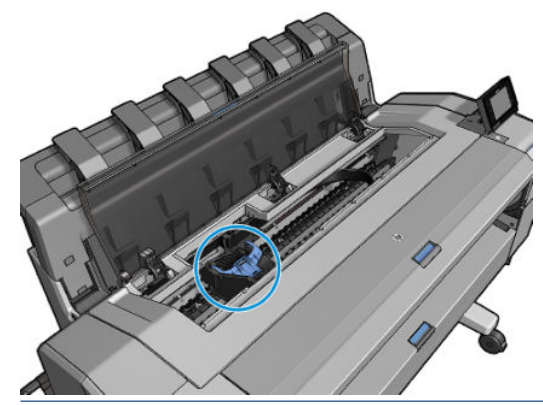

注意:如果托架在卸下位置停留三分钟以上而没有插入或卸下打印头,则会尝试移回其在右侧的 正常位置。

. 抬起蓝色的打印头盖。

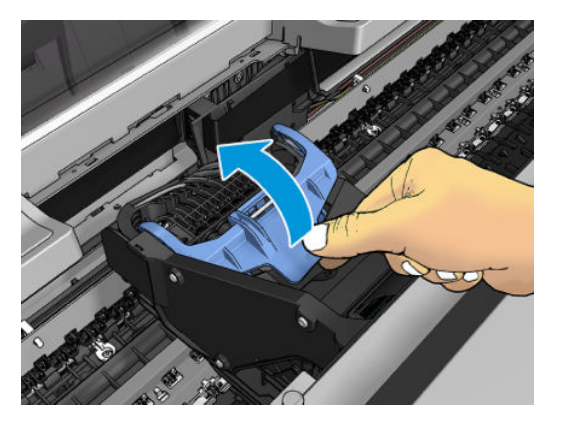

. 朝向您拉动蓝色的盖板,从而抬起其所连接的黑色部件。

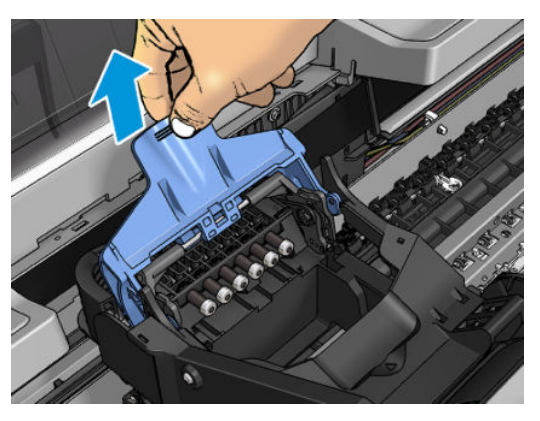

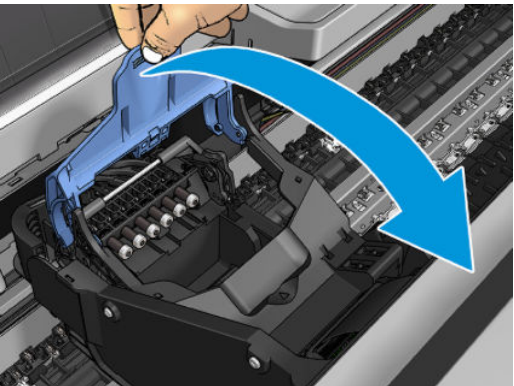

. 使黑色部件大致垂直。

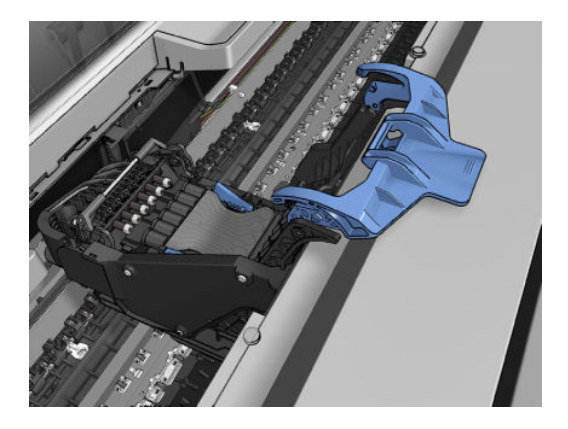

<span id="page-132-0"></span>7. 握住打印头两侧的蓝色部件。

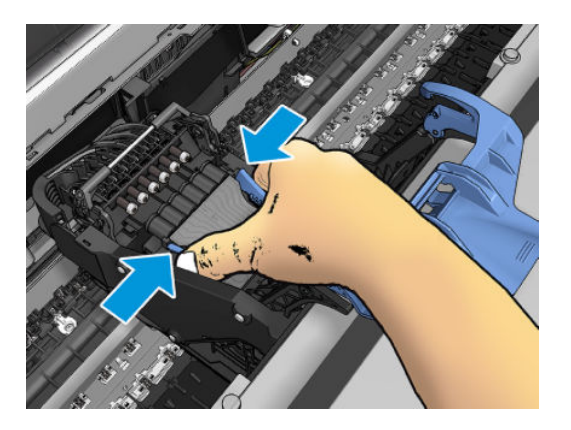

8. 从托架中提出打印头。

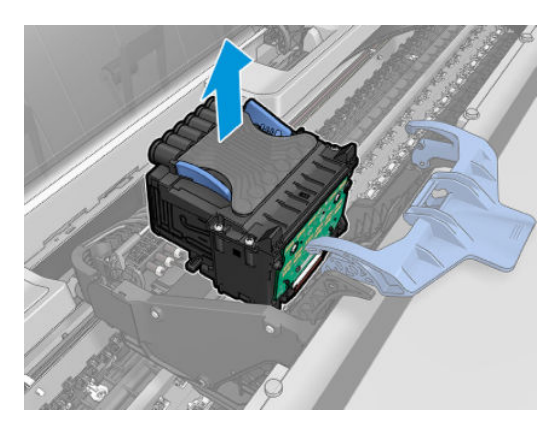

# 插入打印头

- $\dddot{\mathbb{B}}$  注: 如果所连接的墨盒墨水量不足以完成打印头更换过程, 则无法成功插入新打印头。在这种情况 下,应先更换墨盒,然后再插入新打印头。如果旧墨盒里仍有一些墨水,则稍后可使用旧墨盒。
	- 1. 向下拔橙色保护帽将其取下。
	- 2. 插入新打印头。
		- △ 注意: 应将打印头慢慢地垂直插入。如果插入速度太快、有倾斜角度或者在插入时旋转, 可能会 损坏打印头。

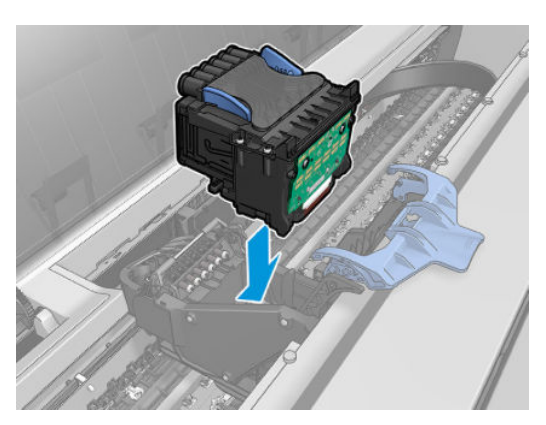

. 确认打印头与其墨水接头正确对齐。

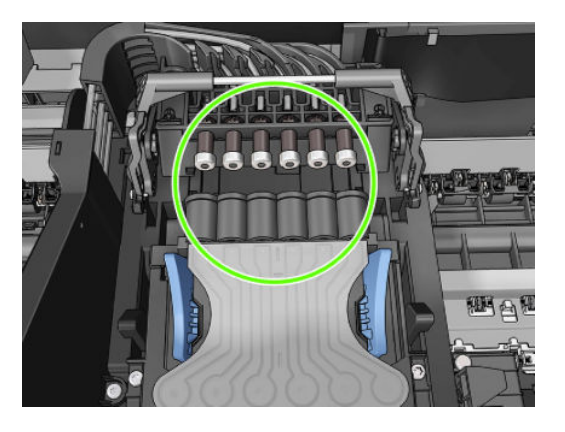

. 降低黑色部件的高度,将其放在打印头上。

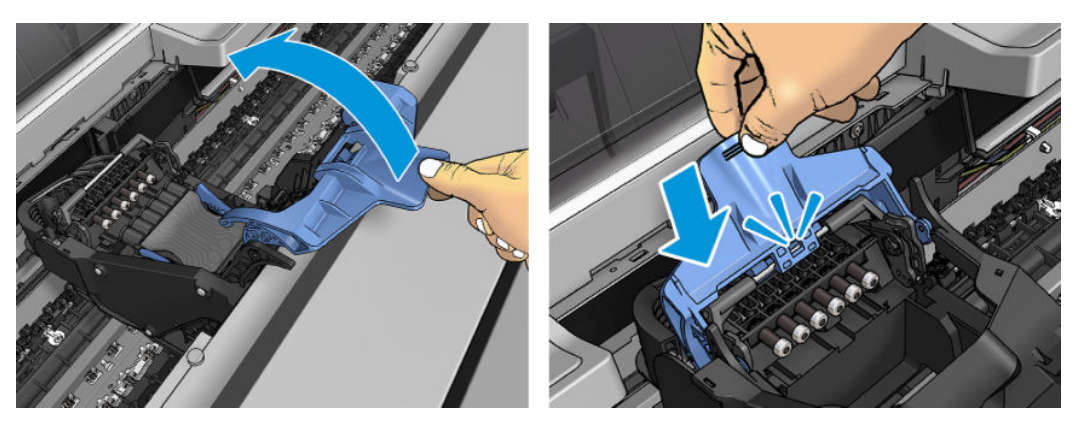

<span id="page-134-0"></span>5. 合上蓝色盖并确保其正确合上。

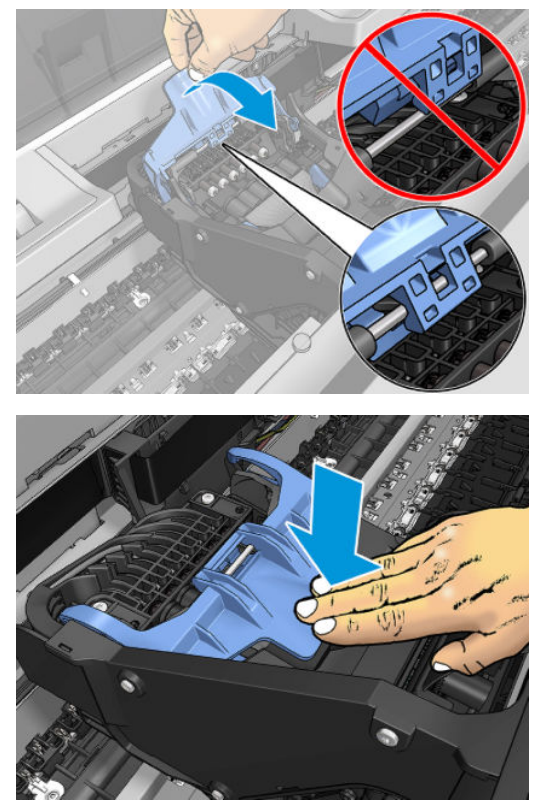

正确插入打印头并且打印机接受打印头后,打印机会发出蜂鸣声。

- $\dddot{\Xi}$ "注:如果在您插入打印头后打印机未发出蜂鸣声,并且前面板显示屏显示了更换消息,则可能需 要重新插入打印头。
- 6. 合上护盖。

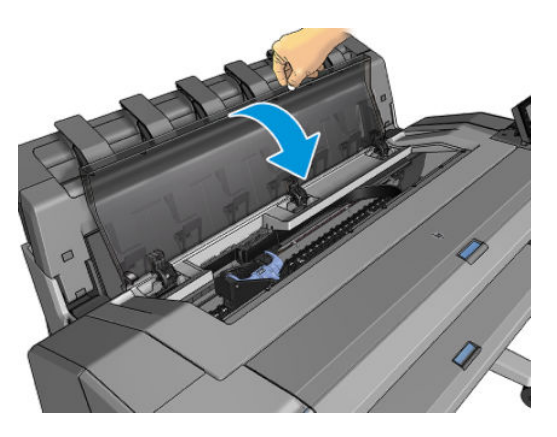

- 7. 前面板显示屏确认打印头插入正确。打印机开始检查并准备打印头。默认的例行过程需要 10 分钟 时间。如果打印机在准备打印头时发现问题,则需要更长时间,最长可达 45 分钟。检查并准备打 印头后,如果装入了纸张,则自动运行打印头重新对齐过程,请参阅第 168 [页的对齐打印头](#page-175-0)。
- 8. 插入新打印头后,建议您执行颜色校准。请参阅第 89 [页的颜色校准](#page-96-0)。

# 存储匿名使用情况信息

每个墨盒都含有一个存储芯片,用于协助打印机的运行。另外,该存储芯片还存储一组有关打印机使 用情况的有限信息,其中可能包括:第一次安装墨盒的日期、上次使用墨盒的日期、已经用该墨盒打 印的页数、页面范围、打印频率、所使用的打印模式、可能已经遇到的任何打印错误以及产品型号。 这些信息可帮助 HP 在设计未来的产品时符合客户的打印需要。

<span id="page-135-0"></span>存储芯片收集的信息不包括可用于识别墨盒或打印机的客户或用户身份的信息。

HP 从归还至 HP 免费回收及再利用计划部门(HP 地球伙伴:<http://www.hp.com/recycle>)的墨盒中收集 存储芯片的样本。HP 读取并研究作为样本的存储芯片以改进未来的产品。

协助回收墨盒的 HP 合作伙伴也可访问这些信息。任何拥有墨盒的第三方均可访问存储芯片上的匿名信 息。

如果对提供这些匿名信息心有疑虑,可让打印机不将这些信息存储到存储芯片中。要执行此操作,请 访问内嵌式网站服务器, 并选择安全 > 安全设置, 然后在 打印机设置部分切换到 匿名使用情况信息。 这样不会使墨盒在其它方面无法正常工作。但是,如果以后改变了主意,可还原出厂默认设置以恢复 收集打印机使用情况信息。

### 安全模式

在某些情况(包括打印机的运行环境超出规格的情况)下,并且已检测到旧墨盒、重注墨盒或假冒墨 盒时,打印机将在"安全"模式下运行。当运行环境超出规格时或安装了旧墨盒、重注墨盒或假冒墨 盒时, HP 无法保证打印系统正常工作。安全模式旨在保护打印机和打印头免于因意外情况受到损坏, 而打印机的前面板上以及内嵌式网站服务器和 HP Utility 显示该图标即表示处于该模式。

为获得最佳表现,请使用原装 HP 墨盒。HP DesignJet 打印系统(包括原装 HP 墨水和打印头)采用整体 思维设计,使每次打印均达到优良的打印质量、一致性、性能、耐用性和价值。

- $\overline{\mathbb{B}}$  注:此打印机不能使用连续供墨系统。若要恢复打印,请取出连续供墨系统并安装原装 HP(或兼容) 墨盒。
- [3) 注: 此打印机墨盒中的墨水必须用完。墨水尚未用完时重注墨盒可能会导致打印机出现问题。如果出 现这种情况,请插入新墨盒(原装 HP 墨盒或兼容的墨盒)以继续打印。
- 注:启用动态安全保护的打印机。仅可与使用 HP 原装芯片的墨盒搭配使用。采用非 HP 芯片的墨盒可 能无法工作,即使现在可以工作,将来可能也无法工作。更多信息:[http://www.hp.com/go/](http://www.hp.com/go/learnaboutsupplies) [learnaboutsupplies](http://www.hp.com/go/learnaboutsupplies)。

# 12 维护打印机

- [检查打印机状态](#page-137-0)
- [清洁打印机表面](#page-137-0)
- [维护墨盒](#page-137-0)
- [移动或存放打印机](#page-137-0)
- [更新固件](#page-138-0)
- [更新软件](#page-139-0)
- [打印机维护套件](#page-139-0)
- [安全磁盘擦除](#page-139-0)
- [磁盘清理](#page-140-0)

## <span id="page-137-0"></span>检查打印机状态

可以通过多种方式检查打印机的当前状态:

- 如果启动 HP Utility 并选择打印机,您将会看到一个说明打印机及其纸张和墨水耗材状态的信息 页。
- 如果访问内嵌式网站服务器,则会看到打印机常规状态的信息。主菜单标签上的"耗材"页说明 了纸张和墨水耗材的状态。
- 前面板共有两个顶级屏幕,可通过在上面滑过手指而往返移动。通过主屏幕,可直接访问主要打 印机功能。向左轻扫至"小工具"页面,可看到墨水和纸张耗材的状态。

如果当前有任何警报,则会在主屏幕上面一行显示优先级最高的警报。向下滑动仪表板以访问状 态中心并执行操作。

### 清洁打印机表面

使用湿海绵或软布以及中性家用清洁剂(如无腐蚀性液体肥皂)清洁打印机表面和日常操作中经常接 触的打印机的所有其它部分。

△ 警告! 为避免触电, 请确保在清洁前关闭打印机并拔去插头。请勿让打印机进水。

注意:请勿在打印机上使用腐蚀性清洁剂。

#### 维护墨盒

在墨盒的正常寿命范围内,不需要进行特别的维护。不过,为保持最佳打印质量,应在达到过期日期 时更换墨盒。在任何墨盒达到其过期日期时,打印机前面板将会通知您。

您还可以随时检查墨盒的过期日期:请参阅第 130 页的检查打印机状态。

另请参阅第 118 [页的处理墨盒和打印头](#page-125-0)。

### 移动或存放打印机

如果需要移动或存放打印机,则需要适当地做些准备工作,以避免损坏打印机。要为打印机做些准 备,请按照下面的说明操作。

- 1. 请勿取出墨盒或打印头。
- 2. 确保没有装入纸张。
- 3. 确保打印机处于空闲状态。
- 4. 断开将打印机连接到网络或计算机的所有电缆。
- 5. 如果堆纸器有可能阻碍移动打印机通过门口,则可卸下两颗螺钉以将堆纸器折起,使其不占道。 如果需要长时间关闭打印机,请按照下面的附加步骤操作。
- 1. 利用前面板的 电源键关闭电源。
- 2. 断开打印机的电源线。

#### $\Delta$ 注意:如果倒置打印机,则有墨水流入打印机并造成严重损坏的危险。

接回电源线时,请牢记要整洁地沿背面沟槽布放电缆。

<span id="page-138-0"></span>打印机重新开机后,初始化打印机自身以及检查和准备打印头大约需要三分钟时间。准备打印头通常 只需要一分钟多一点的时间。但是,如果打印机关机达到六周或更长时间,则准备打印头可能需要长 达 45 分钟时间。

 $\Delta$ 注意:如果打印机长期关机,则打印头可能会无法使用。这种情况下需要更换打印头。

提示:由于准备和冲洗打印头需要消耗时间和墨水,因此强烈建议,只要有可能,就使打印机始终保 持开机状态或休眠模式,以使打印头保持良好状况。在这两种情况下,打印机会不时唤醒以维护打印 头。这样可避免使用打印机之前长时间的准备过程。

### 更新固件

打印机的各种功能是由打印机内部的固件控制的。

HP 会不时提供固件更新。这些更新可提高和改进打印机的功能,并且可以纠正一些小问题。

 $\mathbb{D}$  切记: 强烈建议您定期更新固件期以利用最新的开发功能。

下载和安装固件更新有多种方式;可选择您认为最简便的方式。更新可以分为两个类别:自动和手 动。

#### 自动固件更新

自动固件更新是一种可用于 Web 连接的打印机的简便方法。您的打印机可以自动下载并安装最新的固 件版本。

#### 重要注释

- 您的打印机必须连接到 Internet;请参阅第 18 [页的设置打印机服务](#page-25-0)。
- 要配置自动固件更新,您可以使用前面板或内嵌式网站服务器;请参阅第 18 [页的设置打印机服](#page-25-0) [务](#page-25-0)。
- 如果设置了管理员密码,则需要提供该密码才能更改这些设置。
- 固件更新包可能很大;可能要考虑是否对网络或 Internet 连接有任何影响。
- 固件更新在后台下载:打印机可以同时打印。但是,无法在后台安装固件更新:必须停止打印。

#### 手动固件更新

可以使用下列方法执行手动固件更新:

- 使用内嵌式网站服务器;选择 关于打印机选项卡,然后选择 手动固件更新。如果有新固件,则会 显示一些有关新固件的信息,此时,您可以下载并安装该固件。
- 在 Windows 中使用 HP DesignJet Utility;选择 管理选项卡, 然后选择 启动固件更新。
- 使用 HP Web JetAdmin; 通过该工具可手动更新固件或请求自动更新。

<span id="page-139-0"></span>使用 U 盘;将固件文件从 http://www.hp.com/go/DesignJetT1600/firmware 下载到 U 盘, 然后将其插 入前面板的高速 USB 宿主端口中。前面板将显示固件更新助理,以指导您完成更新过程。

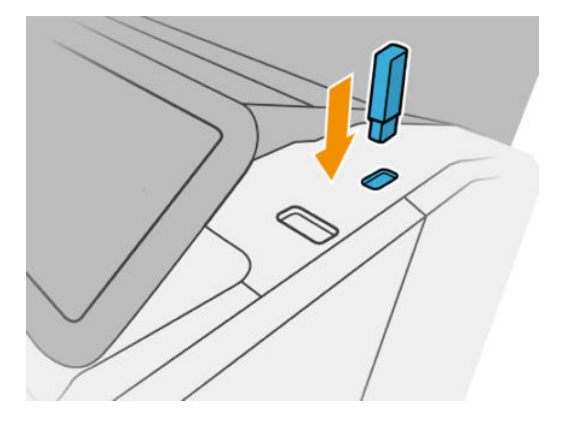

## 更新软件

要更新打印机的打印机驱动程序和其他软件,请转到 <http://www.hp.com/go/DesignJetT1600/drivers>。

- 在 Windows 中, HP 软件更新会定期自动更新您的软件, 并且在重新启动后 HP Design Jet Utility 可能 也会自动更新您的软件。
- 在 Mac OS X 中, Apple 软件更新会在有更新时更新您的软件。

# 打印机维护套件

您的打印机共有三个维护套件,其中包含长时间使用后可能需要更换的组件。在需要其中一个套件 时,HP Utility 将在前面板中显示一条消息。

在看到该消息时,应联系 HP 支持部门(请参阅第 178 页的与 HP [支持部门联系\)](#page-185-0)并请求维护套件。只 能由维修工程师安装这些套件。

## 安全磁盘擦除

打印机的硬盘可用作打印作业的临时存储区域。"安全文件擦除"可从硬盘中擦除临时文件,以防止 其受到未经授权的访问。打开该功能后即开始此操作,但不会对硬盘上的旧临时文件进行追溯擦除。 如果也想擦除旧文件,请参阅第 133 [页的磁盘清理](#page-140-0)。

"安全文件擦除"提供以下三种不同的安全级别:

- 非安全:所有有息指针都被擦除。信息本身仍保留在硬盘上,直到信息所占用的磁盘空间用于其 它目的,它才会被盖写。虽然信息保留在磁盘上,但大多数用户难以访问,不过可以使用专门设 计的访问软件对其进行访问。这是在大多数计算机系统上擦除文件的标准方法,也是速度最快但 最不安全的方法。
- 安全快速擦除(1 次通过):所有信息指针都被擦除,并使用固定字符模式对信息本身进行盖写。 此方法虽然速度比"非安全"慢,但更安全。仍然可以通过使用特殊工具检测残留磁迹来访问已 擦除信息的碎片。
- 安全净化擦除(5次通过):所有信息指针都被擦除,并使用专门用于消除任何残留踪迹的算法对 信息本身进行重复盖写。这是速度最慢但最安全的方法。"安全净化擦除"满足美国国防部对磁 盘介质清除和净化的 5220-22.m 要求。使用"安全文件擦除"时,这是默认的安全级别。

擦除文件时,打印机的性能可能会受到影响。

"安全文件擦除"是 HP 免费提供的基于 Web 的打印管理软件 Web JetAdmin 提供的工具之一:请访问 <http://www.hp.com/go/webjetadmin>。

<span id="page-140-0"></span>如果从 Web JetAdmin 中使用"安全文件擦除"时遇到困难,请与 HP 支持部门联系:请参阅第 178 [页的](#page-185-0) 与 HP [支持部门联系。](#page-185-0)

可从 Web JetAdmin 或内嵌式网站服务器(设置 > 安全性)中更改"安全文件擦除"配置。

### 磁盘清理

"磁盘清理"与"安全文件擦除"(请参阅第 132 [页的安全磁盘擦除](#page-139-0))除了前者会擦除所有临时文件 (包括旧文件)以外,二者功能完全相同。

可从 Web JetAdmin 或内嵌式网站服务器(设置 > 安全性)中更改"磁盘清理"配置。

 $\dddot{\Xi}'$ 注: 如果决定擦除整个硬盘, 则擦除过程中可能会多次要求您重新启动打印机。"安全快速擦除"过 程大约需要 6 小时, 而"安全净化擦除"大约需要 24 小时。

# <span id="page-141-0"></span>13 耗材和附件

- [如何订购耗材和附件](#page-142-0)
- [附件简介](#page-146-0)

# <span id="page-142-0"></span>如何订购耗材和附件

有两种备选方法可订购耗材或附件:

- 访问 <http://www.hp.com>,选择您的打印机,然后单击附件按钮。
- 请与 HP 支持部门 (请参阅第 178 页的与 HP [支持部门联系\)](#page-185-0) 联系, 并确认所需商品在您所在的地 区有售。

本章的其余部分列出了在编写时有售的耗材和附件及其部件号。

#### 订购墨水耗材

墨盒

您可以为打印机订购以下墨水耗材:

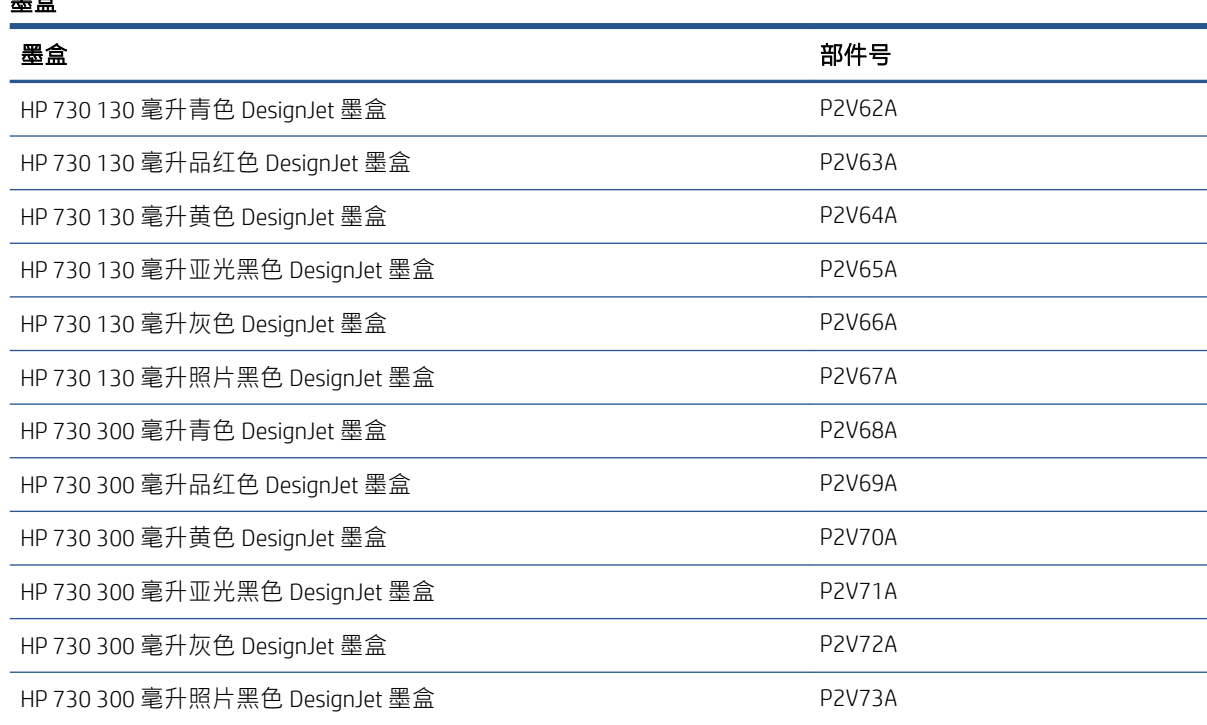

#### 打印头

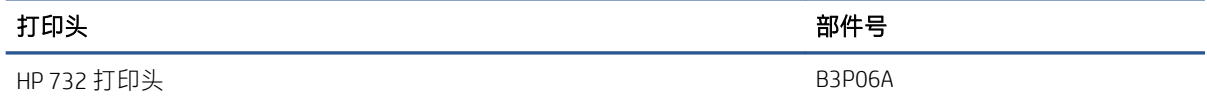

#### 订购纸张

当前提供了以下纸张类型可用于您的打印机。

**2** 注: 此列表可能随时间推移而有所更改。有关最新信息, 请参阅 <http://www.hplfmedia.com>。

**L 往: HP 不支持的纸张类型仍然可能与您的打印机兼容。** 

可用性指示:

- (A) 表示纸张在亚洲(不包括日本)供应
- (C) 表示纸张在中国供应
- (E) 表示纸张在欧洲、中东和非洲供应
- (J) 表示纸张在日本供应
- (L) 表示纸张在拉丁美洲供应
- (N) 表示纸张在北美洲供应

如果部件号后未带有括号,则纸张在所有国家/地区都提供。

#### 卷筒

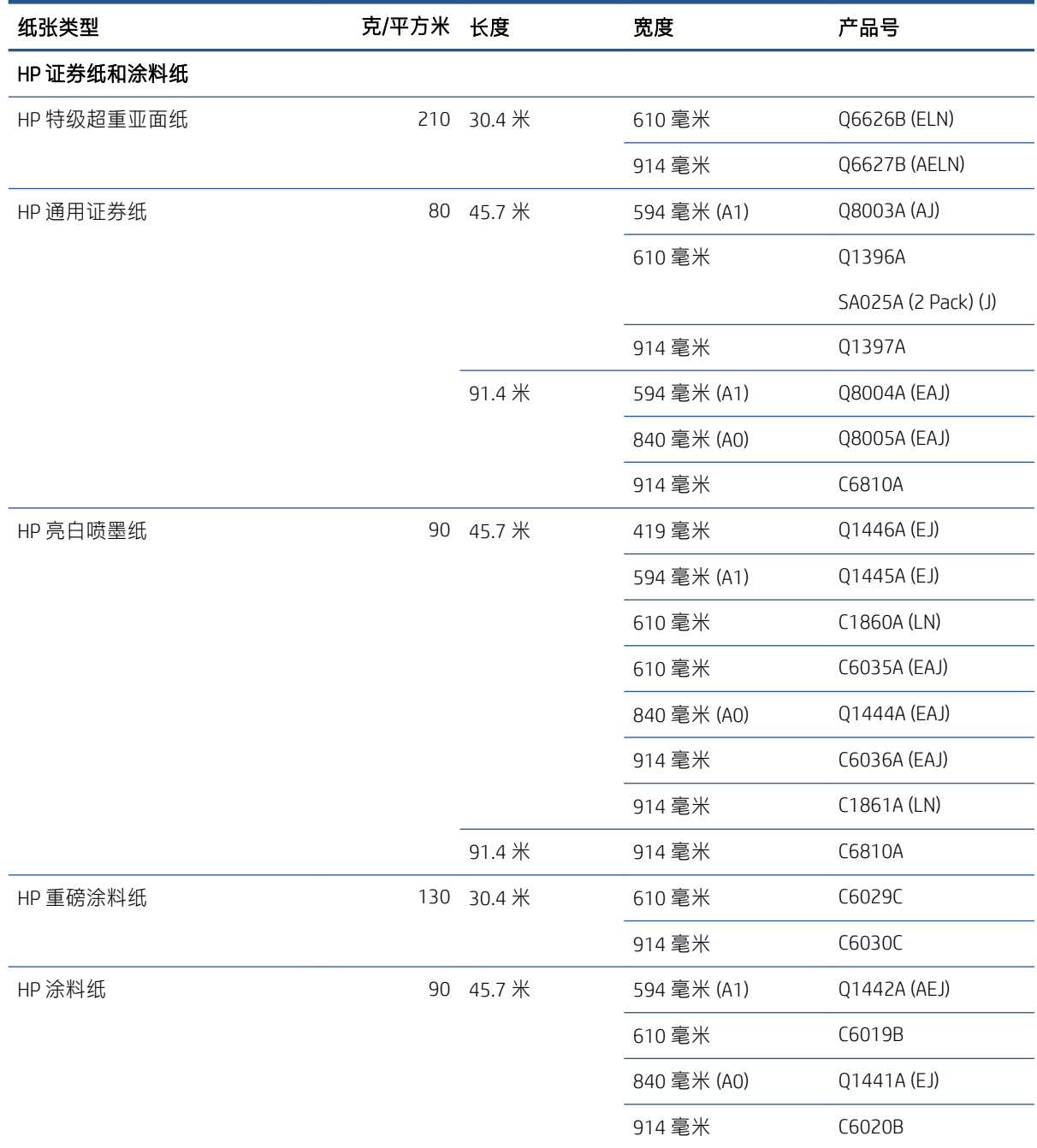
## 卷筒 (续) 纸张类型 克/平方米 长度 宽度 产品号 91.4 米 914 毫米 C6980A HP 通用涂料纸 90 45.7 米 610 毫米 Q1404B 914 毫米 (21405B) HP 通用重磅涂料纸 131 30.4 米 610 毫米 Q1412B 914 毫米 Q1413B HP 技术用纸 HP 半透明证券纸 63 45.7 米 610 毫米 C3860A (LN) 914 毫米 C3859A (AJLN) HP 本色描图纸 90 45.7 米 594 毫米 (A1) Q1439A (J) 610 毫米 C3869A 914 毫米 C3868A HP 胶片(技术与图形) HP 透明胶片 174 22.8 米 610 毫米 C3876A 914 毫米 C3875A HP 磨砂胶片 キャンプ インタン インタン 160 38.1 米 はんしゃ 610 毫米 ち1642A 914 毫米 51642B HP 专用喷墨纸 131 45.7 米 610 毫米 51631D (ELN) 914 毫米 51631E HP 相纸 HP 通用高光相纸 200 30.4 米 610 毫米 91426B 914 毫米 Q1247B HP 通用丝光相纸 200 30.4 米 610 毫米 Q1420B 914 毫米 Q1421B HP 通用速干高光相纸 200 30.4 米 610 毫米 Q6574A 914 毫米 Q6575A HP 特优速干高光相纸 235 30.5 米 610 毫米 Q7991A (AELN) 914 毫米 Q7993A (AELN) HP 通用速干丝光相纸 200 30.4 米 610 毫米 Q6579A 914 毫米 Q6580A 60.9 米 1066 毫米 Q8755A (AELN) HP 特优速干丝光相纸 235 30.5 米 610 毫米 Q7992A (AELN) 914 毫米 Q7994A (AELN) HP 特优亚光相纸 210 30.4 米 610 毫米 CG459B

#### 卷筒 (续)

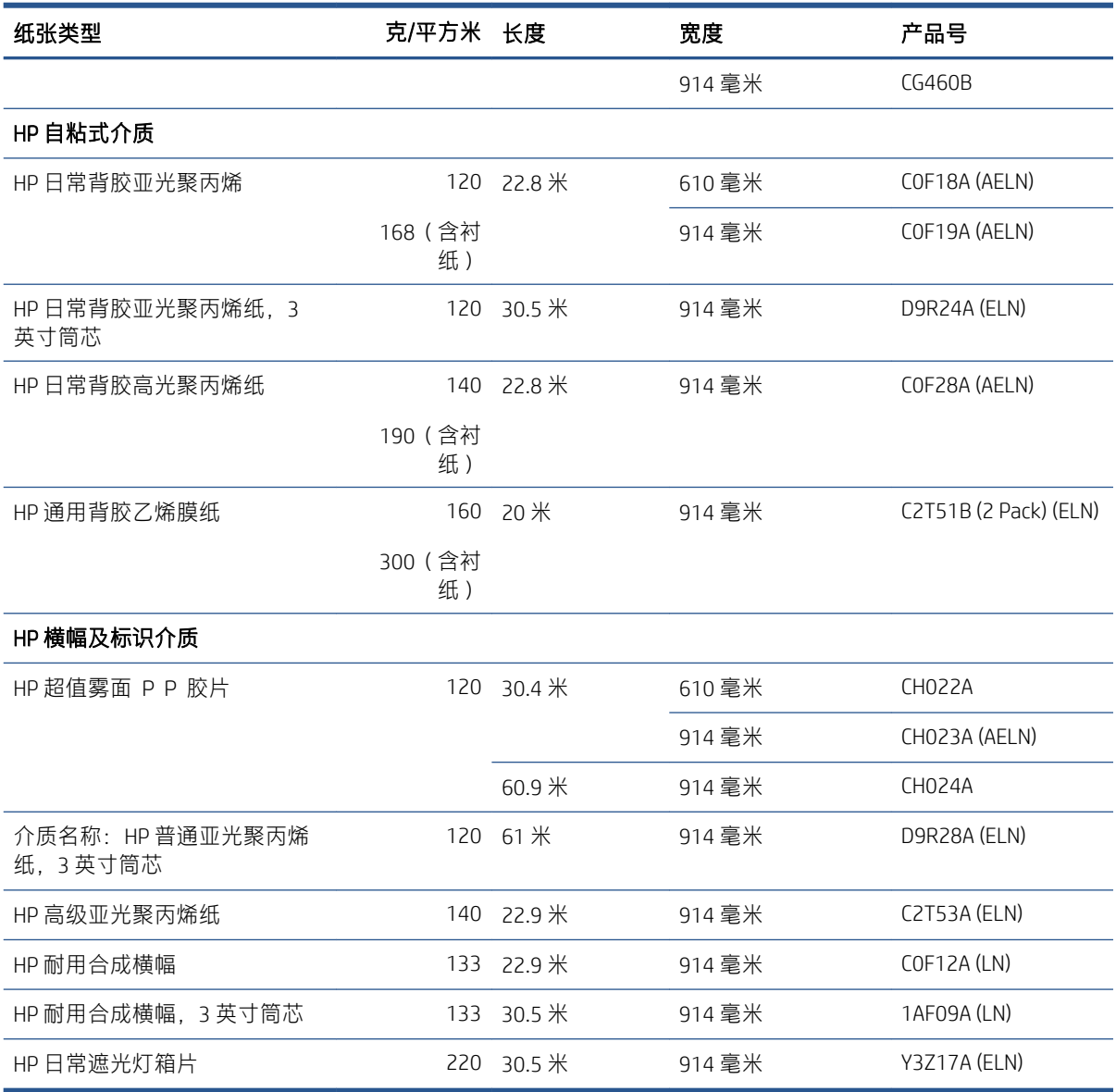

## 订购附件

您可以为打印机订购以下附件。

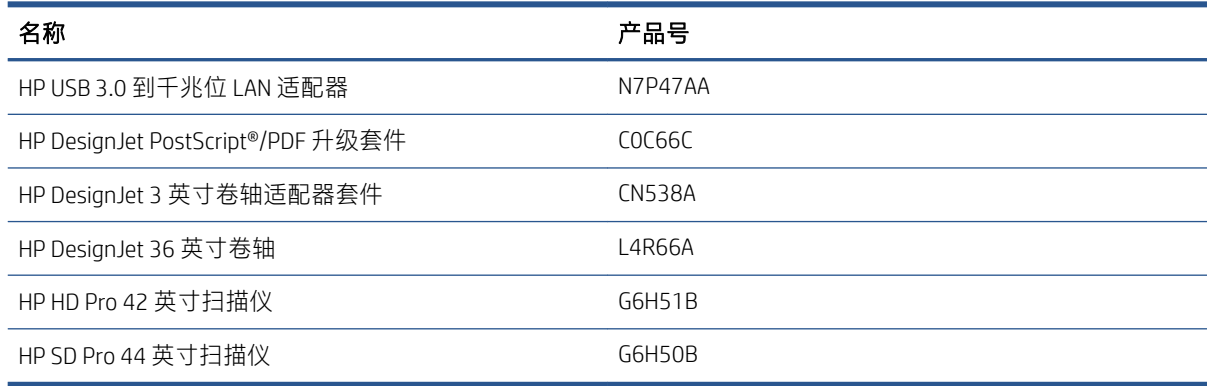

# 附件简介

### PostScript 升级套件

借助 PostScript 升级套件, T1600 可打印与 T1600 PS 可打印的相同文件类型, 包括 PDF 和 PostScript 文 件。可将 PostScript 升级插入打印机的 USB 主机端口。无需永久连接:只需插入一次,打印机就会始终 进行升级。

#### 卷轴

有其它卷轴时,可以快速从一种纸张类型调整为其它纸张类型。

#### 3 英寸筒芯适配器套件

通过此适配器, 可使用 3 英寸筒芯的卷筒, 前提是卷筒的直径符合打印机规格。

# 14 纸张问题的故障排除

- [无法成功装入纸张](#page-148-0)
- [驱动程序中没有此纸张类型](#page-149-0)
- [打印机在错误的纸张类型上打印](#page-150-0)
- [自动裁切不可用](#page-150-0)
- [暂停以等待纸张](#page-150-0)
- [打印压板中卡纸](#page-151-0)
- [码放器中卡纸](#page-155-0)
- [打印机意外报告码放器已满](#page-155-0)
- [出纸盘中留有纸带,因而发生卡纸](#page-156-0)
- [打印机在有纸时显示缺纸](#page-156-0)
- [打印件未准确落入纸筐](#page-156-0)
- [打印完毕后纸张留在打印机中](#page-156-0)
- [打印完毕后裁剪纸张](#page-156-0)
- [裁纸器无法正常裁剪](#page-156-0)
- [卷轴上的卷筒松弛](#page-156-0)
- [重新校准进纸](#page-156-0)

# <span id="page-148-0"></span>无法成功装入纸张

- 确保尚未加载纸张。
- 确认打印机内部的纸张距离足够远。您应感觉到打印机取纸张。
- 请不要尝试在对齐过程中摆正纸张,除非前面板显示屏上指示您这么做。打印机将自动尝试摆正 纸张。
- 纸张可能皱折、弯曲或具有不规则边缘。
- 很难将较硬的纸张插入上卷筒。请尝试将其移动到下方的卷筒。

#### 卷筒装入失败问题

- 如果纸张无法装入,则纸张的前缘可能不直或不清洁,您需要将其修齐。从纸卷上裁去最前端的 2 厘米, 然后重试。即便是新纸卷, 也必须这样做。
- 确保纸卷末端紧靠卷轴末端。
- 确定正确插入了卷轴。
- 检查纸张是否正确装在卷轴上。请参阅第 34 [页的将卷筒装到卷轴上](#page-41-0)。
- 确定已取出所有纸卷端塞。
- 确定纸张紧绕在纸卷上。
- 在对齐过程中,请不要接触纸卷或纸张。
- 在装入纸卷时,必须将纸卷盖始终打开,直至前面板提示您将其合上。

如果纸张未平直装入,打印机将尝试拉直卷筒。

如果希望重新开始装入过程,请在前面板上取消该过程,然后从卷轴末端反绕卷筒,直至从打印机上 取出卷筒边缘。

2 注:如果卷筒从芯棒上松脱,则打印机无法装入纸张。

#### 单张纸装入失败

- 在打印机最初送入单张纸时,请引导其进入,尤其是厚纸张。
- 确保单张纸与纸卷盖上的参考线对齐。
- 请不要尝试在装入过程中摆正单张纸,除非前面板显示屏上指示您这么做。
- 请不要使用手动裁切的单张纸,因为其形状可能不规则。请仅使用购买的单张纸。
- 确保单张纸未歪斜。

如有任何问题,请按前面板显示屏上给出的说明进行操作。

如果要重新开始装入过程,则在前面板上取消该过程;打印机弹出纸张。

#### 纸张装入错误消息

下表列出了与纸张装入有关的前面板消息以及建议的纠正措施。

<span id="page-149-0"></span>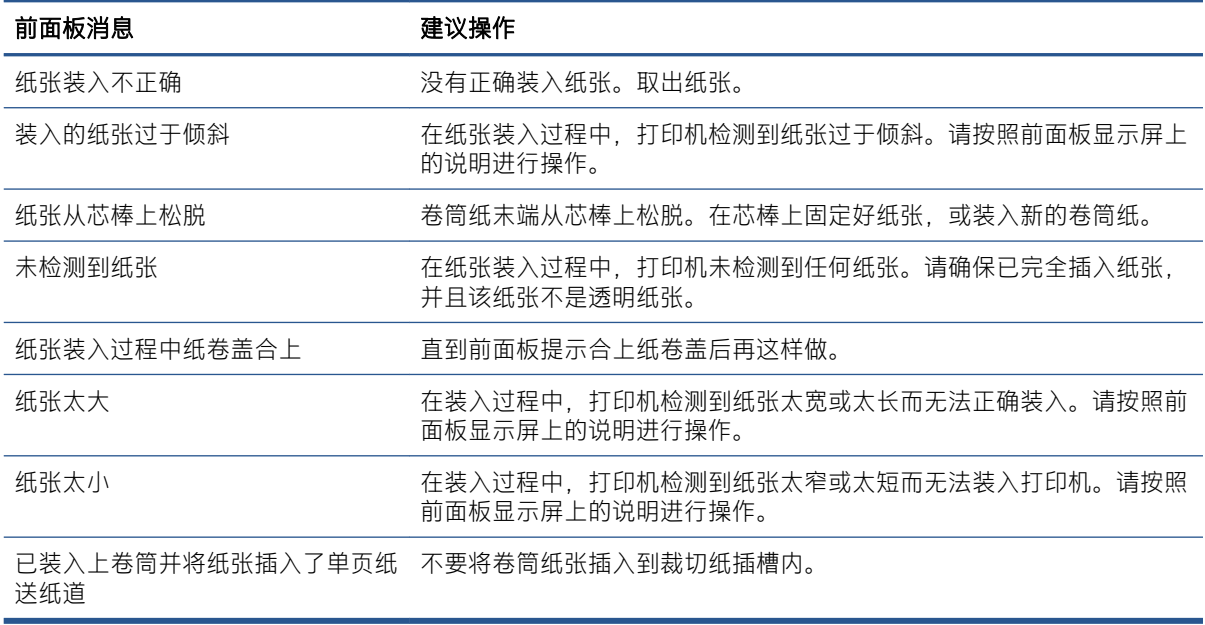

# 驱动程序中没有此纸张类型

要使用驱动程序中没有的纸张,您可以按照驱动程序中已有的某种预设使用您的纸张,但必须指定纸 张是透明纸张、半透明纸张、光面纸张还是磨砂纸。

 $\overline{\mathbb{B}}$  注:对于光面纸张,必须使用光面纸张类型,因为粗面黑墨水在光面纸张上的打印效果不好。

#### 光面纸

如果纸张为相纸,则使用相纸类别。

#### 磨砂纸

如果纸张为粗面纸,请使用 证券和涂料纸类别中的任一种纸张。如果您的纸张属于粗面相纸, 则其类 别取决于它能否容纳粗面黑色墨水。在这种情况下,请用重型涂料纸和相片半光面/丝光纸进行尝试, 然后选择最佳结果。

#### 通用纸张

- 对于本色描图纸,根据纸张重量选择纸张类型 本色描图纸<65 克/平方米或 本色描图纸>65 克/平 方米。
- 对于薄纸张(< 90 克/平方米 <sup>2</sup>)非涂料纸(例如普通纸或亮白纸),则选择 **证券纸与涂料纸 > 普** 通纸纸张类型。
- 对于轻磅涂料纸(< 110 克/平方米 <sup>2</sup>),选择纸张类型 **证券纸和涂料纸 > HP 涂料纸**。
- 对于重磅涂料纸(<200 克/平方米 <sup>2</sup>),请选择 **证券纸和涂料纸 > 重磅涂料纸**纸张类型。
- 对于无褶皱超厚涂料纸(>200 克/平方米 <sup>2</sup>),则选择 **证券纸与涂料纸 > 超级重磅涂料纸**纸张类型

#### 触摸打印件时黑色墨水很容易被抹掉

当您的纸张与粗面黑墨水不相容时会出现这种情况。要使用非粗面黑色墨水,请在相纸类别中选择任 一种纸张。

#### <span id="page-150-0"></span>打印后,纸张起皱或墨水太多

使用了过多的墨水时会出现这种情况。要使用少量墨水,请选择略薄的纸张类别。亚面纸类别从薄到 厚分别为:

- 普通纸
- 涂料纸
- 重磅涂料纸
- 优质重磅涂料纸

有关其它图像质量问题,请参阅第 152 [页的打印质量问题的故障排除](#page-159-0)。

# 打印机在错误的纸张类型上打印

如果在能装入所需纸张前打印机便开始打印作业, 则可能是在打印机驱动程序中对"纸张类型"选择 了 使用打印机设置。选择其中任意一项时,无论装入何种纸张,打印机都将立即打印。装入所需的纸 张(请参阅第 32 [页的纸张操作](#page-39-0)), 并专门在驱动程序中选择您的纸张类型。

在 Windows 驱动程序对话框中: 选择 纸张/质量或 纸张选项卡 ( 具体取决于驱动程序版本 ), 然 后从"纸张类型"列表中选择您的纸张类型。

2 注: 使用打印机设置 (Windows) 为驱动程序的默认值。

# 自动裁切不可用

自动裁纸器不能裁切某些类型的纸张。当装入此类纸张类型并处于活动状态时,打印机不会自动切换 到另一个卷筒:必须首先手动取出活动卷筒中的纸张。

# 暂停以等待纸张

根据您可在发送作业时设置的一组标准(请参阅第 83 [页的解决纸张不匹配](#page-90-0)),打印机将决定装入的哪 卷纸张更适合打印此作业。如果任何一卷纸均不符合所有条件,则打印机将此作业置于"暂停以等待 纸张"状态。您可以手动恢复作业,强制在不同于原来指定的纸张上打印该作业,否则它将一直保持 暂停状态。

 $\overline{\mathbb{B}}$  注:无法裁切的卷筒处于活动状态时,发送到任何其他纸张来源的作业都将暂时挂起,直到您手动卸 载无法裁切的卷筒。

#### **使用哪些标准决定将在哪卷纸张上打印作业?**

用户在发送作业时可以在驱动程序中设置希望使用的纸张类型。打印机将在大到足以无需裁切即可打 印图件的所选纸张类型的一卷纸上打印该作业。如果有多个可打印该作业的纸卷符合所有条件,则将 根据首选项选择纸卷。首选项可以从前面板中进行设置:请参阅第 83 [页的卷筒策略](#page-90-0)。

#### 作业何时暂停以等待纸张?

如果将纸张不匹配操作设置为 **暂停并询问**(请参阅第 83 [页的解决纸张不匹配](#page-90-0)),则以下情况下将暂停 作业以等待纸张:

- 指定的纸卷或任一纸卷(如果尚未指定纸卷)当前未装入用户选择的纸张类型。
- 指定的纸卷装入了用户选择的纸张类型,但图件太大以致该纸卷或任一纸卷(如果尚未指定纸 卷)的纸张无法容纳。

#### <span id="page-151-0"></span>如果装入新的一卷纸,是否会自动打印处于"暂停以等待纸张"状态的作业?

是。每次装入新的一卷纸后,打印机都将检查是否有处于"暂停以等待纸张"状态的作业可在所装入 的纸卷上进行打印。

#### 我不想打印暂停以等待纸张的作业。可以阻止打印吗?

可以,您可以从前面板中完成此操作:请参阅 第 83 [页的解决纸张不匹配](#page-90-0)。

#### 我的作业与打印机中装入的那卷纸正好一样宽,但仍被置于"暂停以等待纸张" 状态

边距的管理方式随文件类型而有所不同:

- 对于 HP-GL/2 和 HP RTL 文件,默认情况下,边距包含在图件内,因此 914 毫米 HP-GL/2 和 HP RTL 文件可打印在 914 毫米的一卷纸上,而不会被置于"暂停以等待纸张"状态。
- 对于 PostScript、PDF、TIFF 或 JPEG 等其他文件格式, 打印机假定边距需要添加在图件外部(因为 在许多情况下,这些格式用于照片和其他不包括边距的图像)。这意味着,要打印 914 毫米 的 TIFF,打印机需要添加边距,因而需要在 925 毫米的纸张上打印图件,当打印机中装入的纸张只有 914 毫米宽时, 就会导致暂停作业。

如果希望不在图件外部额外添加边距的情况下打印这些文件格式,可以使用 **按边距裁切内容**选 项。此选项强制将边距设置在图件内部,因此可以在 914 毫米的一卷纸上打印 914 毫米的 TIFF 而 不暂停。不过,如果图件四边已没有空白区域,则可能会由于边距问题而截切某些图件内容。

# 打印压板中卡纸

出现卡纸时,您通常会在前面板上看到 可能卡纸错误消息。前面板会启动卡纸解决向导, 以显示发生 卡纸的位置,以及如何解决。请按照每个向导屏幕上的指示清除卡纸。

1. 提起护盖。

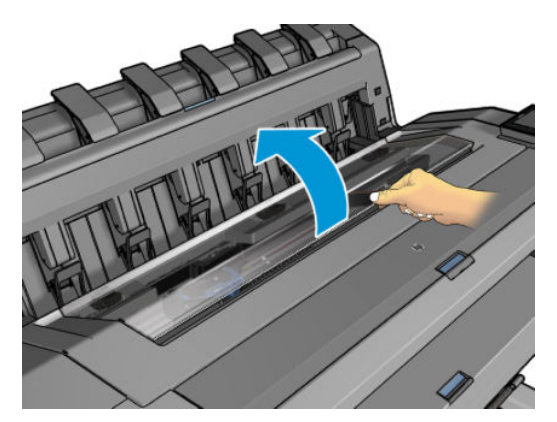

2. 如果可行,请手动将托架移至打印机左侧。

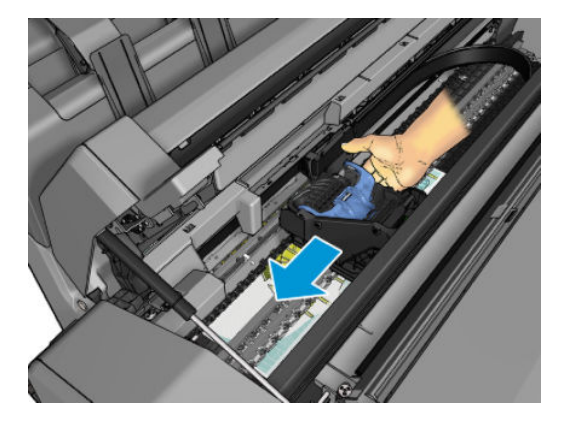

3. 转到进纸道。

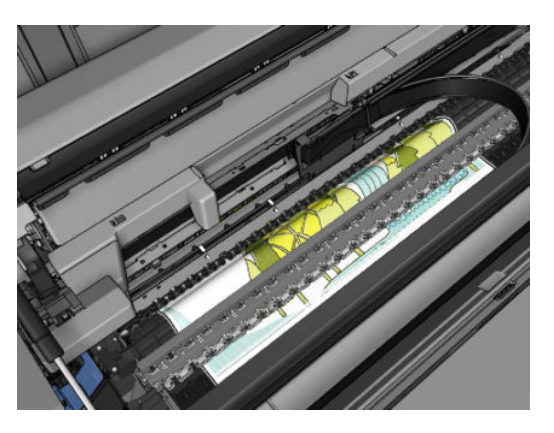

4. 用剪刀切断纸张。

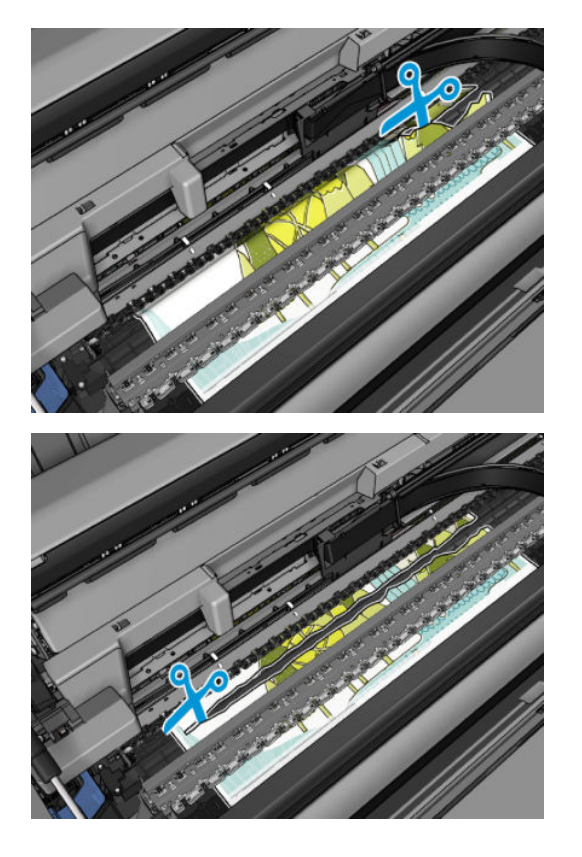

. 打开纸卷盖。

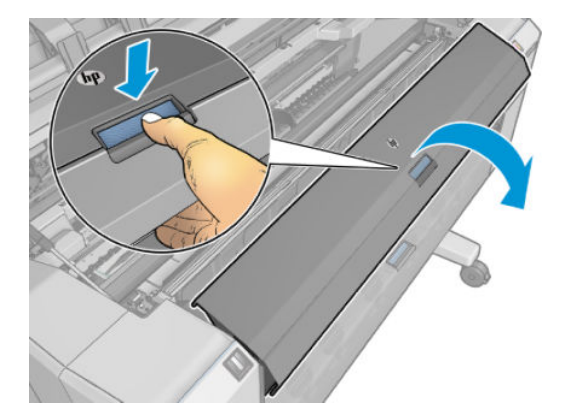

. 将纸张手动绕回到纸卷上。

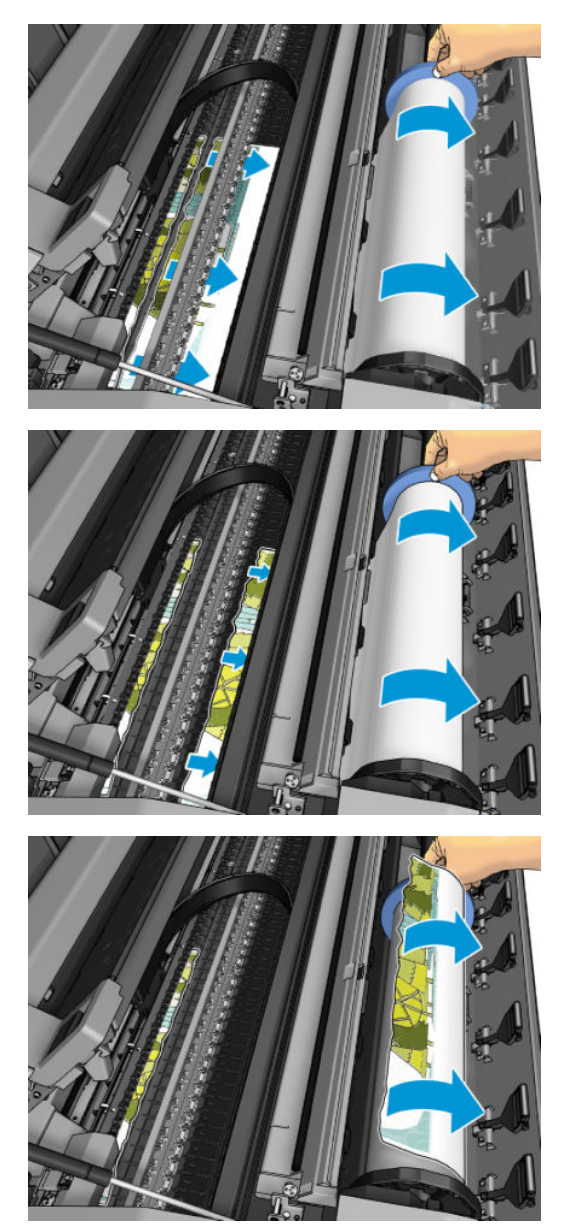

7. 如果纸张前缘粗糙,则小心地用剪刀修剪纸张。

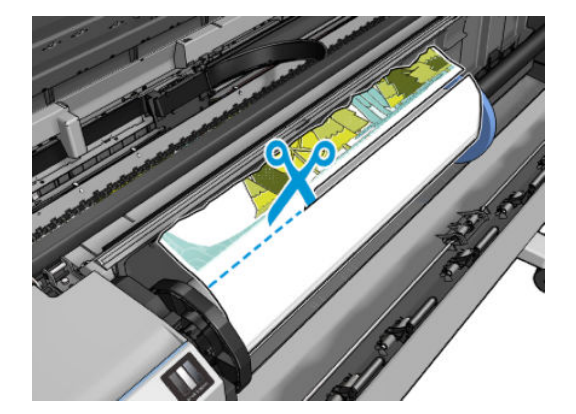

8. 取出打印机中剩余纸张。

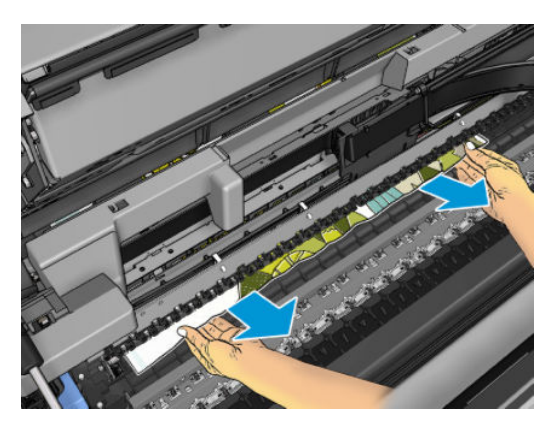

9. 确保已取出纸张的所有碎片。

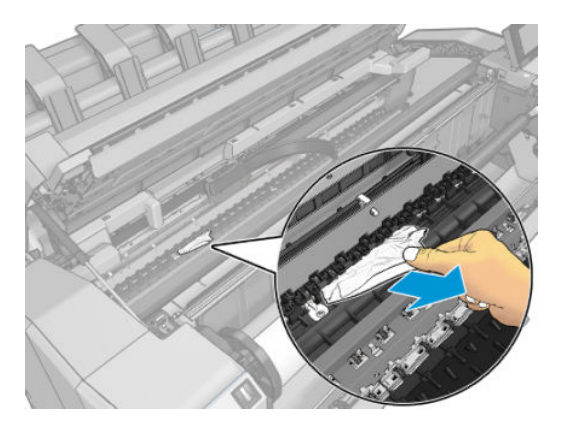

10. 放低窗口,然后合上卷筒盖。

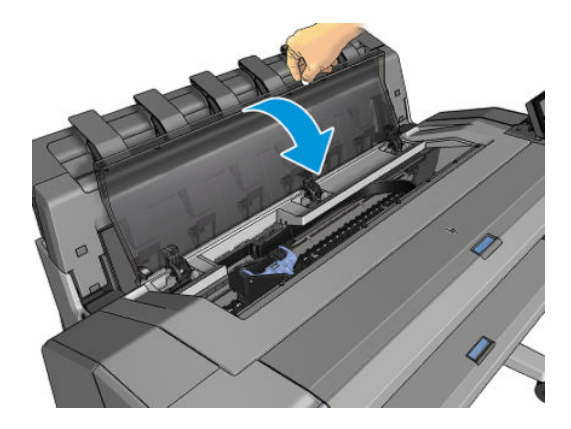

- <span id="page-155-0"></span>11. 按住电源按钮几秒钟, 或关闭再打开背面的电源开关, 以重新启动打印机。
- 12. 重新装入纸卷, 或装入新的一纸张。请参阅第 32 [页的纸张操作](#page-39-0)。

注:如果发现打印机内仍有导致阻塞的一些纸张,请重新开始此过程并仔细清除所有纸片。

# 码放器中卡纸

检测到码放器中卡纸后,打印将暂停,而前面板要求您打开码放器盖并抽出纸张以清除卡住的纸张。 码放器盖合上但打印机未检测到卡纸时,前面板将请求确认继续打印。

## 打印机意外报告码放器已满

在下列情况下打印机可能报告码放器已满:

- 当码放器中存在卡纸时
- 当您使用的是极薄或极柔韧的纸张(如重磅涂料纸)时
- 当您要将较小的纸张尺寸(如 A3 纵向或 A2 横向)发送到码放器时

# <span id="page-156-0"></span>出纸盘中留有纸带,因而发生卡纸

如果裁切一小部分纸张(200 毫米或更小), 例如在全出血打印之前(如果为新卷筒)和之后, 或在使 用前面板上的 移动并裁切选项之后,裁切的纸带将留在出纸盘中。只有在打印机不打印时,才能将手 伸入纸盘中取出纸带。

# 打印机在有纸时显示缺纸

如果纸卷从芯棒上松脱,则无法正确进纸,而且打印机也无法装入纸张。如果可能,请在芯棒上固定 好纸张,或装入新的纸卷。

## 打印件未准确落入纸筐

- 确保正确安装了纸筐。
- 确保纸筐打开。
- 确认纸筐未满。
- 在纸卷末端附近,纸张通常容易卷曲,这可能会导致出纸问题。装入新的纸卷,或在完成打印件 后手动将其取出。

# 打印完毕后纸张留在打印机中

打印机会固定纸张,以便在打印后可晾干打印件,请参阅第 45 [页的更改晾干时间](#page-52-0)。如果在晾干时间之 后仅部分弹出纸张,请轻轻将纸张拉出打印机。如果已禁用自动裁纸器,则使用前面板上的 **移动并裁** 切选项,请参阅第 46 [页的清除裁切](#page-53-0)。

## 打印完毕后裁剪纸张

默认情况下,打印机会在晾干时间完成后才裁切纸张,请参阅第 45 [页的更改晾干时间](#page-52-0)。您可以禁用裁 纸器,请参阅第 46 [页的打开和关闭自动裁纸器](#page-53-0)。

### 裁纸器无法正常裁剪

默认情况下,打印机设置为在晾干时间过后自动裁切纸张。如果裁纸器已打开但无法正确裁切,请检 查裁纸器滑轨是否清洁以及是否清除了所有障碍物。

如果关闭了裁纸器, 则 移动并剪切只会前移纸张。使用它将打印件从打印机正面移出足够远的距离, 直至可方便地用直尺或剪刀手动裁切。

## **卷轴上的卷筒松弛**

可能需要更换或重新装入纸卷。

确保所使用的筒芯正确无误,如有必要,请使用 HP DesignJet 3 英寸筒芯适配器。

## 重新校准进纸

准确进纸对于打印质量十分重要,因为这是对纸张上适当的点阵布局进行控制的一部分。如果在两次 打印头通过之间纸张未前移适当的距离,则打印件上将显示浅色或深色的条纹,并且会增加图像粒 度。

应校准打印机,以使所有显示在前面板中的纸张都能正确进纸。在您选择装入的纸张类型后,打印机 将调整在打印时要前移纸张的速率。但是,如果您对纸张的默认校准不满意,您可能需要重新校准进 纸速率。有关确定进纸校准能否解决问题的各个步骤,请参阅第 152 [页的打印质量问题的故障排除](#page-159-0)。

通过在前面板上依次点击 <sup>[10]</sup>、 个、…、校准状态,可以随时检查当前装入的纸张的进纸校准状 态。状态可能为下列任何一种:

- 默认: 在装入任何尚未校准的纸张时会出现此状态。默认情况下, 前面板中的 HP 纸张已进行优 化,除非您在打印的图像中遇到图像质量问题,例如出现条纹或呈颗粒状,否则无需重新校准进 纸。
- 正常:此状态指示装入的纸张之前已经校准。但是,如果您的打印图像遇到打印质量问题,例如 出现条带或呈颗粒状,则可能需要重新校准。

 $\overline{\mathbb{B}}$ 注:更新打印机的固件后,进纸校准值即重置为出厂默认值,请参阅<u>第 131 [页的更新固件](#page-138-0)</u>。

#### 重新校准进纸流程

△ 注意: 如果您使用的是透明纸张或胶片, 请直接转到此过程的第三步。

- 1. 在前面板上点击 ◘️ , 然后依次点击 进纸校准 > 继续。打印机将自动重新校准进纸并打印进纸校 准图像。
- 2. 请等待,直至前面板显示状态页面并重新打印您的打印件。
- 注:重新校准过程需要大约三分钟的时间。您无需担心进纸校准图像。前面板显示屏将会显示该 过程中的所有错误。

如果您对打印件感到满意,则可将此校准继续用于您的纸张类型。如果希望提高打印件质量,则 继续执行步骤 3。如果对重新校准感到不满意,则返回默认校准,请参阅第 151 [页的返回默认校](#page-158-0) [准。](#page-158-0)

3. 如果要微调校准或使用的是透明纸张,请点击  $\text{[}^{\bullet}\text{]}$ , 然后依次点击 进纸校准 > 调整进纸。

<span id="page-158-0"></span>4. 在 -100% 至 +100% 范围内选择变更百分比。要校正浅色条纹,请减少百分比。

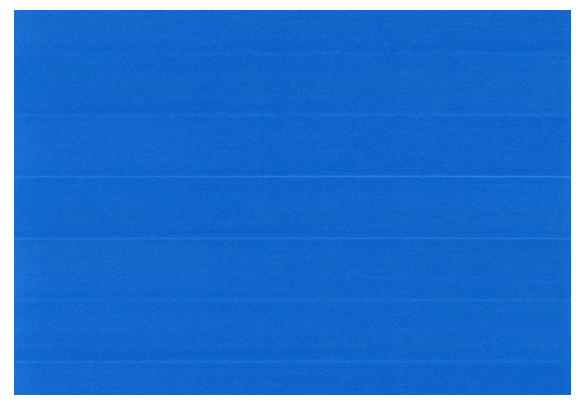

要校正深色条纹,请增加百分比。

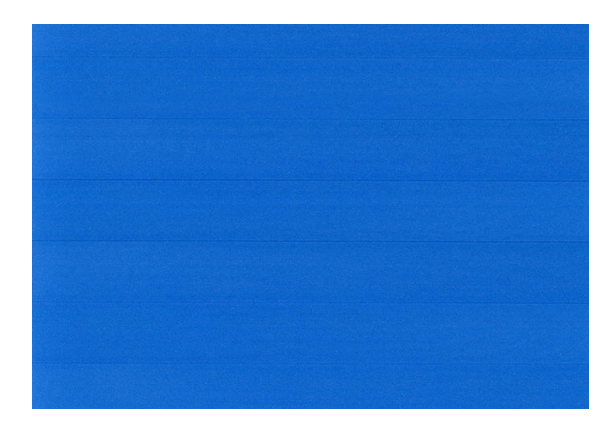

5. 点击前面板上的 1以返回到所有应用程序页面。

#### 返回默认校准

返回默认校准会将通过进纸校准进行的所有校正设置为零。要返回默认进纸校准值,您必须重置校 准。

- 1. 在前面板中,依次点击 <mark>9. …、< < 全、重置校准。</mark>
- 2. 等待直至前面板显示操作已成功完成为止。

# <span id="page-159-0"></span>15 打印质量问题的故障排除

- [一般建议](#page-160-0)
- [水平线条\(条纹\)横贯图像](#page-160-0)
- [整幅图像模糊或呈颗粒状](#page-161-0)
- [纸张不平](#page-162-0)
- [打印件出现磨损或刮花](#page-162-0)
- [纸张上出现墨渍](#page-162-0)
- [黄色背景上的黑色水平线条](#page-163-0)
- [接触打印件时黑色墨水脱落](#page-163-0)
- [对象的边缘呈阶梯状或不清晰](#page-163-0)
- [对象的边缘比预期亮度暗](#page-164-0)
- [裁切纸打印件底端出现水平线条](#page-164-0)
- [不同颜色的垂直线条](#page-164-0)
- [打印件上出现白点](#page-164-0)
- [颜色不准确](#page-165-0)
- [褪色](#page-165-0)
- [图像不完整\(底部被裁剪\)](#page-166-0)
- [图像被截切](#page-166-0)
- [打印的图像丢失某些对象](#page-166-0)
- [线条过粗、过细或丢失](#page-167-0)
- [线条呈阶梯状或参差不齐](#page-167-0)
- [打印的线条为双线或颜色错误](#page-168-0)
- [线条不连续](#page-168-0)
- [线条模糊](#page-169-0)
- [线条长度不准确](#page-169-0)
- [图像诊断打印件](#page-169-0)
- [如果仍然存在问题](#page-172-0)

<span id="page-160-0"></span>一般建议

遇到任何打印质量问题时:

- 要获得打印机的最佳性能,请仅使用原制造商的耗材和附件,其可靠性和性能应已经过全面测 试,以便为您提供无忧的性能和最佳质量的打印件。有关建议纸张的详细信息,请参阅 第 135 [页的订购纸张](#page-142-0)。
- 确保在前面板上选择的纸张类型与装入打印机的纸张类型相同(请参阅第 43 [页的查看有关纸张的](#page-50-0) [信息](#page-50-0))。同时,请检查该纸张类型是否已进行校准。此外,确保在您的软件中选择的纸张类型与 装入打印机内的纸张类型相同。
- $\bigwedge$ 注意:如果您选择了错误的纸张类型,则可能会导致打印质量较差或颜色不正确,甚至可能损坏 打印头。
- 确定使用的打印质量设置最适合您的需要(请参阅第 63 [页的打印](#page-70-0))。如果将打印质量滑块移至刻 度的"速度"一端或将自定义质量级别设置为 快速, 则打印质量可能比较低。
- 确定您的环境条件(温度和湿度)处于建议的范围内。请参阅第 183 [页的环境规格](#page-190-0)。
- 检查墨盒和打印头是否未超过其有效期:请参阅第 130 [页的维护墨盒](#page-137-0)。

# 水平线条(条纹)横贯图像

如果打印的图像中存在如下图所示的额外水平线条(颜色可能有所不同):

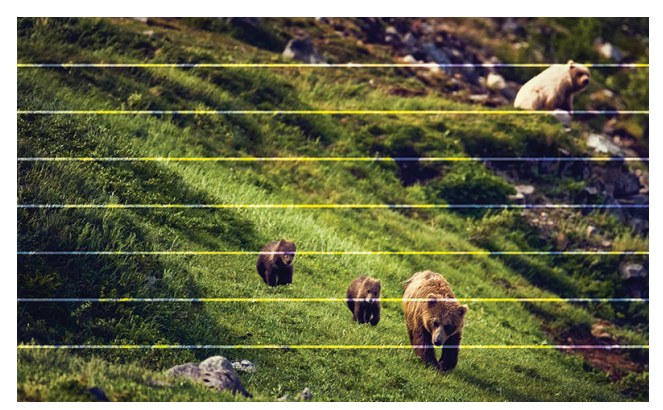

- 1. 确定已装入的纸张类型与在前面板和软件中选择的纸张类型一致。请参阅第 43 [页的查看有关纸张](#page-50-0) [的信息](#page-50-0)。
- 2. 确定所使用的打印质量设置适合您的需要(请参阅第 63 [页的打印](#page-70-0))。在某些情况下,仅需选择较 高的打印质量级别,即可解决打印质量问题。例如,如果已将"打印质量"滑块移至 速度, 则尝 试将其移至 质量。更改打印质量设置后,您可能会因问题已经解决而希望重新打印作业。
- 3. 打印图像诊断打印件,然后按照第 162 [页的图像诊断打印件](#page-169-0)中的说明进行操作。如果当中建议您 清洁打印头,请进行清洁。
- 4. 如果打印头工作正常,请在前面板上点击 [©],然后点击 进纸校准。选择纸张来源,然后选择 进 纸校准。请参阅第 149 [页的重新校准进纸](#page-156-0)。

如果执行以上所有操作后仍出现该问题,请与客户服务代表联系以获取进一步支持。

# <span id="page-161-0"></span>整幅图像模糊或呈颗粒状

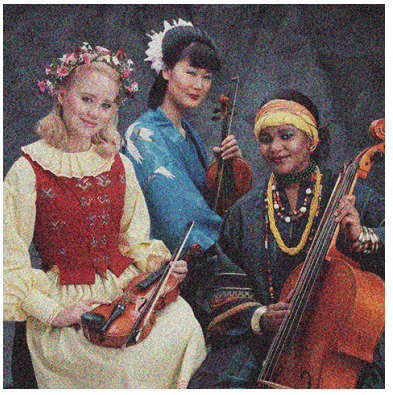

- 1. 确定已装入的纸张类型与在前面板和软件中选择的纸张类型一致。请参阅第 43 [页的查看有关纸张](#page-50-0) [的信息](#page-50-0)。
- 2. 确定纸张的打印面正确无误。
- 3. 确定所使用的打印质量设置合适(请参阅第 63 [页的打印](#page-70-0))。在某些情况下,仅需选择较高的打印 质量级别,即可解决打印质量问题。例如,如果已将"打印质量"滑块移至 速度,则尝试将其移 至 质量。更改打印质量设置后,您可能会因问题已经解决而希望重新打印作业。
- 4. 重新对齐打印头。请参阅第 168 [页的对齐打印头](#page-175-0)。进行对齐后,您可能会因问题已经解决而希望 重新打印作业。
- 5. 清洁打印头墨滴检测器。
- 6. 转至前面板并点击 <sup>[O</sup>], 然后点击 进纸校准。选择纸张来源。请参阅第 149 [页的重新校准进纸。](#page-156-0)

如果执行以上所有操作后仍出现该问题,请与客户服务代表联系以获取进一步支持。

<span id="page-162-0"></span>纸张不平

如果纸张从打印机中出来时不平,其表面呈浅波浪形,则您可能会在打印的图像中发现质量问题,例 如垂直的条纹。在使用墨水已饱和的薄纸张时可能会发生这种情况。

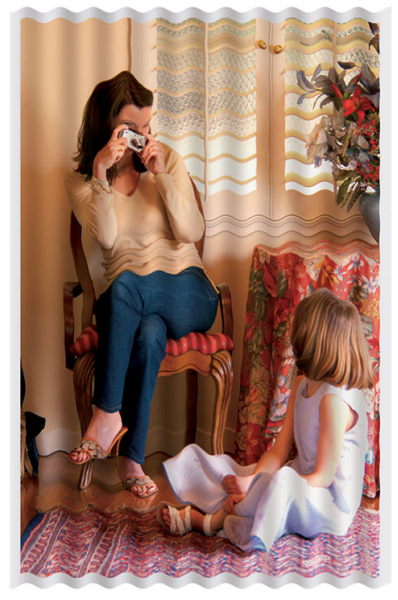

- 1. 确定已装入的纸张类型与在前面板和软件中选择的纸张类型一致。请参阅第 43 [页的查看有关纸张](#page-50-0) [的信息](#page-50-0)。
- 2. 尝试改用较厚的纸张类型, 例如 HP 重磅涂料纸或 HP 特级超重亚面纸。
- 3. 选择比已装入的纸张略薄的纸张类型;这样将使打印机使用的墨水量变少。下面是一些按厚度升 序排列的纸张类型:普通纸、涂料纸、重磅涂料纸、特级超重亚面纸。

## 打印件出现磨损或刮花

用手指、笔或其它某些对象接触打印件时,可能会磨损或刮花黑色墨水颜料。在涂料纸上进行打印 时,尤其应注意这一点。

根据墨水使用量和打印时环境条件的不同,光泽纸可能对纸筐或其打印后不久接触的其它物件极端敏 感。

要减少磨损和刮花的风险,请注意以下几点:

- 小心处理打印件。
- 避免将打印件堆放在其它打印件之上。
- 从纸卷上裁切下打印件时将其接住,不要让其落入纸筐。另外,也可以将单张纸张留在纸筐中, 以便新打印出的纸张不会与纸筐直接接触。
- 请尝试在敏感纸张模式下装入纸张。

## 纸张上出现墨渍

如果出现此问题,可能是由各种不同原因引起的。

#### 涂料纸的正面出现水平污渍

如果在普通纸张或涂料纸上使用大量墨水,纸张将会快速吸收墨水并展开。当打印头在纸张上移动 时,打印头可能会接触到纸张并涂污打印的图像。通常此问题只会出现在单张纸(而非纸卷)上。

<span id="page-163-0"></span>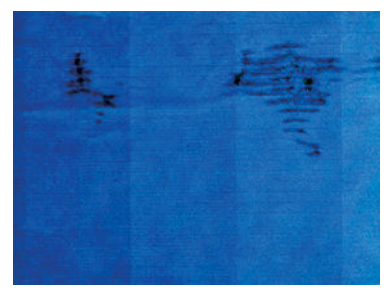

一旦注意到此问题,请立即取消打印作业。点击 ,并且从计算机应用程序中取消该作业。否则,浸 湿的纸张可能会损坏打印头。

尝试按以下建议进行操作来避免此问题:

- 1. 确定已装入的纸张类型与在前面板和软件中选择的纸张类型一致。请参阅第 43 [页的查看有关纸张](#page-50-0) [的信息。](#page-50-0)
- 2. 使用建议的纸张类型(请参阅第 135 [页的订购纸张](#page-142-0))和正确的打印设置。
- 3. 如果使用单张纸,请尝试将纸张旋转 90 度。纸张纤维的方向可能会影响性能。
- 4. 尝试改用较厚的纸张类型,例如 HP 重磅涂料纸和 HP 特级超重亚面纸。
- 5. 选择比已装入的纸张略薄的纸张类型;这样将使打印机使用的墨水量变少。下面是一些按厚度升 序排列的纸张类型:普通纸、涂料纸、重磅涂料纸、特级超重亚面纸。
- 6. 尝试使用软件应用程序将图像重新定位到页面中心,从而增加边距。

#### 纸张背面出现墨渍

使用软布清洁压板。单独清洁每个肋片,同时注意不要触及肋片之间的泡沫。

# 黄色背景上的黑色水平线条

该问题可能是因为将打印机放置在低温环境中而造成。

在前面板上点击 | © | , 然后点击 清洁打印头。

## 接触打印件时黑色墨水脱落

这个问题可能是由于在光泽纸张上用磨砂黑墨水打印引起的。如果打印机知道纸张无法固定粗面黑色 墨水,则不使用该墨水。要确保避免使用粗面黑墨水,可以在"相纸"类别中选择任何纸张类型。

# 对象的边缘呈阶梯状或不清晰

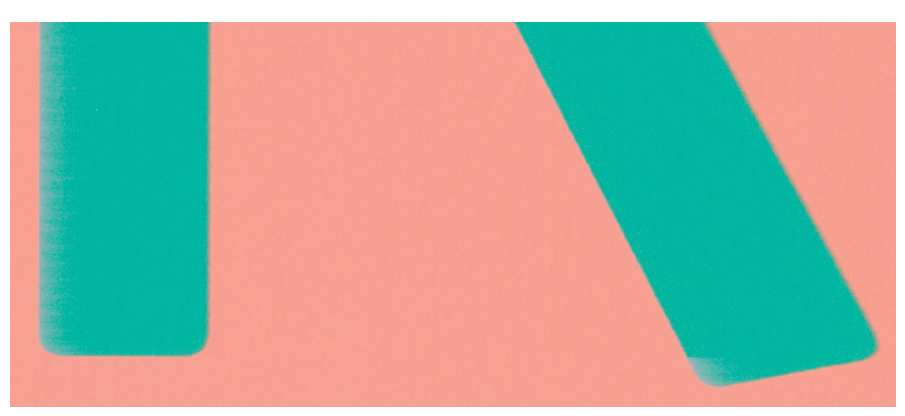

- <span id="page-164-0"></span>1. 如果对象或线条的边缘显示为轮廓不清或密度较低,并且您已在"打印"对话框中将打印质量滑 块设置到质量,请选择自定义打印质量选项,并尝试将质量级别设置为正常。请参阅第 63 [页的](#page-70-0) [打印。](#page-70-0)
- 2. 该问题可能与方向有关。试着旋转图像:您可能会发现打印效果更好一些。

# 对象的边缘比预期亮度暗

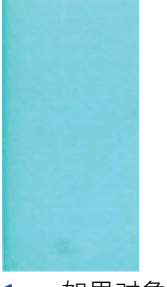

- 1. 如果对象的边缘比预期亮度暗,并且已在驱动程序对话框中将打印质量滑块设置为质量,请选择 自定义打印质量选项,然后尝试将质量级别设置为 正常。请参阅第 63 [页的打印](#page-70-0)。
- 2. 该问题可能与方向有关。试着旋转图像:您可能会发现打印效果更好一些。

# 裁切纸打印件底端出现水平线条

此类缺陷仅影响打印件底端纸张后缘约 30 毫米范围的区域。在打印纸张上会出现一些非常细的水平线 条。

要避免此问题:

- 1. 考虑在图像周围使用较大的边距。
- 2. 打印图像诊断打印件。请参阅第 162 [页的图像诊断打印件](#page-169-0)。
- 3. 考虑用纸卷进行打印。

# 不同颜色的垂直线条

如果随打印出的内容一起出现不同颜色的垂直条纹:

- 1. 尝试使用较厚的纸张,可以从建议的纸张类型中选择,如 HP 重磅涂料纸和 HP 优质重磅纸。请参 阅第 135 [页的订购纸张](#page-142-0)。
- 2. 尝试使用较高的打印质量设置 (请参阅第 63 [页的打印](#page-70-0))。例如, 如果已将"打印质量"滑块移至 速度,则尝试将其移至 质量。

# 打印件上出现白点

打印出的内容中可能会出现白点。这可能是由于纸张纤维、灰尘或松弛的涂料而造成的。要避免此问 题:

- 1. 在打印前尝试用刷子手动清洁纸张,以清除松弛的纤维或灰粒。
- 2. 始终合上打印机盖板,并且避免进行可能会将灰尘带入打印机的操作,如在打印机盖板上处理或 裁切纸张。
- 3. 将纸卷和纸张保管在存放袋或存放箱中。

# <span id="page-165-0"></span>颜色不准确

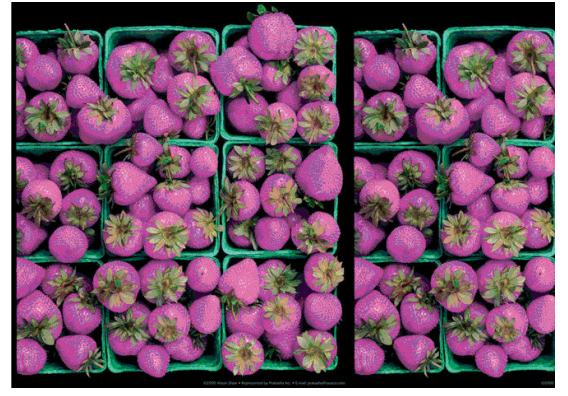

如果打印出的颜色与预期不符,请尝试以下步骤:

- 1. 确定已装入的纸张类型与在前面板和软件中选择的纸张类型一致。请参阅第 43 [页的查看有关纸张](#page-50-0) [的信息](#page-50-0)。
- 2. 依次点击 ◎ 、 ◇ 、校准状态以查看颜色校准状态。如果状态为"正在等待"或"已过时", 则 应进行颜色校准:请参阅第 89 [页的颜色校准](#page-96-0)执行相应更改后,您可能会因问题已经解决而希望重 新打印作业。
- 3. 确定纸张的打印面正确无误。
- 4. 确定所使用的打印质量设置合适 (请参阅第 63 [页的打印](#page-70-0))。如果选择了速度或快速选项,可能 不会获得最准确的颜色。更改打印质量设置后,您可能会因问题已经解决而希望重新打印作业。
- 5. 如果使用了应用颜色管理,请检查使用的颜色配置文件是否与所选的纸张类型和打印质量设置对 应。如果不确定使用何颜色设置,请参阅第 88 [页的颜色管理](#page-95-0)。
- 6. 如果灰度图像在某些灰色阴影中出现色偏,请在驱动程序中单击 颜色> 灰度。
- 7. 如果问题是打印效果和显示器之间的颜色有差异,请尝试校准您的显示器。执行此操作后,您可 能会因问题已经解决而希望重新打印作业。
- 8. 打印图像诊断打印件。请参阅第 162 [页的图像诊断打印件](#page-169-0)。

如果执行以上所有操作后仍出现该问题,请与客户服务代表联系以获取进一步支持。

## 褪色

速干相纸上打印的打印件褪色非常快。如果您计划展示打印件的时间超过两个星期,则应当给打印件 压膜以延长它们的寿命。

或者,也可以在膨胀涂纸张 (例如 HP 通用高光相纸或 HP 通用丝光相纸)上打印,褪色速度会慢很 多。

压膜可延长所有纸张类型打印件的寿命,这具体取决于压膜的类型。有关详细信息,请向压膜提供商 咨询。

# <span id="page-166-0"></span>图像不完整(底部被裁剪)

- 是否在打印机收到所有数据之前点击了 ?如果是这样,则原因就是您终止了数据传输,必须重 新打印该页面。
- 1/0 超时设置可能太短。此设置确定打印机在决定完成作业之前等待计算机发送更多数据的时间长 度。在前面板中提高 I/O 超时设置,然后再次发送打印作业。点击 (o), 然后点击 连接 > 网络 > I/O 超时。
- 您的计算机和打印机之间可能存在通信问题。请检查 USB 或网络电缆。
- 检查以确保软件设置适合当前的页面尺寸(如长轴打印件)。
- 如果您使用的是网络软件,请确保该软件未超时。

## 图像被截切

发生截切通常表示所装入纸张的实际可打印区域与软件所理解的可打印区域不一致。通过在打印之前 预览打印内容,通常可确定此类问题(请参阅第 71 [页的预览打印件](#page-78-0))。

检查已装入纸张的实际可打印区域。

可打印区域 = 纸张尺寸 – 边距

- 检查您的软件所理解的可打印区域(可能称为"打印区域"或"成像区域")。例如,有些软件 应用程序所假定的标准可打印区域会大于本打印机使用的可打印区域。
- 如果您自定义的页面尺寸的边距非常窄,则打印机可能会强制使用自己的最小边距,从而会轻微 地截切图像。可能要考虑使用更大的纸张尺寸。
- 如果图像自身含有留白,则有可能通过使用 **按边距裁切内容**选项成功打印该图像(请参阅 第 70 [页的选择边距选项](#page-77-0))。
- 如果尝试在纸卷上打印很长的图像,请确定软件能够打印该尺寸的图像。
- 如果尝试打印的图像大干软件可处理的尺寸。则可能会裁切该图像的底部。要打印整个图像,请 尝试采用这些建议:
	- 将文件另存为其它格式(例如 TIFF 或 EPS),并通过另一个应用程序将其打开。
	- 使用 RIP 来打印文件。
- 对于宽度不够的纸张尺寸,您可能需要将页面从纵向旋转为横向。
- 如有必要,请在软件应用程序中减小图像或文档的尺寸以适应边距。

### 打印的图像丢失某些对象

打印高质量大型格式打印作业时可能需要使用大量数据,在一些特定的工作流中可能存在会导致打印 输出丢失某些对象的问题。以下建议可以帮助您避免此问题:

- 在驱动程序或前面板中选择较小的页面尺寸并扩展到所需的最终页面大小。
- 将文件另存为其它格式(例如 TIFF 或 EPS), 并通过另一个应用程序将其打开。
- 使用 HP Click 软件打印文件。
- 使用 RIP 来打印文件。
- 尝试从 U 盘打印。
- <span id="page-167-0"></span>在您的应用程序软件中降低位图图像的分辨率。
- 选择较低的打印质量以降低所打印图像的分辨率。

 $\ddot{\boxtimes}$ 注: 如果在 Mac OS X 下工作, 则并非所有这些选项都可用。

这些选项仅建议用于故障排除目的,可能会对最终输出质量或生成打印作业所需的时间造成不良影 响。因此,如果这些选项对解决问题没有帮助,则应取消它们。

# 线条过粗、过细或丢失

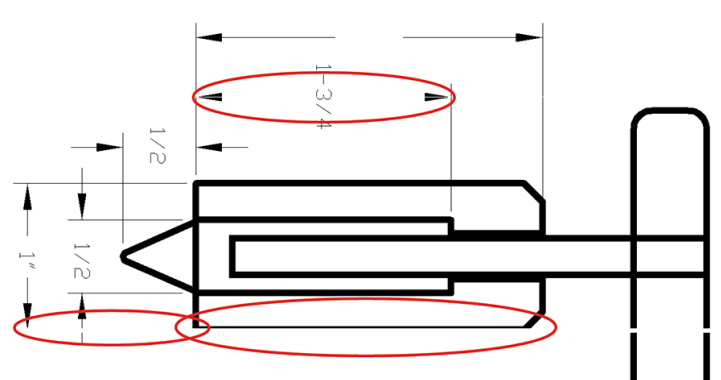

- 1. 确定已装入的纸张类型与在前面板和软件中选择的纸张类型一致。请参阅第 43 [页的查看有关纸张](#page-50-0) [的信息](#page-50-0)。
- 2. 确定所使用的打印质量设置适合您的需要(请参阅第 63 [页的打印](#page-70-0))。在驱动程序对话框中选择自 定义打印质量选项,然后尝试开启 **最大细节**选项(如果有)。执行此操作后,您可能会因问题已 经解决而希望重新打印作业。
- 3. 如果您的图像分辨率高于打印分辨率,则可能会发现线条质量损失。
- 4. 如果线条过细或丢失,请打印图像诊断打印件。请参阅第 162 [页的图像诊断打印件](#page-169-0)。
- 5. 如果仍有问题,请转到前面板,然后依次点击 2)、打印头对齐以对齐打印头。请参阅 第 168 [页的对齐打印头](#page-175-0)。进行对齐后,您可能会因问题已经解决而希望重新打印作业。
- 6. 转到前面板并点击 [1], 然后执行进纸校准: 请参阅第 149 [页的重新校准进纸](#page-156-0)

如果执行以上所有操作后仍出现该问题,请与客户服务代表联系以获取进一步支持。

## 线条呈阶梯状或参差不齐

如果图像中的线条在打印时呈阶梯状或参差不齐:

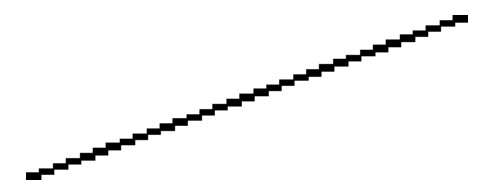

- 1. 此问题可能是图像的内在问题。请尝试使用您用于编辑图像的应用程序来改善该图像。
- 2. 确定所使用的打印质量设置合适。请参阅第 63 [页的打印](#page-70-0)。
- 3. 在驱动程序对话框中选择自定义打印质量选项,然后开启 **最大细节**选项(如果有)。

# <span id="page-168-0"></span>打印的线条为双线或颜色错误

此问题可能表现为不同的可见症状:

● 打印出的彩色线条为颜色不同的双线。

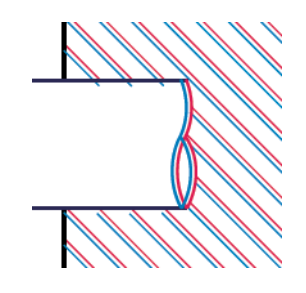

● 彩色块的边框颜色错误。

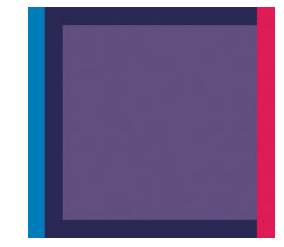

要纠正此类问题,请执行以下操作:

- 1. 通过取下打印头然后将其重新插入,重新安装打印头。请参阅第 122 [页的卸下打印头](#page-129-0)和 第 125 [页的插入打印头](#page-132-0)。
- 2. 对齐打印头。请参阅第 168 [页的对齐打印头](#page-175-0)。

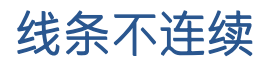

如果您的线条如下图所示断开:

- 1. 确定所使用的打印质量设置合适。请参阅第63[页的打印](#page-70-0)。
- 2. 通过取下打印头然后将其重新插入,重新安装打印头。请参阅第 122 [页的卸下打印头](#page-129-0)和 第 125 [页的插入打印头](#page-132-0)。
- 3. 对齐出现此问题的纸张上的打印头。请参阅第 168 [页的对齐打印头](#page-175-0)。

<span id="page-169-0"></span>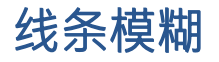

湿度可能导致墨水渗入纸张,从而使线条模糊不清。尝试执行以下操作:

- 1. 确定您的环境条件(温度和湿度)适合高质量打印。请参阅第 183 [页的环境规格](#page-190-0)。
- 2. 确定在前面板中选择的纸张类型与所使用的纸张类型相同。请参阅第 43 [页的查看有关纸张的信](#page-50-0) [息。](#page-50-0)
- 3. 选择自定义打印质量选项,然后选择 最佳和 最大细节 (如果可用)。请参阅第 72 [页的高质量打](#page-79-0) [印。](#page-79-0)
- 4. 尝试改用较重的纸张类型,例如 HP 重磅涂料纸或 HP 特级超重亚面纸。
- 5. 选择比已装入的纸张略薄的纸张类型;这样将使打印机使用的墨水量变少。下面是一些按厚度升 序排列的纸张类型:普通纸、涂料纸、重磅涂料纸、特级超重亚面纸。
- 6. 如果使用的是光面纸,请尝试改用其它类型的光面纸。
- 7. 对齐打印头。请参阅第 168 [页的对齐打印头](#page-175-0)。

# 线条长度不准确

如果测量所打印的线条后发现长度对于用途而言不够准确,则可按以下方式尝试提高线条长度的准确 性:

- 1. 在 HP 磨砂胶片上进行打印,为其指定打印机的线条长度准确性。请参阅第 180 [页的功能规格](#page-187-0)。 聚酯胶片的尺寸稳定性大约是纸张的十倍。不过,使用比 HP 磨砂胶片或薄或厚的胶片都会降低线 条长度的准确性。
- 2. 将"打印质量"滑块移至质量。
- 3. 保持室温稳定在 10 到 30℃ (50 到 86°F) 之间。
- 4. 装入胶片纸卷,打印之前五分钟使其位置保持不变。
- 5. 如果仍不满意,请尝试重新校准进纸。请参阅第 149 [页的重新校准进纸](#page-156-0)。

## 图像诊断打印件

图像诊断打印件包含一些用于突出显示打印头可靠性问题的图案。使用它可帮助检查打印机当前安装 的打印头的性能,并检查是否有打印头发生堵塞或其它问题。

要打印图像诊断打印件:

- 1. 使用与检测到问题时所用纸张类型相同的纸张。
- 2. 确定所选择的纸张类型与装入打印机的纸张类型相同。请参阅第 43 [页的查看有关纸张的信息](#page-50-0)。
- 3. 在打印机的前面板中,依次点击 © 、…、 、打印诊断图。

打印诊断图大约需要 2 分钟。

打印诊断图分为两个部分,均用于检测打印头的性能:

- 部分 1 (上部)包含若干个纯色矩形,分别对应于各个打印头。此部分代表了对应于各种颜色的打 印质量。
- 部分 2(下部)包含许多短划线,分别对应于各个打印头的每个喷嘴。此部分对第一部分进行补 充,用于更为具体地检测每个打印头具有多少有故障的喷嘴。

仔细查看打印件。各矩形上方和短划线图案的中心显示了各种颜色的名称。

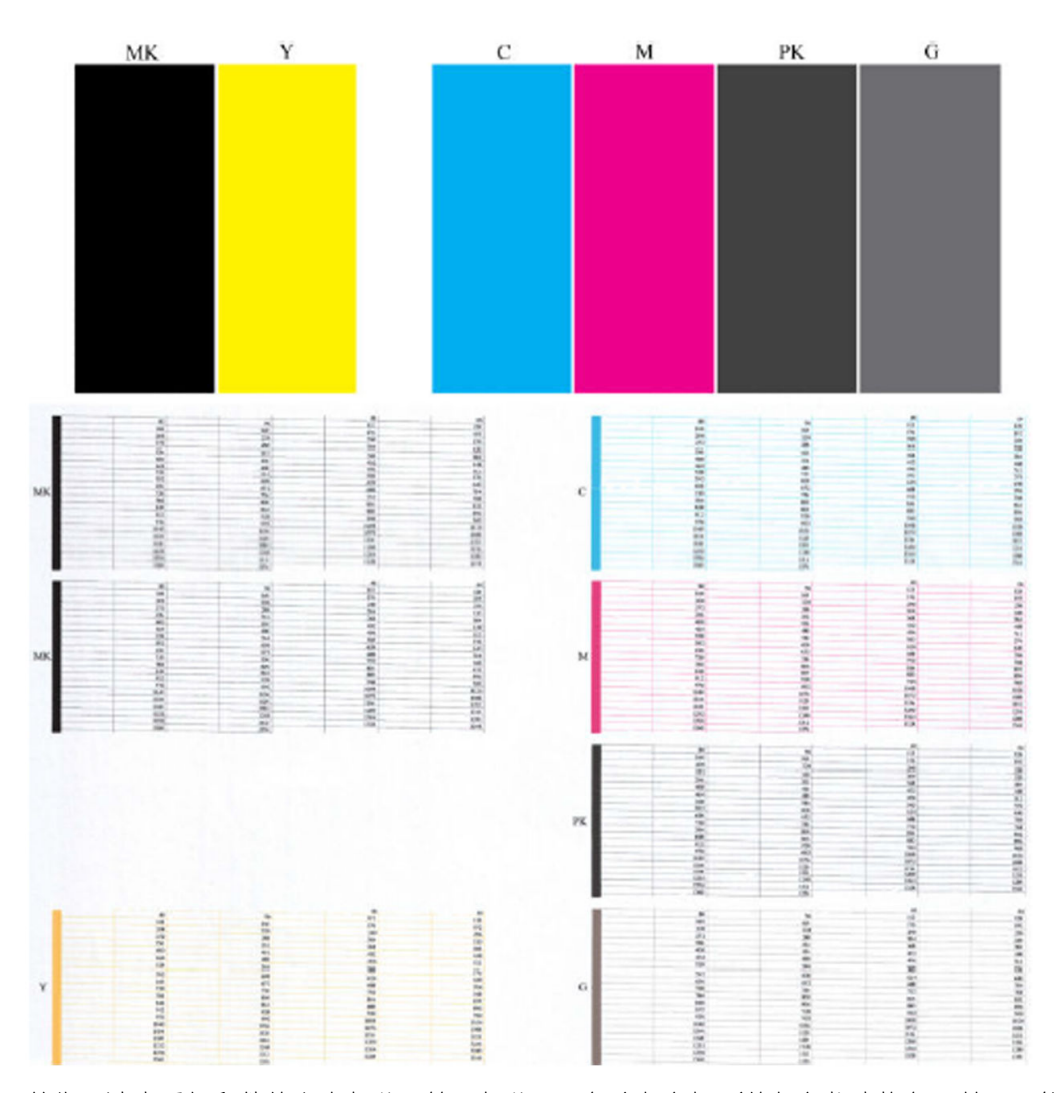

首先,请查看打印件的上方部分(第 1 部分)。每个颜色矩形的颜色都应均匀,并且不能出现任何水平 线条。

然后查看打印件的下方部分(第 2 部分)。对于各个颜色图案,请检查是否存在大多数的短划线。

如果在部分 1 中看到多个水平线条, 并在部分 2 中发现相同的颜色缺少许多短划线, 则说明相应的打印 头需要清洁。不过,如果矩形的颜色完整、均匀,对于部分 2 中缺少少量短划线则不用担心;因为打印 机可以针对少量堵塞的喷嘴进行弥补,所以这些情况是可接受的。

下面提供了良好状态的灰色打印头的颜色矩形示例:

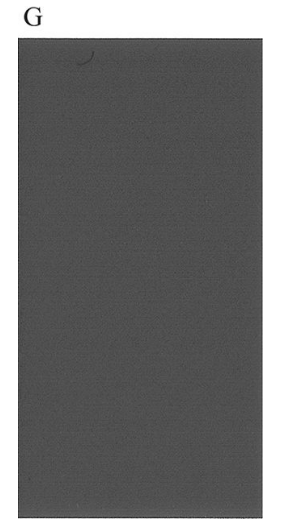

下面提供了故障状态的相同打印头的颜色矩形示例:

 $\overline{G}$ 

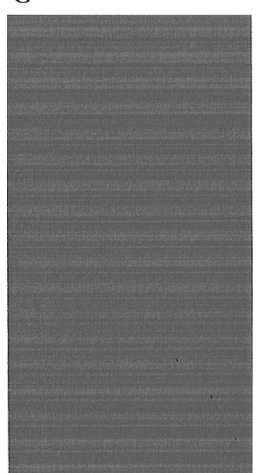

#### 纠正措施

- 1. 对所有有故障的打印头进行清洁(请参阅第 168 [页的清洁打印头](#page-175-0))。然后,重新打印图像诊断打 印件以查看是否已解决问题。
- 2. 如果问题仍然存在,请重新清洁打印头,然后重新打印图像诊断打印件以查看是否已解决问题。
- 3. 如果问题仍然存在,请考虑手动清洁打印头(请参阅第 168 [页的清洁打印头](#page-175-0))。如果对当前打印 作业现在的打印效果比较满意,则还可尝试重新打印当前作业。
- 4. 如果问题仍然存在,请尝试清洁打印头墨滴检测器。在必要时,打印机通常会通知您执行此操 作,但即使打印机尚未提出该建议,您也值得尝试这样做。
- 5. 如果问题仍然存在,请更换仍然存在故障的所有打印头(请参阅第 118 [页的处理墨盒和打印](#page-125-0) [头\)](#page-125-0), 或联系 HP 支持中心 (请参阅第 178 页的与 HP [支持部门联系\)](#page-185-0)。

# <span id="page-172-0"></span>如果仍然存在问题

如果在采用本章建议后仍遇到打印质量问题,请按照下面的说明进行操作:

- 尝试使用设置更高的打印质量选项。请参阅第 63 [页的打印](#page-70-0)。
- 检查打印所用的驱动程序。如果不是 HP 驱动程序,请向驱动程序供应商询问该问题。如果可行, 还可尝试使用正确的 HP 驱动程序。您可以从 <http://www.hp.com/go/DesignJetT1600/drivers> 下载最 新的 HP 驱动程序。
- 如果使用的是非 HP RIP, 则可能是因为其设置不正确。请参阅随 RIP 附带的文档。
- 确定打印机的固件为最新。请参阅第 131 [页的更新固件](#page-138-0)。
- 确定软件应用程序中的设置正确无误。

# 16 墨盒和打印头问题的故障排除

- [无法插入墨盒](#page-174-0)
- [墨盒状态消息](#page-174-0)
- [无法插入打印头](#page-174-0)
- [前面板显示屏建议重新安装或更换打印头](#page-174-0)
- [清洁打印头](#page-175-0)
- [对齐打印头](#page-175-0)
- [打印头状态消息](#page-176-0)

# <span id="page-174-0"></span>无法插入墨盒

- 1. 确定墨盒的类型(型号)正确无误。
- 2. 确定墨盒上的颜色标签与插槽上标签的颜色相同。
- 3. 确定墨盒方向正确(使记录墨盒标签的字母正面朝上并且可辨认)。

 $\Lambda$ 注意:绝不要清洁墨盒插槽的内部。

# 墨盒状态消息

墨盒可能具有以下状态消息:

- 正常: 墨盒工作正常, 没有出现任何已知问题。
- 缺少:没有墨盒,或墨盒未正确连接到打印机上。
- 不足:墨水不足。
- 严重不足: 墨水严重不足。
- 已空: 墨盒已空。
- 重新安装:建议卸下墨盒再重新插入。
- 更换: 建议您将墨盒更换为新墨盒。
- 已过期: 墨盒的有效期已过。
- **错误**:墨盒与此打印机不兼容。该消息中包括兼容墨盒的列表。
- 非 HP: 该墨盒是旧墨盒、重注墨盒或假冒墨盒。

# 无法插入打印头

- 1. 确定打印头的类型(型号)正确无误。
- 2. 确认已从打印头上取下七个橙色保护帽。
- 3. 确定打印头方向正确。
- 4. 检查是否已正确合上打印头护盖并插上栓锁,请参阅第 125 [页的插入打印头](#page-132-0)。

## 前面板显示屏建议重新安装或更换打印头

1. 卸下打印头,请参阅第 122 [页的卸下打印头](#page-129-0)。

- <span id="page-175-0"></span>2. 用无绒布清洁打印头背面的电路连接线。如果需要水分以去除残渣,则请勿在电气触点中使用水 基清洁剂:此类清洁剂可能会损坏电路。在某些地点,使用清洁剂产品受到管制。确保您的清洁 剂遵守联邦、州和地方法规。
	- $\Delta$ 注意:此过程很可能损坏打印头,请务必细致操作。请勿接触打印头底端的喷嘴,尤其不得粘触 酒精。

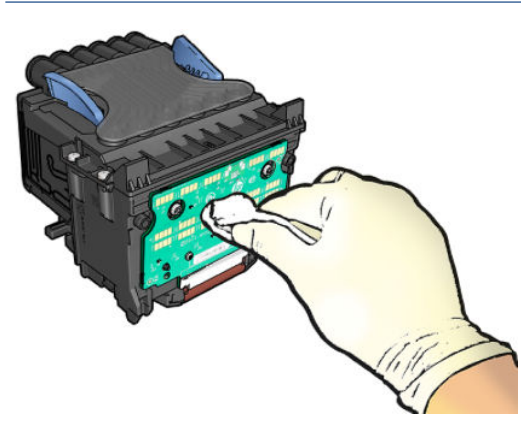

- 3. 重新插入打印头,请参阅第 125 [页的插入打印头](#page-132-0)。
- 4. 检查前面板显示消息。如果问题仍然存在,请尝试使用新打印头。

## 清洁打印头

只要打印机保持打开状态,就会定期自动进行清洁。这能够确保喷嘴中是新墨水并防止喷嘴堵塞,从 而保证打印质量。如果打印质量有问题,请先参阅第 162 [页的图像诊断打印件](#page-169-0),然后再继续。

要清洁打印头,请转到前面板,然后依次点击 <sup>10</sup>]、打印头,然后选择需要清洁的颜色所在的颜色组 (全部清洁、清洁 MK-Y、清洁 C-M-PK-G)。

# 对齐打印头

要使颜色准确、颜色过渡平滑以及图形元素边缘锐利,打印头精确对齐至关重要。您的打印机具有一 个自动打印头对齐过程,只要接触或更换打印头,即运行该过程。

在卡纸后或遇到打印质量问题时,可能需要对齐打印头。

1. 装入要使用的纸张,请参阅第 32 [页的纸张操作](#page-39-0)。可使用卷筒或单张纸。

 $\Delta$ 注意: 请勿使用透明或半透明纸张对齐打印头。HP 建议使用普通纸或证券纸。

- 2. 确保合上盖板,因为在重新对齐打印头期间打印机附近有强光源可能会影响对齐。
- 3. 在前面板中,依次点击 © 对齐打印头。

 $\overline{\mathbb{B}}$  注:还可从内嵌式网站服务器(支持 > 打印质量故障排除),或从 HP Utility(Windows:支持 > 打 印质量故障排除; Mac OS X: 信息和打印质量 > 对齐) 开始对齐打印头。

- 4. 如果装入的纸张符合要求,打印机将运行重新对齐过程并打印重新对齐图案。
- 5. 该过程约需五分钟时间。等待直至前面板显示该过程已完成,然后才使用打印机。

如果打印机无法成功完成打印头对齐,则可能会要求您清洁打印头,然后重试。

# <span id="page-176-0"></span>打印头状态消息

打印头可能具有以下状态消息:

- 正常:打印头工作正常,没有出现任何已知问题。
- **缺少**: 没有打印头, 或打印头未正确安装到打印机上。
- 重新安装: 建议您卸下打印头, 然后重新插入。如果该措施无效, 请清洁电路连接线, 请参阅 第 167 [页的前面板显示屏建议重新安装或更换打印头](#page-174-0)。如果此措施也无效,请用新打印头更换打 印头,请参阅第 122 [页的卸下打印头](#page-129-0)和第 125 [页的插入打印头。](#page-132-0)
- 更换: 打印头有问题。请用工作正常的打印头更换该打印头, 请参阅第 122 [页的卸下打印头](#page-129-0)和 第 125 [页的插入打印头](#page-132-0)。
- 更换完毕: 打印头更换过程尚未成功完成; 重新启动更换过程并使其完整结束。
- 卸下: 当前的打印头类型不适用于打印。
- 非 HP 墨水: 旧墨盒、重注墨盒或假冒墨盒中的墨水已通过打印头。有关保修问题的详细信息, 请 参阅打印机附带的有限保修文档。

# 17 打印机一般问题的故障排除

- [打印机不打印](#page-178-0)
- [前面板无法初始化](#page-178-0)
- [打印机速度非常慢](#page-178-0)
- [计算机和打印机之间的通信失败](#page-179-0)
- [无法访问内嵌式](#page-179-0) Web 服务器
- [无法访问网络文件夹](#page-179-0)
- [无法连接到](#page-180-0) Internet
- Web [服务问题](#page-180-0)
- [自动文件系统检查](#page-180-0)
- [警报](#page-180-0)

# <span id="page-178-0"></span>打印机不打印

如果一切就绪(装入了纸张、安装了所有墨水组件,没有文件错误),则计算机发送的文件不能按计 划开始打印就另有原因。

- 可能是电源有问题。如果打印机根本没有任何活动,并且前面板没有响应,请检查电源线是否正 确连接,电源插座是否有电。按住电源键 5 秒钟重置打印机。
- 您可能遇到了异常的电磁现象,例如强电磁场或严重的电磁干扰,这可能会导致打印机运行异 常, 甚至停止工作。对于这种情况, 请利用前面板上的电源键关闭打印机, 然后拔出电源线, 稍 候片刻,等待电磁环境恢复正常,然后重新启动打印机。如果仍有问题,请与支持代表联系。
- 拼图功能可能启用,并且打印机等待指定的拼图等待时间,然后计算合适的拼图数。在这种情况 下,前面板显示拼图所需的剩余时间。
- 您的图形语言设置可能不正确,请参阅第 30 [页的更改图形语言设置](#page-37-0)。
- 计算机中可能没有安装正确的打印机驱动程序,请参阅*组装说明*。
- 如果打印单张介质,必须在打印机驱动程序中指定 单张介质作为纸张来源。
- 打印机可能会暂停作业以等待合适的纸张 (请参阅第 143 [页的暂停以等待纸张](#page-150-0))或帐户 ID 信息 (请参阅第 28 [页的需要帐户](#page-35-0) ID)。
- 您可能已通过打印机驱动程序请求打印预览。可以通过该功能检查图像是否符合您的需求。在这 种情况下,屏幕上会显示预览图像,您必须单击 打印按钮才能够开始打印。

## 前面板无法初始化

如果打印机不能启动(前面板没有显示或诊断 LED 指示灯全部熄灭),建议您按照以下方式更换固 件:

- 1. 转到 HP 支持中心(请参阅第 177 页的 HP [支持中心](#page-184-0))并下载固件。
- 2. 将固件保存到 U 盘。U 盘最好为空并格式化为 FAT 文件系统。
- 3. 确保打印机已关闭。将 USB 闪存驱动器连接到前面板旁边的高速 USB 主机端口,然后打开打印 机。
- 4. 打印机大约用 1 分钟时间读取固件文件, 然后要求您拔下 U 盘。
- 5. 打印机自动安装新固件,然后重新启动。

## 打印机速度非常慢

以下是一些可能原因:

- 是否将打印质量设置为 **最佳或 最大细节**? 最佳质量和最大细节的打印方式需要较长的时间。
- 装入纸张时,您是否指定了正确的纸张类型?打印某些纸张类型需要更长时间;例如,相纸和涂 料纸在两遍之间需要更长的晾干时间。要确定打印机当前的纸张类型设置,请参阅第 43 [页的查看](#page-50-0) [有关纸张的信息。](#page-50-0)
- 如果通过网络连接打印机,则确定网络接口中使用的所有组件(如集线器、路由器、交换机、电 缆)均可高速运行。网络中其它设备的通信量是否非常大?
- 您是否在前面板中将墨干时间设置为 延长? 尝试将墨干时间设置修改为 最佳。

# <span id="page-179-0"></span>计算机和打印机之间的通信失败

一些现象是:

- 向打印机发送图像后,前面板显示屏不显示**正在接收**消息。
- 尝试打印时,您的计算机显示错误消息。
- 在进行通信时,您的计算机或打印机停机(保持空闲状态)。
- 您的打印输出显示随机的或不可解释的错误(错位的线条、部分图形等)。

解决通信问题:

- 确保在应用程序中选择了正确的打印机,请参阅第 63 [页的打印](#page-70-0)。
- 确保从其它应用程序打印时,打印机工作正常。
- 应记住,大型打印任务可能需要一些时间来进行接收、处理和打印。
- 如果打印机通过其他中间设备(例如切换器盒、缓冲器盒、电缆适配器、电缆转换器等)连接到 计算机,请将该打印机直接连接到计算机,然后再尝试使用它。
- 尝试其它接口电缆。
- 如果使用无线,请尝试有线连接。
- 确保图形语言设置正确,请参阅第 30 [页的更改图形语言设置](#page-37-0)。
- 如果打印机是通过网络连接,请检查您的打印机是否具有一个静态 IP 地址。如果您的电脑使用 DHCP,则每次启动时 IP 地址都可能会发生更改,在这种情况下,驱动程序可能无法找到它。

# 无法访问内嵌式 Web 服务器

如果尚未执行上述操作,请查看第 13 [页的内嵌式网站服务器](#page-20-0)。

在前面板上,点击66,然后点击安全 > 内嵌式网站服务器。

如果使用代理服务器,请尝试绕过该服务器直接访问 Web 服务器:

- 在 Windows 的 Internet Explorer 6 中, 选择 工具、Internet 选项、连接、局域网设置, 然后选中 对 于本地地址不使用代理服务器复选框。或者,要进行更精确的控制,请单击 高级按钮,然后将打 印机的 IP 地址添加到例外列表中(对于其中的地址不使用代理服务器)。
- 在 Mac OS X 的 Safari 中, 转到 Safari > 预置 > 高级, 然后单击 代理: 更改设置按钮。如果没有使用 代理服务器,将打印机的 IP 地址或域名添加到 对这些主机和域名不使用代理设置字段中的例外列 表。

如果仍然无法建立连接,请利用前面板的电源键关闭打印机,然后重新启动打印机。

# 无法访问网络文件夹

如果已设置网络文件夹,但打印机无法访问它,请尝试按以下建议进行操作:

- 检查是否正确填写每个字段。请参阅第 21 [页的配置网络文件夹](#page-28-0)。
- 检查打印机是否连接到网络上。
- <span id="page-180-0"></span>检查远程计算机是否打开、是否正常工作以及是否连接到网络上。
- 检查该文件夹是否已共享,以及您是否具备该文件夹的适当权限和功能使用情况。
- 检查能否从网络上的另一台计算机中将文件放到/读取到(取决于功能使用)同一文件夹中(使用 打印机的登录凭证)。
- 检查打印机和远程计算机是否位于同一网络子网;如果不是,则检查网络路由器是否配置为转发 CIFS 协议通信(也称为 Samba)。

## 无法连接到 Internet

如果打印机在连接到 Internet 时遇到问题,它可能会自动启动连接向导。

连接向导自动执行一系列测试。

如果任何测试失败,打印机将说明该问题并提供建议的解决办法。您可以修改设置并重新运行测试, 除非设置受到保护。

## Web 服务问题

对于任何 HP ePrint 问题, 请访问 HP Connected: <http://www.hpconnected.com>。

# 自动文件系统检查

打开打印机后,您偶尔会看到这一前面板信息:文件系统检查。

正在进行文件系统检查;此过程可能需要 40 分钟。请稍候,等待检查完成。

 $\Delta$ 注意:如果您在文件系统检查完成前关闭打印机,则文件系统可能会被严重损坏,导致打印机的硬盘 无法使用。任何情况下,每次您重新打开打印机时,文件系统检查都会重新从头开始。

文件系统检查排定为每 90 天进行一次检查,以便维护硬盘文件系统的完整性。

注:打印机重新通电后,将会用大约三分钟的时间进行初始化并检查和准备打印头。但是,在某些情 况(比如打印机长时间没有使用)下,这个过程会长达 40 分钟,并且需要更多时间来准备打印头。

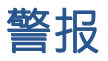

您的打印机可以发出两种类型的警报:

- 错误: 主要提醒您打印机无法正常工作。不过,在打印机驱动程序中,即使打印机可以打印,错 误警报也可能会提醒您可能造成无法打印的情况,例如,截切。
- 警告: 提醒您需要注意打印机的状况,可能是需要进行调整(例如校准),也可能是有可能发生 无法打印的情况(例如预防性维护或墨水不足)。

打印机系统中有四个不同的警报来源:

- 前面板显示屏: 前面板仅显示与某时刻最相关的警报。如果出现警告, 警告将在超时后消失。也 有永久性警报(例如"墨盒墨水不足"),当打印机空闲并且没有其它更为严重的警报时,会重 新显示该警报。
- 提示:从前面板显示屏,您可以配置纸张不匹配警报,请参阅第 83 [页的解决纸张不匹配](#page-90-0)。
- 内嵌式 Web 服务器: "内嵌式 Web 服务器"窗口的右上角显示打印机状态。如果打印机出现警 报,该状态将显示警报文本。
- 驱动程序: 驱动程序会就可能造成最终输出问题的作业配置设置显示警告。如果打印机尚未做好 打印准备,则打印机将显示警告。
- HP DesignJet Utility: 要查看警报, 请转到概述标签, 然后查看右侧的 需要注意的事项列表。

默认情况下,只有在打印时才会显示警报。如果启用了警报,并且存在妨碍完成作业的问题,则 会显示一个弹出窗口以说明该问题的原因。按照说明进行操作可获得您想要的结果。

# <span id="page-182-0"></span>18 前面板错误消息

打印机可能会偶尔显示系统错误。该消息含有 12 位数字的代码,代码后面是建议执行的操作。

在大多数情况下,将会要求您重新启动打印机,因为打印机在开机时可以更好地诊断问题,并有可能 自动解决有关问题。如果在重新启动后问题仍然存在,您应与支持代表联系,并准备好提供错误消息 中的数字代码。

如果错误消息含有一些其他建议的操作,请按照打印机的说明进行操作。

# 系统错误日志

打印机保存着一个系统错误日志,您可通过以下方法访问该日志。

### 使用 U 盘

- 1. 取一个 U 盘, 格式化为 FAT32。
- 2. 在这个 U 盘中创建一个空文件 ( 单击右键, 新建 > 文本文档 ), 然后将它命名为 pdipu\_enable.log。
- 3. 当前面板上显示错误消息时,将这个 U 盘插入打印机正面的高速 USB 主机端口。日志将自动复制 到该驱动器中。前面板出现提示后,即可拔下这个 U 盘。
- 4. 与支持代表联系(请参阅第 178 页的与 HP [支持部门联系](#page-185-0))以共享在这个 U 盘中创建的文件。

### 使用内嵌式 Web 服务器

- 1. 在 Web 浏览器中,访问 https://*打印机 IP 地址*/hp/device/support/serviceSupport。
- 2. 单击 下载按钮以获取诊断包。
- 3. 将该包保存在计算机中,然后与支持代表联系(请参阅第 178 页的与 HP [支持部门联系](#page-185-0))。

# 19 HP 客户服务

- [简介](#page-184-0)
- HP [专业服务](#page-184-0)
- [客户自行维修](#page-185-0)
- 与 HP [支持部门联系](#page-185-0)

# <span id="page-184-0"></span>简介

HP 客户服务提供曾获大奖的支持服务,确保您能够充分利用 HP DesignJet,提供全面、公认的支持专家 技术和新技术,为您提供独特的端到端支持。服务包括设置和安装、故障排除工具、保修升级、维修 和更换服务、电话和网络支持、软件更新和自维护服务。要详细了解 HP 客户贴心服务,请访问 第 178 页的与 HP [支持部门联系](#page-185-0)。

要注册您的保修,请访问 <http://register.hp.com/>。

## HP 专业服务

HP 支持中心

享受有针对性的服务和资源,以确保 HP DesignJet 打印机和解决方案能够发挥最佳性能。

加入 HP 支持中心内的 HP 社区, 这是您的大幅面打印社区, 从中可随时访问:

- 多媒体教程
- 分步操作指南
- 下载:最新的打印机固件、驱动程序、软件和纸张预设等。
- 技术支持: 在线故障排除、HP Customer Care 联系人等等
- 从特定软件应用程序完成各种打印任务的工作流和详细建议
- 可以直接与专家(包括 HP 工作人员和您的同事)交流的论坛
- 让您放心的在线保修跟踪
- 最新产品信息: 打印机、耗材、附件、软件等等
- 耗材中心,为您提供所需了解的有关墨水和纸张的所有信息

HP 支持中心位于 www.hp.com/go/DesignJetT1600/support。

通过自定义所购买产品和业务类型的注册信息以及设置您的通信首选项,您可以决定您需要哪些方面 的信息。

## 下载打印机软件

从 <http://www.hp.com/go/DesignJetT1600/drivers> 安装打印机软件。确保按照软件安装说明进行操作。

## HP Care Pack 和延长保修期

HP Care Pack 和保修延长服务允许您延长打印机的标准保修期限。

它们包括远程支持。如有必要,还可提供现场服务,并有两个备选的响应时间选项:

- 下个工作日
- 同一工作日,四小时内(并非所有国家/地区都可用)

其中有一项 HP 安装服务,可为您拆除包装、安装和连接打印机。

有关 HP Care Pack 的详细信息,请访问 <http://cpc.ext.hp.com/portal/site/cpc>。

## <span id="page-185-0"></span>客户自行维修

HP 的客户自行维修计划在保修或合同范围内为客户提供最快捷的服务。通过此项计划,HP 可将置换部 件直接送达最终用户,以使您可更换这些部件。通过使用该计划,您可以在方便的时候更换部件。

### 简便易用

- HP 支持专家将诊断并评估是否需要更换部件来修复有缺陷的硬件组件。
- 更换部件是以快递方式发运的;大多数库存部件将在您联系 HP 的当天发运。
- 适用于当前在保修或合同范围内的大多数 HP 产品。
- 适用于大多数国家/地区。

有关客户自行维修的详细信息,请访问 <http://www.hp.com/go/selfrepair>。

## 与 HP 支持部门联系

您可以通过电话与 HP 支持部门联系。在打电话之前需要执行以下操作:

- 查看本文档中的故障排除建议。
- 查看相关的驱动程序文档。
- 如果安装了第三方软件驱动程序和 RIP,请参阅其文档。
- 如果致电支持代表,请准备好以下信息以帮助我们更快地回答您的问题:
	- 所使用的产品(产品编号和序列号,可在产品背面的标签上找到)。
	- 如果前面板上显示错误代码,请记下该代码;请参阅第 175 [页的前面板错误消息](#page-182-0)。
	- 您正在使用的计算机。
	- 所使用的任何特殊设备或软件(例如,后台打印程序、网络、开关盒、调制解调器或特殊的 软件驱动程序)。
	- 在您的产品上使用的接口的类型(USB 或网络)。
	- 您当前使用的软件和驱动程序的名称和版本
	- 打印机服务信息,可以从内嵌式网站服务器获得。在 Web 浏览器中输入打印机的 IP 地址以访 问内嵌式网站服务器。然后依次单击 支持 > 支持服务 > 服务信息 > 显示。如果需要通过电子 邮件发送该信息,您可以在浏览器中将该页面保存为文件,并随后发送该文件。
	- $\overline{\mathbb{B}}$  注:单击 显示后,浏览器可能会阻止弹出窗口打开。在这种情况下,您必须找到允许打开窗 口的浏览器选项。

或者, 您可以通过浏览器直接发送该页面; 单击 文件 > 发送 > 电子邮件页面。

## 电话号码

您可以从网站上获取 HP 支持部门的电话号码:请参阅 [http://welcome.hp.com/country/us/en/](http://welcome.hp.com/country/us/en/wwcontact_us.html) [wwcontact\\_us.html](http://welcome.hp.com/country/us/en/wwcontact_us.html)。

# 20 打印机规格

- [功能规格](#page-187-0)
- [移动打印规格](#page-189-0)
- [物理规格](#page-189-0)
- [内存规格](#page-189-0)
- [电源规格](#page-190-0)
- [环境规格](#page-190-0)
- [噪音规格](#page-190-0)

# <span id="page-187-0"></span>功能规格

#### HP 墨水耗材

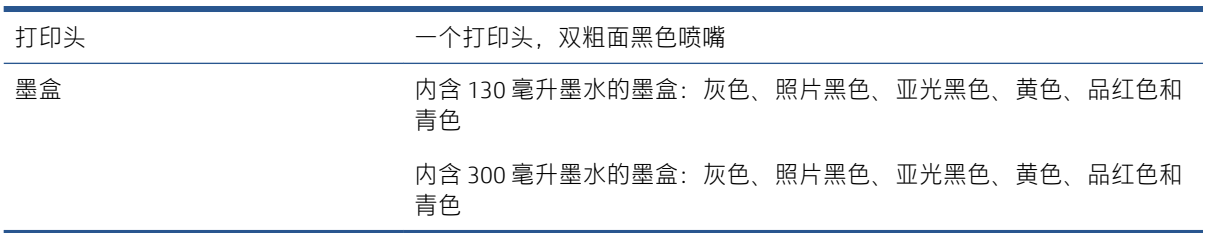

### 纸张尺寸

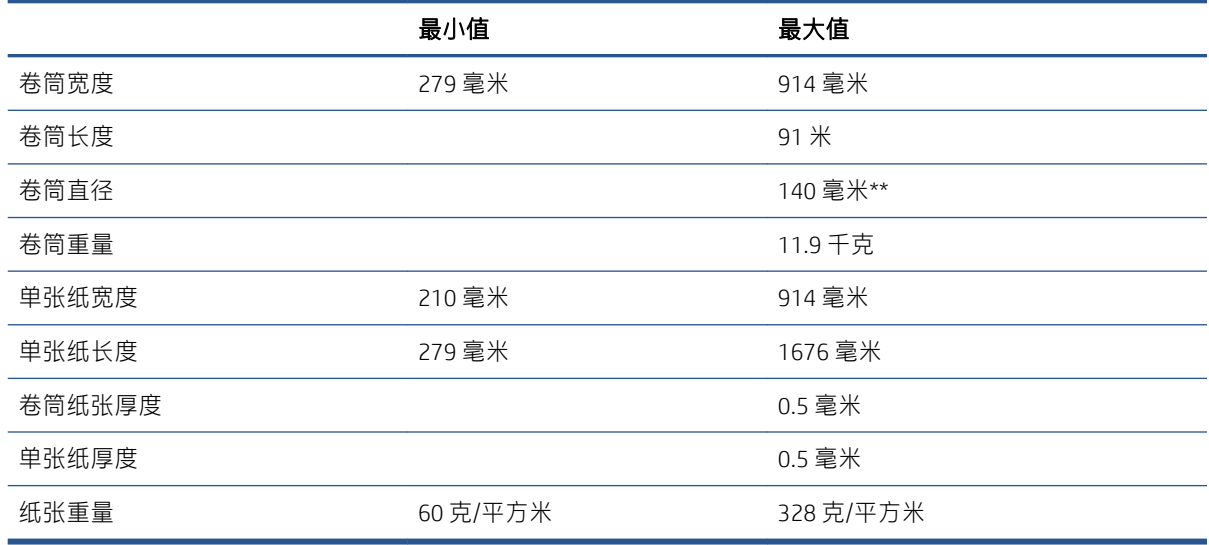

\*手动模式打印高达 0.6 毫米到输出码纸盘。

\*\*筒芯直径为 51 毫米(2 英寸)。HP DesignJet 3 英寸卷轴适配器套件可使用筒芯直径为 76 毫米的纸张 (请参阅第 139页的 3 [英寸筒芯适配器套件](#page-146-0))。

#### 打印分辨率

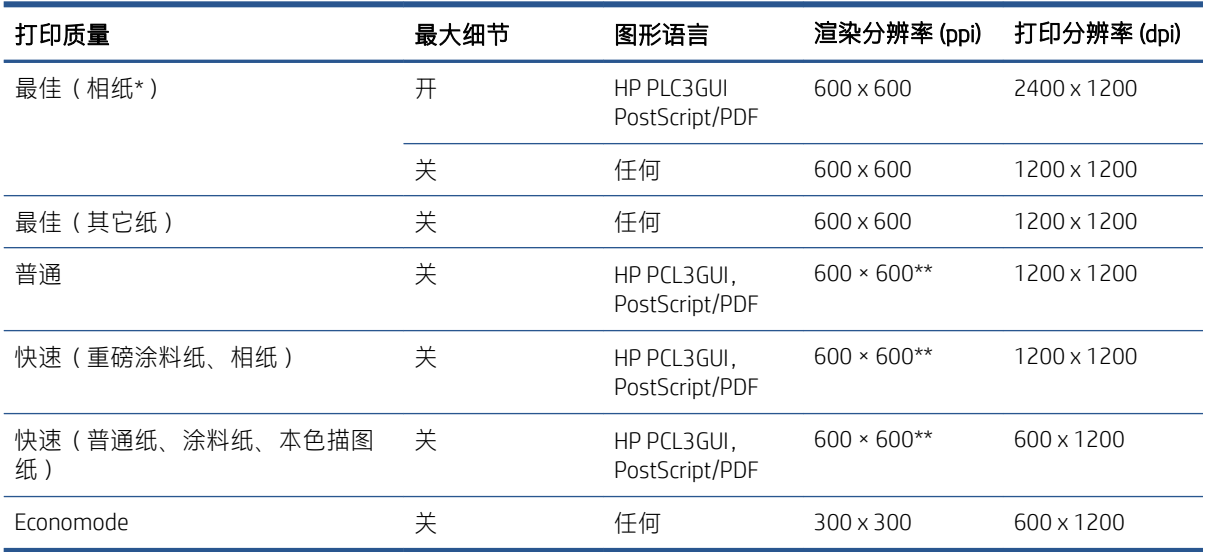

<span id="page-188-0"></span>\*有关支持的纸张列表,请参阅第 135 [页的订购纸张](#page-142-0)。

\*\*背光纸 (300 x 300 ppi) 除外。

#### 边距

上边距和左右边距 5 本 5 毫米(默认值)/3 毫米(可选值)

下边距(后缘) 5 毫米(默认值)/3 毫米(可选值)

22 毫米(单张纸)

#### 机械精度

在 23°C、相对湿度为 50-60% 的条件下,使用 HP 磨砂胶片卷筒进纸以最佳或正常模式在 E/A0 打印介质上进行打 印,误差不超过指定矢量长度的 ±0.1% 或 ±0.2 毫米(取较大者)。

#### 支持的图形语言

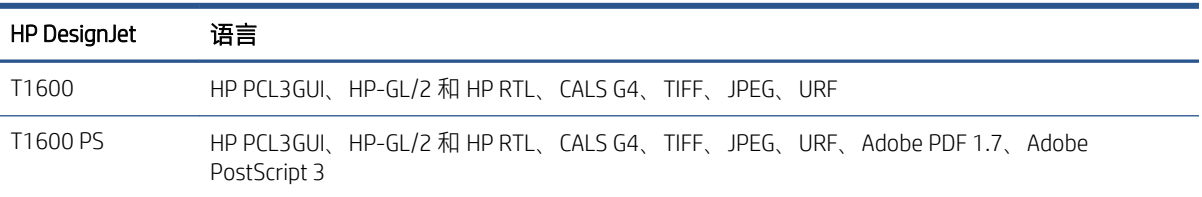

# <span id="page-189-0"></span>移动打印规格

### 移动打印

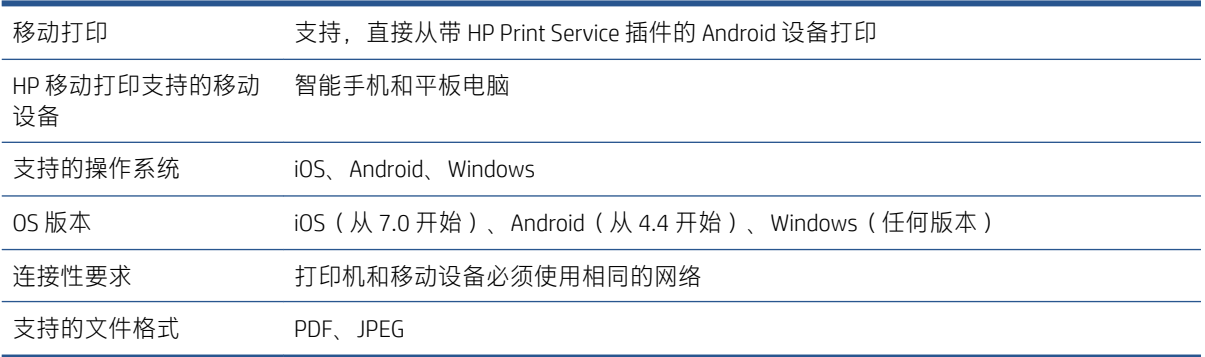

## 电子邮件打印

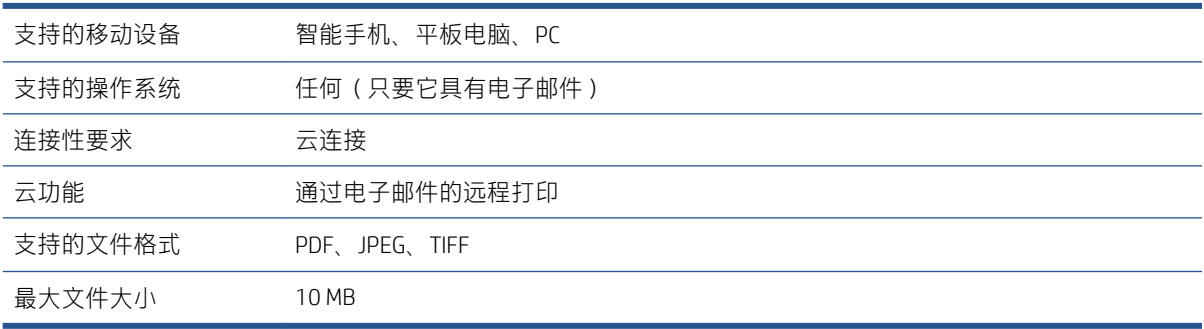

# 物理规格

### 打印机实物规格

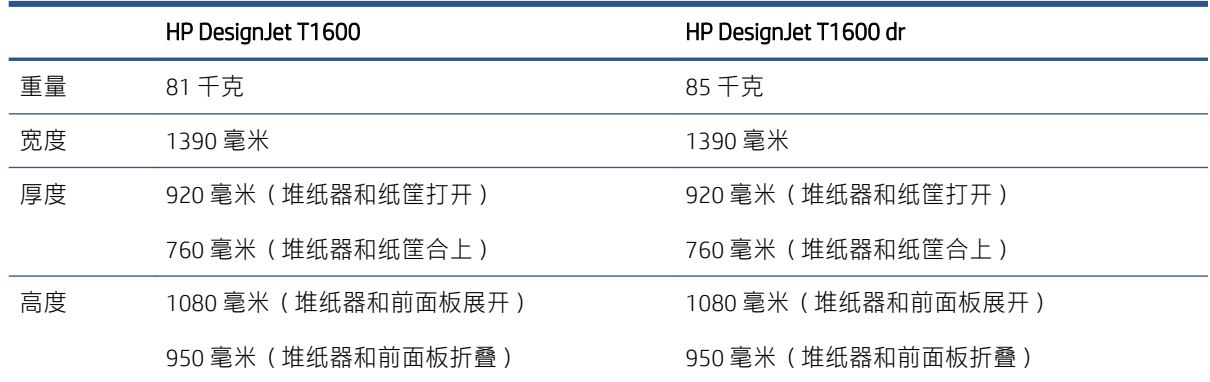

# 内存规格

### 内存规格

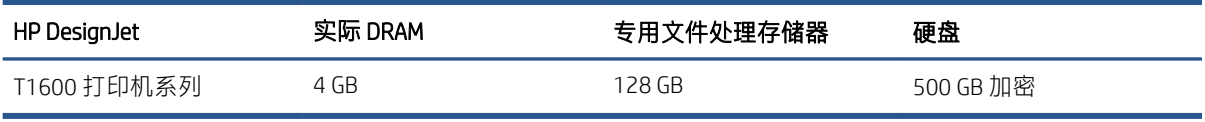

<span id="page-190-0"></span>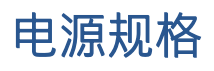

#### 打印机电源规格

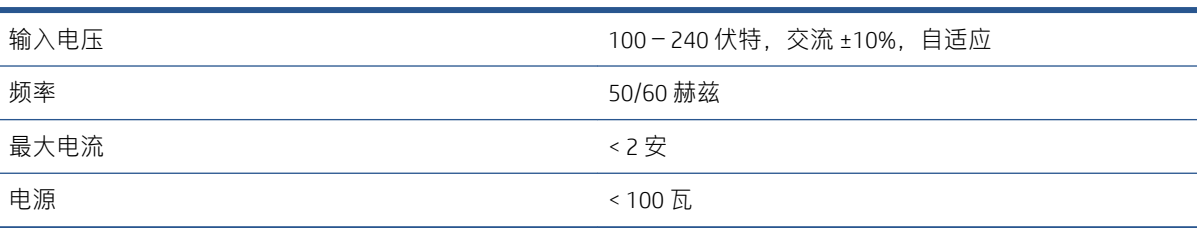

# 环境规格

### 打印机环境规格

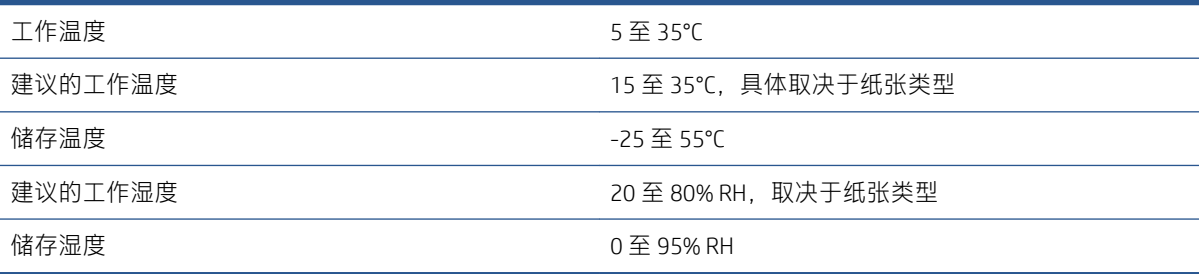

## 噪音规格

HP DesignJet T1600 打印机系列的声明噪音排放水平。按 ISO 7779 测得的旁观者位置声压级和声功率 级。

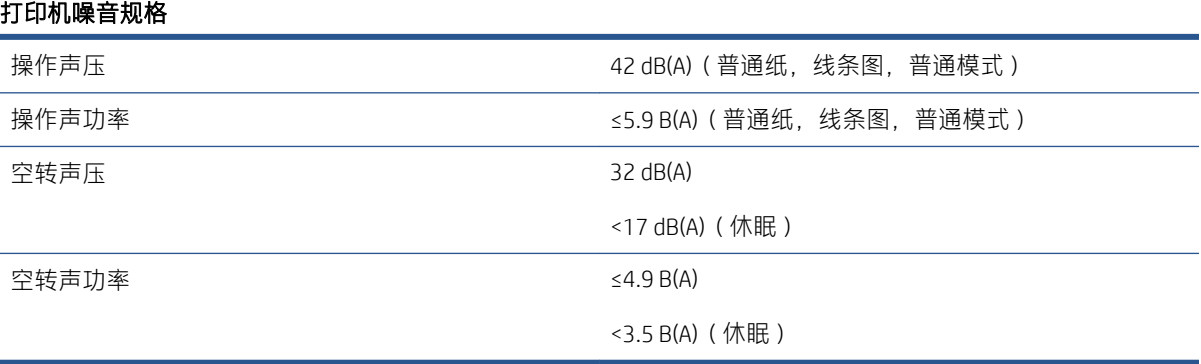

# 术语表

#### AppleTalk

Apple Computer 于 1984 年开发的一套用于计算机联网的协议。Apple 现在建议采用 TCP/IP 和 Bonjour 联网。 HP DesignJet 产品不再支持 AppleTalk。

#### Bonjour

Apple Computer 为其实现 IETF Zeroconf 规格架构的产品使用的商标名称, 在 Apple 的 Mac OS X 版本 10.2 之前的版本 中使用的一种网络技术。用于发现局域网中可用的服务。以前称为 Rendezvous。

#### ESD

静电放电。静电广泛存在于我们的日常生活中。在接触车门时闪现的火花,或者衣物的粘连,这些现象都是由静 电造成的。虽然受控的静电具有一些有用的用途,但非受控的静电放电是电子产品面临的主要危险之一。因此, 为避免发生损坏,在设置打印机或操作 ESD 敏感设备时需要采取一些预防措施。此类型的损坏可能会缩短设备的 期望寿命。要最大限度地减少非受控的 ESD 以减少此类损坏, 一种方法是在操作 ESD 敏感设备 (如打印头或墨 盒)之前,触摸打印机暴露在外面的任何接地部分(主要是金属部分)。此外,为了减少在您的身体中产生静电 电荷,应尽量避免在铺设地毯的区域中工作,并在操作 ESD 敏感设备时最大限度地减少身体的移动。同时还要避 免在低湿度环境中工作。

#### $HP-GL/2$

HP 图形语言 2: HP 为描述矢量图形而定义的一种语言。

#### HP RTL

HP 光栅传送语言: HP 为描述光栅 (位图) 图形而定义的一种语言。

#### I/O

输入/输出:此术语描述一台设备与另一台设备之间的数据传输过程。

#### ICC

就颜色配置文件的通用标准达成协议的一组公司。

#### IPSec

一种复杂的机制,它通过验证和加密在网络上的节点之间传送的 IP 数据包来提供网络安全保护。每个网络节点 (计算机或设备)均具有 IPSec 配置。应用程序通常并不知道是否使用了 IPSec。

#### IPv4 地址

用于标识 IPv4 网络中的特定节点的唯一标识符。IPv4 地址由四个整数组成,整数之间以点号分隔。世界上的大多 数网络均使用 IPv4 地址。

#### IPv6 地址

用于标识 IPv6 网络中的特定节点的唯一标识符。IPv6 地址最多由 8 组十六进制数字组成, 数字之间以冒号分隔。 每组最多包含 4 个十六进制数字。世界上仅有一些新网络使用 IPv6 地址。

#### IP 地址

可以表示 IPv4 地址 (最可能)或 IPv6 地址。

#### **Jetdirect**

HP 为其允许打印机直接连接到局域网的打印服务器系列使用的品牌名称。

#### LED

发光二极管:一种在电能的激励下可以发光的半导体设备。

#### MAC 地址

媒体访问控制地址:用于标识网络中的特定设备的唯一标识符。它是比 IP 地址更低层次的标识符。因此,设备可 能同时具有 MAC 地址和 IP 地址。

#### TCP/IP

传输控制协议/Internet 协议:用作 Internet 基础的通信协议。

#### USB

通用串行总线:设计用于连接设备和计算机的一种标准串行总线。

#### USB 主机端口

长方形 USB 插槽,与位于计算机上的那些插槽类似。打印机可以控制连接到此类端口的 USB 设备。本打印机有两 个 USB 主机端口,可用于控制附件和 USB 闪存驱动器。

#### 裁纸器

一种打印机组件,用于沿压板来回滑动以裁切纸张。

#### 打印机驱动程序

将普通格式的打印作业转换为适用于特定打印机的数据的软件。

#### 打印头

一种可拆卸的打印机组件,该组件从相应的墨盒中获取一种或多种颜色的墨水,然后通过一组喷嘴将这些墨水喷 涂到纸张上。打印机中的每个打印头均可打印两种不同的颜色。

#### 固件

控制打印机的功能的软件,该软件半永久性地存储在打印机中(可以进行更新)。

#### 卷轴

使用纸卷进行打印时用于支撑纸卷的杆。

#### 墨盒

一种可拆卸的打印机组件,其中存储有特定颜色的墨水,负责为打印头提供墨水。

#### 喷嘴

打印头上众多小孔中的一个小孔,墨水通过此孔喷涂到纸张上。

#### 千兆位以太网

能够以最高 1,000,000,000 位/秒的速度传输数据的以太网网络。如果需要,千兆位以太网接口可以协商较慢的速 度以便与较旧以太网设备保持兼容。

#### 色域

输出设备(如打印机或显示器)上可复制的颜色范围和密度值。

#### 网络

网络是一组在计算机和设备之间传输数据的连接。每个设备可以与同一网络中的所有其它设备进行通信。这样, 就可以在计算机和设备之间传输数据,并允许在很多计算机之间共享设备(如打印机)。

#### 压板

打印机中的平面组件,在对纸张进行打印时,纸张将从该平面上方通过。

#### 颜色空间

一种颜色模型,其中每种颜色由特定的数字集来表示。许多不同的颜色空间可以使用同一种颜色模型:例如,显 示器通常使用 RGB 颜色模型,但这些显示器具有不同的颜色空间,因为特定的 RGB 数字集在不同显示器上会产生 不同的颜色。

#### 颜色模型

采用数字来表示各种颜色的一种系统,例如 RGB 或 CMYK。

### 颜色一致性

在不同时间、使用不同打印机执行特定打印作业打印相同颜色的能力。

#### 颜色准确性

使打印的颜色尽可能与原始图像接近的能力;请记住,所有设备的色域都是有限的,可能无法以物理方式实现与 某些颜色的精确匹配。

### 以太网

局域网中常用的计算机联网技术。

#### 纸张

在上面进行书写或印刷的薄型平直材料;通常是用某种经过制浆、烘干和压制的纤维制成。

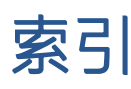

## A

Acrobat Pro,打印 [100](#page-107-0) Acrobat Reader, 打印 [98](#page-105-0) Acrobat,打印 [95,](#page-102-0) [96](#page-103-0) AutoCAD,打印项目 [103](#page-110-0) AutoCAD, 打印演示文稿 [106](#page-113-0) 安全 网络设置 [53](#page-60-0) 安全标签 [5](#page-12-0) 安全擦除文件 [132](#page-139-0) 安全防范措施 [2](#page-9-0) 安全模式 [128](#page-135-0) 安全文件擦除 [132](#page-139-0) 安全性 [26](#page-33-0)

### B

保护纸张类型(仅限 T1600dr) [75](#page-82-0) 边距 [70](#page-77-0) 规格 [181](#page-188-0) 标签,警告 [5](#page-12-0) 不能装入纸张 [141](#page-148-0)

## $\mathsf{C}$

裁切线 [73](#page-80-0) 裁纸器 打开/关闭 [46](#page-53-0) 草图打印 [72](#page-79-0) 重叠线条 [71](#page-78-0) 重新打印作业 [82](#page-89-0) 重新缩放打印件 [71](#page-78-0) 成本分配 [116](#page-123-0) 磁盘清理 [133](#page-140-0) 从移动设备打印 [77](#page-84-0) 存放打印机 [130](#page-137-0) 错误消息 前面板 [175](#page-182-0) 日志 [175](#page-182-0)

### D

DHCP 设置 [52](#page-59-0) DNS 设置 [52](#page-59-0)

打印 [63](#page-70-0) 打印分辨率 [180](#page-187-0) 打印机 无法访问网络文件夹 [172](#page-179-0) 打印机不打印 [171](#page-178-0) 打印机的主要组件 [6](#page-13-0) 打印机的组件 [6](#page-13-0) 打印机服务 配置 [18](#page-25-0) 打印机软件 Mac OS X airprint 安装 [15](#page-22-0) Windows 安装 [14](#page-21-0) Windows 卸载 [15](#page-22-0) 打印机软件,下载 [177](#page-184-0) 打印机特性 [2](#page-9-0) 打印机无法启动 [171](#page-178-0) 打印机型号 [2](#page-9-0) 打印机状态 [130](#page-137-0) 打印首选项 默认 [84](#page-91-0) 打印速度慢 [171](#page-178-0) 打印头 插入 [125](#page-132-0) 订购 [135](#page-142-0) 对齐 [168](#page-175-0) 更换,重新安装 [167](#page-174-0) 关于 [122](#page-129-0) 规格 [180](#page-187-0) 清洁;清除 [168](#page-175-0) 无法插入 [167](#page-174-0) 卸下 [122](#page-129-0) 状态 [122](#page-129-0) 状态消息 [169](#page-176-0) 打印头清洁器 规格 [180](#page-187-0) 打印预览 [71](#page-78-0) 打印质量 选择 [67](#page-74-0) 打印质量问题 白点 [157](#page-164-0) 边缘比预期亮度暗 [157](#page-164-0)

边缘呈阶梯状或不清晰 [156](#page-163-0) 不连续的线条 [161](#page-168-0) 不同颜色的垂直线条 [157](#page-164-0) 打印件底端 [157](#page-164-0) 刮花 [155](#page-162-0) 黑色墨水脱落 [156](#page-163-0) 黄色上的黑色线条 [156](#page-163-0) 颗粒状 [154](#page-161-0) 模糊线条 [162](#page-169-0) 磨损 [155](#page-162-0) 墨渍 [155](#page-162-0) 水平线条 [153](#page-160-0) 条纹 [153](#page-160-0) 未校准的颜色 [161](#page-168-0) 线条长度不准确 [162](#page-169-0) 线条呈阶梯状 [160](#page-167-0) 线条粗细 [160](#page-167-0) 一般 [153](#page-160-0) 纸张不平 [155](#page-162-0) 打印自 U 盘 [64](#page-71-0) 打印机驱动程序 [67](#page-74-0) 我的主文件夹 [66](#page-73-0) 打印作业 拼图 [73](#page-80-0) 代理服务器设置 [53](#page-60-0) 单张纸 装入 [39](#page-46-0) 导入纸张预设 [44](#page-51-0) 低亮度模式 [10](#page-17-0) 底端发生截切 [159](#page-166-0) 电话号码 [178](#page-185-0) 电源 打开/关闭 [7](#page-14-0) 电源规格 [183](#page-190-0) 电子邮件打印 [182](#page-189-0) HP ePrint 作业策略 [19](#page-26-0) 启用 hp eprint [18](#page-25-0) 订购 打印头 [135](#page-142-0) 附件 [138](#page-145-0)

墨盒 [135](#page-142-0) 纸张 [135](#page-142-0) 堆纸器 [41](#page-48-0) 多卷筒打印机 [47](#page-54-0)

### F

防火墙状态 [53](#page-60-0) 访问控制 [26](#page-33-0) 附件 订购 [138](#page-145-0)

### G<sub>1</sub>

功能规格 [180](#page-187-0) 固件更新 [131](#page-138-0) 手动设置 [19](#page-26-0) 刮花的打印件 [155](#page-162-0) 规格 边距 [181](#page-188-0) 打印分辨率 [180](#page-187-0) 电源 [183](#page-190-0) 电子邮件打印 [182](#page-189-0) 功能 [180](#page-187-0) 环境 [183](#page-190-0) 机械精度 [181](#page-188-0) 墨水耗材 [180](#page-187-0) 内存 [182](#page-189-0) 图形语言 [181](#page-188-0) 物理 [182](#page-189-0) 移动 [182](#page-189-0) 移动打印 [182](#page-189-0) 硬盘 [182](#page-189-0) 噪音 [183](#page-190-0) 纸张尺寸 [180](#page-187-0)

### H

HP Care Pack [177](#page-184-0) HP DesignJet 实用程序 访问 [11](#page-18-0) hp eprint 启用 [18](#page-25-0) HP ePrint 策略 打印 [19](#page-26-0) HP ePrint 连接 配置 [19](#page-26-0) HP Print Preview [12](#page-19-0) HP Utility 访问 [11](#page-18-0) 无法访问 [57](#page-64-0) HP 客户服务 [177](#page-184-0) HP 支持 [178](#page-185-0) HP 支持中心 [177](#page-184-0) 黑白 [91](#page-98-0)

后视图 [7](#page-14-0) 环境规格 [183](#page-190-0) 灰度渐变 [91](#page-98-0)

### I

Internet 连接 故障排除 [173](#page-180-0) IPSEC 状态 [53](#page-60-0) IPV6 设置 [52](#page-59-0) IP 地址 [52](#page-59-0)

### J

机械精度 [181](#page-188-0) 计算机通信 打印机 /计算机通信问题 [56](#page-63-0), [172](#page-179-0) 校准 颜色 [89](#page-96-0) 节约 墨水 [75](#page-82-0) 纸张 [73](#page-80-0) 截切的图像 [159](#page-166-0) 警报 错误 [173](#page-180-0) 警告 [173](#page-180-0) 警告 [4](#page-11-0) 警告标签 [5](#page-12-0) 卷筒策略 [83](#page-90-0) 卷纸 取出 [39](#page-46-0) 装到卷轴上 [34](#page-41-0) 装入 [36](#page-43-0) 卷轴 [139](#page-146-0) 装入卷筒 [34](#page-41-0)

## $K$

颗粒状 [154](#page-161-0) 客户服务 [177](#page-184-0) 客户自行维修 [178](#page-185-0)

## L

立即打印 [82](#page-89-0) 连接打印机 常规 [13](#page-20-0) 联网 [50](#page-57-0) 链接速度 [54](#page-61-0) 两个卷筒 [47](#page-54-0) 晾干时间 更改 [45](#page-52-0)

## M

Microsoft Office, 打印 [109](#page-116-0) 模糊线条 [162](#page-169-0)

磨损的打印件 [155](#page-162-0) 墨盒 插入 [120](#page-127-0) 订购 [135](#page-142-0) 关于 [119](#page-126-0) 规格 [180](#page-187-0) 维护 [130](#page-137-0) 无法插入 [167](#page-174-0) 卸下 [119](#page-126-0) 状态 [119](#page-126-0) 状态消息 [167](#page-174-0) 墨水 节约使用 [75](#page-82-0) 用量 [115](#page-122-0)

## N

内存规格 [182](#page-189-0) 内嵌式 Web 服务器 每个作业的用量 [115](#page-122-0) 无法访问 [172](#page-179-0) 用量统计信息 [113](#page-120-0) 内嵌式网站服务器 [13](#page-20-0) 成本分配 [116](#page-123-0) 可访问性 [30](#page-37-0) 无法访问 [57](#page-64-0) 作业队列 [85](#page-92-0)

## P

PANTONE 仿真 [91](#page-98-0) Photoshop, 打印 [102](#page-109-0) Photoshop, 打印演示文稿 [108](#page-115-0) PostScript 升级 [139](#page-146-0) 配置 HP ePrint 连接 [19](#page-26-0) 拼图 [73](#page-80-0) 打开和关闭 [74](#page-81-0)

## Q

前面板 [9](#page-16-0) 辅助功能 [30](#page-37-0) 语言 [11](#page-18-0) 作业队列 [81](#page-88-0) 前面板无法启动 [171](#page-178-0) 前面板选项 CMYK 源配置文件 [93](#page-100-0) I/O 超时 [159](#page-166-0) PANTONE 仿真 [93](#page-100-0) RGB 源配置文件 [93](#page-100-0) 边距布局 [70](#page-77-0) 不活动后自动关机 [11](#page-18-0) 彩色打印 [93](#page-100-0) 重置校准 [151](#page-158-0)

纯黑白 [93](#page-100-0) 打印和管理 [57](#page-64-0) 打印机休眠 [11](#page-18-0) 打印头信息 [122](#page-129-0) 打印诊断图 [162](#page-169-0) 打印质量 [68](#page-75-0) 单位选择 [11](#page-18-0) 对齐打印头 [168](#page-175-0) 更换 [119](#page-126-0), [123](#page-130-0) 固件更新 [11](#page-18-0) 合并 [71](#page-78-0) 黑场补偿 [93](#page-100-0) 灰度打印 [93](#page-100-0) 恢复工厂设置 [11](#page-18-0) 校准进纸 [150](#page-157-0) 进纸并剪切 [46](#page-53-0) 晾干时间 [45](#page-52-0) 内嵌式网站服务器 [57,](#page-64-0) [172](#page-179-0) 拼图选项 [75](#page-82-0) 启用 [45](#page-52-0) 启用 economode [72](#page-79-0) 启用裁切线 [73](#page-80-0) 启用最大细节 [72](#page-79-0) 清洁打印头 [168](#page-175-0) 取出纸张 [39](#page-46-0) 日期和时间选项 [11](#page-18-0) 受保护的纸张类型 [75](#page-82-0) 水平裁纸器 [46](#page-53-0) 调整大小 [71](#page-78-0) 调整进纸 [150](#page-157-0) 显示屏亮度 [11](#page-18-0) 需要帐户 ID [28](#page-35-0) 选择图形语言 [30](#page-37-0) 选择纸张类型 [142](#page-149-0) 渲染意向 [93](#page-100-0) 颜色校准 [90](#page-97-0) 扬声器音量 [11](#page-18-0) 移动纸张 [45](#page-52-0) 语言 [11](#page-18-0) 纸张尺寸 [69](#page-76-0) 前视图 [6](#page-13-0) 清洁打印机 [130](#page-137-0) 清洁压板 [156](#page-163-0) 驱动程序 [29](#page-36-0) 驱动程序首选项 [29](#page-36-0) 驱动程序中没有纸张 [142](#page-149-0) 取出纸张 卷筒 [39](#page-46-0)

## R

软件更新 [132](#page-139-0) 软件,下载 [177](#page-184-0)

## S

示范打印件 [13](#page-20-0) 首选项,Windows 驱动程序 [29](#page-36-0) 睡眠模式 [10](#page-17-0) 缩放打印件 [71](#page-78-0)

## T

TCP/IP 设置 [51](#page-58-0) 条纹问题 [149](#page-156-0) 通宵打印 [76](#page-83-0) 统计 [113](#page-120-0) 统计信息 成本分配 [116](#page-123-0) 每个作业的用量 [115](#page-122-0) 墨盒 [119](#page-126-0) 用量 [113](#page-120-0) 筒芯适配器套件 [139](#page-146-0) 图像问题 底端发生截切 [159](#page-166-0) 对象丢失 [159](#page-166-0) 截切的图像 [159](#page-166-0) 图像诊断打印件 [162](#page-169-0) 图形语言 [181](#page-188-0)

## W

Web 服务 故障排除 [173](#page-180-0) Wi-Fi 附件 [57](#page-64-0) 安装 [58](#page-65-0) 功能 [57](#page-64-0) 将打印机连接到 Wi-Fi 网络 )[60](#page-67-0) 开启/关闭 Wi-Fi Direct [62](#page-69-0) 数据速度 [58](#page-65-0) 详细信息 [62](#page-69-0) 用 Wi-Fi Direct 进行打印 [61](#page-68-0) 网络 安全设置 [53](#page-60-0) 连接 mac [17](#page-24-0) 链接速度 [54](#page-61-0) 协议 [51](#page-58-0) 网络故障排除 [54](#page-61-0) 网络文件夹 无法访问 [172](#page-179-0) 维护套件 [132](#page-139-0) 未校准的颜色 [161](#page-168-0) 文件擦除,安全 [132](#page-139-0) 文件系统检查 [173](#page-180-0) 无人值守打印 [76](#page-83-0) 物理规格 [182](#page-189-0)

## X

下一个打印 [82](#page-89-0)

线条长度准确性 [162](#page-169-0) 线条呈阶梯状 [160](#page-167-0) 线条粗细 [160](#page-167-0) 协议,网络 [51](#page-58-0)

## Y

压板清洁 [156](#page-163-0) 延长保修期 [177](#page-184-0) 延迟打印 [57](#page-64-0) 颜色 CMYK [89](#page-96-0) RGB [89](#page-96-0) 不准确 [158](#page-165-0) 校准 [89](#page-96-0) 空间 [92](#page-99-0) 配置文件 [89](#page-96-0) 优势 [89](#page-96-0) 颜色管理 从打印机驱动程序 [90](#page-97-0) 从前面板中 [92](#page-99-0) 流程 [89](#page-96-0) 选项 [90](#page-97-0) 页面尺寸 [68](#page-75-0) 移动打印 [182](#page-189-0) 打印 [77](#page-84-0) 移动打印规格 [182](#page-189-0) 移动打印机 [130](#page-137-0) 移动规格 [79](#page-86-0) 硬盘规格 [182](#page-189-0) 语言 [11](#page-18-0) 预览打印件 [71](#page-78-0)

## Z

暂停队列 [82](#page-89-0) 暂停以等待纸张 [143](#page-150-0) 启用/禁用 [144](#page-151-0) 噪音规格 [183](#page-190-0) 帐户 ID 需要 [28](#page-35-0) 支持服务 HP Care Pack [177](#page-184-0) HP 客户服务 [177](#page-184-0) HP 支持 [178](#page-185-0) HP 支持中心 [177](#page-184-0) 打印机软件 [177](#page-184-0) 延长保修期 [177](#page-184-0) 纸筐 [43](#page-50-0) 出纸问题 [149](#page-156-0) 纸张 纸张<br> 不平 [155](#page-162-0) 裁切不正常 [149](#page-156-0) 查看信息 [43](#page-50-0)

尺寸 [68](#page-75-0) 尺寸(最大和最小) [180](#page-187-0) 打印后裁切 [149](#page-156-0) 打印机保留 [149](#page-156-0) 校准进纸 [149](#page-156-0) 节约使用 [73](#page-80-0) 进行打印的纸张有误 [143](#page-150-0) 进纸 [46](#page-53-0) 卷轴上的卷筒松弛 [149](#page-156-0) 码放器意外已满 [148](#page-155-0) 码放器中卡纸 [148](#page-155-0) 清除裁切 [46](#page-53-0) 驱动程序中没有纸张 [142](#page-149-0) 维护 [45](#page-52-0) 无法装入 [141](#page-148-0) 误报缺纸 [149](#page-156-0) 下载预设 [44](#page-51-0) 显示信息 [45](#page-52-0) 选择类型 [70](#page-77-0) 压板中卡纸 [144](#page-151-0) 移动 [45](#page-52-0) 因裁切纸带而卡纸 [149](#page-156-0) 用量 [115](#page-122-0) 预设 [44](#page-51-0) 在装入的纸张上打印 [70,](#page-77-0) [143](#page-150-0) 纸筐中的出纸问题 [149](#page-156-0) 装入错误消息 [141](#page-148-0) 纸张不匹配 [83](#page-90-0) 纸张类型 [135](#page-142-0) 纸张装入问题 [141](#page-148-0) 质量,高 [72](#page-79-0) 注意 [4](#page-11-0) 装入纸张 单张纸 [39](#page-46-0) 将卷筒装到卷轴上 [34](#page-41-0) 将卷筒装入打印机 [36](#page-43-0) 驱动程序中没有纸张 [142](#page-149-0) 无法装入 [141](#page-148-0) 无法装入单张纸 [141](#page-148-0) 无法装入卷筒 [141](#page-148-0) 一般建议 [33](#page-40-0) 作业队列 内嵌式网站服务器 [85](#page-92-0) 前面板 [81](#page-88-0) 作业队列操作 [82](#page-89-0) 作业队列选项 [84](#page-91-0) 作业删除 [84](#page-91-0) 作业详细信息 [83](#page-90-0) 作业, 何时打印 [82](#page-89-0)